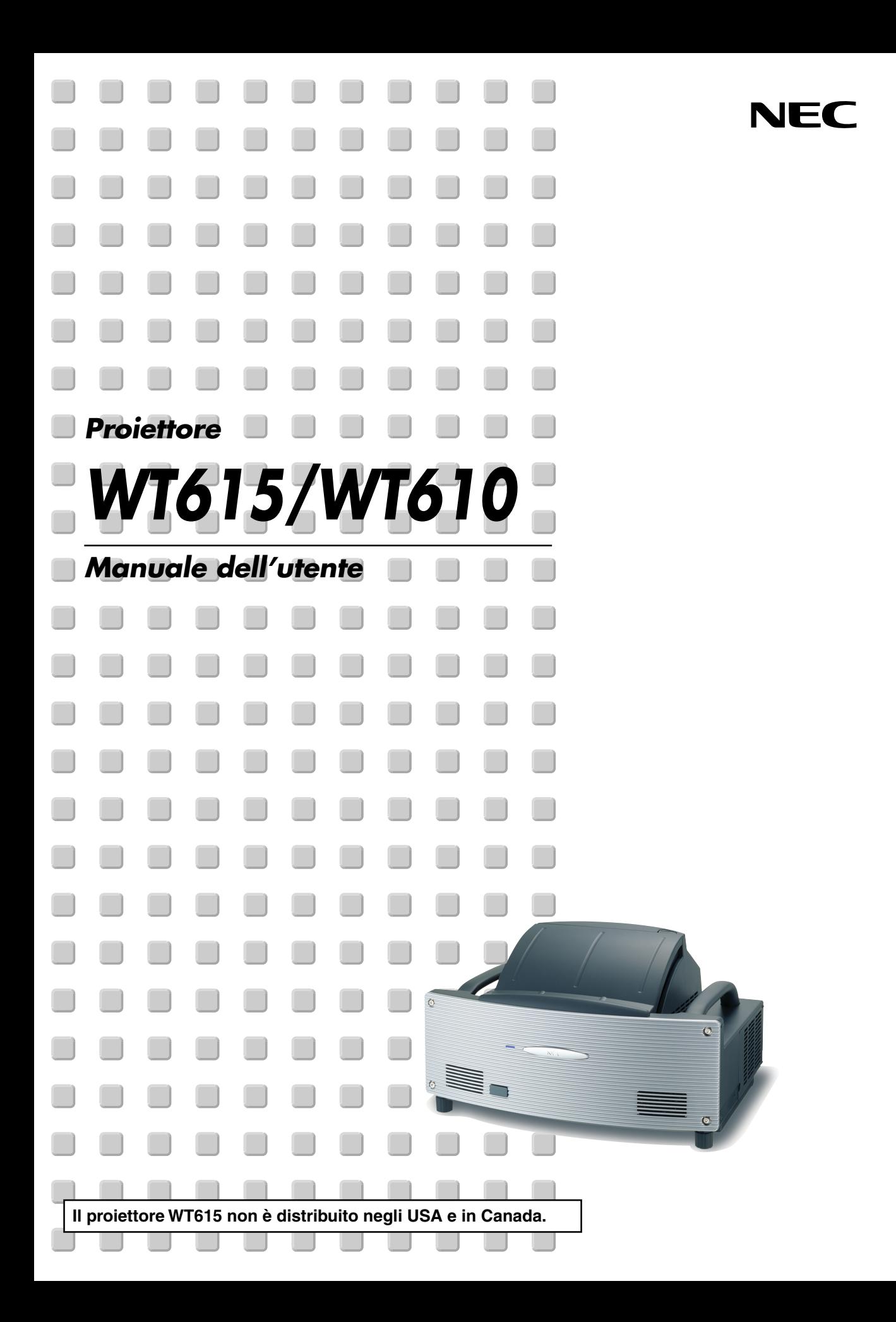

# <span id="page-1-0"></span>**Precauzioni di sicurezza**

# **Precauzioni**

Si prega di leggere attentamente questo manuale prima di usare il nuovo proiettore WT615/WT610 e di tenerlo a portata di mano per riferimenti futuri. Il numero di serie è posto sul lato destro del proiettore. Segnatelo qui:

# **ATTENZIONE**

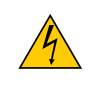

Per spegnere l'alimentazione, accertatevi di scollegare la spina dalla presa di alimentazione. La presa di alimentazione deve essere installata il più vicino possibile all'apparecchiatura, in una posizione facilmente accessibile.

#### **ATTENZIONE**

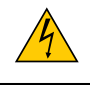

PER EVITARE SCOSSE ELETTRICHE, NON APRITE L'INVOLUCRO. ALL'INTERNO NON SI TROVANO COMPONENTI RIPARABILI DALL'UTENTE. PER OGNI RIPARAZIONE, RIVOLGERSI A PERSONALE QUALIFICATO.

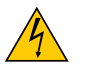

Questo simbolo avverte l'utente che la tensione non isolata all'interno dell'unità può essere sufficiente per causare una scossa elettrica. Perciò è pericoloso entrare in contatto con le parti all'interno dell'unità.

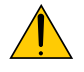

Questo simbolo avverte l'utente di importanti informazioni che sono state fornite in relazione al funzionamento e alla manutenzione dell'unità.

Queste informazioni devono essere lette attentamente per evitare eventuali problemi.

**AVVERTENZE:** PER EVITARE INCENDI O SCOSSE ELETTRICHE, NON ESPORRE L'UNITA' ALLA PIOGGIA O ALL'UMIDITÀ.

NON UTILIZZATE L'UNITA' CON UNA PROLUNGA OPPURE NON INSERIRLA IN UNA PRESA SE I DUE CONNETTORI NON POSSONO ESSERE INSERITI A FONDO.

NON APRITE L'INVOLUCRO. ALL'INTERNO SI TROVANO DEI COMPONENTI AD ALTA TENSIONE. TUTTI I LAVORI DI MANUTENZIONE DEVONO ESSERE ESEGUITI DA PERSONALE TECNICO QUALIFICATO.

# **Nota informativa sul rumore acustico-3. GSGV (solo per la Germania):**

Il livello di pressione sonora è inferiore a 70 dB (A) in conformità con le norme ISO 3744 e ISO 7779.

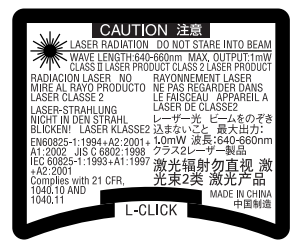

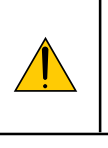

#### **ATTENZIONE**

Non guardare il puntatore laser quando è acceso e non puntare il fascio laser verso altre persone, poiché possono verificarsi infortuni gravi.

Questa etichetta è situata sotto al telecomando.

# **Misure speciali importanti**

Le istruzioni di sicurezza servono per garantire la lunga durata del proiettore e per evitare incendi e scosse elettriche. Leggetele attentamente e prestate attenzione a tutte le avvertenze.

#### **Installazione**

- 1. Per ottenere risultati ottimali, utilizzate il proiettore in una stanza buia.
- 2. Posizionate il proiettore su una superficie piana e orizzontale in un ambiente asciutto, privo di polvere e umidità.
- 3. Non posizionare il proiettore alla luce diretta del sole, vicino a un termosifone o di altre apparecchiature che generano calore.
- 4. L'esposizione alla luce diretta del sole, al fumo o al vapore può danneggiare i componenti interni.
- 5. Maneggiate il proiettore con cura. Eventuali cadute o vibrazioni possono danneggiare i componenti interni.
- 6. Non posizionate degli oggetti pesanti sul proiettore.
- 7. Se si desidera installare il proiettore nel soffitto:
	- a. Non installare il proiettore da soli.
	- b. Il proiettore deve essere installato da tecnici qualificati per assicurare un funzionamento corretto e per ridurre il rischio di lesioni personali.
	- c. Inoltre, il soffitto deve essere sufficientemente forte da sostenere il proiettore e l'installazione deve essere conforme alle norme locali.
	- d. Consultate il vostro rivenditore per ulteriori informazioni.

# **Collocare il proiettore in posizione orizzontale**

L'angolo di inclinazione non deve superare i 10 gradi e il proiettore deve essere installato solo sulla scrivania o al soffitto, altrimenti la durata della lampada verrà notevolmente ridotta.

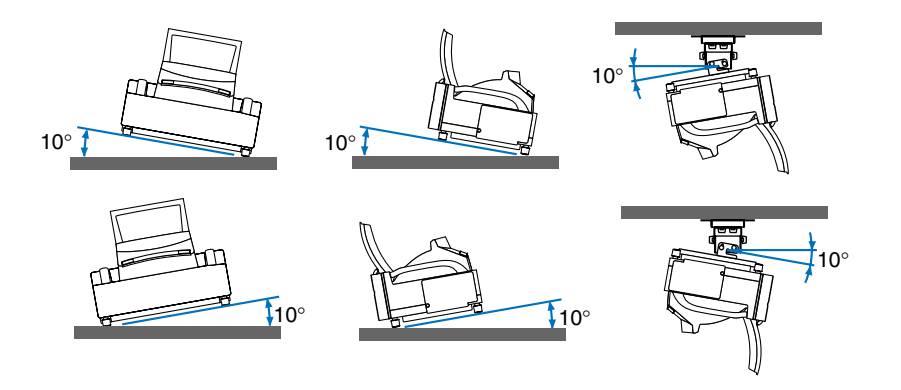

## **Precauzioni per evitare incendi e scosse elettriche**

- 1. Assicuratevi che la ventilazione sia sufficiente e che i fori di ventilazione non siano bloccati per prevenire l'accumulo di calore all'interno del proiettore. Lasciate uno spazio di almeno 10 cm tra il proiettore e la parete.
- 2. Evitate che oggetti estranei, quali graffette e pezzi di carta penetrino all'interno del proiettore. Non recuperate oggetti penetrati all'interno del proiettore. Non inserite oggetti di metallo, ad esempio un filo o un cacciavite, all'interno del proiettore. Se qualche oggetto dovesse penetrare all'interno del proiettore, scollegate immediatamente il proiettore e fate rimuovere l'oggetto da un tecnico del servizio di assistenza NEC qualificato.
- 3. Non posizionate liquidi in cima al proiettore.
- 4. Non guardate lo specchio o la fonte luminosa quando il proiettore è acceso, poiché gli occhi possono riportare danni gravi.
- 5. Tenete oggetti come la lente di ingrandimento lontano dal percorso di luce del proiettore. La luce proiettata dall lente è estesa, quindi qualsiasi tipo di oggetto anomalo che può rindirizzare la luce che fuoriesce dal vetro può causare risultati imprevisti, quali incendi o danni agli occhi.
- 6. Non bloccate con degli oggetti il percorso di luce tra la fonte luminosa e e lo specchio finale, poiché gli oggetti potrebbero incendiarsi.
- 7. Il proiettore è stato progettato per funzionare con un'alimentazione di 100-240V CA a 50/60 Hz. Assicuratevi che l'alimentazione disponibile sia conforme a questi requisiti prima di utilizzare il proiettore.
- 8. Maneggiate il cavo di alimentazione con cura ed evitate una piegatura eccessiva. Un cavo danneggiato può causare scosse elettriche o incendi.
- 9. Se avete intenzione di non utilizzare il proiettore per un lungo periodo di tempo, scollegate la spina dalla presa di alimentazione.
- 10. Non toccate la spina di alimentazione durante i temporali, poiché possono verificarsi scosse elettriche o incendi.
- 11. Non toccate la spina di alimentazione con le mani bagnate.
- 12. Quando utilizzate un cavo LAN:

Per ragioni di sicurezza non collegate il connettore al cablaggio periferico di un apparecchio che potrebbe avere un voltaggio eccessivo.

#### **ATTENZIONE**

- Non cercate di toccare l'uscita di ventilazione su entrambi i lati mentre il proiettore è acceso per evitare un riscaldamento.
- Non cercate di spostare o portare il proiettore usando il coperchio dello specchio.

Altrimenti il proiettore si può ribaltare e causare lesioni personali. Utilizzate i due manici laterali in maniera appropriata per spostare il proiettore.

Quando portate o trasportate il proiettore, chiudete e bloccate il coperchio dello specchio con l'interruttore di bloccaggio del coperchio dello specchio aperto.

- Le impugnature servono per spostare il proiettore. Non appendete il proiettore per le impugnature in un'installazione montata nel soffitto. Altrimenti, le impugnature si possono separare dall'unità o il proiettore si può separare dall'installazione, causando così delle lesioni alle persone.
- Selezionate [Alto] nel modo ventola se il proiettore viene utilizzato per molti giorni consecutivi. (Dal menu selezionate [Impostazione]  $\rightarrow$  [Opzioni]  $\rightarrow$  [Modo ventilatore]  $\rightarrow$  [Alto]).
- Non scollegate il cavo di alimentazione dalla presa a parete o in una delle seguenti circostanze. Altrimenti, il proiettore si può danneggiare:
	- Quando la lampada del proiettore è accesa.
	- Quando girano i ventilatori di raffreddamento. (I ventilatori di raffreddamento continuano a girare per 90 secondi dopo lo spegnimento del proiettore).
	- \* Quando l'indicatore di accesso alla scheda PC lampeggia. In questo modo, la scheda di memoria PC può danneggiarsi.

# **Sostituzione della lampada**

- Per sostituire la lampada, seguite tutte le istruzioni fornite a pagina **[134](#page-140-0)**.
- Assicuratevi di sostituire la lampada quando viene visualizzato il messaggio **"La lampada è arrivata a fine vita. Per favore sostituire la lampada."**. Se continuate ad usare la lampada dopo che ha raggiunto la fine della sua durata utile, la lampadina può scoppiare e i pezzi di vetro si possono spargere nel portalampada. Non toccare questi pezzi di vetro, poiché potrebbero verificarsi infortuni.

In tal caso, rivolgetevi al vostro rivenditore NEC per la sostituzione della lampada.

• Lasciate trascorrere almeno 90 secondi dopo aver spento il proiettore. Spegnete quindi l'interruttore principale, scollegate il cavo di alimentazione e aspettate 60 minuti affinché il proiettore si raffreddi prima di sostituire la lampada.

# **Indice**

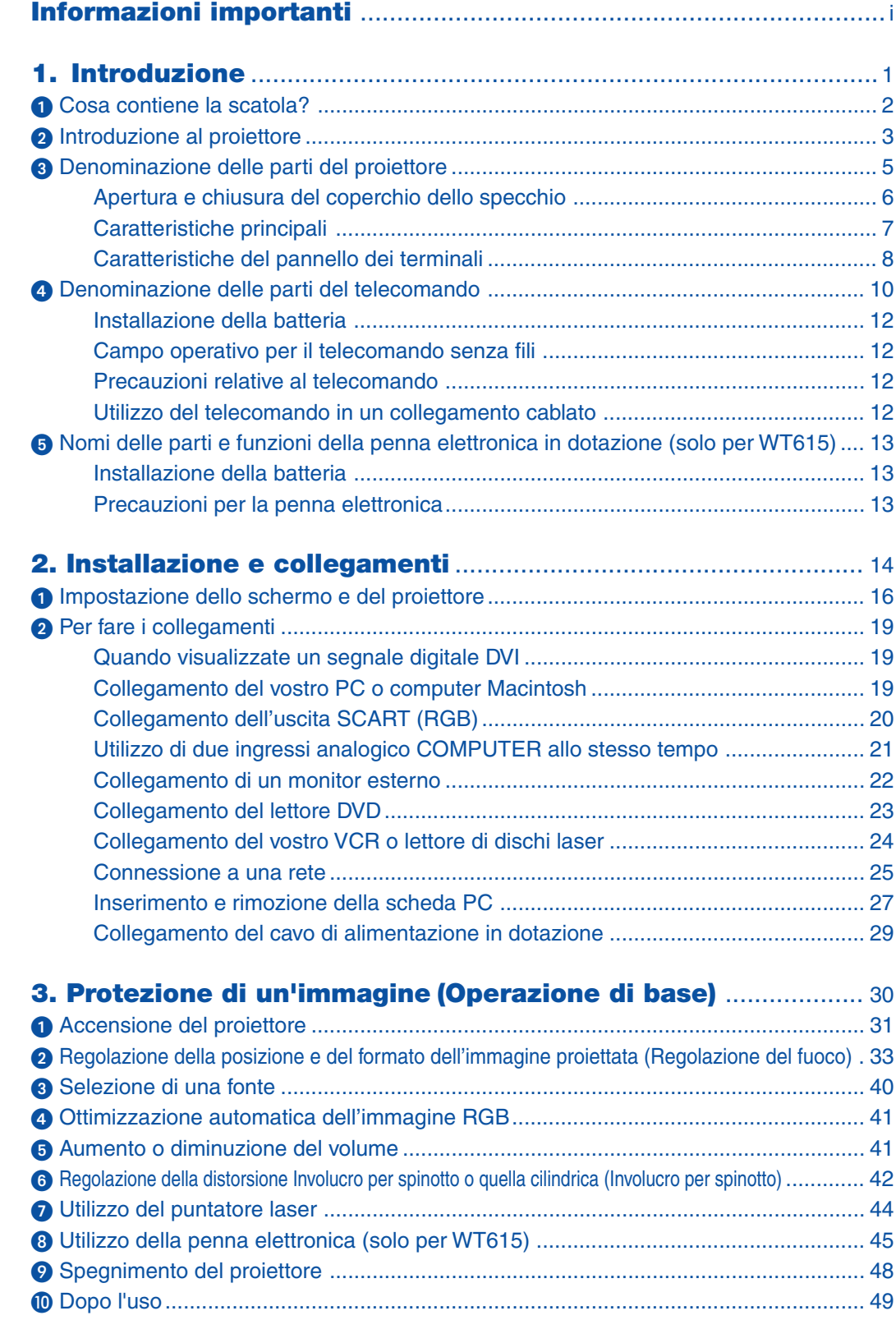

# **Indice**

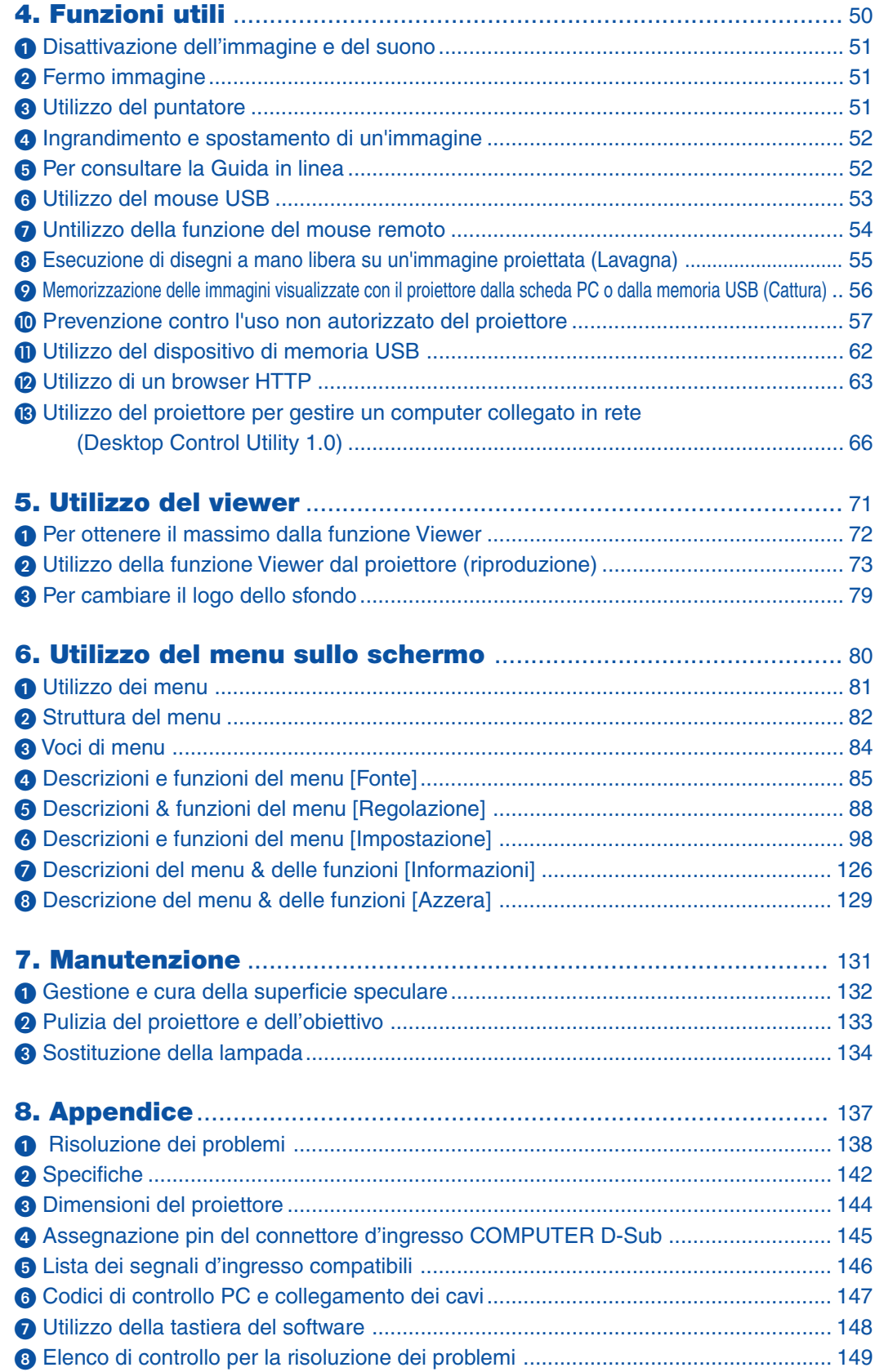

<span id="page-7-0"></span>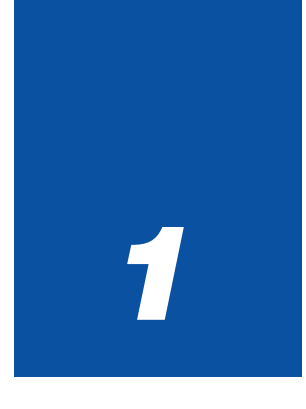

# *Introduzione*

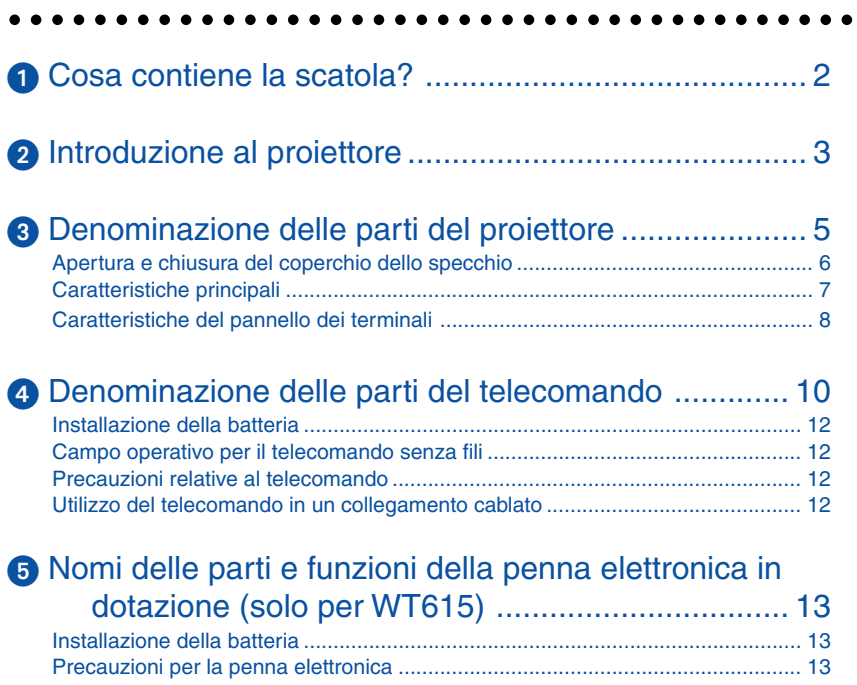

# <span id="page-8-1"></span><span id="page-8-0"></span>**Cosa contiene la scatola?**

Assicuratevi che la scatola contenga tutti gli oggetti indicati. Se mancano dei componenti, rivolgetevi al vostro rivenditore. Conservare la scatola originale e i materiali di imballaggio in caso, in futuro, sia necessario spedire il proiettore.

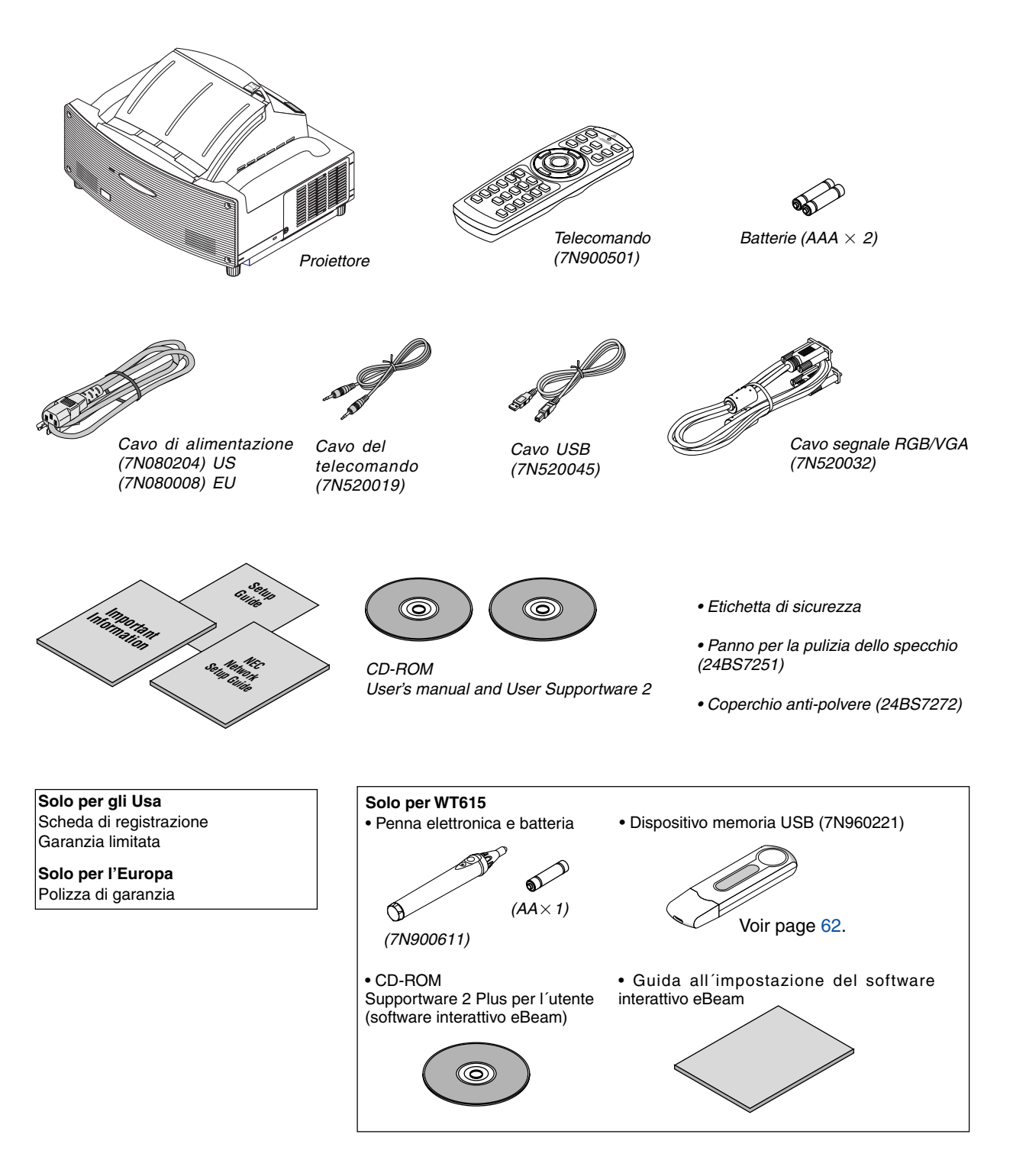

# <span id="page-9-1"></span><span id="page-9-0"></span>- **Introduzione al proiettore**

Questa sezione contiene la presentazione del proiettore WT615/WT610 e la descrizione delle caratteristiche dei tasti e dei controlli.

# **Ci congratuliamo con voi per aver acquistato il proiettore NEC WT615/WT610**

Il modello WT615/WT610 è un proiettore XGA avanzato per specchio asferico che genera un display migliorato. Con il proiettore WT615/WT610 sarete in grado di proiettare immagini fino a 100" (misurazione diagonale). Divertitevi a vivacizzare e migliorare il display a grande schermo da PC, workstation o Macintosh, lettore DVD, videoregistratore, connessione satellitare, fonte HDTV e le immagini dalla scheda PC per fotocamera digitale, dalla memoria compact flash o dal dispositivo di memorizzazione USB. Il modello WT615/WT610 fornisce opzioni di sicurezza migliorate per evitare furti del proiettore nonché un controllo completo del proiettore attraverso la porta di controllo del PC (mini DIN 8 Pin) e il supporto LAN. Grazie alla flessibilità di ingresso e uscita, la lunga durata della lampada e un funzionamento completo mediante il telecomando, l'unità WT615/WT610 vi consente di ottenere visualizzazioni più grandi di quelle reali da un proiettore compatto e di facile configurazione ed utilizzo.

# **Funzioni utili nell'unità WT615/WT610:**

- Lunghezza focale estremamente corta
- Display con immagine diagonale da 40" a 100" da 26 pollici (66 cm) o meno nello schermo
- La penna elettronica e il proiettore possono essere utilizzati per convertire la whiteboard in un touchscreen virtuale. (Solo per WT615)
- Preselezioni per la correzione del colore parete integrate per eseguire la correzione del colore in base alle proprie esigenze durante la proiezione su schermi non bianchi o sulla parete.
- Memoria USB o scheda PC per poter eseguire delle presentazioni senza l'aiuto del computer
- Impostazioni di sicurezza intelligenti migliorate per la protezione della password, blocco del pannello di controllo dell'involucro, blocco dei menu e codice di protezione della scheda PC per evitare accessi e regolazioni non autorizzati ed eventuali furti.
- Display ad alta risoluzione: UXGA compatibile, risoluzione originale XGA.
- Controllo uscita audio variabile degli altoparlanti ad amplificazione esterna mediante il telecomando del proiettore.
- Immagine completamente regolabile dall'utente e impostazioni di gestione dei colori
- Visualizzazione nel rapporto 16:9 o 4:3 e schermo intero.
- Compatibilità HDTV (1080i, 720p) e SDTV (480p/576p, 480i/576i)
- Viewer foto digitali per visualizzare immagini come dal vivo dalla vostra scheda PC della fotocamera digitale, dalla scheda Compact Flash o dal dispositivo di memorizzazione USB
- Capacità di rete wireless.

Preimpostato da qualsiasi punto della stanza quando utilizzate un proiettore wireless LAN, non è necessaria alcuna connessione fisica del cavo del segnale a un PC.

\* È richiesta una scheda wireless LAN opzionale NEC (NWL-100A o NWL-100E Fate riferimento alla pagina [25.\).](#page-31-0)

- I due CD-ROM User Supportware in dotazione contengono cinque software che vi consentono di ottenere risultati ottimali dal vostro proiettore NEC.
- Tecnologia della lampada modo Eco per una maggiore durata della lampada, minor consumo energetico e un risparmio complessivo sui costi.
- Puntatore laser incorporato nel telecomando in dotazione che consente di attirare l'attenzione del pubblico durante una presentazione.

#### **Informazioni sul presente manuale dell'utente**

Il modo più rapido per iniziare ad utilizzare l'unità è fare le cose con calma e nel modo corretto fin dall'inizio. Prendetevi il tempo necessario per sfogliare il manuale dell'utente. Questo serve per risparmiare tempo successivamente. All'inizio di ciascuna sezione del manuale vi è una panoramica. Se la sezione non è rilevante per il momento, la si può saltare.

- IBM è un marchio o marchio registrato della International Business Machines Corporation.
- Mac, Macintosh e PowerBook sono marchi registrati della Apple, Inc negli Stati Uniti e altri Paesi.
- Microsoft, Windows e PowerPoint sono marchi o marchi registrati della Microsoft Corporation.
- Digital Light Processing e DLP sono marchi di Texas Instruments.
- Ulead è un marchio e/o un marchio registrato di Ulead Systems, Inc.
- eBeam e il logo eBeam sono marchi o marchi depositati della Luidia Inc.
- Altri nomi di prodotti e aziende menzionati in questo manuale possono essere marchi o marchi registrati dei rispettivi titolari.

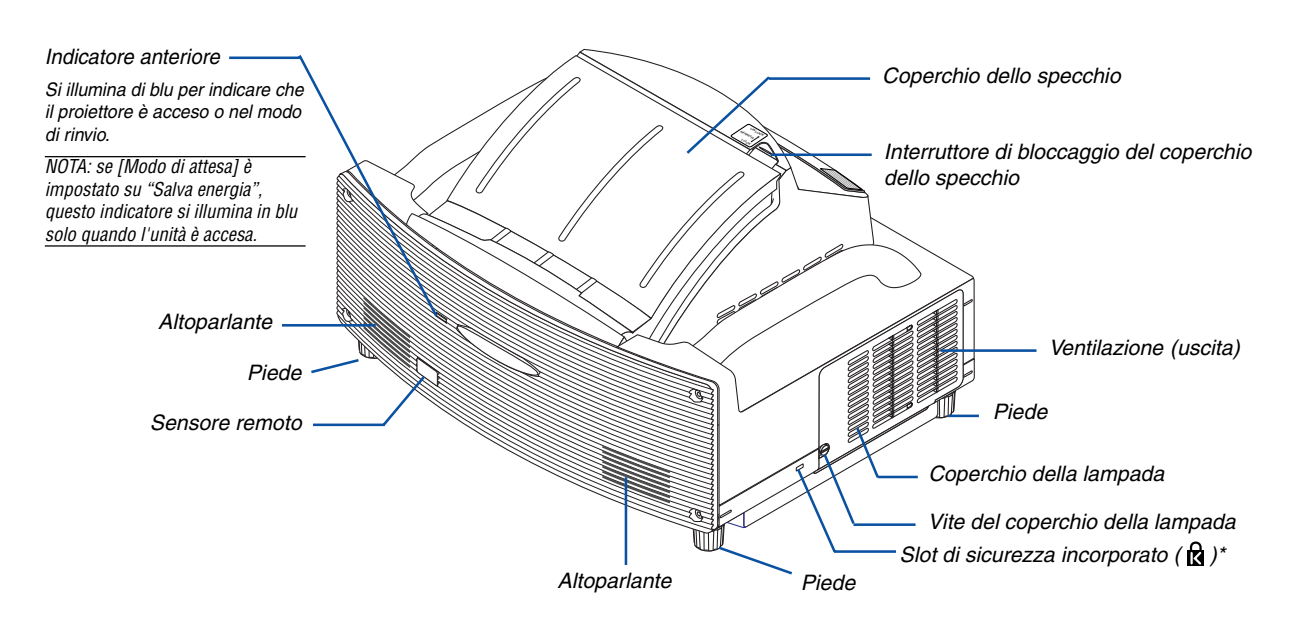

# <span id="page-11-1"></span><span id="page-11-0"></span>**Denominazione delle parti del proiettore**

Questo slot di sicurezza supporta il sistema di sicurezza MicroSaver®. MicroSaver® è un marchio depositato della Kensington Microware Inc. Il logo è un marchio di fabbrica di proprietà della Kensington Microware Inc.

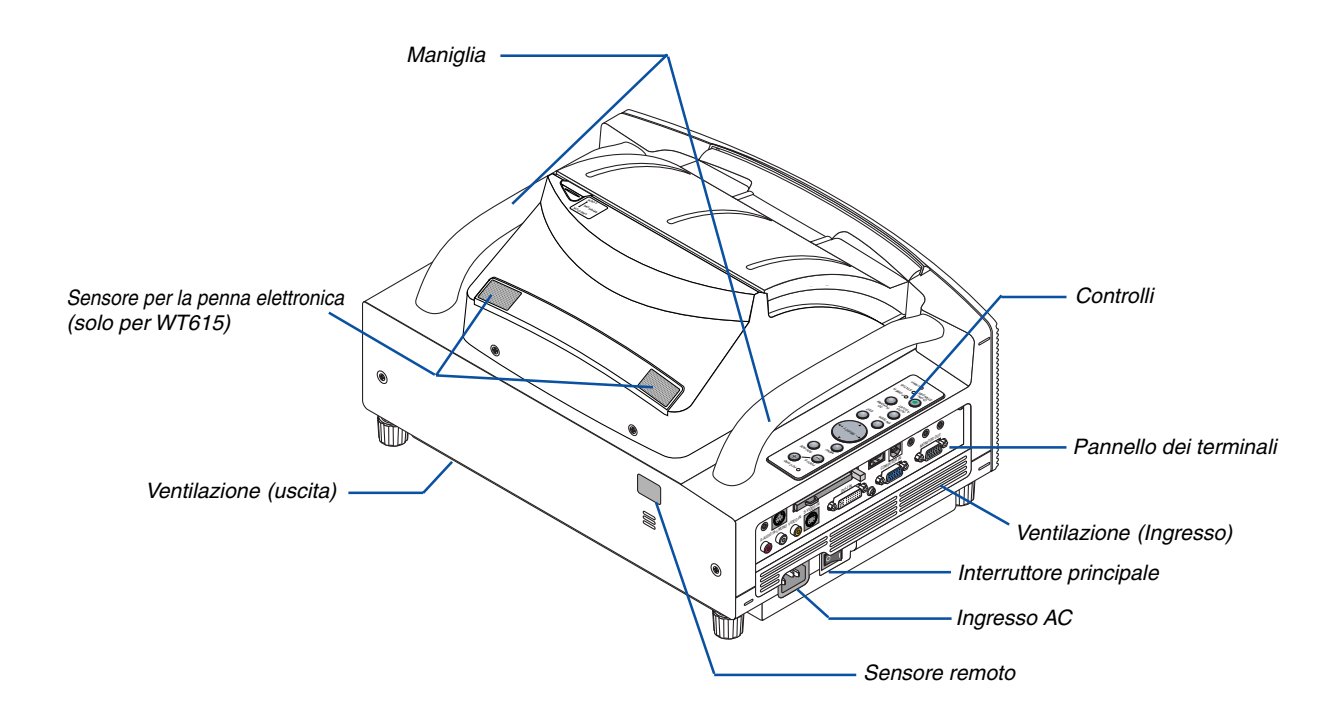

#### <span id="page-12-1"></span><span id="page-12-0"></span>**Apertura e chiusura del coperchio dello specchio**

Apertura del coperchio dello specchio:

1. Fate scorrere l'interruttore di bloccaggio del coperchio dello specchio per sbloccare la posizione.

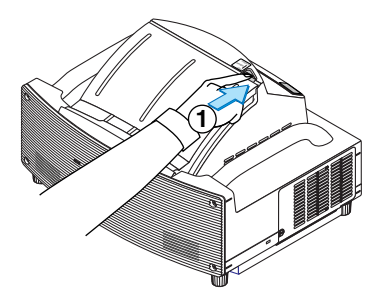

2. Aprite lentamente il coperchio dello specchio tenendolo per le due estremità.

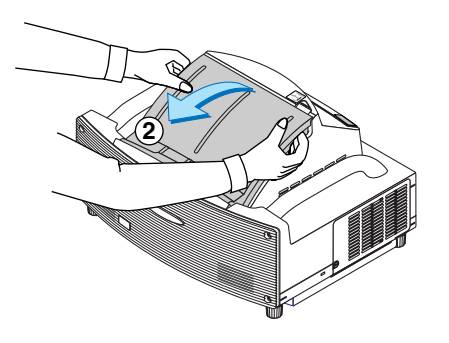

NOTA:

- • Non rilasciate la presa del coperchio dello specchio fino a quando il coperchio non è completamente aperto.
- Non applicate una pressione eccessivamente forte sul coperchio dello specchio o sulla superficie dello specchio mentre lo aprite.
- Non apportate impronte digitali sulla superficie dello specchio. Se lasciate delle impronte digitali sulla superficie dello specchio, possono apparire delle ombre non desiderate e l'immagine risulterà di cattiva qualità.

Chiusura del coperchio dello specchio:

1. Chiudete lentamente il coperchio dello specchio tenendolo per le due estremità.

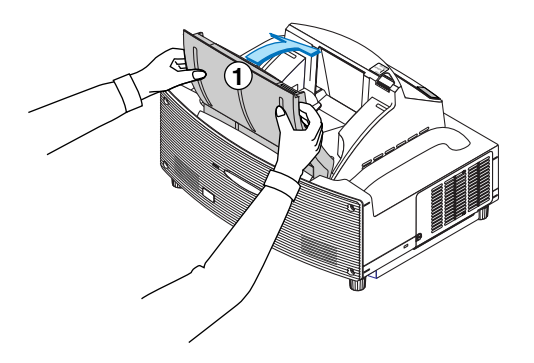

NOTA:

- • Non rilasciate la presa del coperchio dello specchio fino a quando il coperchio dello specchio è completamente chiuso.
- Non applicate una pressione eccessivamente forte sul coperchio dello specchio o sulla superficie dello specchio durante la chiusura.
- Tenete le impronte digitali lontani dalla superficie dello specchio. Se lasciate delle impronte digitali sulla superficie dello specchio, possono apparire delle ombre non desiderate ed una cattiva qualità dell'immagine.

2. Fate scorrere l'interruttore di bloccaggio del coperchio dello specchio nella posizione di bloccaggio.

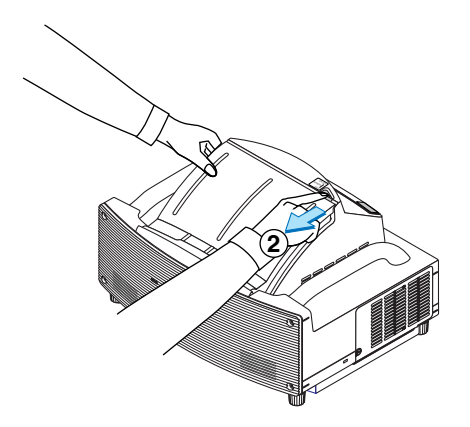

#### NOTA:

- Non è possibile accendere il proiettore quando è chiuso il coperchio dello specchio.
- Tenete tutti gli oggetti fuori dal percorso della luce o dallo specchio. In caso contrario, potrebbe verificarsi un incendio di oggetti indesiderati in luoghi inaspettati.
- Il proiettore è fornito di un sensore che intercetta un oggetto che si trova di fronte allo specchio più grande o nel fascio di luce. Se il sensore rivela un oggetto, il proiettore non si accenderà. Se questo accade mentre è acceso il proiettore, viene silenziata l'immagine. In entrambi i casi l'indicatore STATUS si accende di rosso.
- Il proiettore è dotato di un sensore della temperatura che rileva il calore. Se il sensore dovesse rilevare una temperatura eccessivamente calda, nella parte inferiore dello specchio o nel campo di luce, il proiettore non si accenderà. Se ciò dovesse accadere quando il proiettore è acceso, il proiettore si spegnerà (Modo di attesa). In ambedue i casi, l'indicatore STATUS lampeggia in rosso.

# <span id="page-13-1"></span><span id="page-13-0"></span>**Caratteristiche principali**

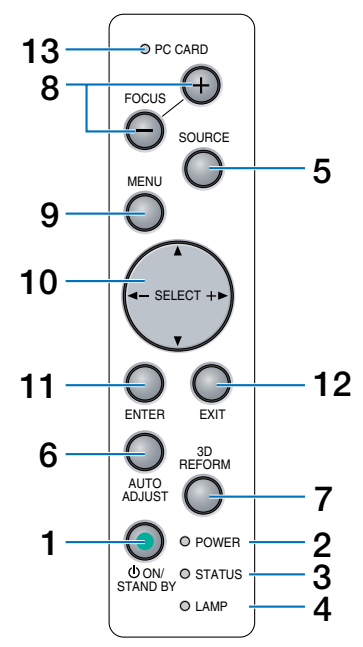

# **1. Tasto POWER (ON / STAND BY)**

Usate questo tasto per accendere e spegnere il proiettore quando è collegato alla rete elettrica ed è nel modo standby.

NOTA: Per accendere il proiettore, tenete premuto questo tasto per almeno due secondi. Per spegnere il proiettore, premete due volte questo tasto.

# **2.** Indicatore POWER (  $\circlearrowright$  )

Quando quest'indicatore è verde, il proiettore è acceso; quando l'indicatore è arancione, il proiettore è nel modo standby. Per ulteriori informazioni fate riferimento alla sezione dell'indicatore di accensione alla pagin[a 138.](#page-144-0)

# **3. Indicatore STATUS**

Se questa spia lampeggia rapidamente in rosso significa che si è verificato un errore, che il coprilampada non è fissato correttamente o che il proiettore si è surriscaldato. Se la spia rimane arancione, indica che avete premuto il blocco tastiera quando il blocco tastiera è attivato. Per ulteriori informazioni, fate riferimento alla sezione relativa all'indicatore dello stato alla pagin[a 138.](#page-144-1)

# **4. Indicatore della lampada (LAMP)**

Se rapidamente in rosso, indica che la durata della lampada del proiettore ha superato le 2000 ore di servizio (fino a 4000 ore in modo Eco). Dopo l'illuminazione di questa spia, sostituite la lampada appena possibile. (Fate riferimento alla pagin[a 134\)](#page-140-0) Se la spia rimane illuminata in verde, significa che il modo della lampada è impostato su Eco. Per ulteriori informazioni, fate riferimento alla sezione sull'indicatore della lampada alla pagina [138.](#page-144-2)

# **5. Tasto SOURCE**

Usate questo tasto per selezionare una fonte video, ad esempio PC, videoregistratore, lettore DVD, Viewer (scheda PC).

Premete e rilasciate velocemente questo tasto per visualizzare l'elenco delle fonti.

Ad ogni pressione di questo tasto, mantenendolo premuto per almeno UN secondo, la fonte d'ingresso cambierà come segue:

Computer  $\rightarrow$  DVI (DIGITAL)  $\rightarrow$  DVI (ANALOG)  $\rightarrow$ Video  $\rightarrow$  S-Video  $\rightarrow$  Viewer  $\rightarrow$  Computer  $\rightarrow$  ...

Se non è presente alcun segnale di ingresso, l'ingresso verrà saltato.

# **6. Tasto AUTO ADJUST**

Utilizzate questo tasto per regolare una fonte RGB in modo da ottenere un'immagine ottimale. Fate riferimento alla pagin[a 41.](#page-47-0)

# **7. Tasto 3D REFORM**

Premete questo tasto per attivare il modo 3D Reform per correggere la deformazione e rendere quadrata l'immagine.

Ogni volta che il tasto viene premuto, la voce cambierà come segue:

Involucro per spinotto → Pietra angolare → Chiave → ... (Le tre voci sono disponibili solo quando non viene effettuata nessuna regolazione)

#### **8. Tasti FOCUS (+) (–)**

Consente di regolare la messa a fuoco.

#### **9. Tasto MENU**

Viene visualizzato il menu.

#### 10. SELECT **AV<I (+)** (-) / Tasti del volume

- $\blacktriangle$ V: : Utilizzate questi tasti per selezionare il menu della voce da regolare.
- : Utilizzate questi tasti per cambiare il livello della voce del menu selezionato. Se il menu non viene visualizzato, questi tasti funzionano come comandi del volume.

Quando è visualizzato il puntatore, i tasti  $\blacktriangle \blacktriangledown \blacktriangle \blacktriangleright$ consentono di spostare il puntatore.

#### **11. Tasto ENTER**

Esegue la selezione del menu e attiva le voci selezionate sul menu.

# **12. Tasto EXIT**

Se premete questo tasto, verrà nuovamente visualizzato il menu precedente con le modifiche salvate. Mentre siete nel menu principale, premendo questo tasto si chiuderà il menu.

#### **13. Indicatore di accesso della scheda PC**

S'illumina durante l'accesso alla scheda PC.

# <span id="page-14-1"></span><span id="page-14-0"></span>**Caratteristiche del pannello dei terminali**

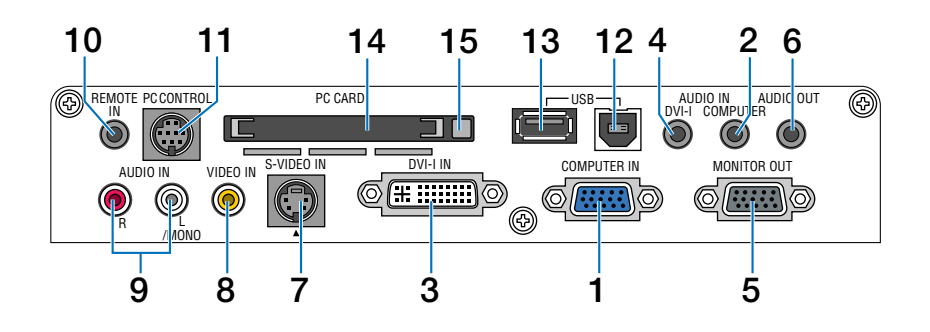

# **1. COMPUTER IN / Connettore ingresso componente (Mini D-Sub a 15 Pin)**

Collegate il vostro computer o le altre attrezzature RGB analogiche, ad esempio computer IBM compatibili o Macintosh. Usate il cavo segnale RGB/VGA in dotazione per collegare il vostro computer. Serve inoltre come connettore d'ingresso composito che consente di collegare un'uscita video composito dell'apparecchiatura composita, come ad esempio, un lettore DVD. Questo connettore supporta anche il segnale d'uscita SCART. Per ulteriori informazioni, fate riferimento alla pagin[a 20.](#page-26-0)

#### **2. Mini jack COMPUTER AUDIO IN (Mini stereo)**

Questo è il punto in cui collegate l'uscita audio dal computer o lettore DVD. È necessario utilizzare un cavo audio disponibile in commercio.

# **3. Connettore DVI-I IN (DVI-I 29 Pin)**

Collegate il computer a un'uscita DVI utilizzando il cavo DVI-D disponible in commercio.

Questo connettore può essere utilizzato per accettare l'uscita dei segnali analogico e digitale da un computer con un connettore DVI.

# **4. Mini jack DVI-I AUDIO IN (Stereo Mini)**

Questo è il punto in cui si collega l'uscita audio da un computer collegato all'ingresso DVI. È necessario utilizzare un cavo audio disponibile in commercio.

# **5. Connettore MONITOR OUT (Mini D-Sub a 15 Pin)**

È possibile utilizzare questo connettore per riprodurre continuamente l'immagine del computer in un monitor esterno dalla fonte di ingresso COMPUTER o DVI-I.

Il segnale analogico RGB impostato su "Terminale fuori" viene emesso durante il modo standby. Fate riferimento alle pagin[e 22 e](#page-28-0) [122.](#page-128-0)

# **6. Presa mini RGB AUDIO OUT (Stereo mini)**

Collegate un'apparecchiatura audio aggiuntiva in questo punto per ascoltare l'audio dell'ingresso del COMPUTER, DVI-I, VIDEO o S-VIDEO.

# **7. Connettore S-VIDEO IN (Mini DIN a 4 pin)**

Collegate in questo punto l'ingresso S-video proveniente da una fonte esterna, ad esempio un videoregistratore.

NOTA: S-video crea dei colori più vivaci e una risoluzione più alta rispetto al formato video composito tradizionale.

# **8. Connettore VIDEO IN (RCA)**

Serve per collegare un videoregistratore, un lettore DVD, un lettore di dischi laser oppure una macchinetta per documenti per proiettare delle immagini video.

#### **9. Jack VIDEO AUDIO IN (RCA)**

- L: Questo è l'ingresso audio del canale sinistro per il suono stereo proveniente dalla fonte VIDEO.
- R: Questo è l'ingresso audio del canale destro per il suono stereo proveniente dalla fonte VIDEO.

#### **10. Jack REMOTE IN (Mini Jack)**

Collegate il cavo del telecomando qui per il funzionamento senza fili.

#### **11. Porta PC CONTROL (Mini DIN a 8 Pin)**

Utilizzate questa porta per collegare il vostro PC o sistema di controllo, in modo da controllare il proiettore mediante un cavo seriale. In questo modo, potete controllare il proiettore utilizzando un protocollo di comunicazione seriale. Per questa porta è richiesto un cavo seriale opzionale (CA03D: da D-Sub a 9 Pin a Mini DIN a 8 Pin). Potete inoltre controllare il proiettore utilizzando PC Control Utility 3.0 contenuta nel CD-ROM User Supportware 2 in dotazione.

Per eseguire questa operazione, è necessario che PC Control Utility 3.0 sia installata sul computer. Se state scrivendo un programma, utilizzate i codici di controllo PC tipici riportati alla pagin[a 147.](#page-153-0)

# **Caratteristiche del pannello dei terminali**

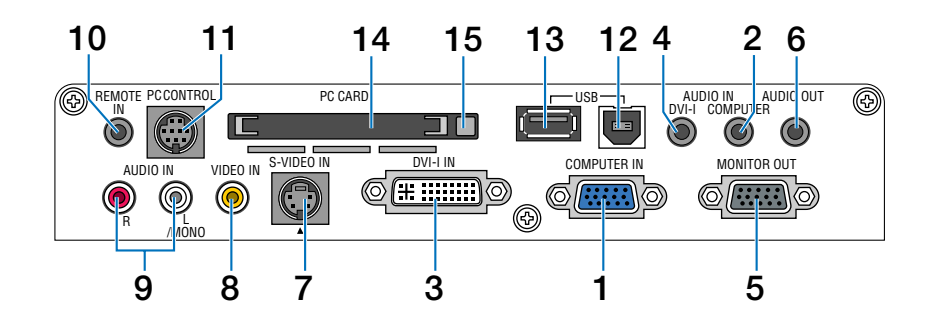

# **12. Porta USB (Tipo B)**

Collegate questa porta alla porta USB (tipo A) del PC utilizzando il cavo USB in dotazione. Potete utilizzare le funzioni del mouse del computer dal telecomando.

# **13. Porta USB (Tipo A)**

Collegate un dispositivo di memoria USB disponibile in commercio o un mouse che supporti la connessione USB. Potete usare il menu o il Viewer con il mouse USB tramite questa porta.

Notate che questa porta non deve essere collegata a un computer e che alcune marche di USB potrebbero non essere supportate dal proiettore.

#### **14. Slot per scheda PC**

Inserite qui una PC Card, una scheda LAN venduta separatamente o una scheda LAN senza fili opzionale della NEC.

NOTA: Una scheda finta viene inserita in ciascuna fessura in fabbrica prima del trasporto. RImovete le schede finte prima dell'uso.

# **15. Tasto di espulsione della scheda PC**

Premete questo tasto per espellere la scheda PC.

# <span id="page-16-1"></span><span id="page-16-0"></span> **Denominazione delle parti del telecomando**

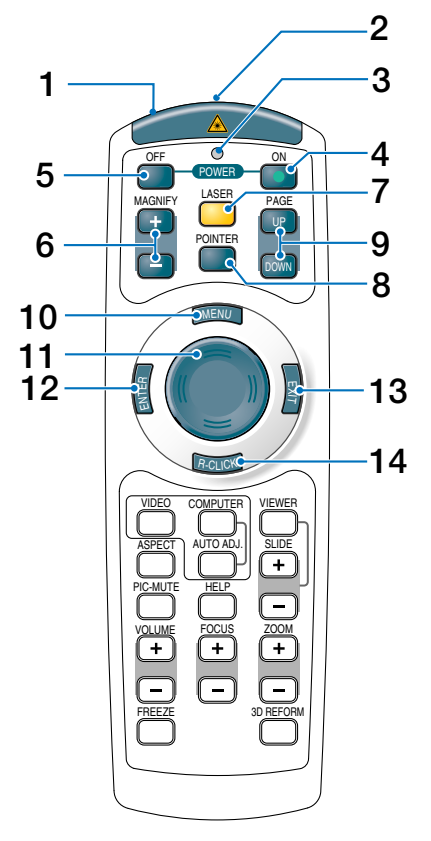

# **1. Trasmettitore a infrarossi/Puntatore laser**

Trasmette un segnale a infrarossi quando si preme un tasto diverso da LASER.

Puntate il telecomando verso il sensore a distanza del proiettore.

Irradia una luce laser quando si preme il tasto Laser.

#### **ATTENZIONE:**

\* Non fissate il puntatore laser quando è acceso.

Non puntate il fascio laser verso le persone.

# **2. Presa del telecomando**

Collegate il cavo del telecomando qui per un'operazione cablata.

# **3. LED**

Lampeggia alla pressione di un tasto.

# **4. Tasto POWER ON**

Quando è accesa la corrente principale, potete utilizzare questo tasto per accendere il proiettore. NOTA: Per accendere il proiettore, tenete premuto il tasto POWER ON per almeno due secondi.

# **5. Tasto POWER OFF**

Si può utilizzare questo tasto per spegnere il proiettore.

NOTA: per spegnere il proiettore, premete due volte il tasto POWER OFF.

# **6. Tasti MAGNIFY (+)(–)**

Utilizzate questi tasti per regolare le dimensioni dell'immagine.

L'immagine può essere ingrandita al centro dello schermo fino al 400%. Fate riferimento alla pagina [52.](#page-58-0)

#### **7. Tasto LASER**

Tenete premuto questo tasto per attivare il puntatore laser.

Quando è acceso, potete utilizzare il laser per attirare l'attenzione del pubblico su un punto rosso posizionato su un oggetto. Fate riferimento alla pagin[a 44.](#page-50-0)

#### **8. Tasto POINTER**

Premete questo tasto per visualizzare il puntatore del proiettorePotete spostare l'icona del puntatore all'area desiderata sullo schermo usando il tasto SELECT **AV < o ▶.** Fate riferimento alla pagin[a 51.](#page-57-3)

# **9. Tasti PAGE (UP) (DOWN)**

Utilizzate questi tasti per scorrere l'area di visualizzazione o per passare alla diapositiva precedente o successiva di PowerPoint nel computer quando un cavo USB in dotazione è collegato al computer.

#### **10. Tasto MENU**

Viene visualizzato il menu per eseguire varie impostazioni e regolazioni.

#### 11. Tasto di SELECT **AV<I**

Questo tasto viene utilizzato per gestire il menu del proiettore e spostare l'immagine ingrandita. Questo tasto funziona anche come mouse quando un cavo USB in dotazione è collegato al computer.

#### **12. Tasto ENTER**

Esegue la selezione del menu e attiva le voci selezionate sul menu.

#### **13. Tasto EXIT**

Torna al menu precedente.

Mentre siete nel menu principale, premendo questo tasto si chiuderà il menu.

#### **14. Tasto R-CLICK**

Questo tasto funziona anche come tasto destro del mouse quando un cavo USB in dotazione è collegato al computer.

**10**

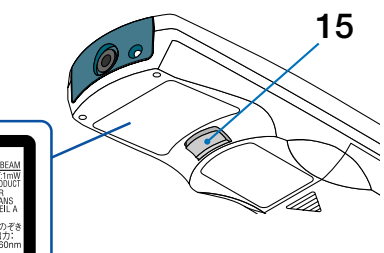

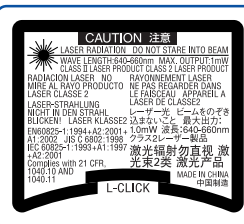

# **15. Tasto L-CLICK**

Questo tasto funziona anche come tasto sinistro del mouse quando un cavo USB in dotazione è collegato al computer.

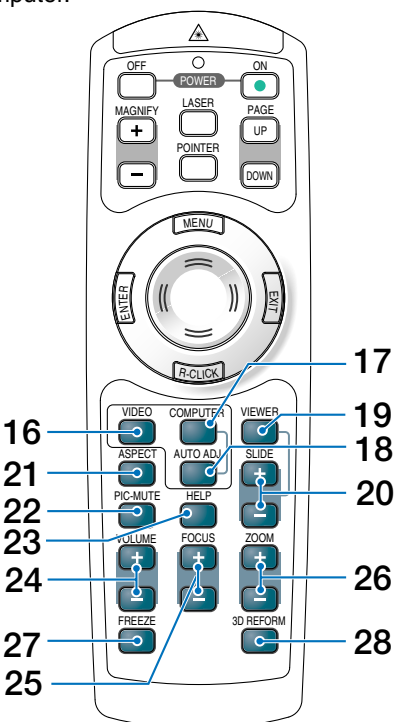

# **16. Tasto VIDEO**

Premete questo tasto per cambiare tra gli ingressi Video e S-Video.

#### **17. Tasto COMPUTER**

Premete questo tasto per selezionare l'ingresso COM-PUTER, DVI (DIGITALE) o DVI (ANALOGICO).

#### **18. Tasto AUTO ADJ.**

Utilizzate questo tasto per regolare una fonte RGB (COMPUTER) per ottenere un'immagine ottimale. Fate riferimento alla pagin[a 41.](#page-47-0)

#### **19. Tasto VIEWER**

Premete questo tasto per selezionare la fonte Viewer. Fate riferimento alla pagin[a 71.](#page-77-0)

#### **20. Tasti SLIDE (+) (–)**

Premete (+) per selezionare la cartella o la diapositiva successiva e premete (–) per selezionare la cartella o diapositiva precedente.

#### **21. Tasto ASPECT**

Premete questo tasto per visualizzare il menu di selezione del rapporto aspetto. Fate riferimento alla pagin[a 90.](#page-96-0)

#### **22. Tasto PIC-MUTE**

Questo tasto serve per disattivare immagine e suono per un breve periodo di tempo. Premetelo nuovamente per riattivare immagine e suono. Fate riferimento alla pagin[a 51.](#page-57-0)

#### **23. Tasto HELP**

Viene visualizzata la schermata di informazioni. Fate riferimento alla pagin[a 52.](#page-58-2)

#### **24. Tasti VOLUME (+) (–)**

Premere (+) per aumentare il volume e (–) per diminuire il volume. Fate riferimento alla pagin[a 41.](#page-47-2)

#### **25. Tasti FOCUS (+) (–)**

Consente di regolare la messa a fuoco.

#### **26. Tasti ZOOM (+) (–)**

Consente di ridurre le dimensioni dell'immagine in un intervallo compreso tra l'80% e il 100%.

#### **27. Tasto FREEZE**

Questo tasto serve per il fermo immagine. Premetelo nuovamente per ritornare alle immagini mobili. Fate riferimento alla pagin[a 51.](#page-57-4)

#### **28. Tasto 3D REFORM**

Premete questo tasto per attivare 3D Reform e correggere l'involucro per spinotto, la pietra angolare o la distorsione trapezoidale e rendere l'immagine quadrata. Fate riferimento alle pagin[e 42 e](#page-48-0) [99-](#page-105-0)[102.](#page-108-0)

# <span id="page-18-4"></span><span id="page-18-0"></span>**Installazione della batteria**

**1** Rimuovete il coperchio della batteria.

NOTA: non estraete con forza il coperchio della batteria, poiché potrebbe danneggiarsi.

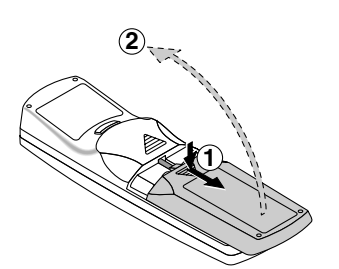

**2** Rimuovete entrambe le batterie usate e installatene delle nuove (AAA). Controllate che la polarità delle batterie (+/–) sia allineata correttamente.

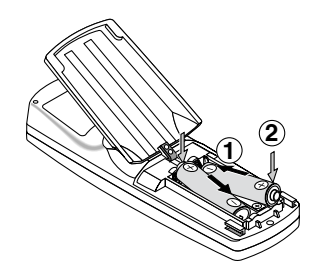

**3** Fate scorrere il coperchio della batteria finché non scatta in posizione.

NOTA: non utilizzate contemporaneamente batterie nuove e usate o tipi diversi di batterie.

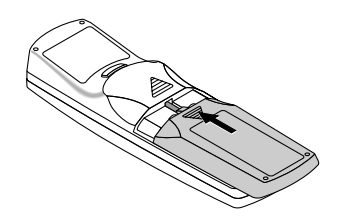

# <span id="page-18-5"></span><span id="page-18-1"></span>**Campo operativo per il telecomando senza fili**

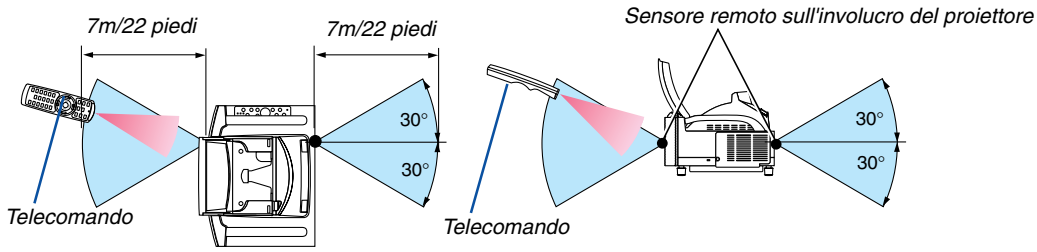

- Il segnale a infrarossi ha portata di circa 22 piedi/7 metri entro un'angolazione di 60 gradi dal sensore sul proiettore.
- Il proiettore non funziona se vi sono degli oggetti tra il telecomando e il sensore oppure se una forte luce viene irradiata sul sensore remoto. Anche batterie scariche impediscono l'utilizzo corretta del proiettore tramite il telecomando.

# <span id="page-18-6"></span><span id="page-18-2"></span>**Precauzioni relative al telecomando**

- Maneggiate il telecomando con cura.
- Se il telecomando si dovesse bagnare, asciugatelo immediatamente.
- Evitate eccessi di calore e umidità.
- Se avete intenzione di non utilizzare il telecomando per un lungo periodo di tempo, rimuovete le batterie.
- Non inserite le batterie in senso inverso.
- Non utilizzate batterie nuove e usate insieme o vari tipi di batterie.
- Attenetevi alle norme locali su come disporre delle batterie esaurite.

# <span id="page-18-7"></span><span id="page-18-3"></span>**Utilizzo del telecomando in un collegamento cablato**

Collegate un'estremità del cavo del telecomando in dotazione alla presa mini REMOTE e l'altra estremità alla presa del telecomando.

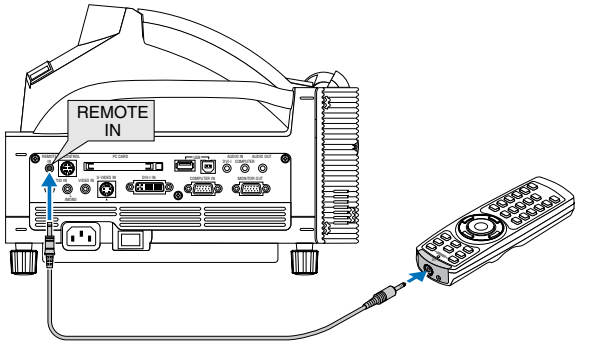

NOTA: se inserite il cavo remoto nel jack REMOTE IN, il proiettore passerà automaticamente dal Modo di attesa al modo Normale anche se è stato selezionato il modo Salva energia.

NOTA: Non afferrate questa parte, altrimenti la penna può

non funzionare in maniera corretta.

# <span id="page-19-3"></span><span id="page-19-0"></span>**Nomi delle parti e funzioni della penna elettronica in dotazione (solo per WT615)**

Il modello WT615 è dotato di una penna elettronica.

La penna elettronica funziona come un mouse USB collegato al proiettore. Per informazioni su come collegare un mouse USB, fate riferimento alla pagin[a 53.](#page-59-0)

La penna elettronica e i sensori del proiettore possono essere utilizzati per convertire la whiteboard in un touchscreen virtuale che consente di utilizzare il menu del proiettore o la funzione Lavagna. Fate riferimento a " Utilizzo della penna elettronica" a pagin[a 45.](#page-51-0)

#### **Importante**

Prima di utilizzare la penna elettronica o quando si cambia la posizione del proiettore o le dimensioni dello schermo, utilizzate [Taratura penna] per tarare la penna elettronica e lo schermo.

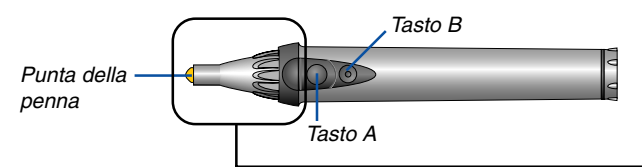

Il tasto funziona come i tasti del mouse del computer.

Punta della penna .. Clic con il tasto sinistro

Tasto A .................. Clic con il tasto destro

Tasto B .................. Tasto per attivare o disattivare la barra degli strumenti Lavagna

NOTA:

- Bisogna premere e mantenere premuto il tasto A o B per almeno 0,5 secondo.
- La pressione continua e contemporanea dei tasti A e B per almeno 0,5 secondi commuterà al modo "Taratura penna". Fate riferimento alla pagin[a 47.](#page-53-0)

Requisiti per il funzionamento della penna elettronica

- Dimensioni dello schermo: da 40" a 80"
- Orientamento del proiettore: "Scrivania anteriore" e "Soffitto anteriore"
- [Tipo schermo] : "4:3"
- [Proporzioni] : "4:3"
- Zoom digitale: 100%
- [Pietra angolare] e [Chiave] : Non eseguito
- Temperatura operativa: da 59 a 95°F (da 15 a 35°C)
- [Risoluzione]: "Auto"

# <span id="page-19-4"></span><span id="page-19-1"></span>**Installazione della batteria**

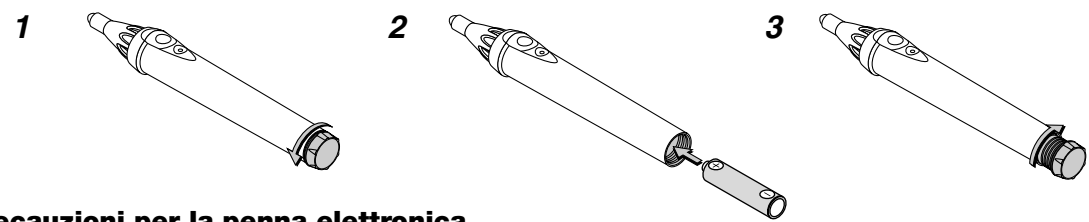

#### <span id="page-19-2"></span>**Precauzioni per la penna elettronica**

- Utilizzare la penna elettronica con cautela.
- Se la penna elettronica si bagna, asciugarla immediatamente.
- Evitare eccessi di calore e umidità.
- Se non si utilizza la penna elettronica per un lungo periodo di tempo, rimuovere la batteria.
- Smaltite le batterie utilizzate in conformità con le norme locali.

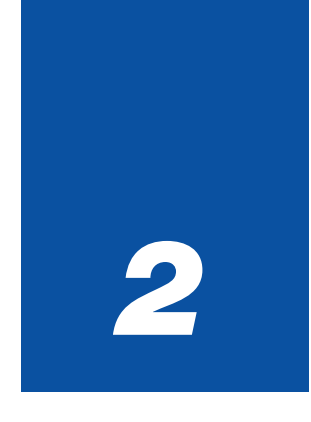

# <span id="page-20-0"></span>*Installazione e collegamenti*

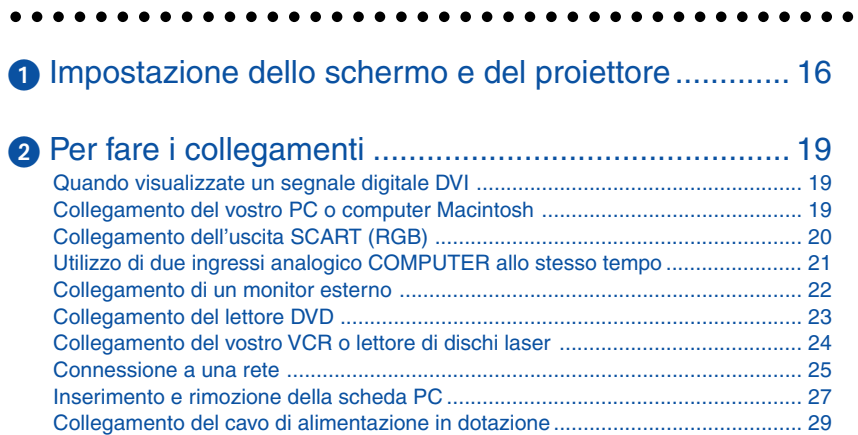

Questa sezione descrive come impostare il vostro proiettore e come collegare le fonti video ed audio.

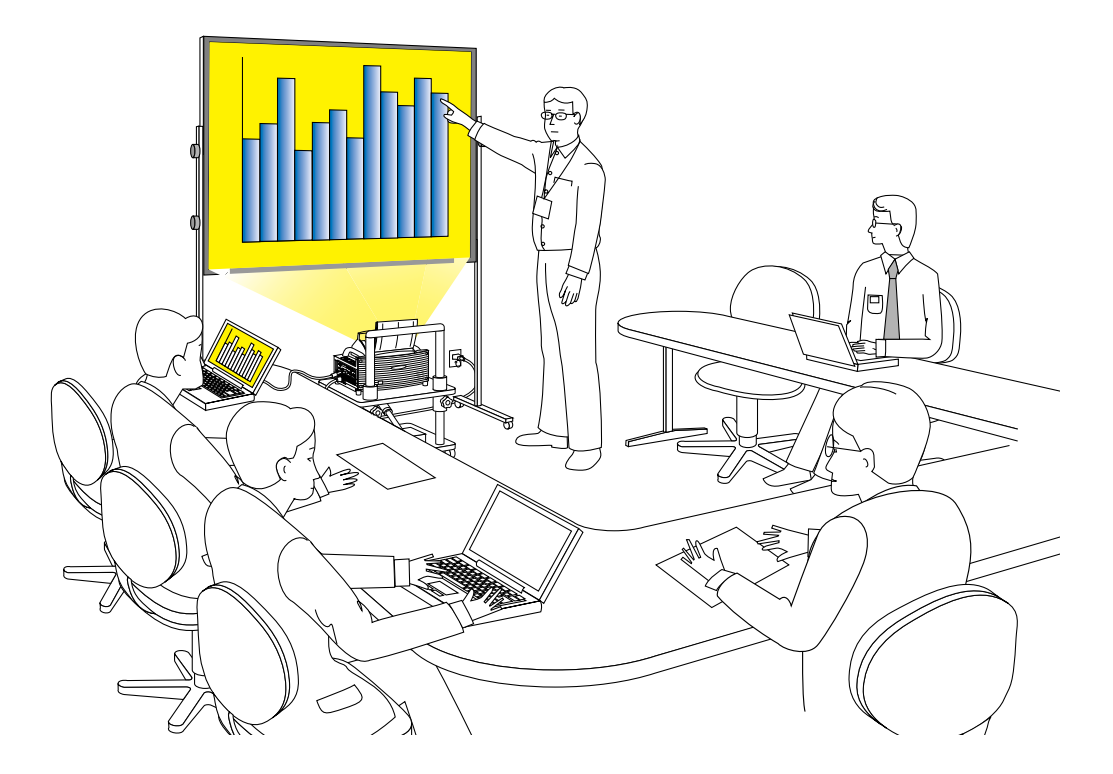

Quando installate il proiettore per la prima volta, leggete attentamente GUIDA DI IMPOSTAZIONE WT615/WT610.

Il vostro proiettore è semplice da impostare ed usare. Ma prima di iniziare, bisogna:

#### **1.Impostate uno schermo e il proiettore.**

NOTA: Utilizzando uno schermo curvo potrebbe verificarsi una distorsione dell'immagine.

#### **2. Collegate il vostro computer o componente video al proiettore. Fate riferimento alla pagina [19 a](#page-25-0) [28.](#page-34-0)**

NOTA: per eseguire la connessione a una rete, fate riferimento a pagin[a 25.](#page-31-0)

#### **3. Collegate il cavo di alimentazione in dotazione. Fate riferimento alla pagin[a 29.](#page-35-0)**

NOTA: assicuratevi che il cavo di alimentazione e gli altri cavi siano scollegati prima di spostare il proiettore. Quando dovete spostare il proiettore o quando non deve essere usato, chiudete sempre il coperchio dello specchio sull'involucro superiore.

# <span id="page-22-1"></span><span id="page-22-0"></span> **Impostazione dello schermo e del proiettore**

1. Fate riferimento a "Distanza di proiezione (C)" nel diagramma ed usate una distanza tra lo schermo e il proiettore che corrisponda al formato dello schermo.

Per esempio, quando proiettate l'immagine su uno schermo da 60", impostate il proiettore con una separazione di circa 26,3 cm dallo schermo.

2. Fate riferimento ad "Altezza (D)" riportata nel diagramma di seguito e regolate l'altezza dello schermo oppure l'altezza del supporto del proiettore.

Per esempio, quando effettuate una proiezione su uno schermo da 60", regolate l'altezza dalla piedi del proiettore al bordo inferiore dello schermo a circa 48,2 cm.

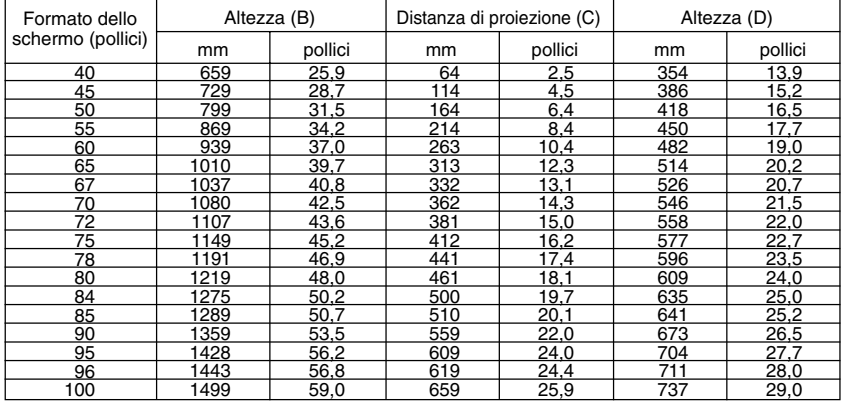

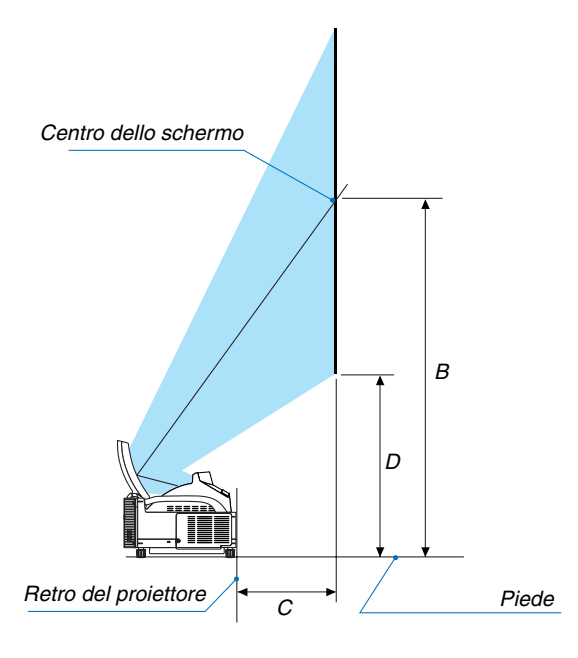

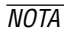

• C'è una tolleranza di +/–5% per via dei valori del design.

• La distanza di proiezione e il bordo inferiore dello schermo sono calcolati usando un rapporto di riproduzione di 4:3.

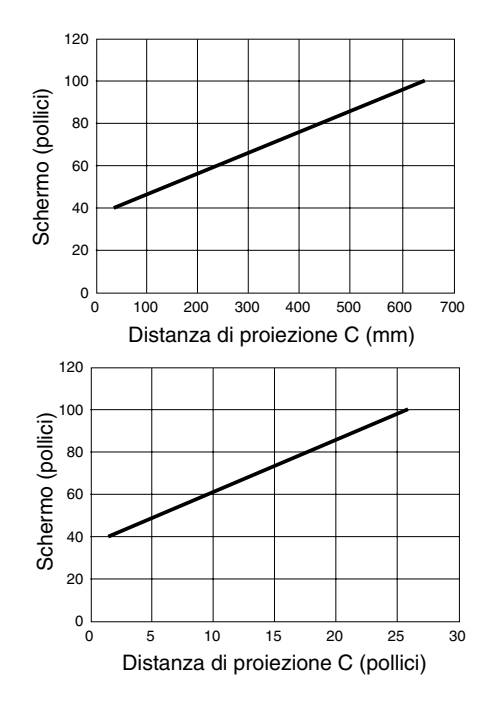

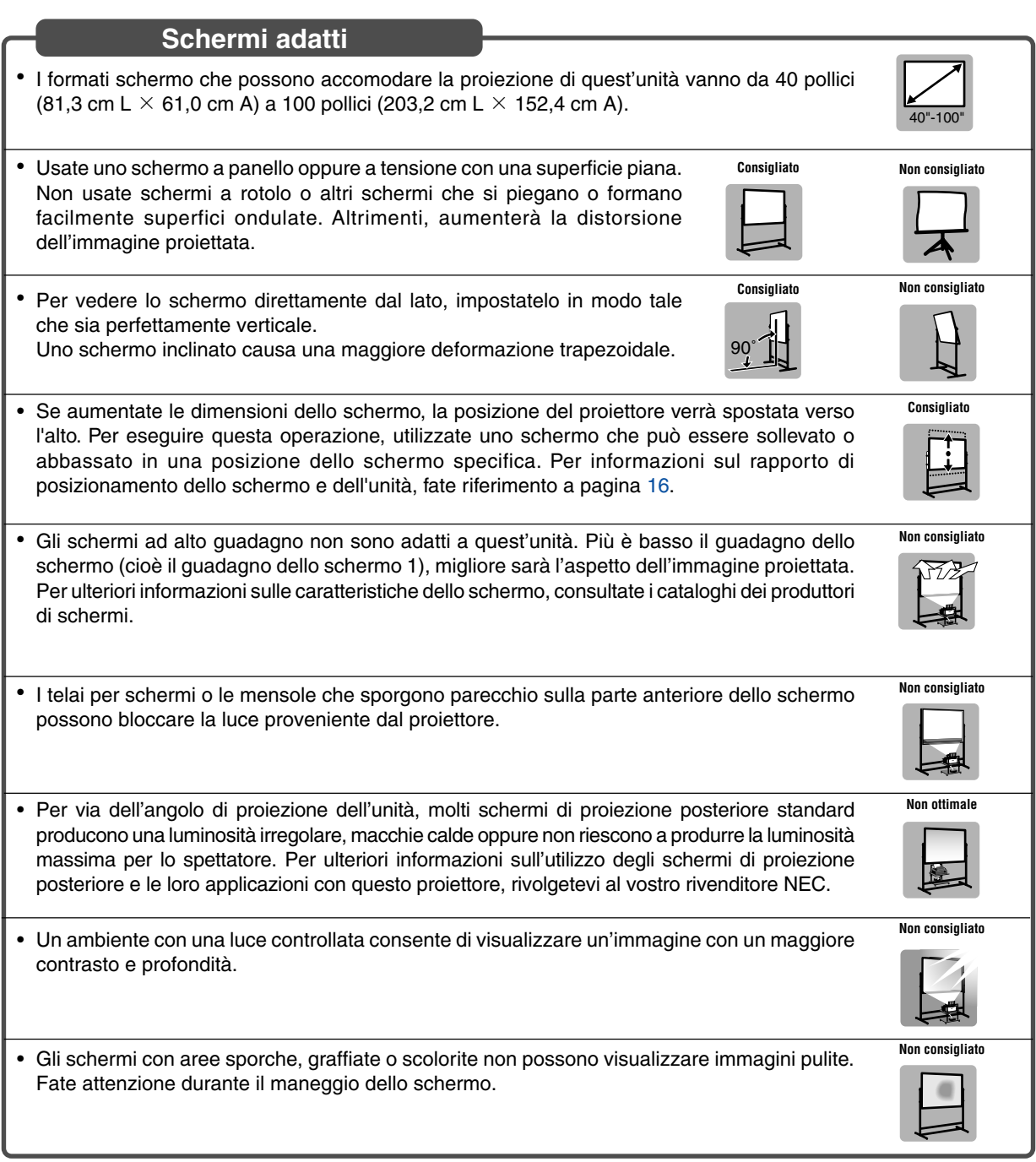

# **Cavalletti adatti**

**Consigliato** • Se, durante l'uso, aumentate il formato dello schermo per spostare la posizione di proiezione verso l'alto. Per fare questo, usate un cavalletto con una regolazione della posizione d'altezza. <u>ita </u> Fate riferimento alla pagin[a 16](#page-22-0) per ulteriori informazioni sul rapporto di posizionamento tra lo **JUL** schermo e quest'unità.**Consigliato** • Utilizzate un supporto che consenta di regolare l'unità su una superficie piana. Regolate il piedino del supporto, in modo che sia piano. Level

# **Condizioni ambientali**

- Non posizionate lo schermo vicino alle ventole. Il soffio dell'aria sullo schermo, può far ondulare l'immagine proiettata.
- Non illuminate il proiettore con una fonte altamente luminosa, quale una lampada alogena. Altrimenti il sensore di rivelazione oggetti può funzionare in modo errato, impedendo così l'accensione del proiettore.

# **Precauzioni per l'uso della penna elettronica (soltanto per il modello WT615)**

- Utilizzare uno schermo con superficie rigida, in modo che non si rovini quando si tocca con la penna elettronica. Il formato ammesso dello schermo va da 40 a 80" (da 101,6 a 203,2 cm).
- Ricordate che, essendo costituita da materiale duro, la punta della penna elettronica può causare graffi sulla superficie dello schermo.
- Non usate la penna elettronica nelle seguenti condizioni. Altrimenti, la penna elettronica può non funzionare correttamente.
	- Vicino ad un dispositivo quale un monitor CRT o un televisore.
	- In una stanza dove il soffitto e le pareti sono fatti di un metallo che riflette le onde sonore.
	- In un luogo rumoroso o in un luogo dove si possono sentire forti suoni.
	- Nella luce diretta del sole o vicino alla lampada fluorescente di un invertitore.
	- Vicino ad un condizionatore d´aria o un compressore.
- Non afferrate alcuna parte davanti all'anello nero della penna elettronica, altrimenti questa può non funzionare correttamente.
- Non usate due o più penne elettroniche allo stesso tempo nella stessa stanza. Assicuratevi di usare solo una penna elettronica ed un proiettore per volta.

• La temperatura ambientale per la penna elettronica può variare da 59 $^{\circ}$  a 95 $^{\circ}$  F (da 15 $^{\circ}$  a 35 $^{\circ}$ C).

# <span id="page-25-3"></span><span id="page-25-0"></span>- **Per fare i collegamenti**

NOTA: Quando usate l'unità con un PC notebook, assicuratevi di effettuare il collegamento tra il proiettore e il PC notebook prima di accendere il PC notebook. Nella maggior parte dei casi, non è possibile emettere i segnali dall'uscita RGB a meno che non accendete il PC notebook dopo aver effettuato il collegamento del proiettore.

\* Se lo schermo dovesse divenire bianco mentre usate il vostro PC notebook, ciò potrebbe essere causato dallo salvaschermo o dal software di gestione della corrente.

# <span id="page-25-4"></span><span id="page-25-1"></span>**Quando visualizzate un segnale digitale DVI:**

Per proiettare un segnale DVI digitale, assicuratevi di collegare il PC e il proiettore usando un cavo DVI (venduto separatamente) prima di accendere il PC o il proiettore. Accendete prima il proiettore e selezionate DVI (DIGITALE) dal menù della fonte prima di accendere il PC.

Altrimenti, si può non attivare l'uscita digitale della scheda grafica, causando così la mancata visualizzazione dell'immagine. In tal caso, riaccendete il PC.

Non scollegate il cavo DVI quando è acceso il proiettore. Se il cavo dei segnali è stato scollegato e poi ricollegato, l'immagine può non essere visualizzata correttamente. In tal caso, riaccendete il PC.

#### $\overline{MOTA}$

- Utilizzate un cavo DVI o un cavo conforme allo standard DDWG (Digital Display Working Group) DVI (Digital Visual Interface) revisione 1.0. Il cavo DVI deve essere lungo 5 m (196"). Potete usare cavo DVI semplici o doppi.
- Il connettore DVI (DIGITAL) accetta i formati VGA (640 x 480), SVGA (800 x 600) 1152x864, XGA (1024 x 768) ed SXGA (1280 x 1024@ fino a 60 Hz).

# <span id="page-25-5"></span><span id="page-25-2"></span>**Collegamento del vostro PC o computer Macintosh**

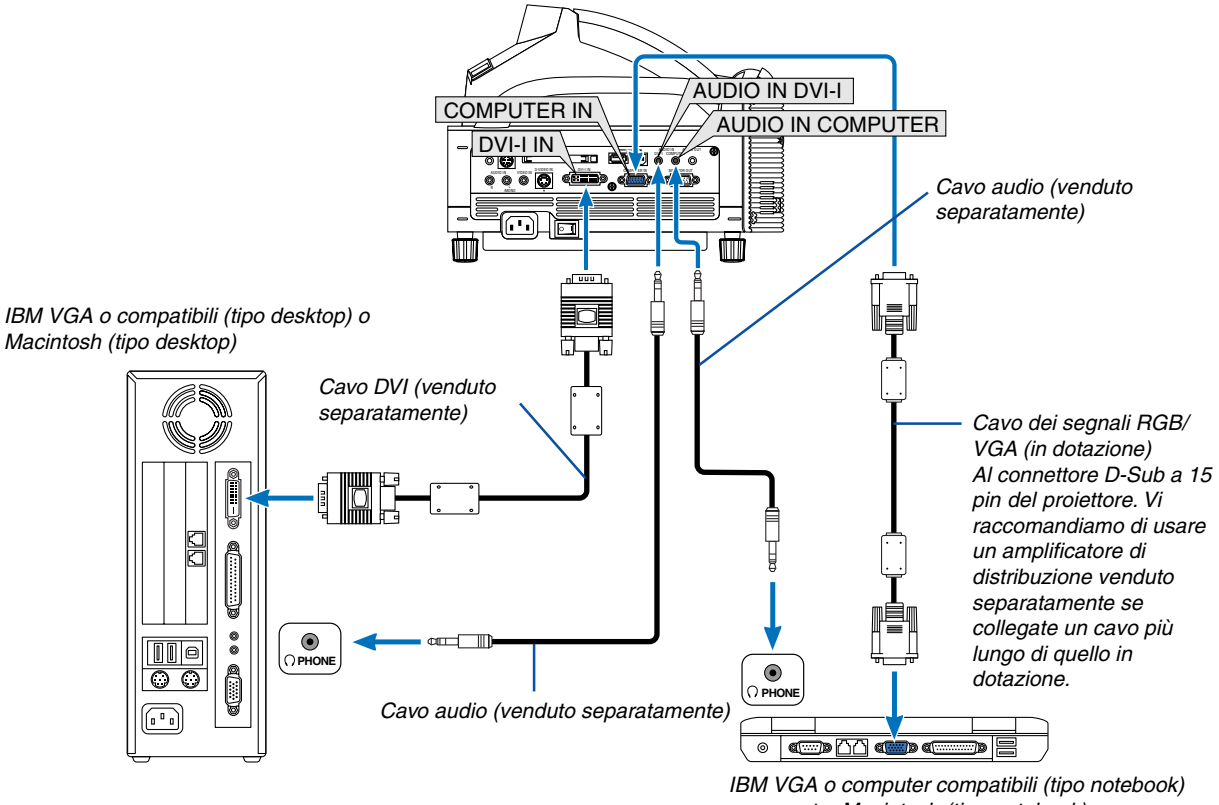

o computer Macintosh (tipo notebook)

NOTA: Per i Macintosh di vecchia data, usate un adattatore pin venduto separatamente da collegare alla porta video del vostro Mac.

NOTA: Il modello WT615/WT610 non è compatibile con le uscite video decodificate del modello NEC ISS-6020 ed ISS-6010.

# <span id="page-26-1"></span><span id="page-26-0"></span>**Collegamento dell'uscita SCART (RGB)**

Prima di effettuare i collegamenti: per questo collegamento sono richiesti un adattatore SCART esclusivo (ADP-SC1) ed un cavo SCART venduto separatamente.

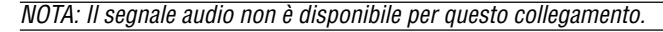

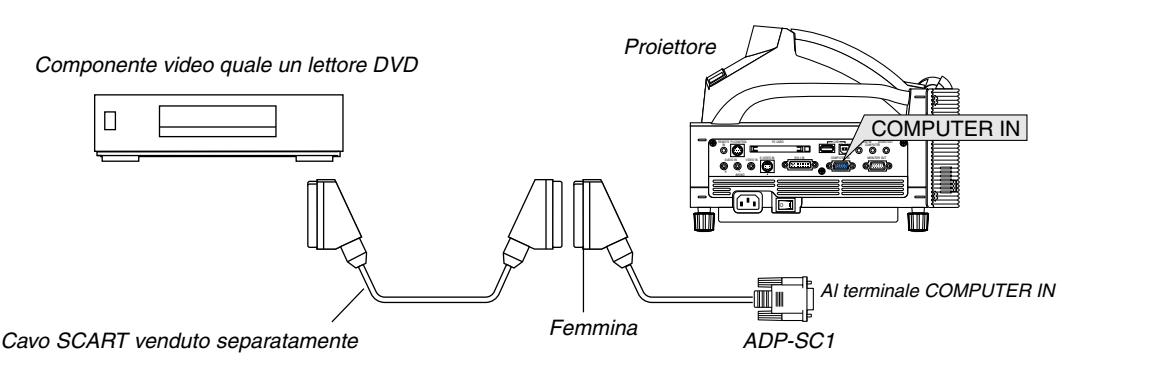

- **1. Spegnete il proiettore ed il componente video.**
- **2. Usate l'adattatore NEC ADP-SC1 SCART ed un cavo SCART venduto separatamente per collegare l'ingresso COMPUTER del proiettore e l'uscita SCART (RGB) del componente video.**
- **3. Accendete il proiettore ed il componente video.**
- **4. Usate il tasto COMPUTER sul telecomando per selezionare l'ingresso COMPUTER.**
- **5. Premete il tasto menù sul telecomando per visualizzareil menù.**
- **6. Nel menù Advanced, selezionate [Impostazione]** → **[Opzioni]** → **[Selezione segnale]** → **[Computer]** → **[Scarto].**

**SCART è un connettore audio/video standard europeo per TV, VCR e lettori DVD. Viene anche chiamato connettore Euro.**

NOTA: Potete acquistare l'adattatore ADP-SC1 SCART dal vostro rivenditore NEC in Europa. Contattate il vostro rivenditore NEC in Europa per ulteriori informazioni.

# <span id="page-27-1"></span><span id="page-27-0"></span>**Utilizzo di due ingressi analogico COMPUTER allo stesso tempo**

Se è necessario utilizzare due ingressi analogico COMPUTER contemporaneamente, collegate DVI-A a un cavo VGA come mostrato di seguito.

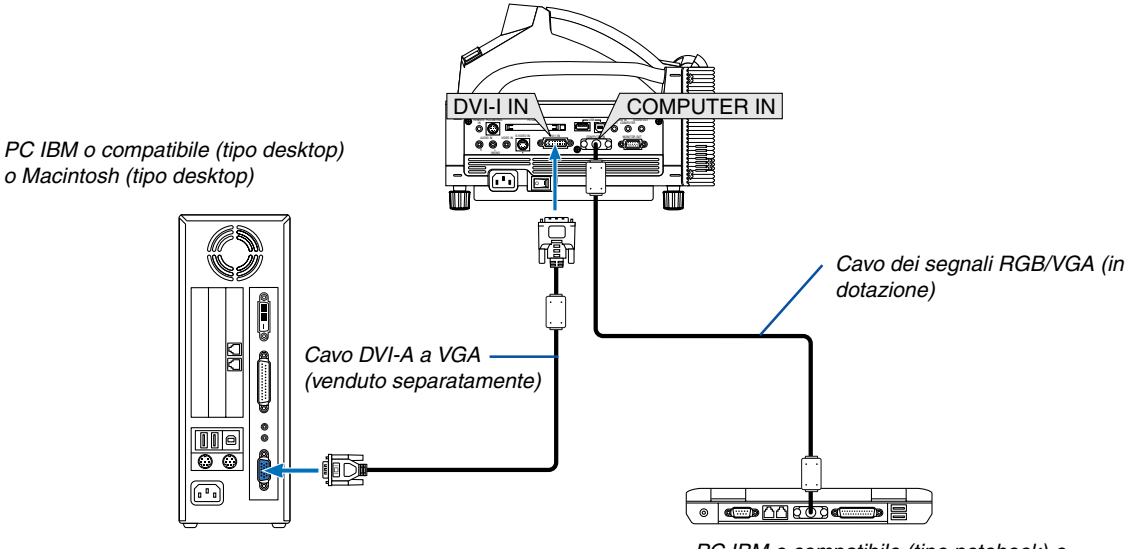

PC IBM o compatibile (tipo notebook) o Macintosh (tipo notebook)

#### <span id="page-28-1"></span><span id="page-28-0"></span>**Collegamento di un monitor esterno**

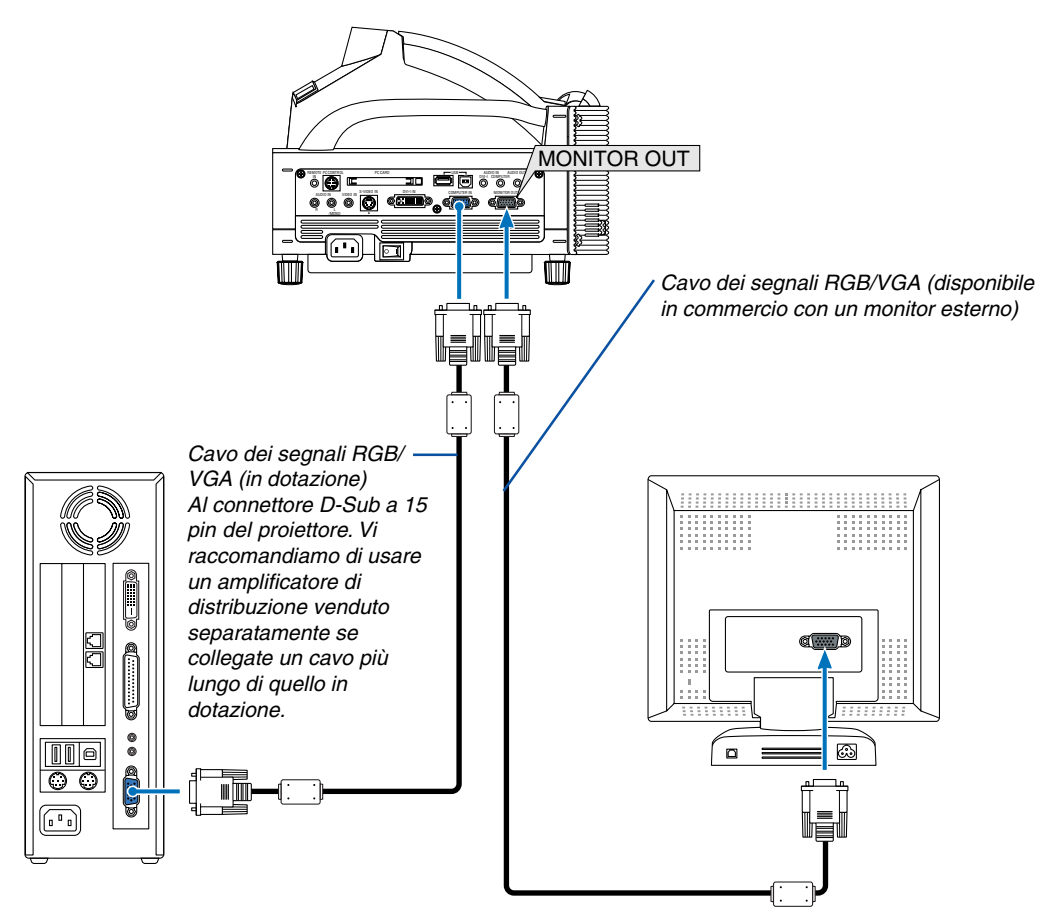

Potete collegare un monitor separato, esterno al proiettore per visualizzare contemporaneamente sul monitor l'immagine RGB analogica in fase di proiezione. Per fare ciò:

- **1. Spegnete il proiettore, il monitor ed il computer.**
- **2. Usate un cavo a 15 pin per collegare il vostro monitor al connettore MONITOR OUT (mini D-Sub 15 pin) del proiettore.**
- **3. Accendete il proiettore, il monitor ed il computer.**

NOTA:

- Quando il proiettore si trova nella modalità di rinvio, l'immagine può non essere visualizzata correttamente durante l'azionamento dei ventilatori di raffreddamente, immediatamente dopo aver acceso o spento la corrente. Osservate che il connettore MONITOR OUT non emette il segnale RGB nella modalità di attesa (Fate riferimento alla pagin[a 119 p](#page-125-0)er abilitare il modo Rinvio).
- Non è possibile effettuare un collegamento in serie.

# <span id="page-29-1"></span><span id="page-29-0"></span>**Collegamento del lettore DVD**

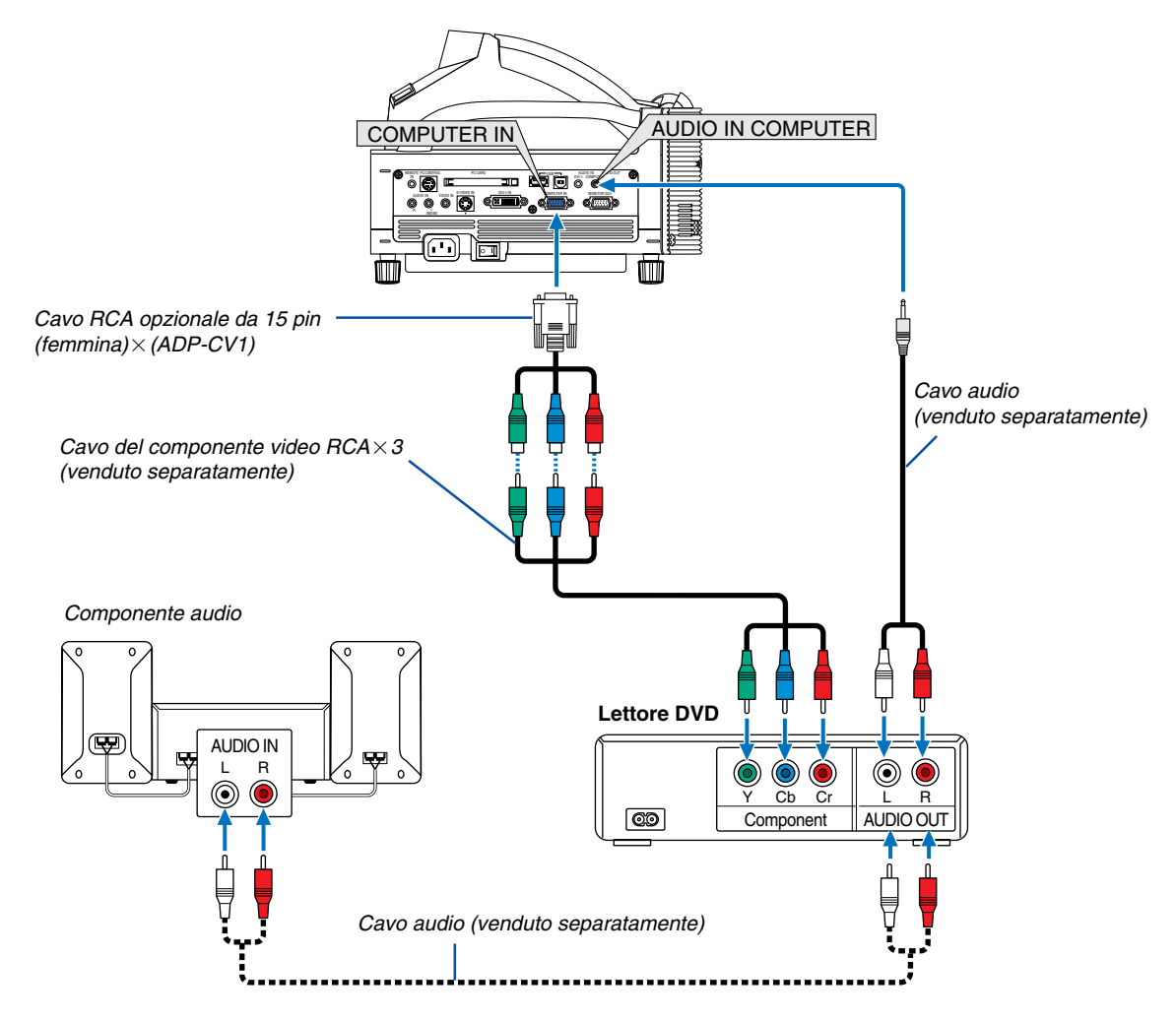

Potete collegare il vostro proiettore ad un lettore DVD dotato di uscite componente o video. Per farlo, dovete semplicemente seguire questa procedura:

- **1. Spegnete il proiettore ed il lettore DVD.**
- **2. Se il vostro lettore DVD è stato dotato dell'uscita video (Y, Cb, Cr), usate un cavo video venduto separatamente (RCA3) ed il cavo opzionale 15 pin ad RCA (femmina)3 per collegare il vostro lettore DVD al connettore COMPUTER IN del proiettore.**

**Se avete un lettore DVD privo di uscita video (Y,Cb,Cr), usate cavo S-Video (venduti separatamente) per collegare un'uscita S-Video del lettore DVD all'ingresso S-Video del proiettore.**

**3. Accendete il proiettore ed il lettore DVD.**

NOTA: Fate riferimento al manuale delle istruzioni del lettore DVD per ulteriori informazioni sui requisiti di uscita video del lettore DVD.

NOTA: in genere, il passaggio dal segnale RGB a quello componente viene eseguito automaticamente. In caso contrario, selezionate [Impostazione] → [Opzioni] → [Seleziona segnale] → [Componente] per il segnale RGB.

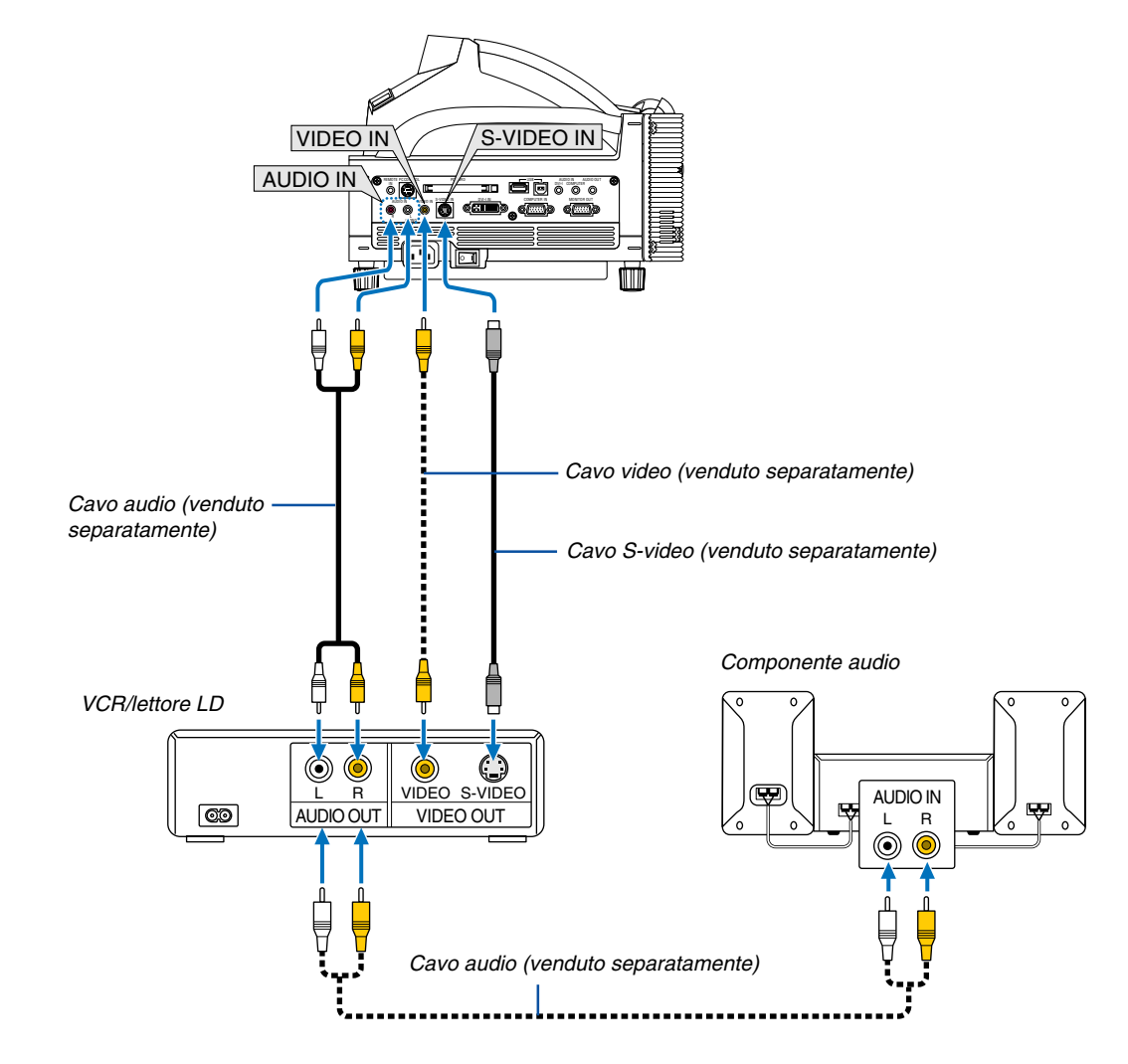

# <span id="page-30-1"></span><span id="page-30-0"></span>**Collegamento del vostro VCR o lettore di dischi laser**

Usate comuni cavi RCA (venduti separatamente) per collegare il vostro VCR, lettore di dischi laser o document camera al proiettore.

Per fare questi collegamenti, dovete semplicemente:

- **1. Spegnete il proiettore ed il VCR, il lettore di dischi laser o la document camera.**
- **2. Collegate un'estremità del cavo RCA al connettore di uscita video sul retro del VCR o del lettore di dischi laser, collegate l'altra estremità all'ingresso video del proiettore. Usate un cavo audio (venduto separatamente) per collegare l'audio proveniente dal VCR o dal lettore di dischi laser al vostro componente audio (se il vostro VCR o lettore di dischi laser è stato dotato di questa funzione). Fate attenzione a mantenere corretti i collegamenti dei canali sinistro e destro per un suono stereo bilanciato.**
- **3. Accendete il proiettore ed il VCR o il lettore di dischi laser.**

NOTA: Fate riferimento al manuale delle istruzioni del VCR o del lettore di dischi laser per ulteriori informazioni sui requisiti di uscita video del componente.

NOTA: Un'immagine non può essere visualizzata correttamente quando la fonte Video o S-Video viene riprodotto in avanti o all'indietro tramite un convertitore a scansione.

## <span id="page-31-1"></span><span id="page-31-0"></span>**Connessione a una rete**

Il modello WT615/WT610 è dotato di uno slot per scheda PC che accetta schede LAN wired e wireless. Se inserite la scheda wireless LAN opzionale (NWL-100A/E) nello slot per scheda PC del proiettore, disporrete anche di una connessione wireless LAN. Per utilizzare una connessione LAN, è necessario assegnare un indirizzo IP al proiettore. Per impostare il modo LAN, fate riferimento alla pagina [111](#page-117-0) (dal menu, selezionate [Impostazione] → [Installazione]  $\rightarrow$  [Modo LAN])

- Sono disponibili due schede LAN wireless opzionali (NWL-100A e NWL-100E). Per ottenere un elenco di paesi in cui è disponibile la scheda LAN wireless opzionale di NEC (serie NWL-100), fate riferimento alla Pagina di servizio per i proiettori NEC (http://www.nec-pj.com).
- \* Per ulteriori informazioni sulle schede LAN wired supportate per i proiettori NEC, fare riferimento alla pagina relativa all'assistenza per i proiettori NEC (http://www.nec-pj.com).

Con una connessione LAN, sono disponibili due funzioni: Controllo del proiettore e trasmissione dell'immagine.

# **Funzione di controllo del proiettore**

Con la connessione LAN wired o wireless, potete controllare (accensione/spegnimento, selezione ingresso, ecc.) e ricever informazioni dal proiettore su una rete mediante un computer. Sono disponibili i seguenti due metodi:

- Utilizzo della funzione server HTTP sul proiettore. Fate riferimento alla pagin[a 63.](#page-69-0)
- Utilizzo di PC Control Utility 3.0 dal CD-ROM User Supportware 2 in dotazione.

#### **Funzione di trasmissione dell'immagine**

Con la connessione LAN wired o wireless, potete inviare immagini e dispositive da un computer al proiettore, che possono quindi essere proiettate sullo schermo. Sono disponibili i seguenti due metodi:

- Utilizzo di Image Express Utility 2.0 dal CD-ROM User Supportware 2 in dotazione.
- Utilizzo di Unlead PhotoExplore 8.0 dal CD-ROM User Supportware 2 in dotazione.

Con il mouse USB collegato al proiettore, potete gestire lo schermo del desktop sui PC Windows collegati a rete LAN o wireless LAN.

\* Utilizzo di Desktop Control Utility 1.0 dal CD-ROM User Supportware 2 in dotazione.

# NOTA: Usate una scheda wireless LAN certificata Wi-Fi per il vostro PC.

NOTA: per informazioni sui cinque software (Image Express Utility 2.0, Desktop Control Utility 1.0, Ulead Photo Explorer 8.0 e PC Control Utility 3.0) contenuti nel CD-ROM User Supportware 2.0 in dotazione con il proiettore, fate riferimento a "Wired and Wireless Network Setup Guide" in dotazione. Per informazioni sulle funzioni e operazioni delle utilità del software, fate riferimento alle relative Guide in linea.

#### **Esempio di connessione LAN**

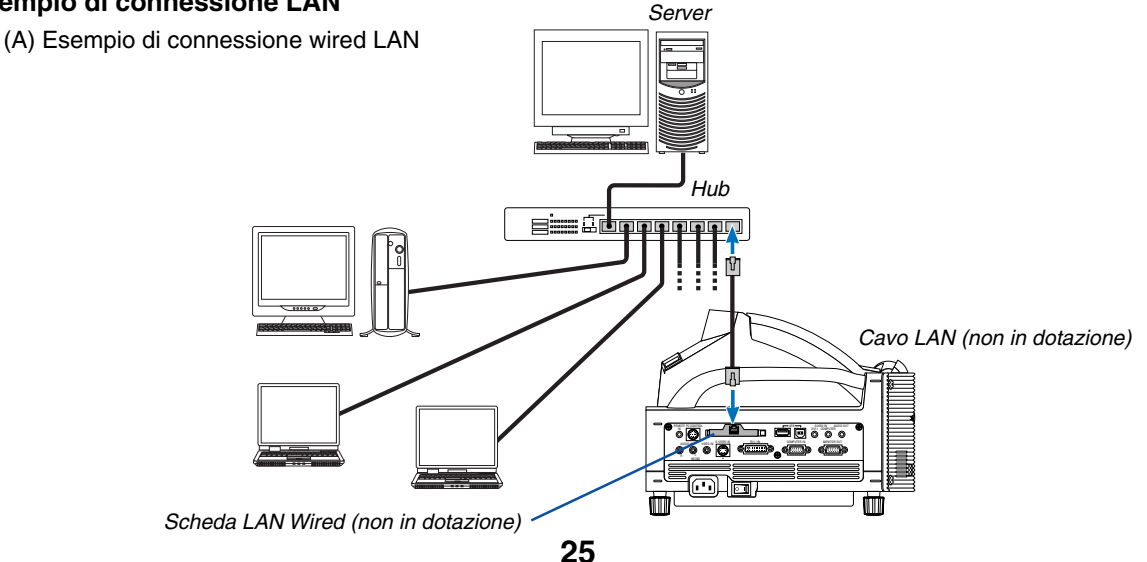

(B) Esempio di connessione wireless LAN (Tipo di rete  $\rightarrow$  Modo: Infrastrutture)

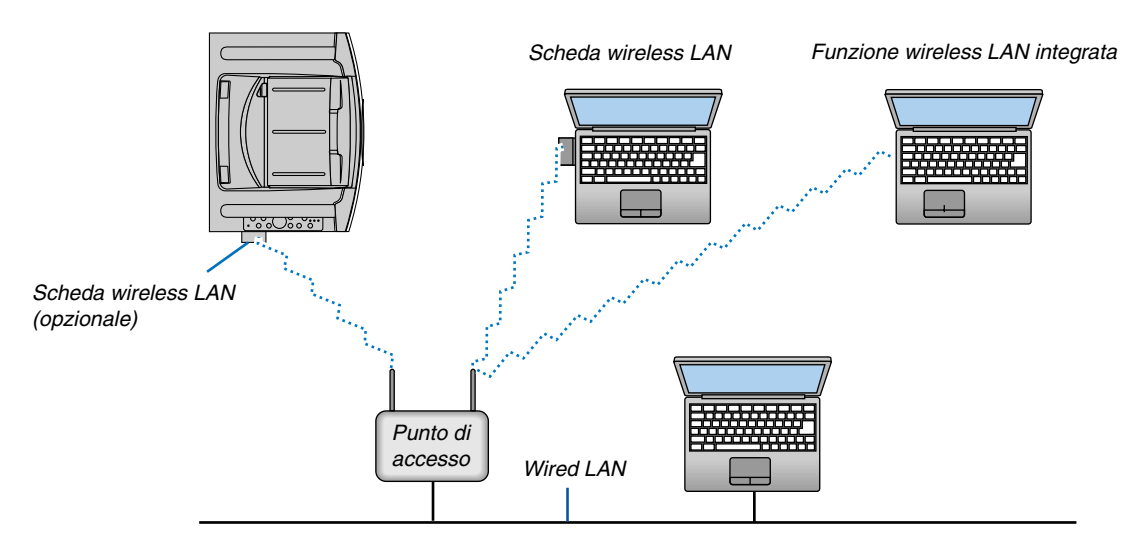

Per eseguire una connessione wired LAN attraverso un punto di accesso, è necessario selezionare il modo Infrastrutture.

Dal menu selezionare [Impostazione] → [Installazione] → [Modo LAN] → "Profile" → "Avanzato" → "Tipo di rete" → "Modo"  $\rightarrow$  "Infrastrutture".

(C) Esempio di connessione wireless LAN (Tipo di rete → Modo: 802,11 Ad Hoc)

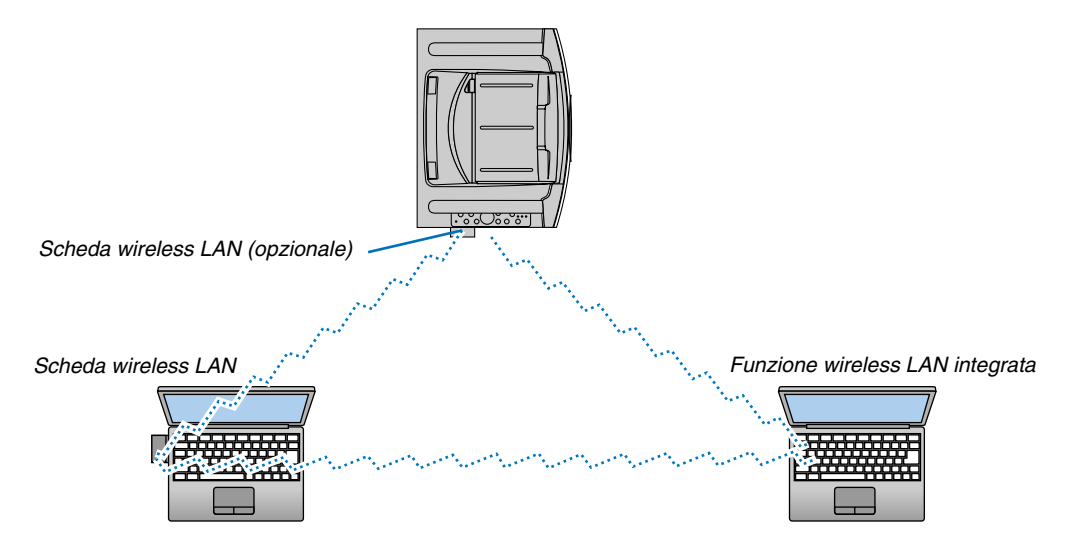

Per abilitare la comunicazione diretta (ad esempio., peer-to-peer) tra il computer e i proiettori, è necessario selezionare il modo 802,11 Ad Hoc.

Dal menu selezionare [Impostazione] → [Installazione] → [Modo LAN] → "Profile" → "Avanzato" → "Tipo di rete" → "Modo"  $\rightarrow$  "802,11 Ad Hoc".

Il modo 802,11 Ad hoc è conforme allo standard IEEE802,11.

In modalità Ad Hoc, solo 802.11b è disponibile per il metodo di comunicazione. La velocità della trasmissione dei dati in modalità Ad Hoc è limitata a 11 Mbps.

# <span id="page-33-1"></span><span id="page-33-0"></span>**Inserimento e rimozione della scheda PC**

Per inserire la scheda wireless LAN opzionale di NEC o una scheda di memoria PC (chiamata anche scheda PC nel presente manuale), procedete come segue.

#### **ATTENZIONE:**

Direzione d'inserimento della scheda PC La scheda PC ha un lato superiore e uno inferiore e va inserita nello slot per schede PC nella direzione specifica. Non può essere inserita all'indietro o sottosopra. Ogni tentativo di spingere la scheda nell'apposito slot nella direzione errata può causare la rottura del pin interno e danni allo slot. Fate riferimento al manuale delle istruzioni della scheda PC per ulteriori informazioni sulla direzione d'inserimento corretta.

- Eseguite il backup dei dati della scheda PC nel caso in cui sia necessario ripristinarla.
- \* Per evitare danni alla scheda wireless LAN causati da scariche elettrostatiche, indossate un cinturino per polso antistatico. Se non disponete di un cinturino per polso, mettete il vostro corpo a terra toccando un metallo, come ad esempio, la manopola della porta.

#### **Inserimento della scheda PC**

- **1. Spegnete l'interruttore di alimentazione principale prima di inserire la scheda PC. (Questo passaggio è necessario solo quando la scheda LAN viene inserita nello slot per SCHEDA PC del proiettore)**
- **2. Tenete la scheda PC orizzontale ed inseritela lentamente nello slot per scheda PC con la parte superiore rivolta verso l'alto.**

Il tasto di espulsione fuoriesce quando la scheda PC è stata inserita completamente. Verificate che la scheda PC sia inserita completamente.

NOTA: non forzate la scheda PC nell'apposito slot, poiché i pin all'interno dello slot possono piegarsi.

# **Rimozione della scheda PC**

**1. Verificate che l'indicatore di accesso della scheda PC non sia acceso. (Questo passaggio è necessario solo quando la scheda di memoria PC viene inserita nello slot per scheda PC del proiettore.)**

NOTA: L'indicatore di accesso della scheda PC si accende durante l'accesso ai dati.

- **2. Per rimuovere la scheda LAN, spegnete l'unità. (questo passaggio è necessario solo quando la scheda LAN viene inserita nello slot per SCHEDA PC del proiettore)**
- **3. Premete il tasto di espulsione. La scheda PC fuoriesce leggermente. Afferrate la scheda PC per i bordi ed estraetela.**

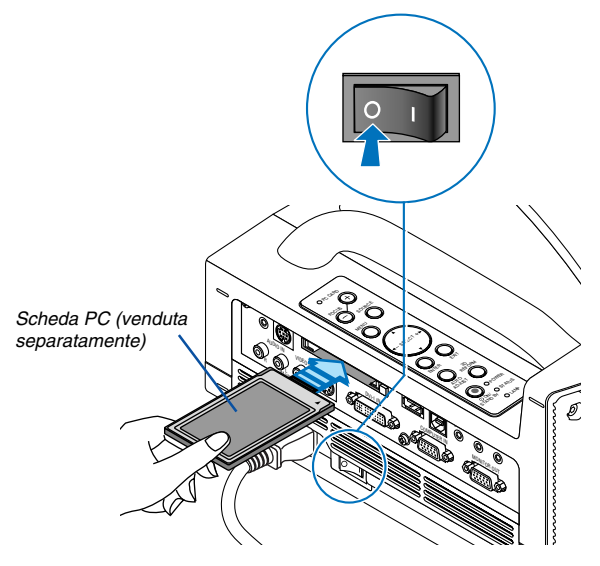

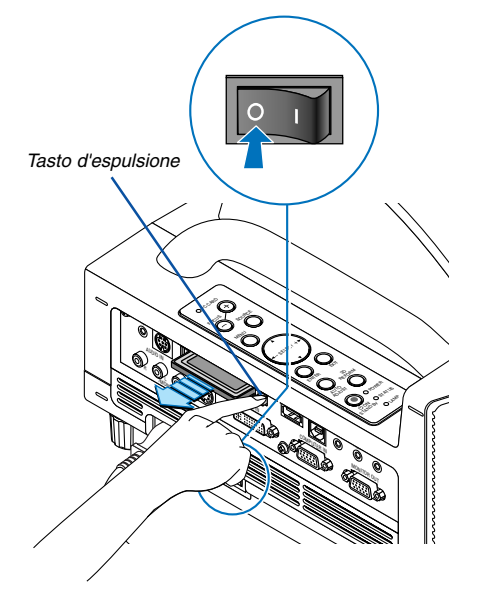

# <span id="page-34-0"></span>**Tipo di scheda PC**

Lo slot per scheda PC accetta solo PCMCIA del tipo II.

NOTA: il proiettore non supporta la scheda di memoria flash formattata NTFS. Utilizzate una scheda di memoria flash formattata come file system FAT32, FAT16 o FAT. Per formattare la scheda di memoria flash nel computer, fate riferimento alla documentazione o al file della Guida in dotazione con il sistema operativo Windows.

#### <span id="page-35-1"></span><span id="page-35-0"></span>**Collegamento del cavo di alimentazione in dotazione**

Collegate il cavo di alimentazione in dotazione al proiettore.

Collegate prima la presa a tre pin del cavo di alimentazione in dotazione alla presa CA IN del proiettore, quindi collegate l'altra presa del cavo di alimentazione in dotazione alla presa a parete.

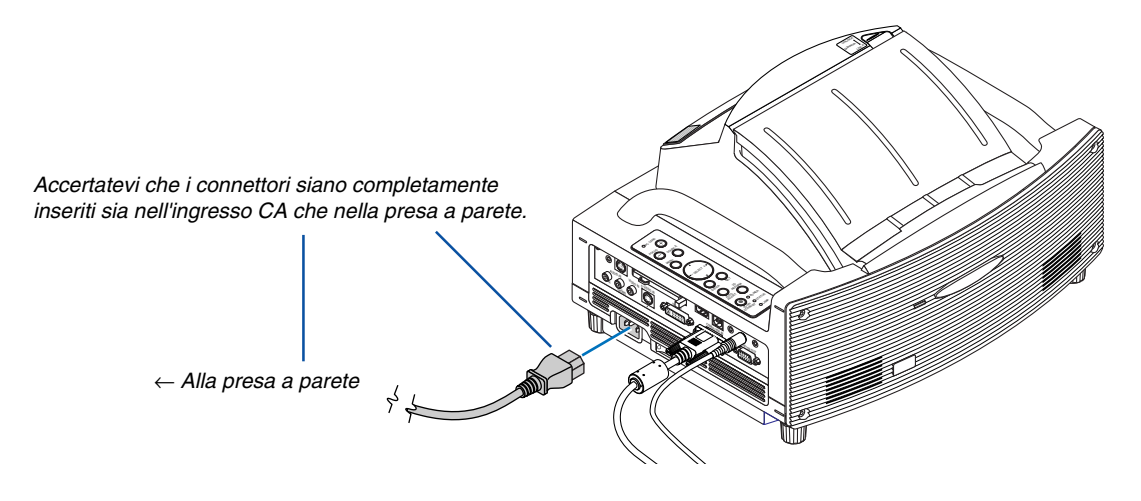

#### **ATTENZIONE:**

**Non scollegate il cavo di alimentazione dalla presa a parete in una delle seguenti circostanze. In caso contrario il proiettore o la scheda PC potrebbe danneggiarsi:**

- Quando la lampada del proiettore è accesa.
- Quando girano i ventilatori di raffreddamento. I ventilatori di raffreddamento continuano a girare per 90 secondi dopo lo spegnimento del proiettore.
- Quando l'indicatore di accesso alla scheda PC lampeggia. In questo modo, la scheda di memoria PC può danneggiarsi.
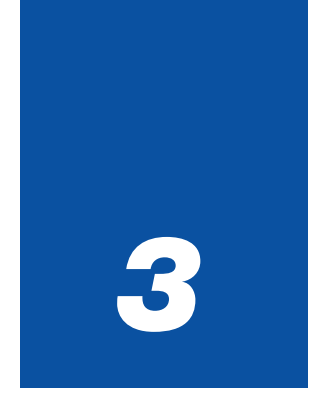

# *Protezione di un'immagine*

*(Operazione di base)*

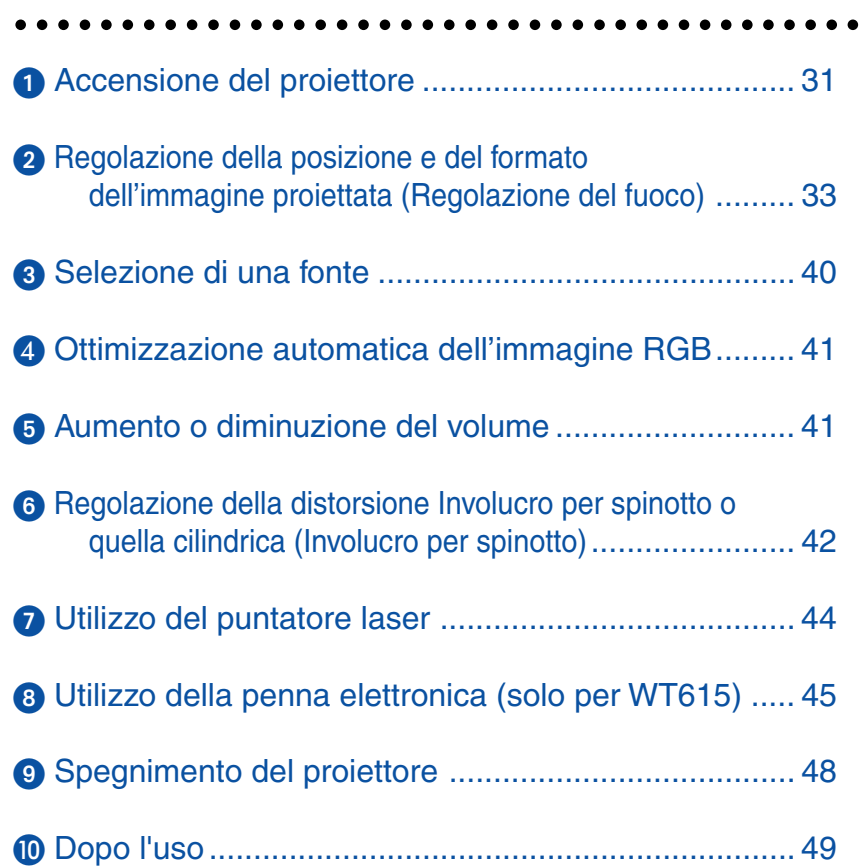

<span id="page-37-0"></span>In questa sezione viene descritto come accendere il proiettore e proiettare l'immagine sullo schermo.

# **Accensione del proiettore**

#### NOTA:

- Il proiettore è dotato di due interruttori di alimentazione: l'interruttore principale e il tasto POWER (ON/STAND BY) (POWER ON e OFF sul telecomando).
- Quando collegate o scollegate il cavo di alimentazione in dotazione, assicuratevi che l'interruttore principale sia nella posizione di spegnimento ( $\odot$ ). Altrimenti si possono verificare danni al proiettore.
- Il proiettore dispone di una funzione per evitare l'utilizzo da parte di utenti non autorizzati. Per utilizzare questa funzione, registrate una parola chiave. Per ulteriori informazioni, fare riferimento a "Sicurezza" in "Impostazione" a pagin[a 57.](#page-63-0)
- **1. Aprite il coperchio dello specchio. Per ulteriori informazioni, fate riferimento alla pagin[a 6.](#page-12-0)**
- **2. Per accendere il proiettore, premete l'interruttore principale nella posizione di accensione ( I ).**
- L'indicatore POWER si accende in arancione. Per ulteriori informazioni, fate riferimento alla sezione dell'indicatore di accensione alla pagin[a 138.](#page-144-0)
- **3. Premete il tasto POWER (ON/STAND BY) sull'involucro del proiettore oppure il tasto POWER ON sul telecomando per almeno 2 secondi. L'indicatore POWER diventa verde il proiettore è pronto per l'uso.**
- Dopo avere acceso il proiettore, verificate che il computer o la fonte video sia acceso.

NOTA: Se si accende il proiettore subito dopo avere spento la lampada o quando la temperatura è alta, l'immagine non verrà visualizzata subito, ma alcuni secondi dopo l'attivazione delle ventole.

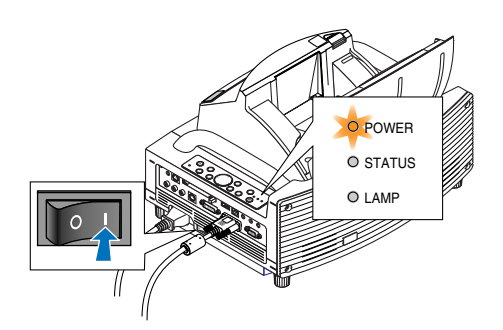

Controlli dell'involucro Telecomando

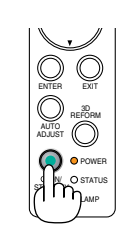

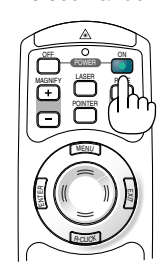

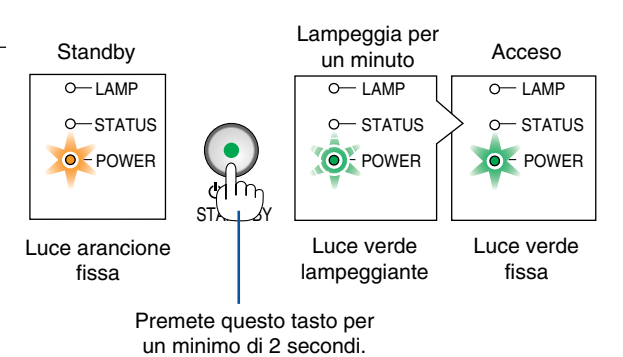

Per ulteriori informazioni, fate riferimento alla pagin[a 138.](#page-144-0)

NOTA: quando non è disponibile alcun segnale, viene visualizzata una schermata blu, nera o con un logo.

### **Nota sullo schermo Avvio (schermo di selezione lingua del menu)**

Quando accendete il proiettore per la prima volta, verrà visualizzato il menu iniziale. In questo menu potete selezionare una delle 21 lingue del menu.

### **Procedete come segue per selezionare una lingua per il menu:**

**English** 

**Deutsch** 

**Français** Italiano

Español

Svenska

Suomi

**Norsk** 

**Nederland** 

**1. Utilizzate il tasto SELECT o** - **per selezionare una delle 21 lingue del menu.**

Menu Language Select

Select "UP", "DOWN" & "ENTER"

Please select a menu language.

Välj menyn språken.

Valitse valikkokieli.

Vennligst velg et menyspråk.

Een menutaal kiezen a.u.b.

Wählen Sie bitte die Menü Sprache aus.

S'il vous plaît choisir la langue de menu.

Per favore di scegliere la lingua di menu. Escoja por favor el idioma de menú.

Help

### **2. Premete il tasto ENTER per eseguire la selezione. Il menu sarà visualizzato nella lingua da voi selezionata.**

#### **3. Per chiudere il menu, premete il tasto EXIT.**

Al termine, potete utilizzare il menu. Se desiderate, potete selezionare la lingua del menu in un momento successivo. Fate riferimento a "Lingua" alla pagina [103.](#page-109-0)

NOTA: immediatamente dopo aver acceso il proiettore, può essere presente uno sfarfallio dello schermo. Questo non è segno di malfunzionamento. Attendete da 3 a 5 minuti fino a quando non si è stabilizzata la lampada.

- Quando il modo Lampada è su Eco, l'indicatore della lampada si illuminerà di verde.
- Se si verifica una delle seguenti situazioni, il proiettore non si accenderà.
	- Se la temperatura interna del proiettore è troppo alta, viene rilevata una temperatura alta anomala. In tale condizione, il proiettore non si accende per proteggere il sistema interno. In tal caso, attendete che i componenti interni del proiettore si raffreddino.
	- Quando la lampada raggiunge il termine della propria durata, il proiettore non si accenderà. In tal caso, sostituite la lampada. Fate riferimento alla pagin[a 134.](#page-140-0)
	- Se la lampada non si illumina e l'indicatore STATUS lampeggia in cicli di sei volte, attendete qualche istante, quindi accendete la corrente.
	- Quando il coperchio dello specchio è chiuso.
	- Se il sensore della temperatura rileva calore eccessivo nella parte inferiore dello specchio o nel percorso di luce, il proiettore non si accenderà. Rimuovete eventuali ostruzioni, quali la polvere, dalla parte inferiore dello specchio.
	- Il proiettore dispone di un sensore che rileva gli oggetti davanti allo specchio più grande o nel percorso di luce. Se il sensore rileva un oggetto, il proiettore non si accenderà. Rimuovete l'oggetto.
	- Non illuminate il proiettore con fonti luminose molto forti, come ad esempio le lampade alogene.
	- Ciò potrebbe causare un malfunzionamento del sensore di rilevazione degli oggetti e il proiettore potrebbe non accedersi.
- non è possibile spegnere il proiettore per 60 secondi dopo averlo acceso e visualizzato un'immagine.

Controlli dell'involucro Telecomando

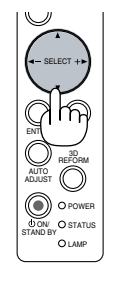

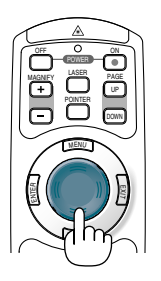

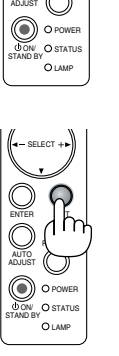

ENTER

 $\overline{\phantom{a}}$ 

SELECT

EXIT

3D **FORM** 

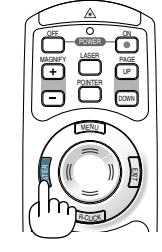

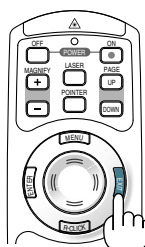

### <span id="page-39-0"></span>- **Regolazione della posizione e del formato dell'immagine proiettata (Regolazione del fuoco)**

• Dopo aver acceso la corrente, le immagini proiettate potrebbero traballare per 3-5 minuti fino a quando la lampada della lucetta si stabilizza.

Inoltre, dopo aver acceso il proiettore, la posizione del proiettore potrebbe cambiare leggermente.

Attendere 10 minuti fino a quando lo stato della luce e delle immagini proiettate diventa stabile

• Se lo schermo viene inclinato verticalmente o orizzontalmente, aumenterà la deformazione trapezoidale. Procedete come segue per impostare correttamente il proiettore e lo schermo.

### **Operazioni che sono comuni per i modelli WT615 e WT610**

**1. Controllate se lo schermo è impostato per la posizione verticale guardandolo dal lato.**

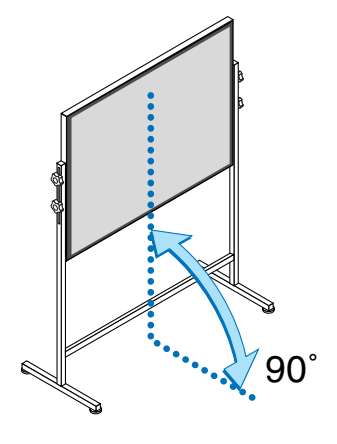

**2. Controllate che il proiettore sia parallelo allo schermo.**

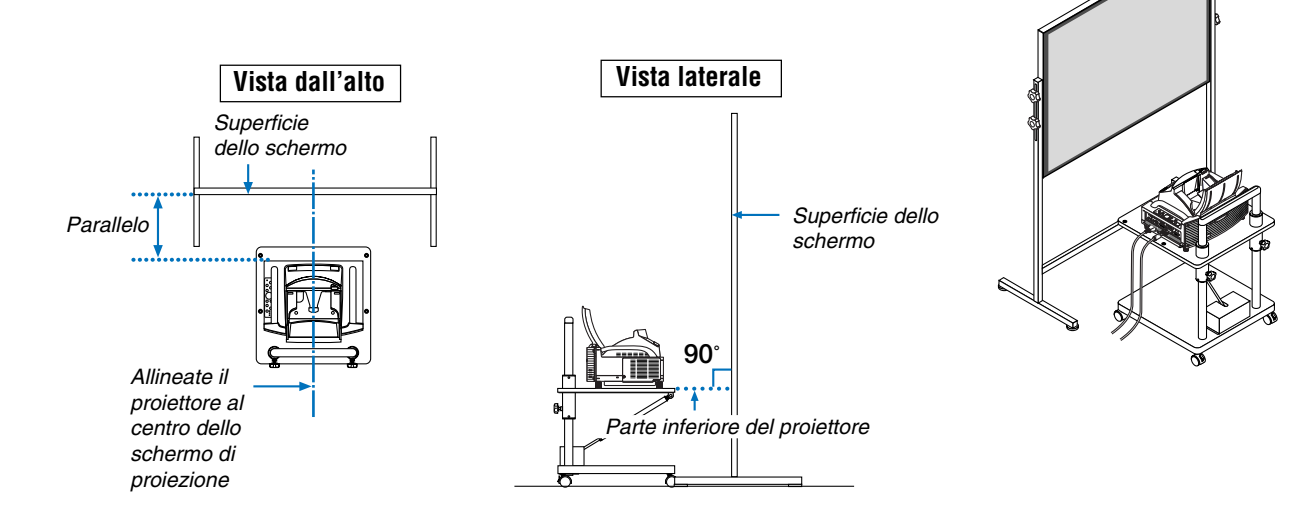

**3. Premete il tasto MENU.**

Viene visualizzato il menu.

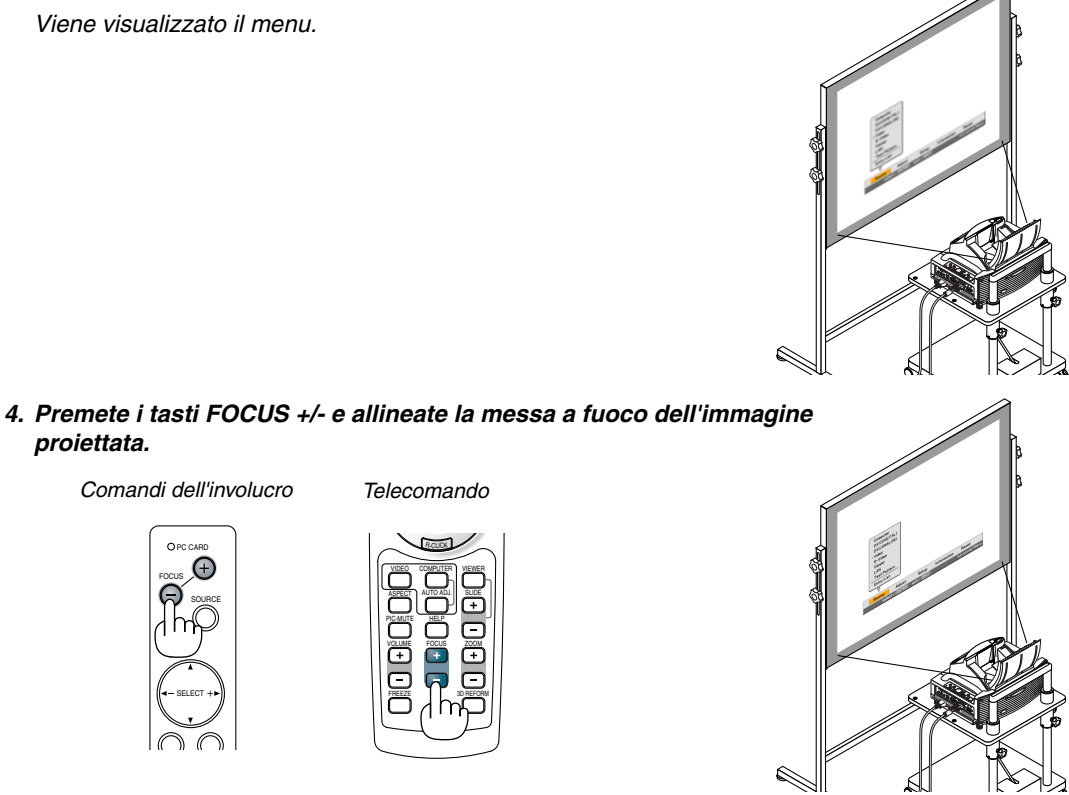

**5. Utilizzate il tasto SELECT per selezionare [Impostazione], quindi premete il tasto ENTER.**

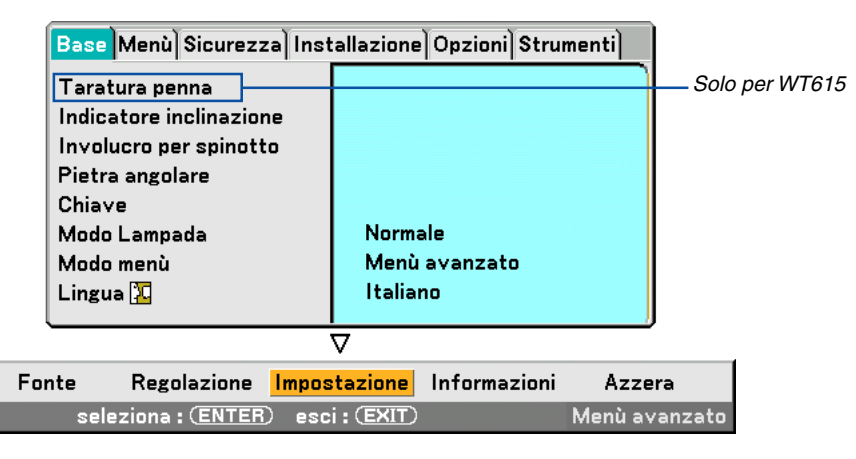

6. Utilizzate il tasto SELECT ▲ o ▼ per selezionare [Indicatore inclinazione], quindi premete il tasto ENTER.

Il modo test verrà visualizzato per riempire lo schermo. Allo stesso tempo nella parte inferiore dello schermo verrà visualizzato [Indicatore inclinazione].

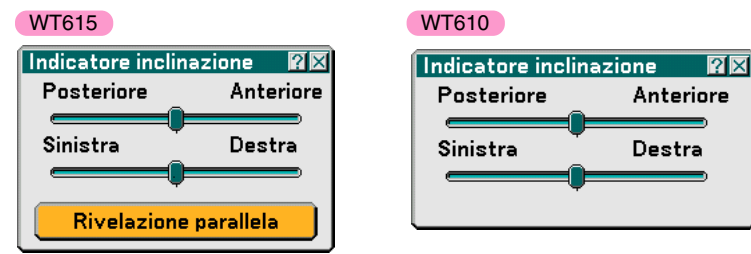

### **7. Regolate l'altezza per mantenere il proiettore allo stesso livello ruotando il piedino nella parte anteriore e posteriore.**

Se inclinate il proiettore, il dispositivo di scorrimento Tilt Indicator si sposterà verso destra o verso sinistra. Inclinate il proiettore in modo che entrambi i dispositivi di scorrimento di "Posteriore/Anteriore" e "Sinistra/Destra" vengano visualizzati al centro. Quando il dispositivo di scorrimento raggiunge il centro, diventerà verde.

### **8. Premete i tasti FOCUS (+) (–) ed allineate il fuoco dell'immagine proiettata.**

Alla pressione del tasto FOCUS (+) (–), la messa a fuoco viene eseguita contemporaneamente con la regolazione della deformazione trapezoidale verticale. Fate riferimento alla pagina [102.](#page-108-0)

Comandi della cabina Telecomando

MENU SOURCE FOCUS PC CARD

SELECT

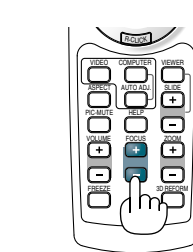

<span id="page-41-0"></span>**9. Allontanate o avvicinate il proiettore allo schermo e posizionate lo stesso in modo tale che i lati sinistro e destro dell'immagine proiettata siano allineati con la larghezza dello schermo.**

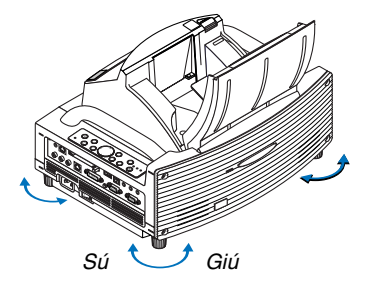

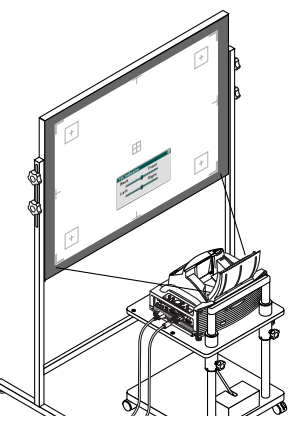

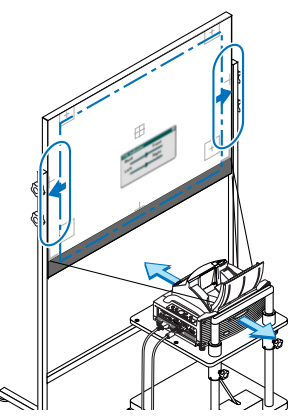

- 
- **10. Regolate l'altezza dello schermo e l'altezza del cavalletto ed allineate il bordo inferiore dell'immagine proiettata con il bordo inferiore dello schermo.**
- <span id="page-42-0"></span>**11. Premete i tasti FOCUS (+) (–) ed allineate nuovamente il fuoco dell'immagine proiettata.**
	- Ripetete i passi da 9 a 11 se l'immagine sul display non è allineato con lo schermo.
	- Nel modello WT615 potete usare la penna elettronica per impostare il proiettore in modo tale che sia parallelo rispetto allo schermo. Per ulteriori informazioni, fate riferimento alla sezione "Installazione del proiettore in modo parallelo rispetto allo schermo" qui sotto.

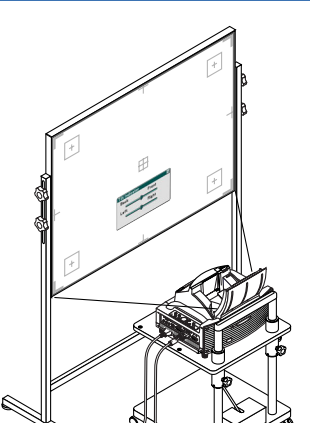

### **12. Per completare la regolazione, premete il tasto EXIT per tre volte.** Il menu scomparirà.

### **Installazione del proiettore in modo parallelo rispetto allo schermo (solo WT615)**

Potete usare la penna elettronica per regolare il proiettore in modo tale che sia parallelo rispetto allo schermo.

**1. Premete il tasto ENTER mentre lo schermo [Indicatore inclinazione] è visualizzato sul display.**

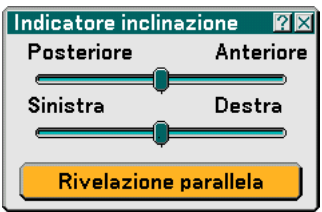

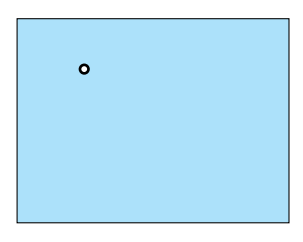

Un marchio appare sullo schermo con un messaggio: bussate sul centro del marchio con la penna elettronica. Per cancellare, premete il tasto A.

#### **2. Sfiorate il centro del marchio leggermente con la penna elettronica finché il marchio non scomparirà.**

NOTA: tenete la penna elettronica drita controlo schermo durante l´uso. Altrimenti, il segno può nonessereriflesso sullo schermo.

Un altro marchio apparirà con un messaggio: bussate sul centro del marchio con la penna elettronica. Per  $cancellare$ , premete il tasto A.  $\qquad \qquad$  (Toccate

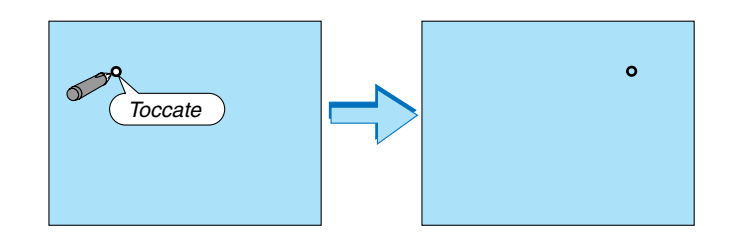

**3. Sfiorate il centro del marchio leggermente con lapenna elettronica.**

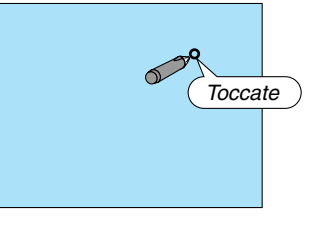

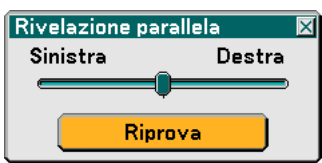

Lo schermo [Rivelazione parallela] appare sul display.

Quando il cursore si trova al centro del misuratore, procedete al passo **6**.

Se il cursore non si trova al centro del misuratore, ció significa che il proiettore e lo schermo non sono paralleli. Procedete al passo **4**.

**4. Girate il proiettore verso destra o sinistra in modo tale che il proiettore sia parallelo rispetto allo schermo.**

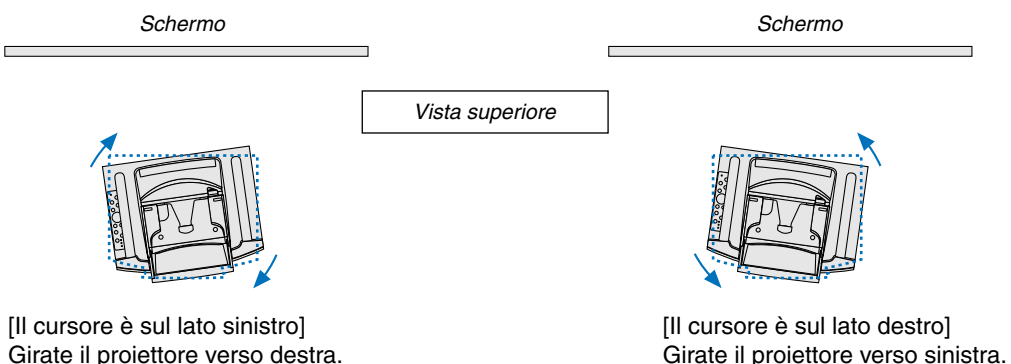

**5. Sfiorate il tasto [Riprova] con la penna elettronica.**

Ripetete i passi da 2 a 4.

**6. Quando il cursore raggiunge il centro del misuratore, premete il tasto "A" sulla penna elettronica.** Lo schermo [Indicatore inclinazione] appare nuovamente.

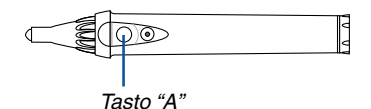

**7. Premete il tasto EXIT tre volte.**

Il menù si chiuderà.

#### NOTA:

- Quando alle caratteristiche ottiche di questo proiettore, si può verificare una leggera distorsione Involucro per spinotto o una distorsione cilindrica, oltre alla deformazione trapezoidale (pagina [102\).](#page-108-0) Per regolare l'immagine proiettata sullo schermo, eseguite prima i passi da 9 a 11 alle pagin[e 35](#page-41-0) [a 36 \(](#page-42-0)Regolazione della distanza di proiezione → Regolazione dell'altezza dell'immagine proiettata → Regolazione del fuoco), poi allineate i 4 angoli dell'immagine proiettata con i 4 angoli dello schermo. Dopodiché, se il tipo involucro per spinotto o il tipo cilindrico è evidente, eseguire il passaggio " $\bigcirc$  Regolazione dell'involucro per spinotto o della distorsione cilindrica (involucro per spinotto)" dopo aver selezionato una fonte dal proiettare.
- • Se non migliora la deformazione trapezoidale dopo aver premuto i tasti FOCUS (+) (–) e aver regolato la messa a fuoco, oppure se il rapporto di riproduzione è errata, controllate se lo schermo o il proiettore è inclinato.

### [Sintomo 1]

In caso di una deformazione trapezoidale (come nell'illustrazione), lo schermo è leggermente inclinato verso l'alto o il proiettore è leggermente inclinato verso l'alto.

### [Rimedio]

Inclinate la parte superiore dello schermo in avanti oppure girate il piede anteriore del proiettore per correggere la deformazione trapezoidale.

### [Sintomo 2]

In caso di una deformazione trapezoidale (come nell'illustrazione), lo schermo è leggermente inclinato verso il basso o il proiettore è leggermente inclinato verso il basso.

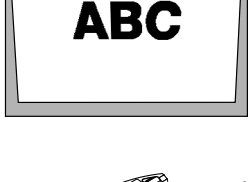

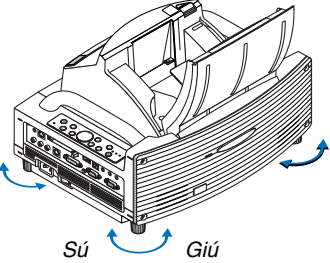

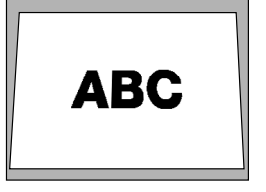

### [Rimedio]

Inclinate la parte inferiore dello schermo in avanti oppure girate il piede posteriore del proiettore per correggere la deformazione trapezoidale.

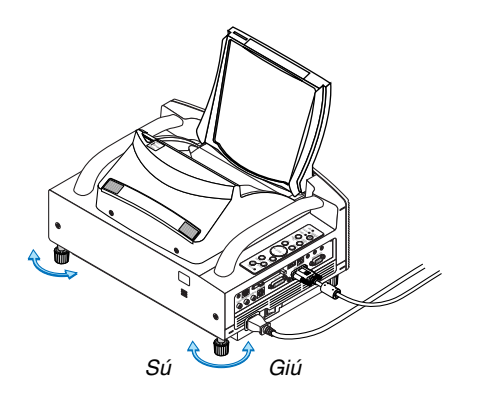

Come mostrato nello schema in basso a destra, quando i bordi superiore e inferiore dell'immagine non sono paralleli, è probabile che lo schermo e il proiettore non siano paralleli.

### [Sintomo 3]

Come mostrato nello schema a destra, quando il bordo sinistro dell'immagine viene ingrandito verticalmente, significa che il proiettore non è posizionato davanti allo schermo oppure che è spostato leggermente a sinistra.

Viceversa, quando il bordo destro dell'immagine è allargato verticalmente, ciò significa che il proiettore non è posizionato dritto davanti allo schermo oppure che è rivolto leggermente verso destra.

#### [Rimedio]

Posizionate il proiettore dritto davanti allo schermo.

Assicuratevi che lo schermo e il proiettore siano paralleli l'uno con l'altro.

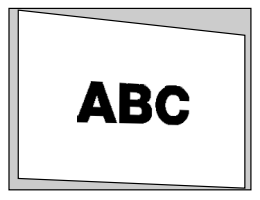

# <span id="page-46-0"></span> **Selezione di una fonte**

### **Selezione del computer o della fonte video**

### **Utilizzo del telecomando**

Premete il tasto COMPUTER, VIDEO o VIEWER.

### **Selezione dall'elenco delle fonti**

Premete e rilasciate rapidamente il tasto SOURCE sul proiettore per visualizzare la lista Fonte. Ad ogni pressione del tasto SOURCE, la fonte d'ingresso cambia nel seguente modo: "Computer, "DVI (DIGITAL/ANALOG)", "Video" (videoregistratore o lettore dischi laser), "S-Video", "Viewer" (diapositive sulla scheda PC) o "LAN" (scheda LAN).

Premete il tasto ENTER per visualizzare la fonte selezionata.

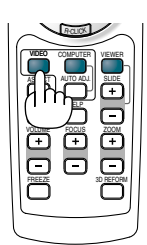

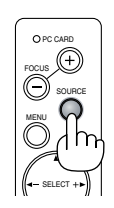

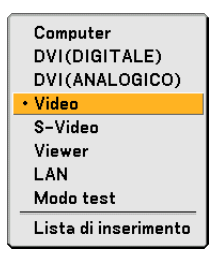

### **Rilevazione automatica del segnale**

Tenete premuto il tasto SOURCE per un minimo di 1 secondo per cercare la prossima fonte di ingresso disponibile. Ad ogni pressione del tasto SOURCE mantenendolo premuto per almeno 1 secondo, la fonte d'ingresso cambierà come segue:

Computer → DVI (DIGITAL) → DVI (ANALOG) → Video → S-Video → Viewer → Computer  $\rightarrow \dots$ 

Se non è presente alcun segnale di ingresso, l'ingresso verrà saltato. Quando è visualizzata la fonte di ingresso da proiettare, rilasciate il tasto SOURCE.

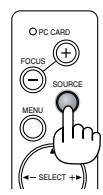

# <span id="page-47-0"></span> **Ottimizzazione automatica dell'immagine RGB**

### **Regolazione dell'immagine utilizzando la funzione di regolazione automatica**

Ottimizzazione automatica dell'immagine RGB Premete il tasto AUTO ADJ. per ottimizzare automaticamente l'immagine RGB.

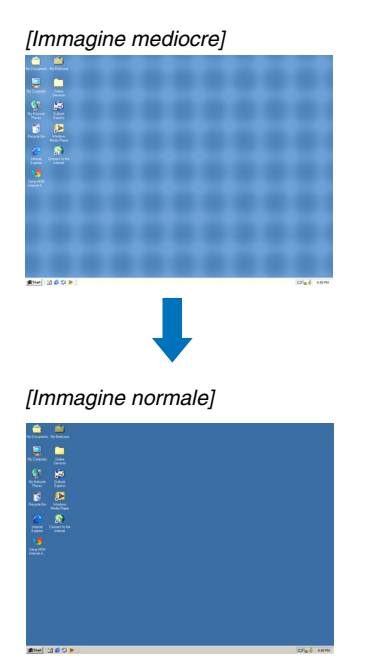

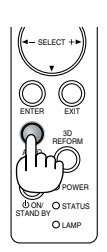

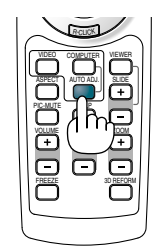

Premete il tasto AUTO ADJ. per sintonizzare l'immagine del computer con precisione o per rimuovere eventuali bande verticali che possono apparire e ridurre le interferenze video, le interferenze di punti o il crosstalk (evidente quando una parte dell'immagine luccica). Questa funzione consente di regolare le frequenze dell'orologio che eliminano le bande orizzontali nell'immagine. Questa funzione serve inoltre per regolare la fase dell'orologio e ridurre le interferenze video, le interferenze di punti o il crosstalk.

Questa regolazione può essere necessaria quando si collega il computer per la prima volta.

### NOTA:

• Alcuni segnali possono non essere visualizzati correttamente o richiedere del tempo.

- La funzione Autoallineamento non funziona con i segnali compositi e video.
- Se non è possibile regolare il segnale RGB con l'operazione Autoallineamento, regolate manualmente le voci Orologio e Fase. Fate riferimento alla pagin[a 95.](#page-101-0)

# <span id="page-47-1"></span>**Aumento o diminuzione del volume**

Il livello sonoro dell'altoparlante e della presa di uscita AUDIO OUT (Stereo mini) del proiettore può essere regolato.

NOTA: quando non viene visualizzato alcun menu, i tasti  $SELECT \blacktriangleleft o \blacktriangleright$  sul proiettore funzionano come controllo del volume.

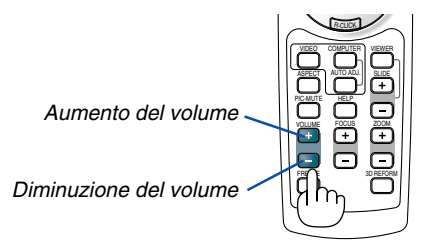

### <span id="page-48-0"></span> **Regolazione della distorsione Involucro per spinotto o quella cilindrica (Involucro per spinotto)**

Se diventa cospicua la deformazione Involucro per spinotto o quella cilindrica, effettuate la regolazione con [Involucro per spinotto].

### **Riferimento**

• Distorsione di Involucro per spinotto o cilindrico in questo proiettore

La quantità della distorsione di Involucro per spinotto o cilindrico in questo proiettore è 2% o meno (distorsione TV) nelle direzioni orizzontale e verticale (formato schermo da 40 a 100 pollici).

Ad esempio, la quantità della distorsione con uno schermo dal formato 60 pollici (121,9 cm L x 91,4 cm A) è all'interno di 12 mm circa nella direzione orizzontale e entro 9 mm circa nella direzione verticale. Quando questo proiettore viene usato con uno schermo dal formato 60 pollici, la quantità della distorsione di Involucro per spinotto e cilindrico diventa minima.

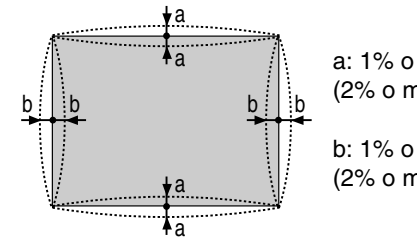

a: 1% o meno dell'altezza dello schermo (2% o meno di distorsione TV)

b: 1% o meno della larghezza dello schermo (2% o meno di distorsione TV)

Quando la quantità della distorsione Involucro per spinotto o cilindrico eccede 2% (distorsione TV), controllate se sono adatte le condizioni di impostazione del proiettore e dello schermo.

**1 Premete il tasto 3D REFORM sul proiettore o sul telecomando.** Appare lo schermo [Involucro per spinotto].

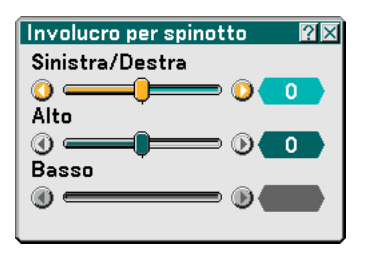

Area proiettata (linea tratteggiata) **• Premete il tasto SELECT o** -**[Sinistra/Destra], poi premete il tasto SELECT o per poter Premete il tasto SELECT A o ▼ ed allineate il cursore con regolare le sporgenze e le tacche di sinistra e destra dell'immagine proiettata.**

Schermo (linea continua)

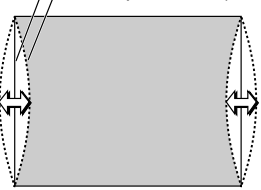

### **3. Proiezione di un'immagine (operazione di base)**

**•**• Premete il tasto SELECT ▲ o ▼ ed allineate il cursore con [Alto], **poi premete il tasto SELECT o per consentire la regolazione delle sporgenze e delle tacche del bordo superiore dell'immagine proiettata.**

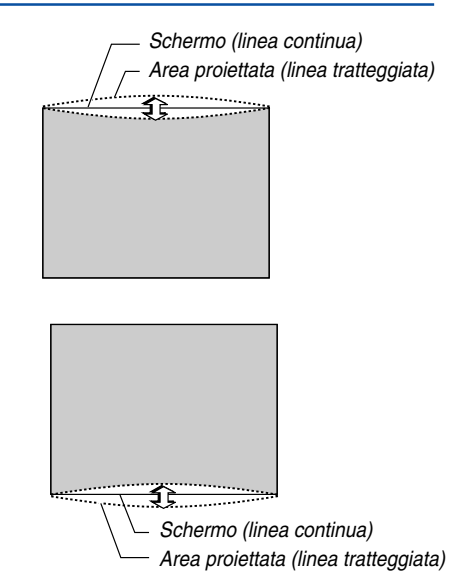

- **•** Premete il tasto SELECT ▲ o ▼ ed allineate il cursore con **[Basso], poi premete il tasto SELECT o per consentire la regolazione delle sporgenze e delle tacche del bordo inferiore dell'immagine proiettata.**
- **2. Premete il tasto ENTER al termine dell'operazione [Pincushion].** Ritornate al menù.

### **3. Premete il tasto EXIT alcune volte per far scomparire il menù.**

#### NOTA:

• Quando il valore di regolazione [Alto] è "0" sullo schermo [Involucro per spinotto], non sarà possibile effettuare la regolazione del valore [Basso]\*.

Osservate inoltre che quando il valore di regolazione [Alto] è un valore piccolo (+5 ad esempio), quasi non ci saranno cambiamenti dell'immagine anche se regolate il valore [Basso].

- Quando il valore di regolazione [Basso] è inferiore a "0" sullo schermo [Involucro per spinotto], si può perdere una piccola parte nell'area inferiore dell'immagine. Per visualizzare la parte persa, usate la funzione [Zoom digitale] per ridurre il formato dell'immagine proiettata\*.
- Quando già sono stati regolati i valori [Pietra angolare] o [Chiave], non sarà possibile selezionare [Involucro per spinotto]. Per visualizzare [Involucro per spinotto], riponete i valori di regolazione di [Pietra angolare] o [Chiave] alle condizioni delle impostazioni di fabbrica.
- Ciascuna nota di [Alto] e [Basso] viene invertita quando selezionate [Soffitto posteriore] o [Soffitto anteriore] in [Orientamento] .

### **Riferimento**

Potete anche far visualizzare lo schermo [Involucro per spinotto] dal menù avanzato passando a [Impostazione] → [Base].

# <span id="page-50-0"></span> **Utilizzo del puntatore laser**

Potete utilizzare il laser per attirare l'attenzione del pubblico su un punto rosso posizionato su un oggetto.

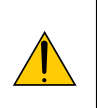

### **ATTENZIONE:**

- **Non fissate il puntatore laser quando è acceso.**
- **Non puntate il fascio laser verso le persone.**
- **Non consentite ai bambini di utilizzare il puntatore laser.**

Tenete premuto il tasto LASER per attivare il puntatore laser.

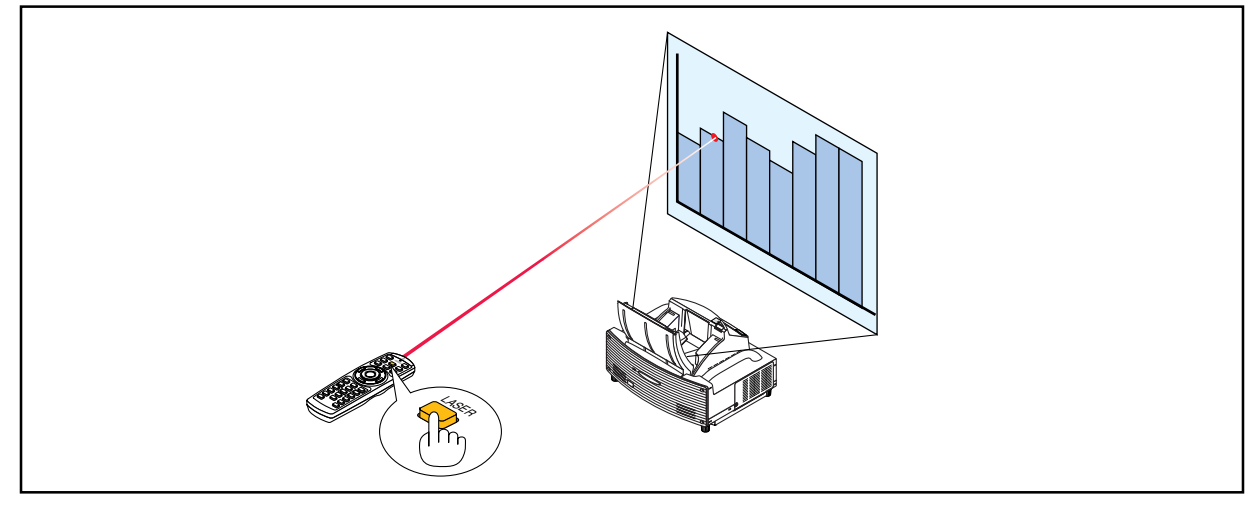

Per disattivare il puntatore laser, impostate l'interruttore di funzione su "Spento".

Attivate o disattivate il laser, quindi impostate l'interruttore in base alle esigenze personali utilizzando la punta di una penna a sfera. In questo modello, l'altro interruttore di selezione non viene utilizzato.

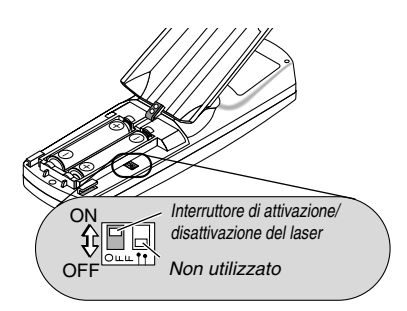

Acceso: Attivato (il laser si illumina quando premete il tasto LASER) [Impostazione di fabbrica] Spento: Disattivato (il laser non si illumina anche quando premete il tasto LASER)

Disattivate il laser quando utilizzate il proiettore in un ambiente in cui l'unità è accessibile ai bambini.

# <span id="page-51-0"></span> **Utilizzo della penna elettronica (solo per WT615)**

La penna elettronica e i sensori del proiettore possono essere utilizzati per convertire la whiteboard in un touchscreen virtuale che consente di utilizzare il menu del proiettore o la funzione Lavagna.

### **Importante**

- Assicuratevi di installare il proiettore in modo tale che sia parallelo rispetto allo schermo. Altrimenti il segno della penna non sarà visualizzato sullo schermo.
- Prima di utilizzare la penna elettronica o quando si cambia la posizione del proiettore o le dimensioni dello schermo, utilizzate [Taratura penna] per tarare la penna elettronica e lo schermo.
- Assicuratevi di eseguire la correzione [Involucro per spinotto] prima di eseguire la [Taratura penna]. In caso contrario il reale movimento della penna può non essere visualizzato sullo schermo.

### **Taratura penna**

Eseguite la taratura in modo che i movimenti della penna vengano rilevati correttamente dal sensore nell'unità WT615.

**1. Premete il tasto MENU sul telecomando o sull'involucro del proiettore.**

**Viene visualizzato il menu.**

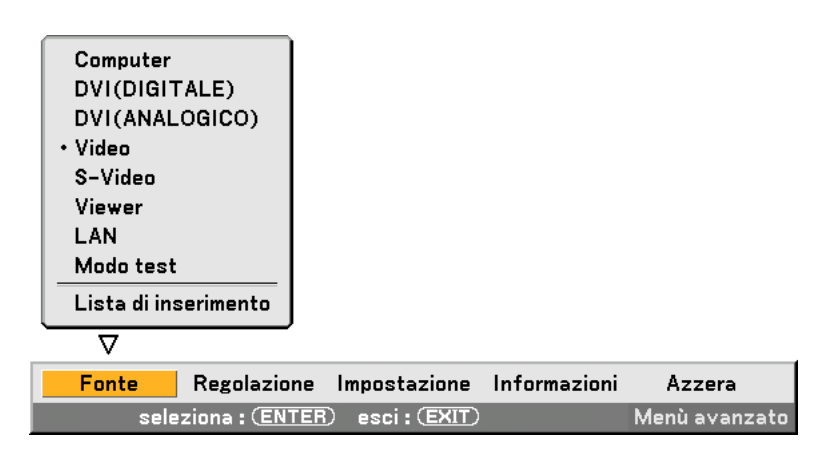

**2. Premete il tasto SELECT per due volte per selezionare [Impostazione], quindi premete il tasto ENTER. Verrà visualizzata la scheda [Base].**

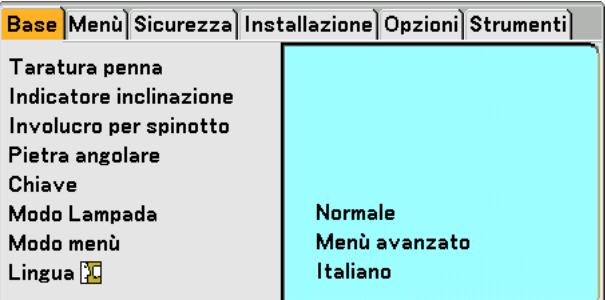

**3. Premete il tasto SELECT o** - **per selezionare [Taratura penna], quindi premete il tasto ENTER. Sullo schermo verrà visualizzato un segno "O".**

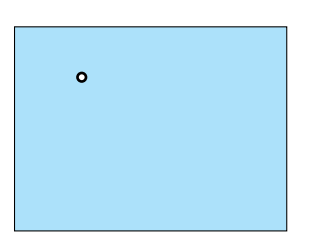

**4. Toccate leggermente il cerchio "O" con la penna elettronica. Sullo schermo verrà visualizzato un altro segno "O".**

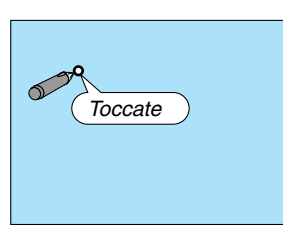

**Ripetete lo stesso procedimento ogni volta che un cerchio "O" appare, finché non si toccano tutti i cerchi.**

**Adesso le impostazioni di taratura sono state salvate. La procedura di "Taratura penna" è stata completata.**

NOTA: quando si utilizza la penna elettronica, tenerla in posizione verticale contro lo schermo. In caso contrario, il movimento della penna elettronica può non venire visualizzato sullo schermo.

### **Funzione Lavagna**

Potete utilizzare la penna elettronica per attivare la funzione Lavagna. Fate riferimento anche alla pagin[a 55.](#page-61-0)

NOTA: tenete la penna elettronica dritta sullo schermo per usarla. Altrimenti il segno della penna non sarà visualizzato sullo schermo.

La penna elettronica deve essere usato ad un angolo inferiore a 20 gradi dalla posizione verticale.

### • Attivate la Lavagna

Premete e mantenete premuto il tasto B sulla penna elettronica per almeno 0,5 secondi.

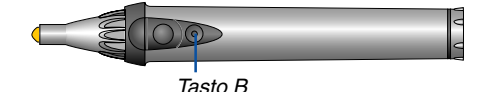

La barra degli strumenti Lavagna verrà visualizzata nella parte inferiore destra dello schermo.

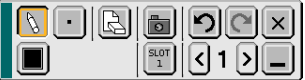

### **• Righe di disegno**

[1] Toccate leggermente l'icona  $\mathbb{N}$  della tavolozza dello strumento Disegno, quindi l'icona della penna.

[2] Toccate l'icona della tavolozza Spessore linea, quindi l'icona dello spessore richiesto.

[3] Toccate leggermente l'icona  $\blacksquare$  della tavolozza Colore, quindi l'icona del colore della riga richiesto.

[4] Toccate e tenete la punta della penna sullo schermo per scrivere caratteri o disegnare motivi.

#### **• Eliminazione delle righe**

[1] Toccate leggermente l'icona  $\lceil \xi \rceil$  della tavolozza dello strumento Disegno, quindi l'icona  $\lceil \xi \rceil$  della gomma.

[2] Toccate l'icona della tavolozza Spessore linea, quindi l'icona dello spessore richiesto.

[3] Toccate e tenete la punta della penna sullo schermo per eliminare le righe.

### **• Cancellazione dello schermo**

Toccate l'icona [R] Cancella.

**• Uscita dalla Lavagna**

Toccate l'icona  $\boxed{\mathbf{x}}$  Esci.

### **Riferimento**

- Nel modello WT610, potete utilizzare la funzione Lavagna quando collegate un mouse USB al proiettore. Per ulteriori informazioni, fate riferimento a pagin[a 53.](#page-59-0)
- Potete catturare e salvare le note ed i disegni fatti sullo schermo usando la memoria USB in dotazione. Fate riferimento alla pagin[a 56.](#page-62-0)
- Sul software interattivo eBeam in dotazione Il software interattivo eBeam è contenuto sulla CD-ROM in dotazione (Supportware 2 Plus per l´utente) in dotazione con il proiettore.

Questo software può essere usato per convertire lo schermo in:

- una lavagna digitale con eccezionali capacità di partecipazione nelle riunioni (usando l'applicazione per riunioni del software eBeam); oppure
- uno schermo a sfioramento virtuale che vi consente di controllare completamente sia il vostrocomputer che tutte le applicazioni usate direttamente sullo schermo usando la penna elettronica.

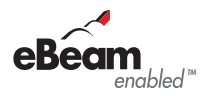

# <span id="page-54-0"></span> **Spegnimento del proiettore**

**Per spegnere il proiettore:**

**1. Premete il tasto POWER (ON/STAND BY) sul proiettore o il tasto POWER OFF sul telecomando. Verrà visualizzato il messaggio "Power Off / Are you sure?"**

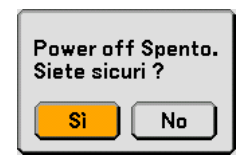

**2. Premete nuovamente il tasto ENTER, il tasto POWER (ON/ STAND BY) o il tasto POWER OFF.**

L'indicatore POWER si illumina di arancione. Dopo lo spegnimento del proiettore, i ventilatori di raffreddamento continuano il loro funzionamento per 90 secondi (periodo di raffreddamento). NOTA: non è possibile spegnere il proiettore per 60 secondi dopo averlo acceso e visualizzato un'immagine.

**3. Spegnete l'interruttore dell'alimentazione principale. L'indicatore POWER si spegne.**

### **ATTENZIONE**

**Non scollegate il cavo di alimentazione dalla presa a parete o spegnete la corrente principale nelle seguenti circostanze.**

**In caso contrario il proiettore o la scheda PC potrebbe danneggiarsi:**

- Quando la lampada del proiettore è accesa.
- Quando girano i ventilatori di raffreddamento. (I ventilatori di raffreddamento continuano a girare per 90 secondi dopo lo spegnimento del proiettore).
- Quando l'indicatore di accesso alla scheda PC lampeggia. In questo modo, la scheda di memoria PC può danneggiarsi.

Controlli dell'involucro Telecomando

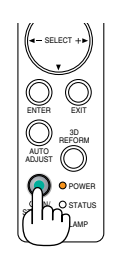

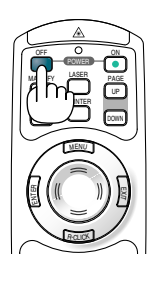

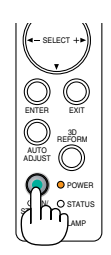

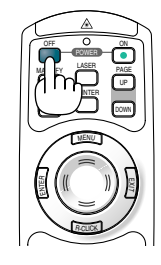

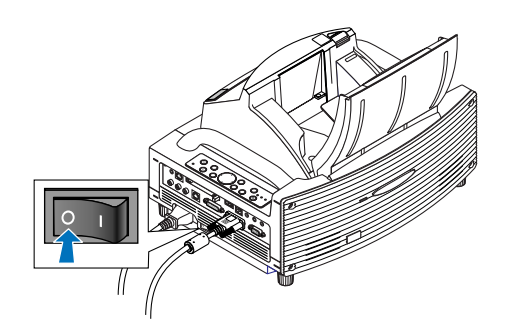

### <span id="page-55-0"></span> **Dopo l'uso**

**Preparazione:** Accertatevi che l'interruttore di alimentazione principale sia spento.

**1. Chiudete il coperchio dello specchio.**

Dopo avere chiuso il coperchio dello specchio,. bloccatelo facendo scorrere l'apposito interruttore nella posizione di blocco.

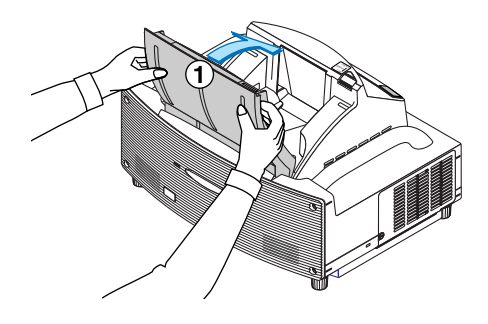

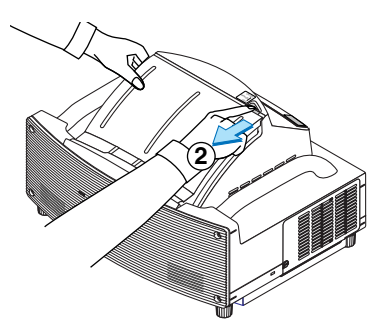

- **2. Scollegate il cavo di alimentazione.**
- **3. Scollegate tutti gli altri cavi.**
- **4. Ritraete il piedino inclinabile regolabile, se aperto.**
- **5. Posizionate il coperchio anti-polvere in dotazione sopra l'involucro del proiettore.**

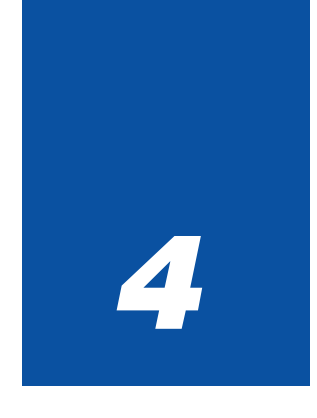

# *Funzioni utili*

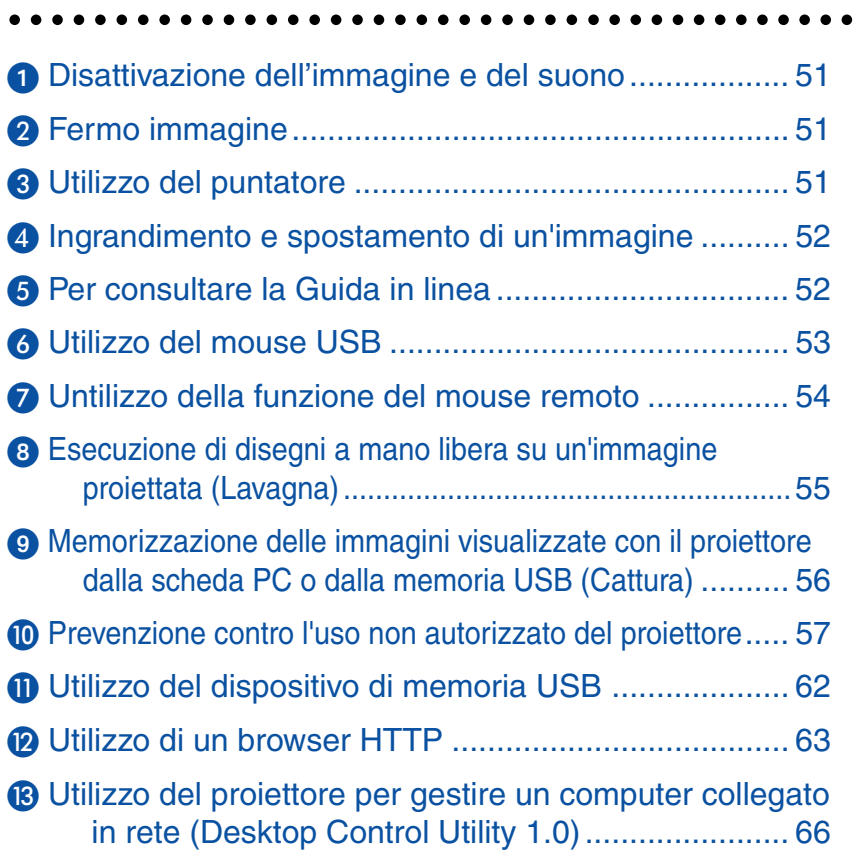

# <span id="page-57-0"></span> **Disattivazione dell'immagine e del suono**

Premete il tasto PIC-MUTE per disattivare l'immagine e il suono brevemente. Premetelo nuovamente per riattivare immagine e suono.

NOTA: il menu continua a essere visibile anche quando l'immagine scompare.

# <span id="page-57-1"></span> **Fermo immagine**

Premete il tasto FREEZE per bloccare un'immagine. Premetelo nuovamente per ritornare alle immagini mobili.

NOTA: se premete il tasto MENU verrà visualizzato il menu Cattura che consente di acquisire un fermo immagine. Per ulteriori informazioni vedere alla pagin[a 56.](#page-62-0)

# <span id="page-57-2"></span> **Utilizzo del puntatore**

Potete utilizzare uno dei nove puntatori per attirare l'attenzione del pubblico alla parte desiderata dell'immagine proiettata.

NOTA: potete selezionare un puntatore dal menu. Fate riferimento alla pagin[a 125.](#page-131-0)

Premete il tasto POINTER per visualizzare il puntatore.

Utilizzate il tasto SELECT **AV**< o ▶ per spostare il puntatore.

Premete nuovamente il tasto POINTER. Il puntatore scompare.

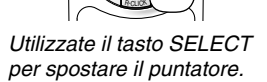

ENTER

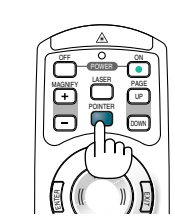

Premete il tasto del puntatore per visualizzarlo.

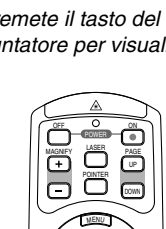

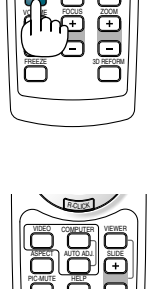

HELP

AUTO ADJ. VIDEO COMPUTER

ASPECT

PIC-MUTE

SLIDE VIEWER

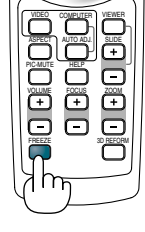

### <span id="page-58-0"></span> **Ingrandimento e spostamento di un'immagine**

Potete ingrandire l'area desiderata di fino al 400%.

#### **Per eseguire questa operazione:**

- **1. Premete il tasto POINTER per visualizzare il puntatore.**
- **2. Spostate il puntatore sull'area da ingrandire.**

**3. Ingrandite l'area seleziona.**

**Quando premete il tasto MAGNIFY (+), viene ingrandita l'immagine ed appare l'icona d'ingrandimento sul display. Per ingrandire l'area selezionata, utilizzate il tasto SELECT AV<l o > per spostare l'icona d'ingrandimento e premete il tasto MAGNIFY (+).**

**4. Ritornate alla dimensione originale dell'immagine.**

**Premete il tasto MAGNIFY (-) finché l'icona d'ingrandimento non diventa un puntatore.**

### <span id="page-58-1"></span> **Per consultare la Guida in linea**

Potete consultare la Guida in linea in inglese, tedesco e giapponese.

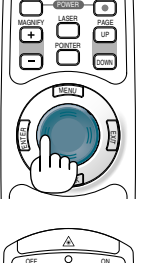

POINTER MAGNIFY LASER PAGE OFF POWER ON

UP DOWN

MENU

ENTER

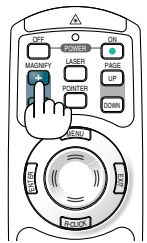

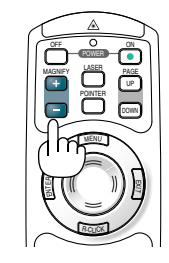

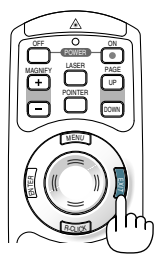

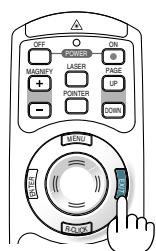

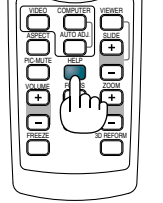

R-CLICK

### **4. Funzioni utili**

# <span id="page-59-1"></span><span id="page-59-0"></span> **Utilizzo del mouse USB**

L'utilizzo del mouse USB rende molto scorrevoli le operazioni. Potete usare un mouse USB venduto separatamente.

NOTA: il proiettore può non supportare delle marche di mouse USB.

### **Utilizzo dei menu con il mouse USB**

Cursore del mouse

Quando collegate un mouse USB alla porta USB (tipo A) del proiettore, sullo schermo verrà visualizzato il cursore del mouse.

Se non usate il mouse USB entro 10 secondi, il cursore mouse scomparirà.

NOTA: potete modificare la forma del cursore del mouse. Per eseguire questa operazione, selezionate il menu  $\rightarrow$  $[Impostazione] \rightarrow [Strument] \rightarrow [Mouse] \rightarrow "Puntatore Mouse".$ 

Display del menu

Fate clic con il tasto destro del mouse per visualizzare il menu.

Per chiudere il menu, fate clic su qualsiasi punto dello sfondo immagini.

Regolazione ed impostazione del display

Potete selezionare una voce di menu e fare clic con il tasto sinistro del mouse per eseguire le regolazioni e le impostazioni.

Utilizzo del tasto centrale del mouse

Il proiettore supporta il tasto centrale del mouse.

Con il tasto centrale del mouse, potete eseguire le seguenti operazioni:

- Potete utilizzare una barra di scorrimento nel menu o la Guida.
- Potete fare clic sul tasto centrale del mouse per visualizzare o nascondere la barra degli strumenti Lavagna.

#### Esempi:

Fate clic con (o premete e tenete premuto) il tasto sinistro del mouse su SELECT < o per regolare la luminosità. In alternativa, fate clic e trascinate il tasto sinistro del mouse sulla barra di scorrimento in senso orizzontale per eseguire la regolazione.

Per salvare la regolazione, fate clic su  $\mathbf{X}$ . Il display si chiude.

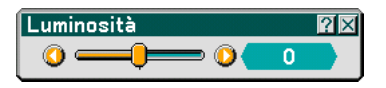

- Fate cic su **[2]** con il tasto sinistro del mouse per visualizzare una descrizione della voce di menu selezionata.
- Fate clic e trascinate la barra del titolo con il tasto sinistro del mouse per spostare la regolazione o impostare la finestra di dialogo.

### **Utilizzo del mouse del computer con un mouse USB collegato al proiettore**

- 1. Collegate un mouse USB disponibile in commercio alla porta USB (tipo A) del proiettore.
- 2. Utilizzate il cavo USB in dotazione per collegare la porta USB (tipo B) del proiettore e la porta USB (tipo A) del computer.

NOTA:

- Il funzionamento può variare a seconda delle condizioni di collegamento con la porta USB (tipo B) del proiettore.
- Quando il menu è visualizzato, il proiettore viene azionato tramite il mouse USB. Quando il menu è visualizzato, il computer viene azionato tramite il mouse USB.
- Questa funzione è disponibile solo su Windows 98, Windows Me, Windows 2000 e Windows XP.

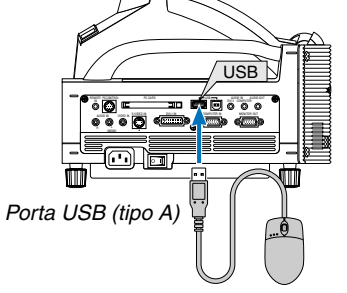

## <span id="page-60-0"></span> **Untilizzo della funzione del mouse remoto**

La funzione del mouse remoto incorporato vi permette di operare con le funziony del mouse del computer usando il telecomando. E' una grande comodità per cliccare attraverso le presentazioni generate dal computer.

### **Collegamento del computer per la funzione del mouse remoto**

Se desiderate usare la funzione del mouse remoto, usate il cavo USB in dotazione per collegare la porta USB (PC) del proiettore e la porta USB (tipo A) del computer.

NOTA: A seconda del tipo di collegamento o del sistema operativo installato nel computer, può essere necessario può essere necessario riavviarlo o cambiarne le impostazioni.

### **Quando effettuate il usando la porta USB**

Per il PC, la funzione del telecomando può essere utilizzata solo con un sistema operativo Windows 98, Windows ME, Windows XP o Windows 2000.

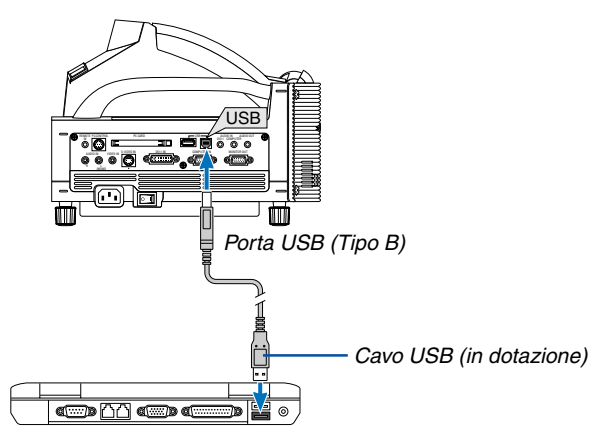

NOTA: in Windows XP, se il cursore del mouse non si sposta correttamente, procedete come segue: Deselezionate la casella di controllo per il miglioramento della precisione del puntatore sotto al dispositivo di scorrimento della velocità del mouse nella finestra di dialogo delle proprietà del mouse [scheda Opzioni puntatore].

NOTA: Aspettate almeno 5 secondi dopo aver scollegato il cavo USB prima ricollegarlo e viceversa. Il computer può non identificare il ricevitore del mouse incorporato se viene collegato e scollegato ripetutamente ad intervalli rapidi.

### **Utilizzo del mouse del computer dal telecomando**

Potete utilizzare il mouse del computer dal telecomando.

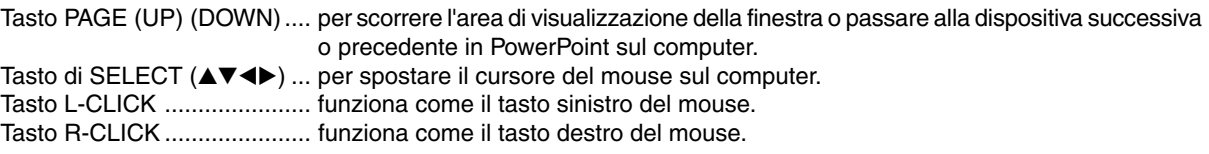

### NOTA:

- Quando il menu viene visualizzato, l'uso del tasto SELECT ▲▼◀ o▶ per l'uso del mouse del computer influenzerà il funzionamento sia del menu che del mouse contemporaneamente. Per evitare ciò, disattivate il menu e usate il mouse.
- Quando menu, Viewer o barra degli strumenti Lavagna sono visualizzati, è possibile usare il mouse per il funzionamento del proiettore mentre si ingrandisce un'immagine con il tasto MAGNIFY (+) o (–).
- Per visualizzare il menu, premete il tasto MENU sul telecomando o sul proiettore.

NOTA: potete modificare la velocità del puntatore sulla finestra di dialogo delle proprietà del mouse in Windows. Per ulteriori informazioni, fate riferimento alla documentazione dell'utente o alla Guida in linea acclusa al computer.

### <span id="page-61-1"></span><span id="page-61-0"></span>**Esecuzione di disegni a mano libera su un'immagine proiettata (Lavagna)**

La funzione Lavagna vi consente di scrivere e disegnare sull'immagine proiettata.

NOTA: la funzione Lavagna è disponibile solo quando viene utilizzata la penna elettronica in dotazione (solo per WT615) o il mouse USB.

Per visualizzare la barra degli strumenti Lavagna, fate clic sul tasto centrale del mouse, premete e tenete premuto il tasto B della penna elettronica per almeno 0,5 secondi oppure selezionate [Impostazione] → [Strumenti] → [Lavagna] dal menu.

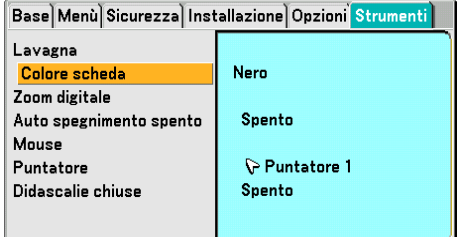

### **Selezione colore scheda [Board Color]**

Questa opzione consente di selezionare un colore per la scheda della Lavagna.

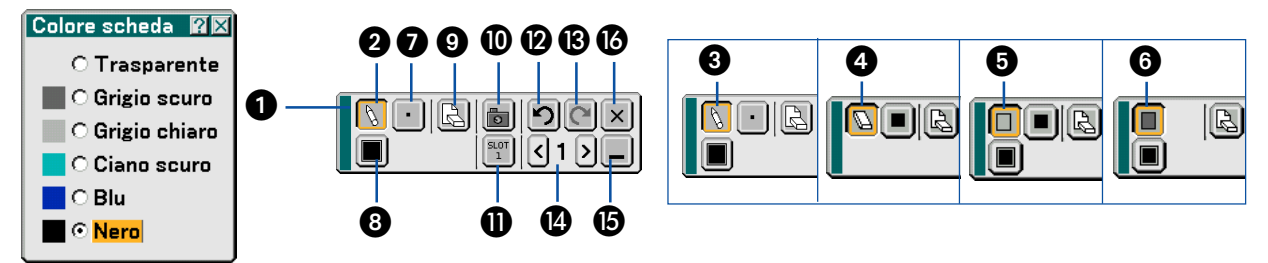

La barra degli strumenti contiene le seguenti icone.

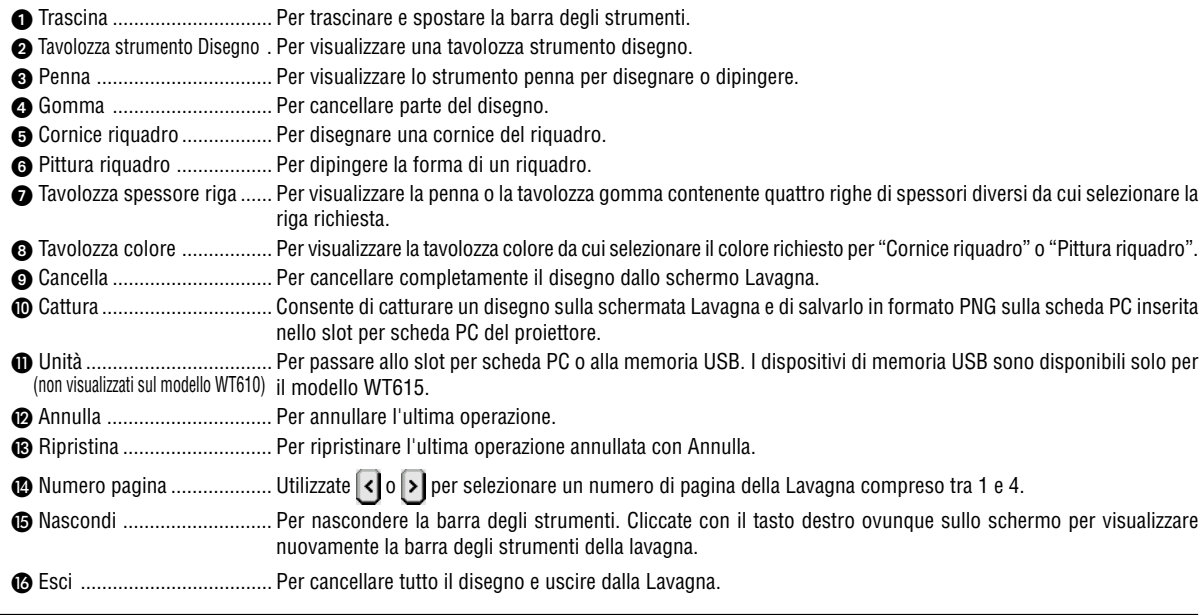

### NOTA:

- I disegni verranno memorizzati dopo un determinato periodo di tempo. Tuttavia, quando la risoluzione viene cambiata commutando un segnale o modificando il tipo di segnale, alcune informazioni sull'immagine possono andare perse.
- Se si modifica il colore di [Colore scheda], il disegno corrente verrà cancellato.

# <span id="page-62-1"></span><span id="page-62-0"></span> **Memorizzazione delle immagini visualizzate con il proiettore dalla scheda PC o dalla memoria USB (Cattura)**

La funzione Cattura vi consente di catturare un'immagine da una fonte attualmente visualizzata. L'immagine viene salvata nel formato JPEG sulla scheda PC o nella memoria USB.

### **[Importante]**

- I dispositivi di memoria USB non sono disponibili per la funzione di cattura nel modello WT610.
- Quando salvate le immagini catturate sul dispositivo memoria USB nel modello WT615, assicuratevidi usare il dispositivo memoria USB in dotazione con lostesso. Un dispositivo memoria USB venduto separatamente può essere danneggiato.

#### NOTA:

- Se non viene inserita una scheda PC o la memoria USB nello slot per scheda PC o nella porta USB del proiettore, la funzione Cattura non sarà disponibile.
- Il display "Card Error" indica che lo spazio libero della scheda PC o della memoria USB è insufficiente per salvare le immagini. Liberate più spazio sulla scheda cancellando le immagini non desiderate nel PC. Il numero di immagini da catturare dipende del formato della scheda PC.
- Assicuratevi di non spegnere la corrente o rimuovere la scheda PC o la memoria USB durante la cattura dell'immagine. Altrimenti, si può verificare una perdita dei dati nella scheda PC o nella memoria USB oppure si può danneggiare la scheda stessa.
- La funzione di cattura non è disponibile per il segnale digitale DVI.

### Preparativi:

Inserite la scheda PC nell'apposito slot o nella memoria USB nella porta USB del proiettore. Inserite la scheda PC in modo che l'estremità con la freccia della direzione d'inserimento, che rimane in alto, sia inserita per prima.

\* Premete il tasto d'espulsione per espellere la scheda.

### **1. Proiettate l'immagine da memorizzare nel proiettore.**

### **2. Premete il tasto FREEZE sul telecomando.**

#### **3. Premete il tasto MENU per visualizzare il menu Cattura.**

Cattura .................. Per catturare un'immagine e salvarla come file JPEG in una scheda PC o in una memoria USB.

Unità...................... Per selezionare la scheda PC o la memoria USB. Potete catturare un'immagine e salvarla sulla scheda PC o nella memoria USB.

Esci ....................... Per uscire dalla funzione di cattura. Un'altra opzione per uscire dalla funzione Cattura è premere il tasto MENU o EXIT sul telecomando o sul proiettore.

### **4. Premete il tasto FREEZE per ripristinare il movimento.**

#### NOTA:

Le immagini catturate con una risoluzione superiore a quella nativa del proiettore non saranno visualizzate correttamente.

- Il formato del file dell'immagine catturata varia secondo la risoluzione del segnale d'ingresso.
- Sul display del proiettore viene visualizzata una clessidra che indica che l'immagine è in fase di cattura. Non espellete la scheda PC o spegnete la corrente del proiettore durante la visualizzazione di quest'icona. Altrimenti si danneggeranno i dati della scheda PC. Se i dati della scheda PC sono danneggiati, utilizzate un computer per riparare i dati.
- L'icona "Unità" non verrà visualizzata sul modello WT610.

### <span id="page-63-1"></span><span id="page-63-0"></span> **Prevenzione contro l'uso non autorizzato del proiettore**

Assegnate una parola chiave per prevenire l'utilizzo non autorizzato del proiettore.

### **Assegnazione della parola chiave per la prima volta**

**1. Premete il tasto MENU.**

**Viene visualizzato il menu.**

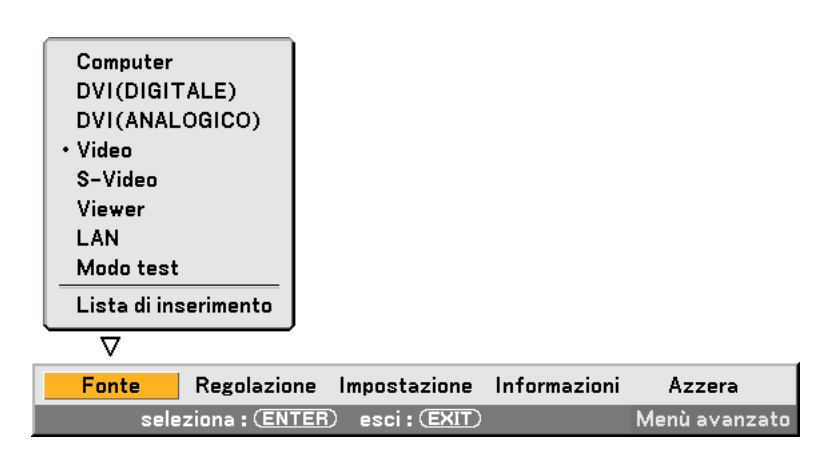

**2. Premete il tasto SELECT per selezionare il sottomenu Impostazione, quindi premete il tasto ENTER. Viene evidenziata la scheda della pagina "Base".**

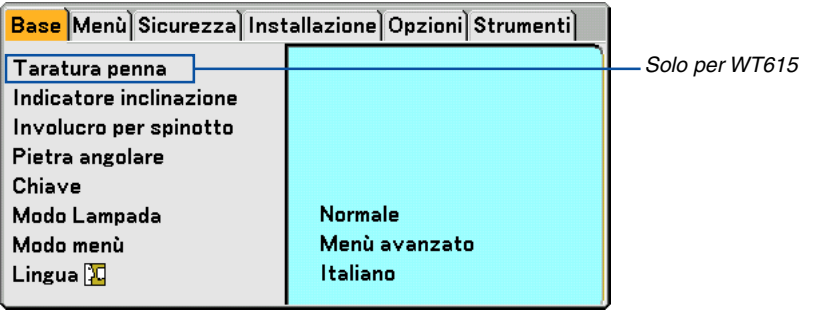

**3. Premete il tasto SELECT per due volte per selezionare la scheda della pagina "Sicurezza".**

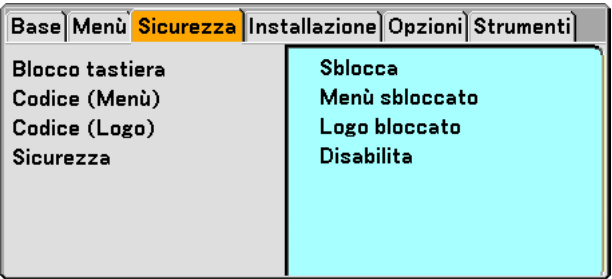

**4. Premete il tasto SELECT** - **per quattro volte per selezionare Sicurezza.**

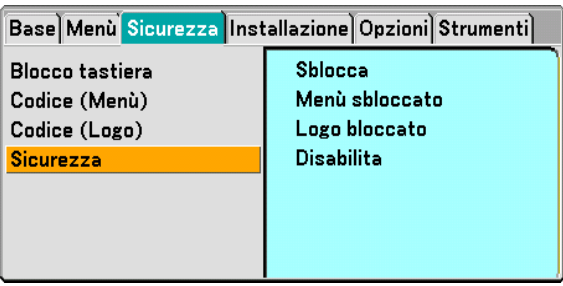

**5. Premete il tasto ENTER per visualizzare lo schermo Sicurezza.**

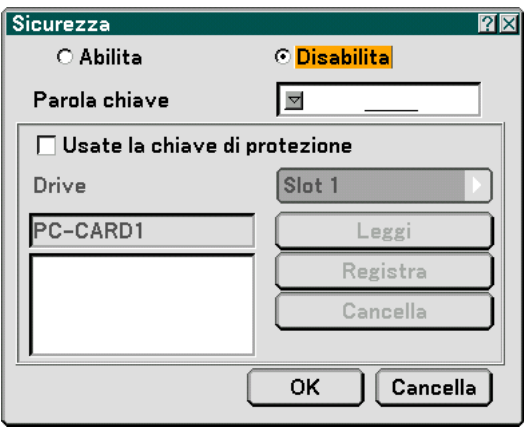

6. Premete il tasto SELECT ▼ per selezionare la casella di immissione della parola chiave, quindi premete il **tasto ENTER.**

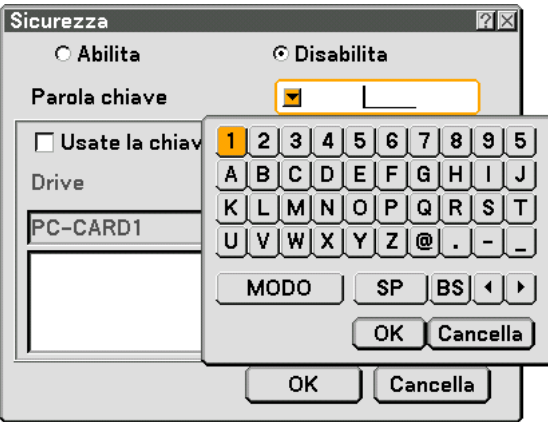

**Appare la tastiera del software sul display.**

**7. Inserite una parola chiave alfanumerica tramite la tastiera del software Ad esempio, per inserire "1234", seguite i passi da 7-1 a 7-4 qui sotto.**

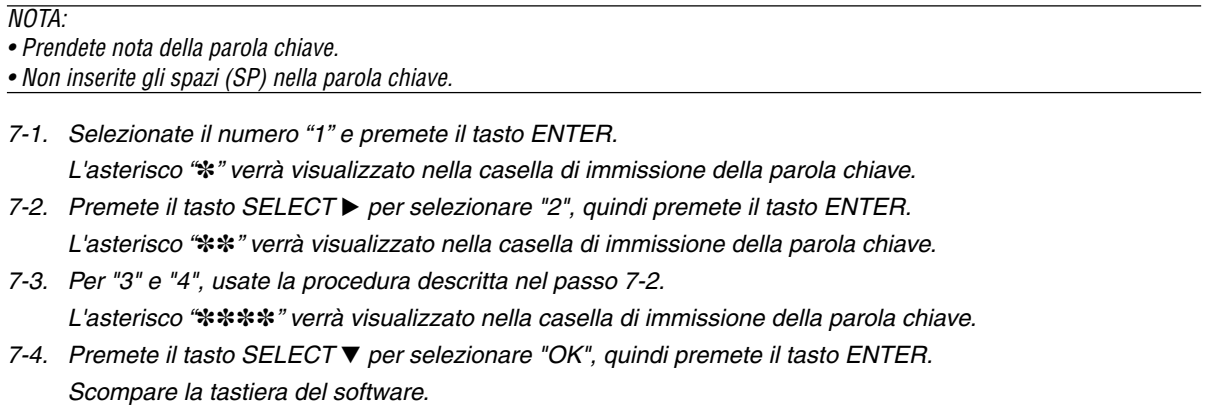

**8. Premete il tasto SELECT per selezionare "Disabilita" e il tasto SELECT per selezionare "Abilita".**

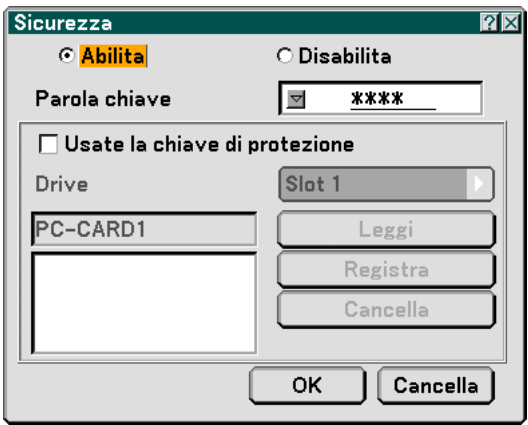

9. Premete il tasto SELECT ▼ per selezionare "OK", quindi premete il tasto ENTER. **Viene visualizzata la schermata di conferma.**

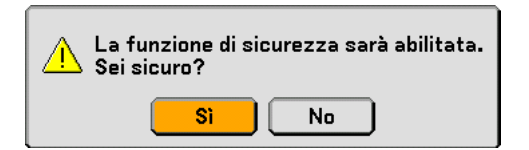

#### **10.Premete il tasto ENTER.**

**Ora è abilitata la funzione di sicurezza.**

NOTA: potete utilizzare una scheda PC come codice di protezione. Potete saltare l'inserimento della parola chiave inserendo una scheda PC registrata quando accendete il proiettore. Fate riferimento alla pagina [107.](#page-113-0)

### **Controllo dell'abilitazione della funzione Sicurezza**

Spegnete il proiettore e riaccendetelo per controllare se è stata abilitata la funzione Sicurezza.

#### **1. Premete il tasto POWER (ON/STAND BY).**

Viene visualizzato il messaggio "Power Off / Are you sure?". Premete nuovamente il tasto ENTER, il tasto POWER (ON/STAND BY) o il tasto POWER OFF.

La spia si spegne e l'indicatore POWER lampeggia in arancione. Aspettate fino a quando l'indicatore POWER

cambia dal lampeggio all'illuminazione.

**2. Quando l'indicatore POWER si illumina di arancione, premete l'interruttore POWER principale nella posizione disattivata (O).**

Il proiettore si spegne.

**3. Premete l'interruttore POWER principale nella posizione d'accensione (I).**

L'indicatore POWER s'illumina d'arancione. Il proiettore entra nel modo standby.

### **4. Premete e tenete premuto il tasto POWER (ON/STAND BY) per almeno due secondi.**

Il proiettore si accende. Appare il messaggio "Projector is locked! Enter your keyword." in basso sullo schermo.

### **5. Premete il tasto MENU.**

Appare lo schermo d'inserimento della parola chiave

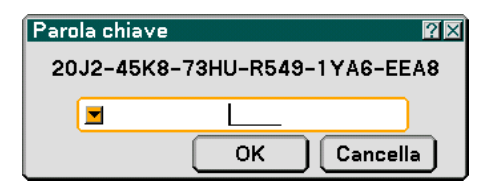

### **6. Premete il tasto ENTER.**

Appare la tastiera del software sul display.

**7. Procedete come nei passi da 1 a 7 descritti nella sezione "Assegnazione della parola chiave per la prima volta" per inserire "1234".**

Ogni qualvolta inserite un numero, appare un "\*" (asterisco). La parola chiave appare con asterischi per nascondere la vera parola chiave.

### **8. Dopo avere immesso la parola chiave, selezionate "OK" e premete il tasto ENTER.**

Scompare la tastiera del software. Questo vi consente di utilizzare il proiettore.

### **Disabilitazione della funzione Sicurezza**

### **1. Premete il tasto MENU.**

Appare il menu sullo schermo.

NOTA: subito dopo l'accensione, il proiettore è bloccato. Inserite la parola chiave. Nella parte inferiore dello schermo viene visualizzato un messaggio. Premete il tasto MENU per visualizzare lo schermo di immissione della parola chiave. A questo punto, premete il tasto MENU per visualizzare il menu sullo schermo.

- **2. Premete il tasto SELECT per selezionare "Impostazione", quindi premete il tasto ENTER.** Viene evidenziata la scheda della pagina "Base".
- **3. Premete il tasto SELECT per due volte per selezionare la scheda della pagina "Sicurezza".**
- 4. Premete il tasto SELECT ▼ per quattro volte selezionare "Sicurezza", quindi premete il tasto ENTER. Viene visualizzato lo schermo d'inserimento della parola chiave.

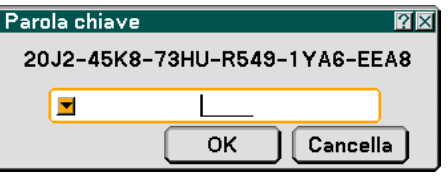

### **5. Premete il tasto ENTER.**

Appare la tastiera del software sul display.

**6. Procedete come nei passi da 1 a 7 descritti nella sezione "Assegnazione della parola chiave per la prima volta" per inserire "1234".**

Ogni qualvolta inserite un numero, appare un "\*" (asterisco). La parola chiave appare con asterischi per nascondere la vera parola chiave.

- **7. Dopo avere immesso la parola chiave, selezionate "OK" e premete il tasto ENTER.** Scompare la tastiera del software. Lo schermo Sicurezza appare sul display.
- **8. Selezionate "Abilita" e premete il tasto SELECT per selezionare "Disabilita".**
- 9. Premete il tasto SELECT ▼ per selezionare "OK", quindi premete il tasto ENTER.

Ora la funzione Sicurezza è disabilitata.

NOTA: non dimenticate la parola chiave. Tuttavia, se dimenticate la parola chiave, la NEC o il vostro rivenditore vi fornirà il codice di rilascio.

# <span id="page-68-0"></span>  **Utilizzo del dispositivo di memoria USB**

Il proiettore è compatibile con un dispositivo di memoria USB (Il dispositivo memoria USB è in dotazione con il modello WT615) che supporta le funzioni del viewer e della sicurezza.

### **[Importante]**

Quando salvate le immagini catturate sul dispositivo memoria USB nel modello WT615, assicuratevi di usare il dispositivo memoria USB in dotazione con lostesso. Un dispositivo memoria USB venduto separatamente può essere danneggiato.

- Per utilizzare un dispositivo di memoria USB, collegate il dispositivo alla porta USB (tipo A).
- Selezionate una delle icone dell'unità per la memoria USB in un pannello sul lato sinistro della finestra Viewer.
- Per utilizzare un dispositivo di memoria USB come codice di protezione della funzione Sicurezza, selezionate una delle icone Drive sullo schermo d'impostazione Sicurezza. Fate riferimento alla pagina [107.](#page-113-0)
- L´icona del drive non è visualizzata nel modello WT610.

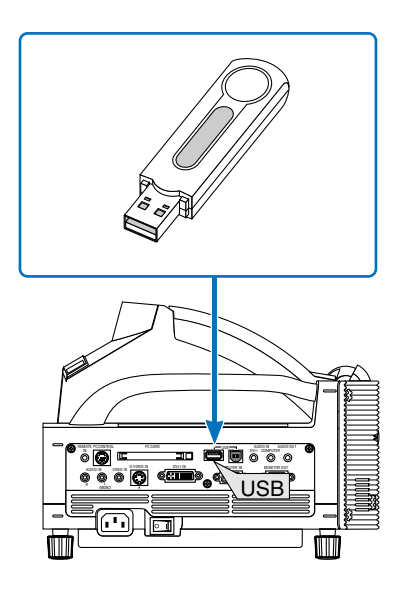

### NOTA:

- Alcuni dispositivi di memoria USB (marche) possono non funzionare. Per informazioni sui dispositivi di memoria USB disponibili, visitate il nostro sito Web all'indirizzo<http://www.nec-pj.com>
- Il proiettore non supporta schede di memoria flash formattate NTFS o dispositivi di memoria USB. Verificate di utilizzare una scheda di memoria flash o un dispositivo di memoria USB formattati con il file system FAT32, FAT16 o FAT.

Per informazioni su come formattare la scheda di memoria flash o il dispositivo di memoria USB nel computer in uso, fate riferimento alla documentazione o al file della Guida accluso con Windows.

- Non potete utilizzare un dispositivo di memoria USB quando collegate un mouse USB al proiettore.
- Non eseguire le seguenti operazioni quando l'indicatore di accesso del dispositivo memoria USB è illuminato o lampeggia (durante l'accesso ai dati), poiché il dispositivo di memoria USB nel lettore può danneggiarsi. Proteggete i dati in caso dovranno essere ripristinati.

\* Se estraete il dispositivo di memoria USB dalla porta USB del proiettore.

- \*Se spegnete l'interruttore principale o scollegate il cavo di alimentazione.
- L'unità "USB 1-4" appare solo quando collegate il dispositivo di memoria USB al proiettore.
- • Alcuni dispositivi di memoria USB (marche) non possono essere utilizzati come codici di protezione della funzione Sicurezza del proiettore.

# <span id="page-69-0"></span> **Utilizzo di un browser HTTP**

### **Panoramica**

L'utilizzo delle funzioni del server HTTP vi consente di controllare il proiettore da un browser Web senza installare un software specifico. Accertatevi di disporre di "Microsoft Internet Explorer 4.x" o di una versione successiva per il browser Web (questo dispositivo utilizza "JavaScript" e "Cookie", quindi il browser deve essere impostato per accettare queste funzioni. Il metodo di impostazione varia in base alla versione del browser. Fate riferimento ai file della Guida e alle informazioni fornite con il software).

 $\overline{MOTA}$ 

\* La risposta del display o dei tasti può essere rallentata oppure può non essere possibile eseguire determinate operazioni a seconda delle impostazioni di rete. In tal caso, rivolgetevi all'amministratore di rete.

\* Il proiettore potrebbe non rispondere se i tasti vengono premuti ripetutamente in intervalli rapidi. In tal caso, attendete qualche istante e ripetere l'operazione. Se non si ottiene ancora alcuna risposta, spegnete e riaccendete il proiettore. Potete accedere alle funzioni del server HTTP specificando http:// <indirizzo IP del proiettore> /index.html nella colonna per l'immissione dell'URL.

### **ATTENZIONE:**

Non utilizzate le funzioni del server HTTP e la PC Control Utility 3.0 incluse nel CD-ROM in dotazione. Se utilizzate queste due funzioni contemporaneamente, può verificarsi un errore di connessione o una risposta lenta.

### **Preparazione prima dell'uso**

Eseguite le connessioni di rete e impostate il proiettore, quindi confermate l'operazione prima di iniziare a eseguire operazioni con il browser (Fate riferimento alla sezione "Impostazione del modo LAN" alla pagina [111\)](#page-117-0). Potrebbe non essere possibile eseguire operazioni con un browser che utilizza un server proxy, a seconda del tipo di server proxy e del metodo di impostazione utilizzato. Sebbene il tipo di server proxy sia un fattore importante, è possibile che alcune voci impostate non vengano visualizzate a causa dell'efficacia della memoria cache e dei contenuti impostati dal browser possono non essere riflessi nell'operazione. Si consiglia di non utilizzare un server proxy finché è possibile evitarlo.

### **Gestione dell'indirizzo per l'utilizzo tramite un browser**

Per quanto riguarda l'indirizzo reale immesso per l'indirizzo oppure inserito nella colonna dell'URL quando il proiettore viene utilizzato tramite un browser, l'host name può essere utilizzato così com'è quando l'host name corrispondente all'indirizzo IP del proiettore è stato registrato nel server del nome dominio da un amministratore di rete oppure l'host name corrispondete all'indirizzo IP del proiettore è stato impostato nel file "HOSTS" del computer in uso.

Esempio 1: quando l'host name del proiettore è stato impostato su "pj.nec.co.jp", http://pj.nec.co.jp/index.html viene specificato per l'indirizzo o la colona dell'immissione dell'URL. Esempio 2: quando l'indirizzo IP del proiettore è "192.168.73.1", potete accedere alle funzioni del server HTTP specificando http://192.168.73.1/index.html per l'indirizzo o la colona dell'immissione dell'URL.

### **Struttura del server HTTP**

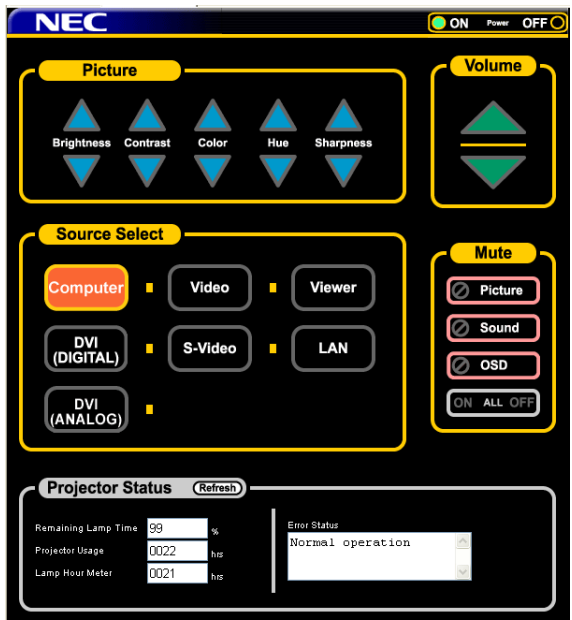

Power: controlla l'alimentazione del proiettore.

Acceso ............ L'alimentazione è accesa.

Spento ............ L'alimentazione è spenta.

Picture: Controlla la regolazione video del proiettore.

- Luminosità **A** .. Incrementa il valore di regolazione della luminosità.
- Luminosità ▼ .. Diminuisce il valore di regolazione della luminosità.
- Contrasto  $\blacktriangle$  .... Incrementa il valore di regolazione del contrasto.
- Contrasto ▼ .... Incrementa il valore di regolazione del contrasto.
- Colore ▲ ......... Incrementa il valore di regolazione del colore.
- Colore ▼ ......... Diminuisce il valore di regolazione del colore.
- Tonalità ....... Incrementa il valore di regolazione della tonalità.
- Tonalità ▼ ....... Diminuisce il valore di regolazione della tonalità.
- Intensità ...... Incrementa il valore di regolazione dell'intensità.
- Intensità ▼ ...... Diminuisce il valore di regolazione dell'intensità.
- Le funzioni controllabili variano in base al segnale immesso nel proiettore.

Seleziona fonte: Commuta il connettore di ingresso del proiettore.

Computer ........ Commuta al connettore COMPUTER IN.

DVI (ANALOG/

DIGITAL) ....... Commuta al connettore DVI-I IN.

Video ............... Commuta al connettore VIDEO IN.

- S-Video ........... Commuta al connettore S-VIDEO IN.
- Viewer ............. Commuta al Viewer.
- LAN ................. Commuta al segnale LAN.

Volume: controlla il volume del proiettore.

- ..................... Incrementa il valore di regolazione del volume.
- ▼ ...................... Diminuisce il valore di regolazione del volume.

Mute: controlla la funzione mute del proiettore.

- Picture On ....... Disattiva il video.
- Picture Off ....... Annulla la disattivazione del video.
- Sound On ........ Disattiva l'audio.
- Sound Off ........ Annulla la disattivazione dell'audio.
- OSD On .......... Disattiva il display a schermo.
- OSD Off .......... Annulla la disattivazione del display a schermo.
- All On Disattiva le funzioni video, audio e visualizzazione a schermo.
- All Off .............. Annulla la disattivazione delle funzioni video, audio e visualizzazione a schermo.

Projector Status: Visualizza la condizione del proiettore.

- Refresh ....................... Aggiorna la visualizzazione delle seguenti condizioni.
- Vita lampada rimanente .. Visualizza la durata rimanente della lampada in percentuale.
- Uso del proiettore ....... Visualizza il numero di ore di utilizzo del proiettore.
- Contaore Lampada ..... Visualizza il numero di ore di utilizzo della lampada.
- Error Status ................. Visualizza lo stato degli errori che si verificano all'interno del proiettore.
# **Utilizzo del proiettore per gestire un computer collegato in rete (Desktop Control Utility 1.0)**

Quando Desktop Control Utility 1.0 contenuto nel CD-ROM User Supportware 2 in dotazione viene installata nel computer, potrete gestire tale computer tramite il proiettore collegato in rete.

Ad esempio, se nel computer dell'ufficio avete salvato un file PowerPoint da utilizzare per una presentazione a una riunione. Se il computer dell'ufficio è collegato al proiettore tramite LAN nella sala riunioni, il proiettore è in grado di proiettare l'immagine del desktop del computer (Windows 2000 o XP) dell'ufficio e visualizzare il file PowerPoint durante la riunione. In questo modo, non è necessario trasportare il computer dall'ufficio alla sala riunioni.

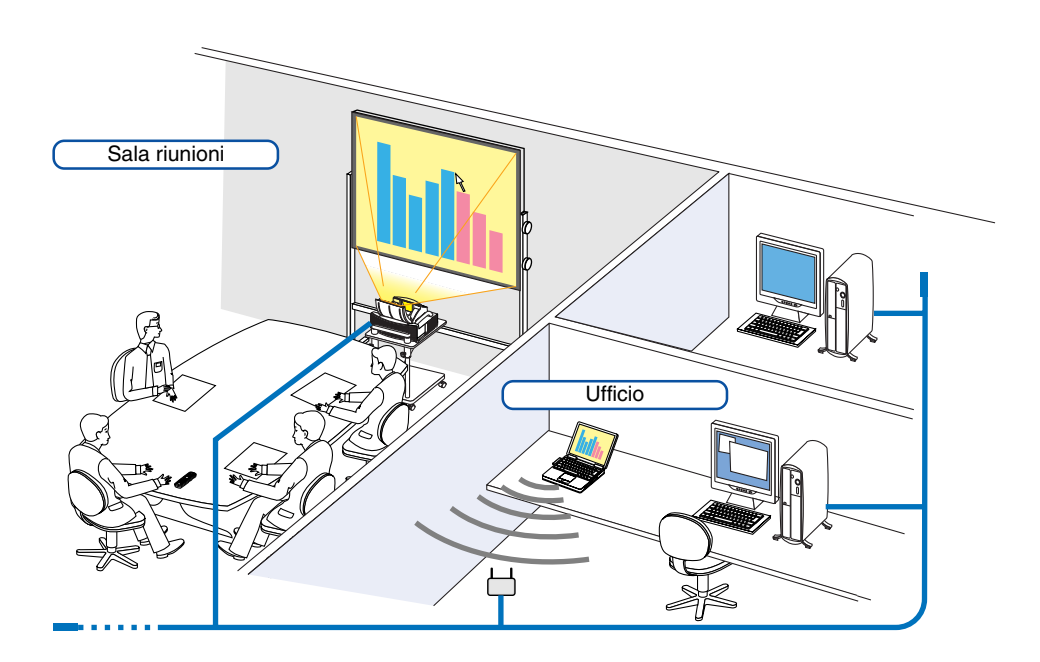

# **Declinazione di responsabilità**

Potete utilizzare Desktop Control Utility 1.0 per gestire un computer che si trova in una stanza diversa dal proiettore collegato in rete. Questo significa che potreste essere esposti a potenziali rischi di sicurezza che possono comportare danni causati da un accesso non autorizzato o da un uso improprio. Si consiglia di adottare misure di sicurezza per evitare l'accesso non autorizzato di terze parti ai vostri dati o informazioni.

Decliniamo qualsiasi responsabilità per perdite o danni derivanti da perdita di informazioni o disattivazioni senza preavviso.

NOTA: Nel sistema operativo Windows, fate clic su "Control Panel" (Pannello di controllo) → "Power Options" (Opzioni risparmio energia)  $\rightarrow$  "System Standby" (Standby)  $\rightarrow$  "Never" (Mai). La connessione LAN verrà disconnessa quando il computer entra in modalità standby.

NOTA: per utilizzare Desktop Control Utility 1.0, è necessario che un mouse USB sia inserito nella porta USB del proiettore. Per l'unità WT615 non è necessario il collegamento con un mouse USB perché la penna elettronica può essere utilizzata per un mouse USB. In questa sezione viene descritto il funzionamento utilizzando un mouse USB.

#### **Operazioni sul computer**

- **1. Collegate il computer alla rete LAN ed eseguite le impostazioni necessarie.**
- **2. Installate Desktop Control Utility 1.0 nel computer.**
	- •Per informazioni sull'installazione, fate riferimento a "Wired and Wireless Network Setup Guide".
	- Per informazioni sul funzionamento del software, fate riferimento al file della Guida di Desktop Control Utility 1.0.
- **3. Preparate i documenti da presentare alla riunione e salvateli nel computer.**

#### **4. Avviate Desktop Control Utility 1.0.**

**Verrà visualizzata la finestra di immissione iniziale della password.**

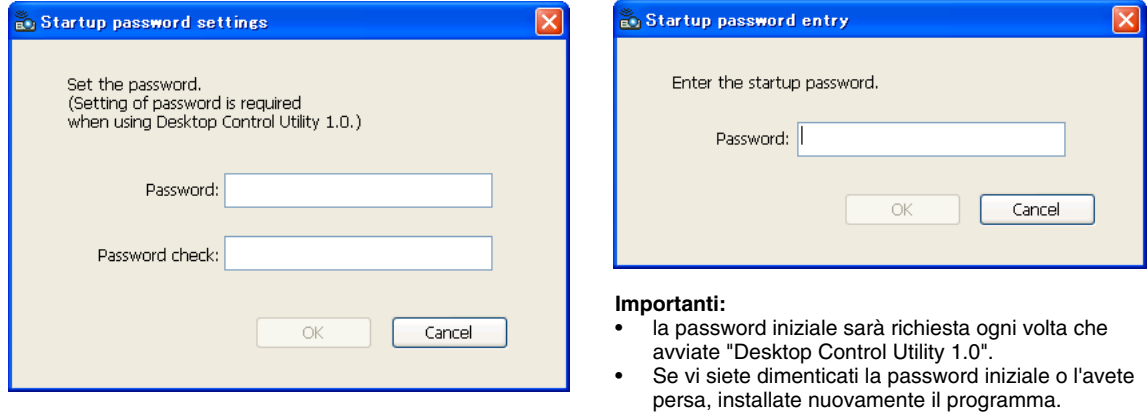

#### **5. Immettete la password e fate clic su "OK".**

**Verrà visualizzata la finestra di immissione "Current password".**

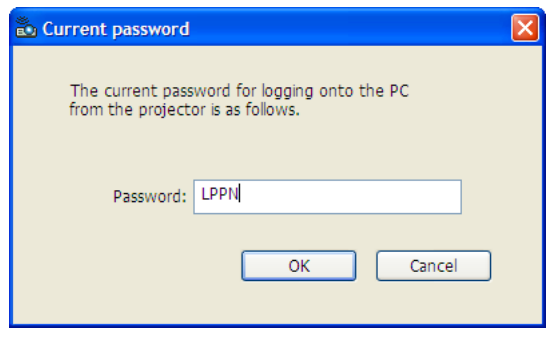

NOTA: la "Current password" verrà modificata ad ogni avvio di Desktop Control Utility 1.0.

#### **6. Prendete nota della password.**

**7. Fate clic su "OK".**

#### **Viene avviata Desktop Control Utility 1.0.**

Recatevi nella stanza in cui è installato il proiettore, portando con voi la password annotata al passaggio precedente 6.

Finestra al primo avvio Finestra dopo l'immissione iniziale della password

#### **Operazioni sul proiettore – Collegamento al computer**

- **1. Eseguite le impostazioni LAN sul proiettore. Eseguite le impostazioni LAN in [Impostazione]** → **[Installazione]** → **[Modo LAN] nel menu (fate riferimento a pagina [111\).](#page-117-0)**
- **2. Collegate al proiettore un mouse USB disponibile in commercio (fate riferimento a pagin[a 53\).](#page-59-0)**
- **3. Fate clic su qualsiasi punto della schermata con il mouse USB. Verrà visualizzato il menu.**
- **4. Fate clic su "Fonte", quindi su "LAN".**

**Viene visualizzato il messaggio della guida. Il messaggio viene visualizzato solo quando non è assegnata una password per Desktop Control Utility 1.0.**

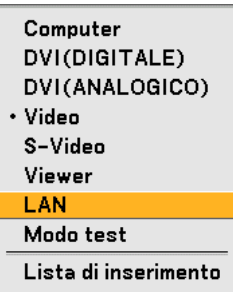

**5. Seguire le istruzioni riportate nel messaggio e premere il tasto MENU sul proiettore o sul telecomando. La barra dei collegamenti viene visualizzata nella parte inferiore sinistra della schermata.**

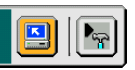

- **6. Fate clic sull'icona di immissione della password .**
- **7. Fate clic su "Entrata".**

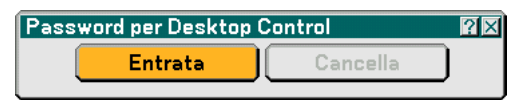

**Verrà visualizzata la finestra di immissione della password.**

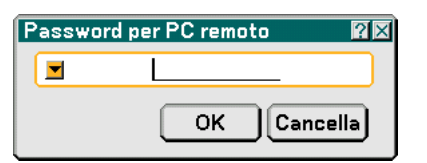

**8. Fate clic su .**

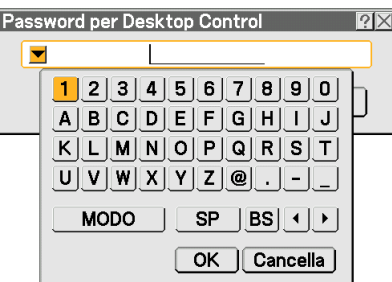

**Verrà visualizzata la finestra di immissione dei caratteri (fate riferimento a pagin[a 148\).](#page-154-0)**

- **9. Immettete la password annotata al passaggio precedente [6] in "Operazioni sul computer".**
- **10. Immettete la password e fate clic su "OK". La finestra di immissione della password scompare.**
- 11. Fate clic sull'icona di ricerca del PC **.**

**Viene visualizzata la finestra di ricerca del PC.**

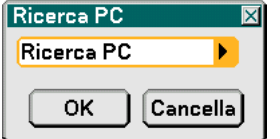

#### **12. Fate clic su "OK".**

**Viene visualizzata la finestra di selezione del collegamento.**

- •TPer eseguire la ricerca immettendo l'indirizzo IP del computer collegato, fate clic su **D** nella finestra di ricerca del PC, fate clic su "Input IP Address", quindi su "OK".
- **13. Fate clic sul computer al quale collegarsi, quindi fate clic su "OK". Viene visualizzato il desktop del computer collegato.**

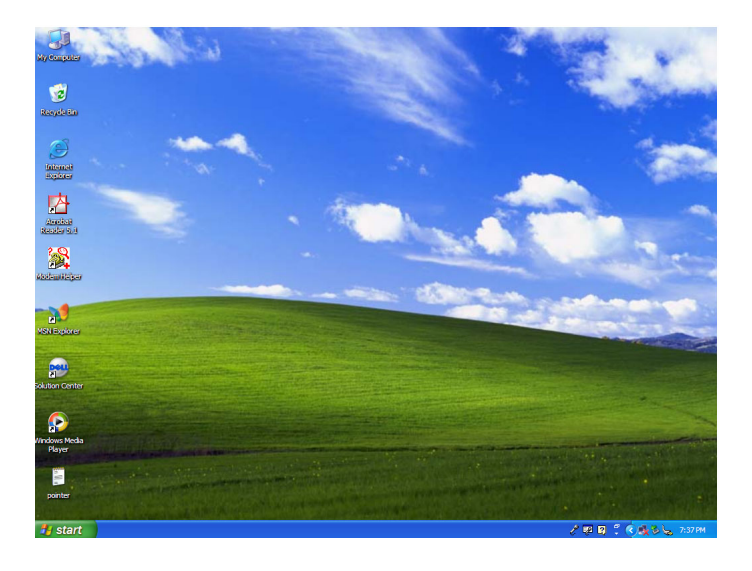

NOTA: Una volta visualizzato il desktop, il menu non verrà più visualizzato facendo clic con il mouse USB. Per visualizzare il menu insieme al desktop, premete il pulsante sul proiettore o sul telecomando.

# **Operazioni sul proiettore – Utilizzo del desktop**

Potete utilizzare un mouse USB collegato al proiettore per gestire il desktop.

Se premete il pulsante MENU sull'involucro del proiettore o sul telecomando quando il desktop è visualizzato, sulla parte inferiore sinistra della schermata viene visualizzata una barra delle operazioni aggiuntiva.

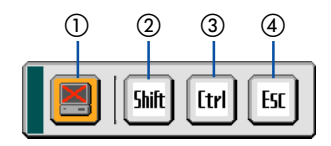

Le seguenti operazioni sono eseguibili solo con i tasti del proiettore o del telecomando.

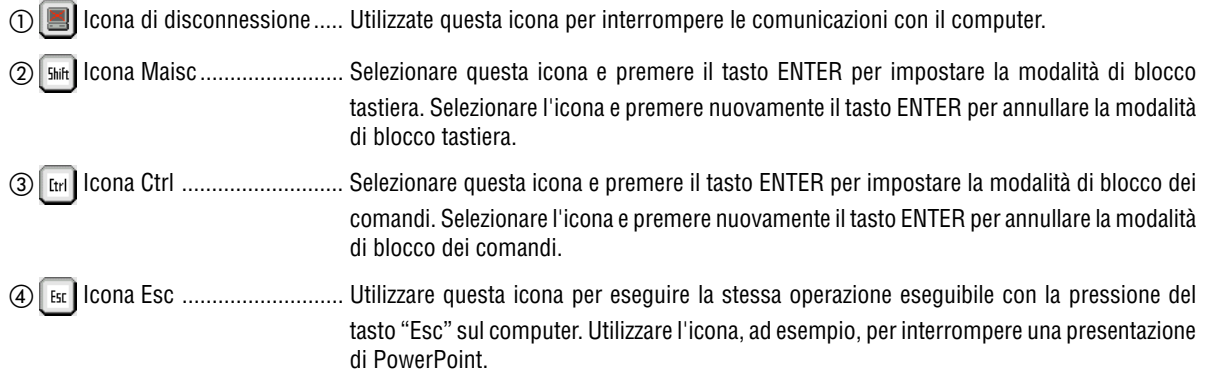

#### **Operazioni sul proiettore – Disconnessione della comunicazione**

# **1. Premete il pulsante MENU durante la visualizzazione del desktop. La barra delle operazioni aggiuntiva viene visualizzata nella parte inferiore sinistra della schermata.**

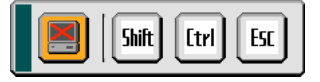

2. Selezionate l'icona di disconnessione **e della premete il tasto ENTER. La barra dei collegamenti viene visualizzata nella parte inferiore sinistra della schermata.**

Per ristabilire la comunicazione, fare clic sull'icona di ricerca del PC **e del del ripetere i passaggi 12 e 13 nella pagina** precedente.

NOTA: è possibile disconnettersi facendo clic sull'icona del proiettore, quindi su "Disconnect" sulla barra delle attività.

# **Operazioni sul proiettore – Termine del Desktop Control Utility 1.0**

Termine dell'operazione sul desktop tramite la barra delle attività di Windows.

**1. Fate clic sull'icona del proiettore nella barra delle attività durante la visualizzazione del desktop. Verrà visualizzato il menu di scelta rapida.**

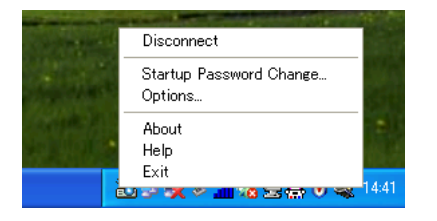

**2. Fate clic su "Exit".**

**Viene chiusa Desktop Control Utility 1.0.**

- **3. Fare clic su qualsiasi punto dello schermo. Viene visualizzato il menu.**
- **4. Fare clic su "Fonte", quindi su qualsiasi altra origine diversa da "LAN". Il menu scompare.**

<span id="page-77-0"></span>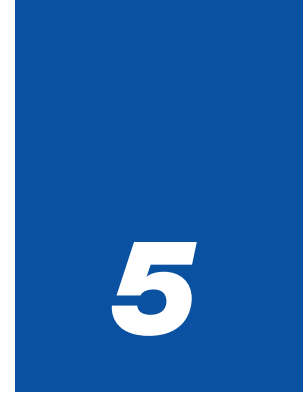

# *Utilizzo del viewer*

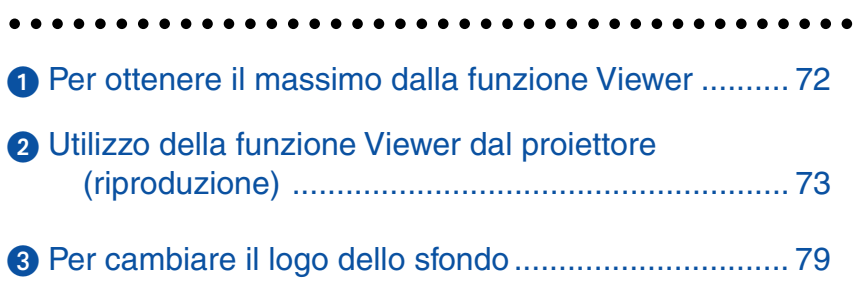

# <span id="page-78-0"></span> **Per ottenere il massimo dalla funzione Viewer**

# **Caratteristiche**

Potete visualizzare i dati di presentazione, catturare e riprodurre le immagini nel proiettore. Viene usata una scheda PC per visualizzare i dati di presentazione preparati con il computer e per catturare e riprodurre le immagini proiettate con il proiettore.

La funzione Viewer vi permette di visualizzare le diapositive memorizzate nella scheda memoria del PC (chiamata scheda PC in questo manuale) o nella memoria USB del proiettore. Anche se non è disponibile un computer, si possono effettuare le presentazioni in maniera semplice con il proiettore. Questa funzione è comoda per fare delle presentazioni durante riunioni e in uffici e anche per riprodurre le immagini scattate con le fotocamere digitali.

#### NOTA:

- I dispositivi di memoria USB sono disponibili solo per il modello WT615. I dispositivi di memoria USB non sono disponibili per la funzione di cattura nel modello WT610.
- Per utilizzare il Viewer, dovete innanzitutto creare materiali di presentazione sul PC (file JPEG, BMP, GIF\*<sup>1</sup>, PNG\*<sup>1</sup>, Index\*2). Per creare materiali di presentazione con Ulead Photo Explore 8.0, fate riferimento a "Wired and Wireless Network Setup Guide" in dotazione o alla Guida in linea in Ulead Photo Explorer 8.0.
	- \*<sup>1</sup> I formati PNG e GIF supportano solo le immagini non interlacciate.
	- \*<sup>2</sup> Il file "Index" è un file creato con Ulead Photo Explore 8.0 contenuto nel CD-ROM User Supportware 2 di NEC in dotazione. Per informazioni su come installare Ulead Photo Explore 8.0 sul computer, fate riferimento alla "Guida per l'utente di NEC User Supportware 2" inclusa nel CD-ROM NEC User Supportware 2.

#### **Facile da usare**

- Le presentazioni possono essere iniziate immediatamente semplicemente inserendo una scheda PC o una memoria USB (venduta separatamente).
- Cambio delle diapositive facile.
- Funzionamento con telecomando.
- Salto ad una lista di diapositive o ad una particolare diapositiva.

# **Semplice software d'utilità (per computer)**

- Ulead Photo Explore 8.0SE Basic è utilizzabile in Windows XP/Windows 2000.
- Le diapositive possono essere create catturando l'immagine attualmente visualizzata.
- Schermo di controllo per la visualizzazione di liste di diapositive e per modifiche.
	- \* Microsoft, Windows e PowerPoint sono marchi depositati di Microsoft Corporation.

# <span id="page-79-0"></span>- **Utilizzo della funzione Viewer dal proiettore (riproduzione)**

In questa sezione viene descritto come mostrare diapositive create con la funzione Viewer del proiettore. È inoltre possibile ottenere delle diapositive direttamente dalle immagini proiettate con il proiettore.

#### **Proiezione delle diapositive (Viewer)**

Preparazione: Utilizzate la funzione Cattura per memorizzare i file grafici (file JPEG, BMP, GIF non interlacciati o PNG in interlacciati) in una scheda PC o nella memoria USB inserita nello slot del proiettore. Oppure memorizzate i file JPEG o BMP nulla scheda PC o nella memoria USB inserita nel PC.

NOTA: I dispositivi di memoria USB non sono disponibili per la funzione di cattura nel modello WT610.

- **1. Inserite la scheda PC nell'apposito slot o la memoria USB nella porta USB del proiettore.**
- **2. Premete il tasto VIEWER sul telecomando oppure selezionate "Viewer" dalla lista delle fonti.**
- **Verrà visualizzata l'immagine memorizzata nella scheda PC o nella memoria USB.**

#### **3. Premete il tasto MENU per visualizzare il menu Viewer.**

Il menu Viewer appare quando premete il tasto MENU sul telecomando o sul proiettore.

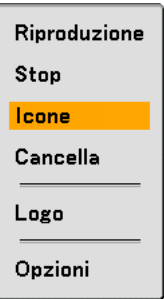

Il menu Viewer include i seguenti comandi:

- Riproduzione ..... Riproduzione automatica o manuale a seconda delle impostazioni eseguite in Opzioni. Consente di procedere alla diapositiva successiva quando selezionate "Manual Play" in "Play Mode".
- Stop ................... Vi consente di fermare la riproduzione automatica mentre state effettuando la riproduzione e di riprendere la riproduzione dalla diapositiva o cartella selezionata quando selezionate "Auto Play" in "Play Mode".
- Icone ................. Visualizza un elenco di icone dei file grafici memorizzate nella scheda PC inserita nel proiettore.
- Cancella ............. Elimina una dispositiva catturata o tutte le dispositive catturate in Cattura, cartella specifica.
- Logo .................. Sostituisce il logo di sfondo predefinito con uno diverso in formato JPEG, BMP, GIF non interlacciato o PNG non interlacciato.
- Opzioni .............. Visualizza le opzioni di impostazione del Viewer. Per ulteriori informazioni, fate riferimento alla pagina [75.](#page-81-0)

#### **4. Selezionate "Play" e poi premete il tasto ENTER per visualizzare la prima diapositiva o per avviare automaticamente la riproduzione delle diapositive.**

# Numero di file Nome miniatura/file Cartella " $\_CAP$ <sup>"</sup>  $\overline{2}$ Slot 1 3 File \_CAP\_ \_RESTORE RECYCLED Elenco delle cartelle  $0002$ .jpg Barra di scorrimento Cursore (arancione) $\checkmark$ Informazioni 1/3 0000.jpg 60KB seleziona : <u>(ENTER</u>) **The Co**

#### **Elementi della finestra Viewer**

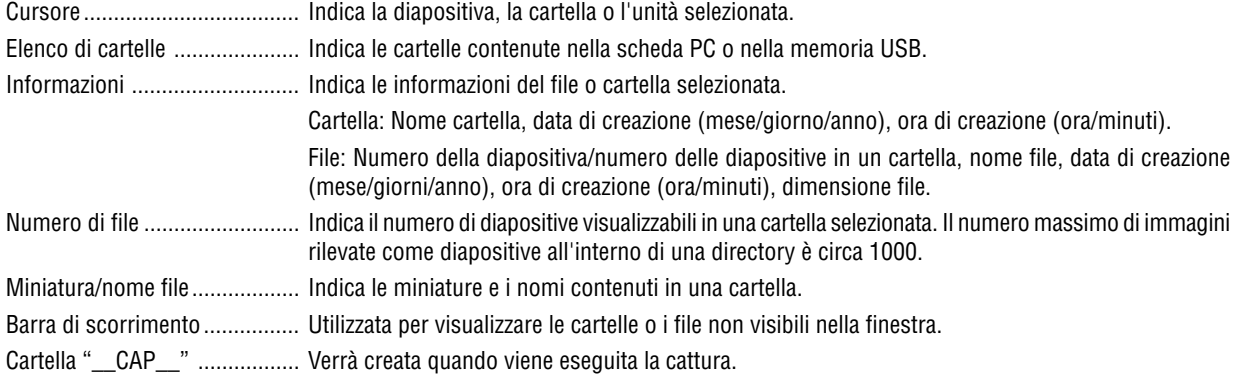

#### <span id="page-81-0"></span>**Opzione d'impostazione del Viewer**

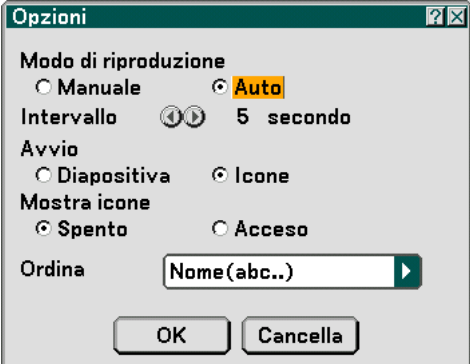

Modo di riproduzione:

Manuale ................ Visualizza una dispositiva manualmente quando è selezionata la fonte Viewer.

Auto ...................... Riproduce le diapositive automaticamente quando è selezionata la fonte Viewer.

Intervallo:

Specifica l'intervallo di tempo compreso tra 5 e 300 secondi.

Avvio:

Specifica lo schermo iniziale quando è selezionata la fonte Viewer.

Mostra icone:

Se selezionata la fonte Viewer verrà visualizzato un elenco di miniature dei file grafici memorizzate nella scheda PC o nella memoria USB quando è selezionato "Acceso".

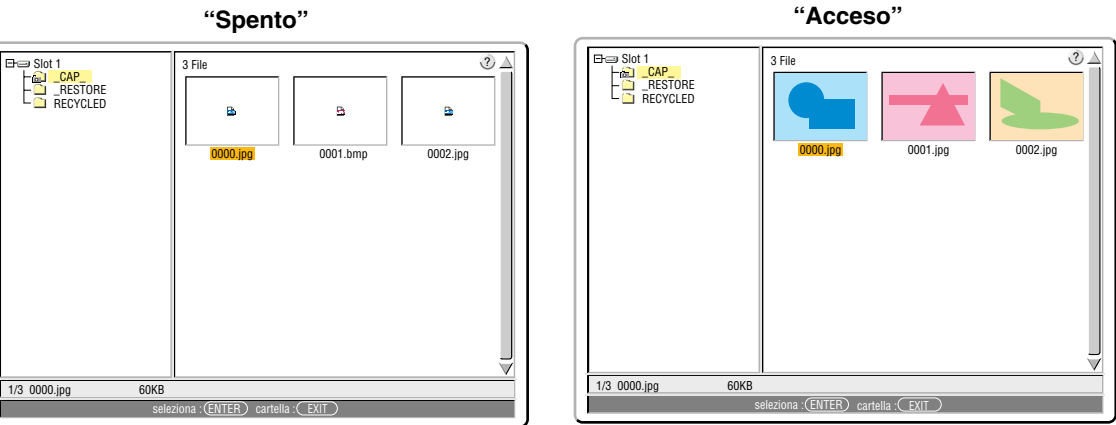

#### Ordina:

Riordina le dispositive o le miniature per nome, estensione, data o dimensioni.

NOTA: Questa impostazione non è disponibile per le seguenti cartelle:

• La cartella "\_\_CAP\_\_" per immagini acquisite

• Cartelle create con la caratteristica "Output Viewer" di Ulead Photo Explorer 8.0 o con Viewer PPT Converter 3.0

#### OK/Cancella:

Per chiudere il menu Opzioni salvando le modifiche, selezionate "OK" e premete il tasto ENTER. Per chiudere il menu Opzioni senza salvare le modifiche, selezionate "Cancella" e premete il tasto ENTER.

#### **Chiusura del Viewer**

Per chiudere il Viewer, passate a un ingresso diverso, quale Computer, DVI (DIGITAL/ANALOG), Video, S-Video o LAN.

- \* Esistono due modi per passare a un ingresso diverso:
- Premete il tasto COMPUTER o VIDEO sul telecomando.
- Premete il tasto MENU sul telecomando per visualizzare il menu Viewer. Premete nuovamente il tasto MENU per visualizzare il menu principale e selezionare l'ingresso dal sottomenu [Fonte].

Con questa funzione è possibile commutare direttamente ad una diapositiva quando un'immagine è in fase di proiezione dal videoregistratore o dal computer.

Esempio: Quando effettuate presentazioni usando una combinazione di diapositive e immagini mobili da un videoregistratore o altro dispositivo, è possibile commutare da una diapositiva del Viewer all'immagine video e poi ritornare alla diapositiva del Viewer semplicemente usando il tasto Viewer.

NOTA: Anche se commutate la fonte VIewer ad un'altra fonte, la diapositiva attuale rimane visualizzata. Quando ritornate al Viewer, sarà visualizzata la diapositiva conservata.

#### **Visualizzazione delle immagini digitali**

Le immagini digitali possono essere riprodotte se sono soddisfatte le seguenti condizioni del Viewer:

- Se l'immagine può essere memorizzata sulla scheda PC nel formato MS-DOS.
- Se l'immagine può essere memorizzata in un formato supportato dal Viewer. Con il Viewer, le immagini sulla scheda vengono cercate nelle directory e le immagini in formato JPEG, BMP, GIF non interlacciato o PNG non interlacciato vengono rilevate come dispositive.

NOTA: il numero massimo di immagini rilevate come diapositive all'interno di una directory è circa 1000.

#### **Cancellazione delle immagini catturate**

Usando il comando Cancella sul menu Viewer, potete cancellare le immagini catturate.

#### **Per cancellare le immagini catturate:**

Preparazione: Accertatevi che la scheda PC sia inserita nell'apposito slot o la memoria USB nella porta USB del proiettore.

- **1. Premete il tasto VIEWER sul telecomando per visualizzare un'immagine.**
- **2. Premete il tasto MENU per visualizzare il menu Viewer.**

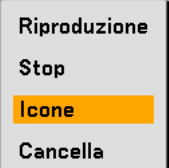

3. Usate il tasto ▼ per selezionare "Icone" e poi premete il tasto ENTER. **Appare lo schermo Thumbnail sul display.**

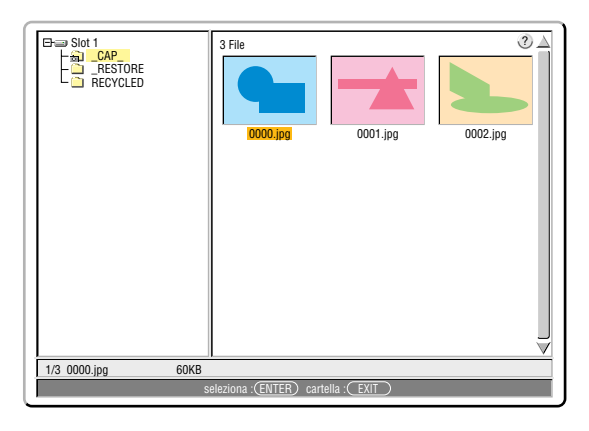

NOTA: Premete il tasto EXIT per cambiare l'evidenziazione dallo schermo Icone (finestra a destra) a quella della struttura della directory (finestra a sinistra). Per ritornare l'evidenziazione allo schermo Icone, premete il tasto ENTER.

- **4. Usate i tasti SELECT**  o  **per selezionare un'immagine da cancellare.**
- **5. Premete il tasto MENU per visualizzare il menu Viewer.**
- 6. Usate il tasto SELECT ▼ per selezionare "Cancella" e poi premete il tasto ENTER.

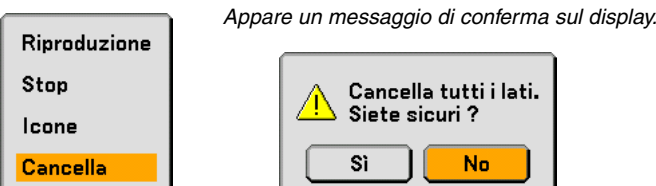

**7. Usate il tasto SELECT per selezionare "Sì" e poi premete il tasto ENTER.**

Ora è completata la cancellazione.

**Per cancellare tutte le immagini catturate:**

- **1. Ripetete i passi da 1 a 3 nella procedura descritta qui sopra.**
- **2. Premete il tasto EXIT per selezionare la cartella "\_\_CAP\_\_" nella directory (finestra a sinistra).**

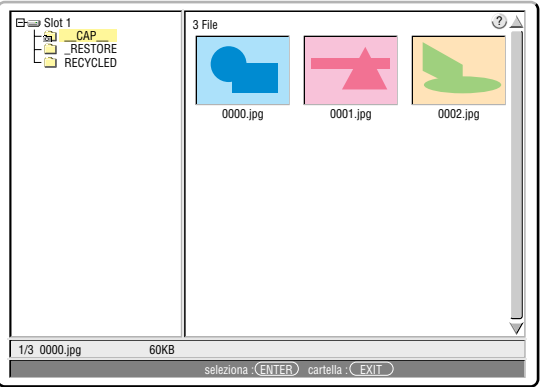

**3. Premete il tasto MENU per visualizzare il menu Viewer.**

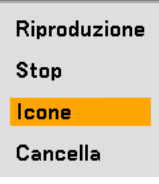

4. Usate il tasto ▼ per selezionare "Cancella" e poi premete il tasto ENTER.

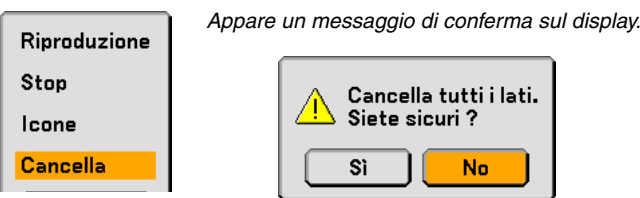

**5. Usate il tasto per selezionare "Sì" e poi premete il tasto ENTER.**

Ora è completata la cancellazione.

NOTA: La cartella "\_\_CAP\_\_" vuota conservata anche dopo l'eliminazione delle immagini catturate.

# <span id="page-85-0"></span> **Per cambiare il logo dello sfondo**

Potete cambiare il logo predefinito dello sfondo usando la funzione Viewer.

NOTA: Il formato del file deve essere 256 KB o inferiore. I formati file diversi da JPEG, BMP, GIF non interlacciato o PNG non interlacciato non sono disponibili.

#### Preparazione:

Utilizzate la funzione di cattura per memorizzare i file JPEG o BMP in una scheda PC inserita nello slot del proiettore o in una memoria USB nella porta USB\* del proiettore. In alternativa, memorizzate i file JPEG, BMP, GIF non interlacciato o PNG non interlacciato in una scheda PC o in una memoria USB inserita nello slot del proiettore o in una porta USB e inserite la scheda PC nello slot del proiettore o la memoria USB nella porta USB del proiettore.

\*NOTA: I dispositivi di memoria USB non sono disponibili per la funzione di cattura nel modello WT610.

- **1. Premete il tasto VIEWER sul telecomando per visualizzare un'immagine.**
- **2. Premete il tasto MENU per visualizzare il menu Viewer.**

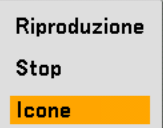

3. Usate il tasto SELECT ▼ per selezionare "Icone" e poi premete il tasto ENTER.

**Appare lo schermo Thumbnail sul display.**

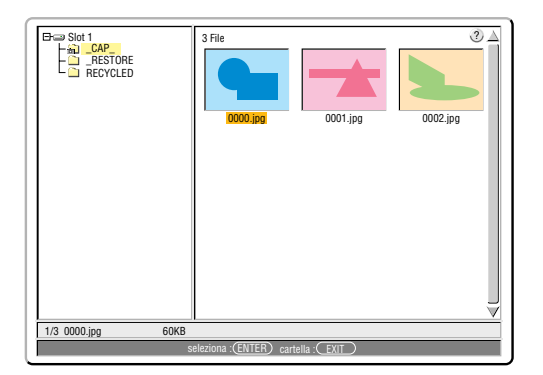

NOTA: premete il tasto EXIT per cambiare l'evidenziazione dallo schermo Icone (finestra a destra) a quella della struttura della directory (finestra a sinistra). Per ritornare l'evidenziazione allo schermo Icone, premete il tasto ENTER.

- 4. Utilizzate il tasto SELECT ▲▼◀ o ▶ per selezionare un file (dispositiva) per il logo dello sfondo.
- **5. Premete il tasto MENU per visualizzare il menu Viewer.**
- 6. Usate il tasto SELECT ▼ per selezionare "Logo" e poi premete il tasto ENTER.

Appare una finestra di dialogo di conferma sul display.

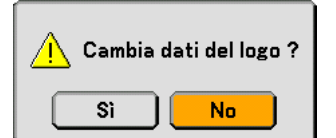

- **7. Usate il tasto SELECT per selezionare "Sì" e premete il tasto ENTER. Ora è completata la sostituzione del logo dello sfondo.**
- \* Dopo aver cambiato lo sfondo dal logo NEC ad un altro logo, non sarà possibile ripristinare il logo dello sfondo, nemmeno se usate la funzione "Azzera". Per reinserire il logo NEC come logo di sfondo, ripetete i passaggi riportati sopra. Il file del logo NEC è incluso nel CD-ROM User Supportware 2 in dotazione (/Logo/nec\_b\_x.jpg).

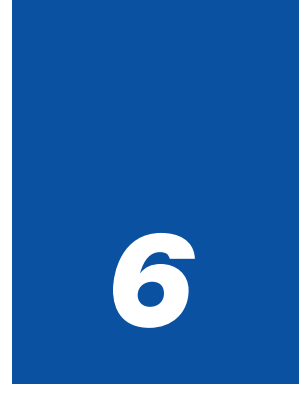

# *Utilizzo del menu sullo schermo*

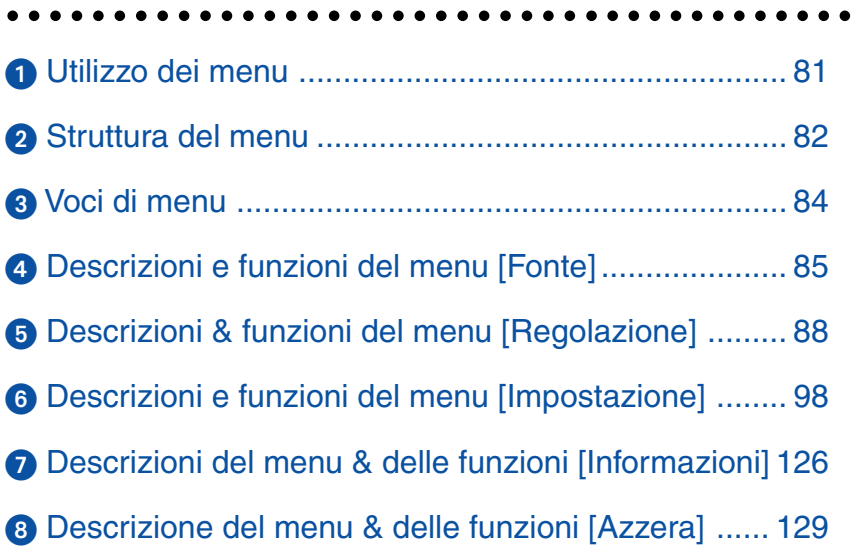

# <span id="page-87-0"></span>**Utilizzo dei menu**

**1. Premete il tasto MENU sul telecomando o sul proiettore per visualizzare il menu.**

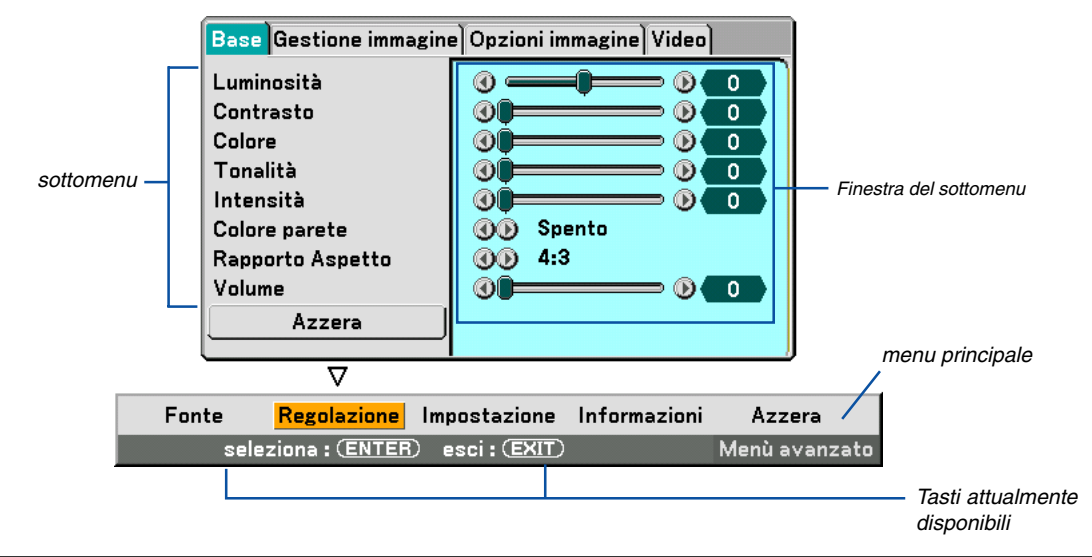

NOTA: i comandi quali quelli, ENTER e EXIT nella barra grigia mostrano i tasti disponibili per l'operazione.

- **2. Premete i tasto SELECT o sul telecomando o sull'involucro del proiettore per visualizzare il sottomenu.**
- **3. Premete il tasto ENTER sul telecomando o sull'involucro del proiettore per selezionare la voce in alto o la prima scheda.**
- **4. Premete i tasto SELECT o** - **sul telecomando o sul proiettore per selezionare la voce da regolare o impostare.**

**Potete utilizzare i tasto SELECT o sul telecomando o sul proiettore per selezionare la scheda desiderata.**

NOTA: potete selezionare una scheda solo quando il colore della scheda è arancione.

- **5. Premete il tasto ENTER sul telecomando o sul proiettore per visualizzare la finestra del sottomenu.**
- 6. Regolate il livello oppure attivate/disattivate la voce seleziona con il tasto SELECT **▲▼◀ o ▶** sul **telecomando o sull'involucro del proiettore.**

Le modifiche rimangono memorizzate fino alla regolazione successiva.

**7. Ripetete i passi 2-6 per regolare una voce addizionale o premete il tasto EXIT sul telecomando o sul proiettore per uscire dal display del menu.**

NOTA: quando viene visualizzato un menu o un messaggio, alcune righe di informazioni possono andare perse, a seconda del segnale o delle impostazioni.

# <span id="page-88-0"></span>- **Struttura del menu**

Le voci del menu base sono indicate da un'area ombreggiata.

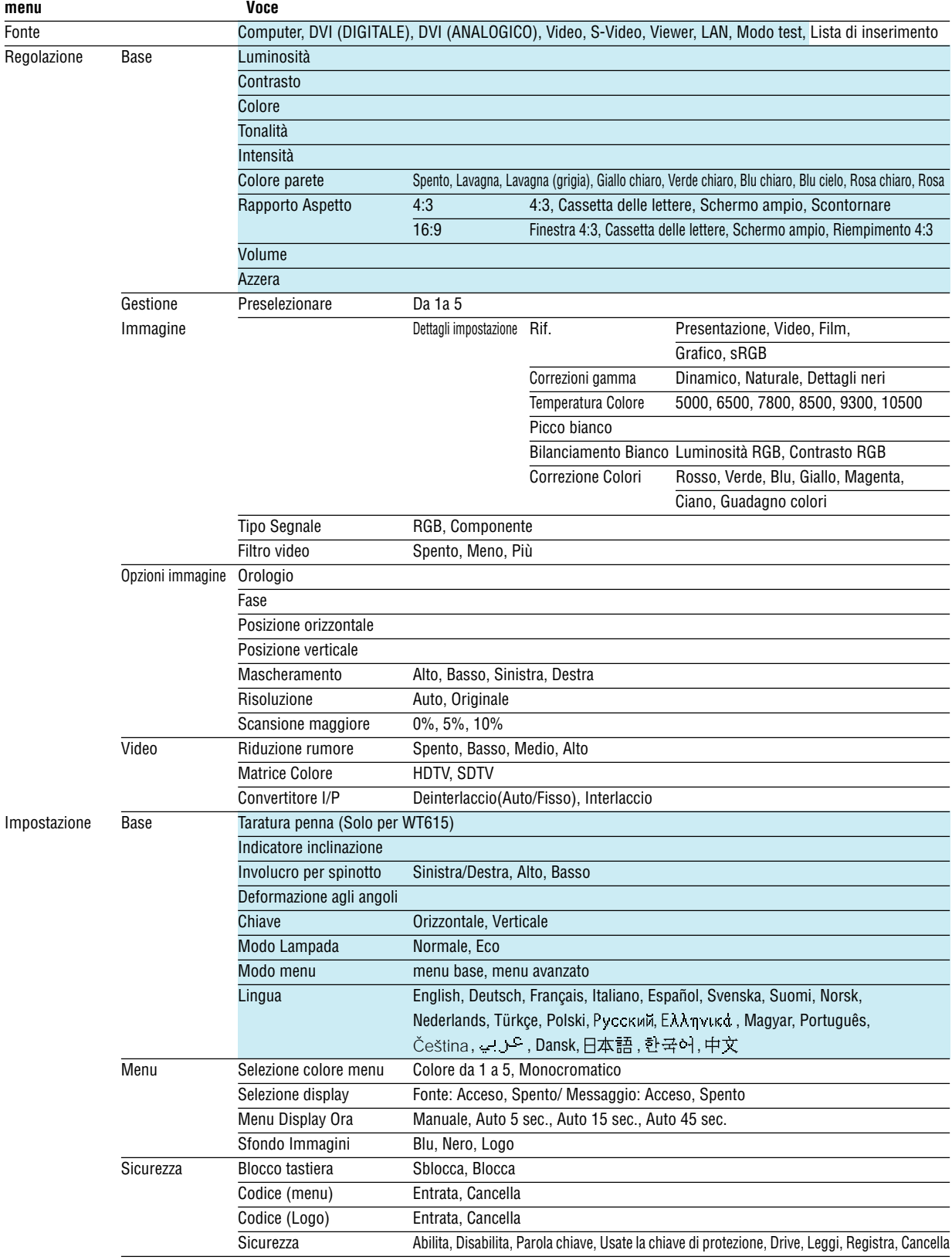

**82**

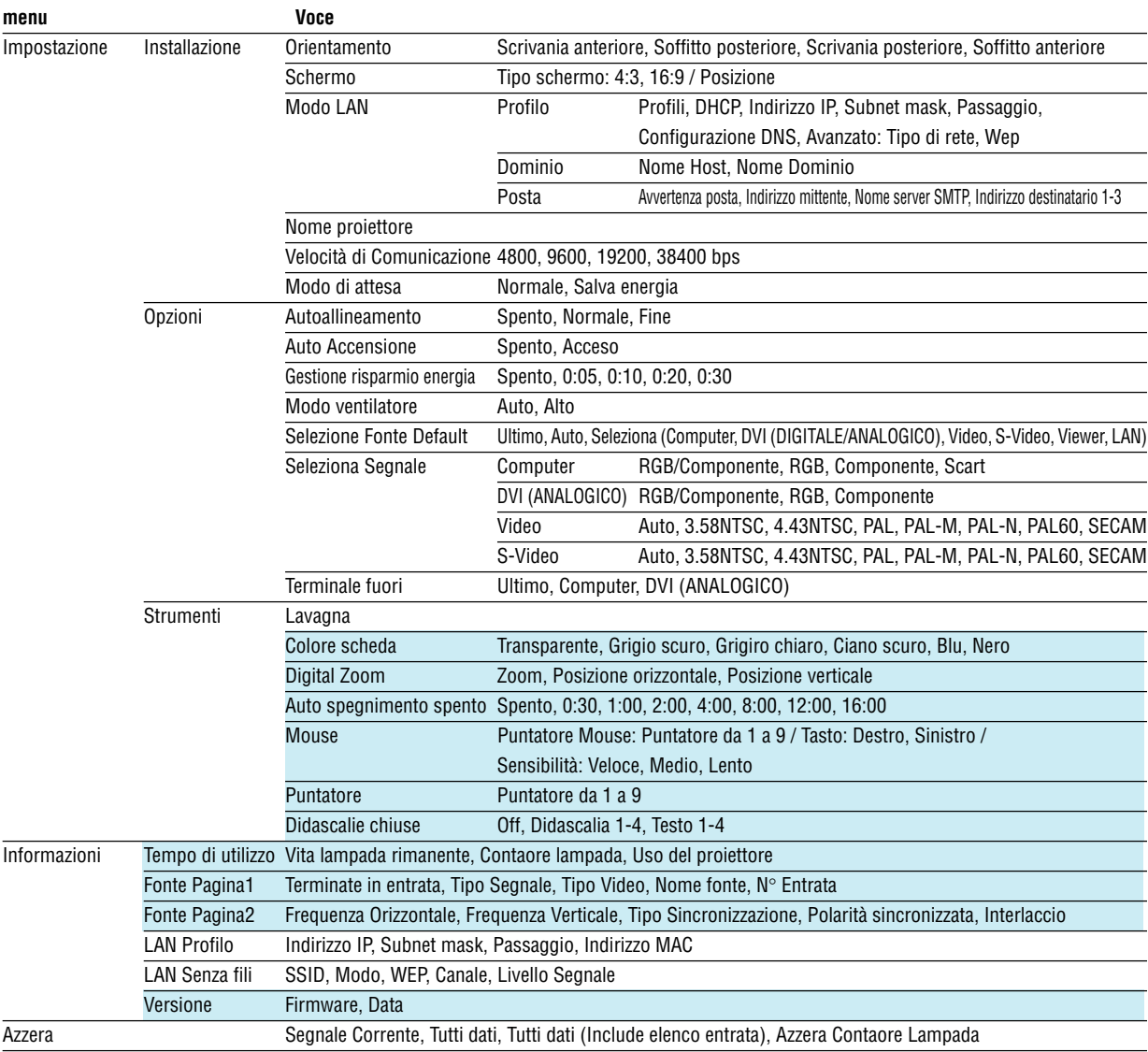

<span id="page-90-0"></span>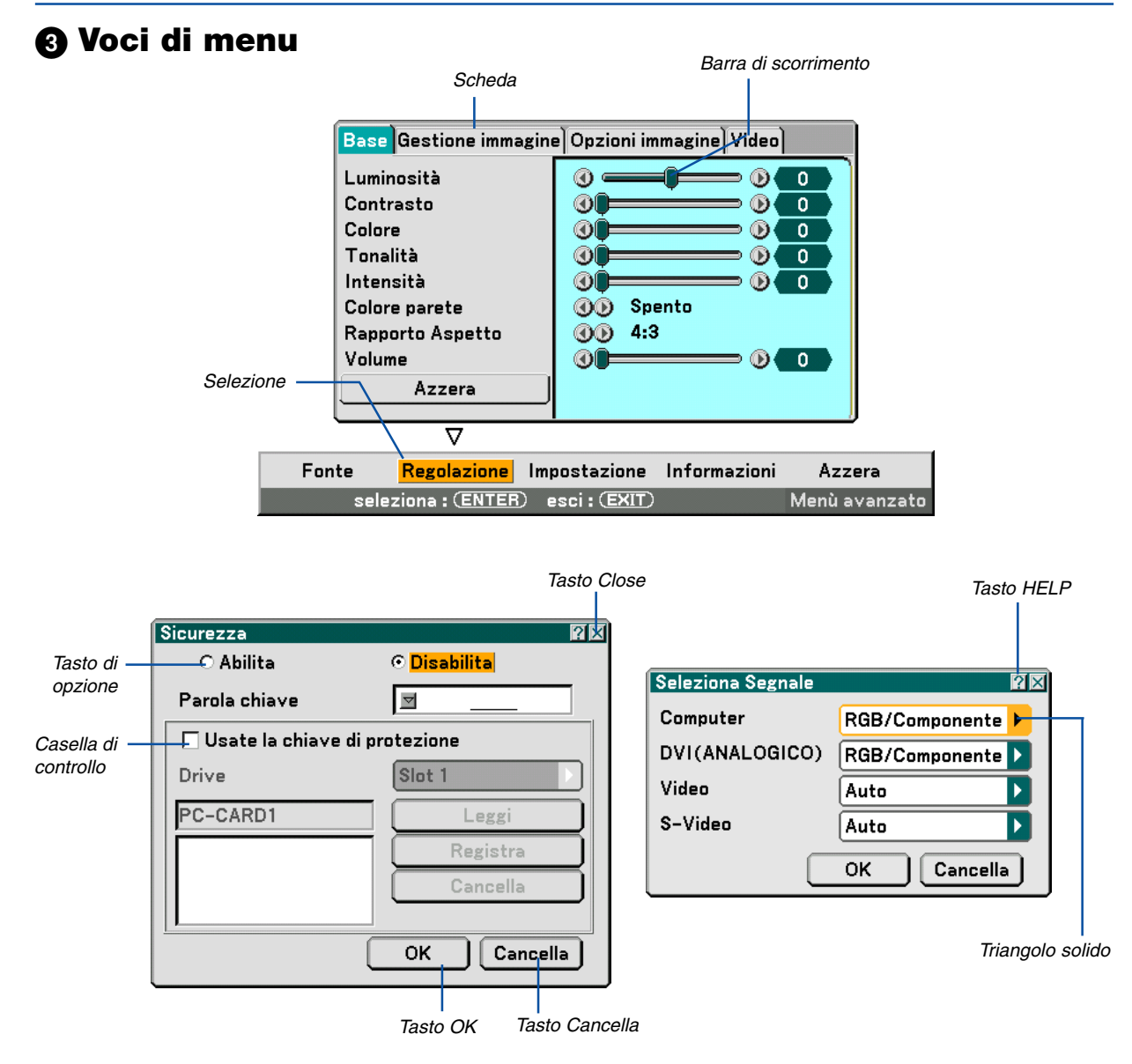

#### **Le finestre dei menu o le finestre di dialogo contengono le seguenti voci:**

Selezione ............... Indica il menu o la voce selezionata.

Triangolo solido ..... Indica che sono disponibili altre scelte. Un triangolo evidenziato indica che la voce è attiva.

- Scheda .................. Indica un gruppo di funzioni in una finestra di dialogo. Selezionate una scheda per visualizzare la relativa pagina.
- Tasto di opzione .... Utilizzate questo tasto rotondo per selezionare un'opzione nella finestra di dialogo.

Casella di controllo Inserite un segno di spunta nella riquadro per attivare l'opzione.

Barra di scorrimento lndica l'impostazione o la direzione della regolazione.

Tasto OK ................ Premetelo per confermare le impostazioni. Ritornerete al menu precedente.

Tasto Cancella ....... Premetelo per cancellare l'impostazione. Ritornerete al menu precedente.

Tasto Close ............ Fate clic sul tasto per chiudere la finestra salvando le modifiche. (Solo mouse USB)

Tasto Help ............. Indica che è disponibile la Guida su una funzione specifica. (Solo mouse USB)

# <span id="page-91-0"></span> **Descrizioni e funzioni del menu [Fonte]**

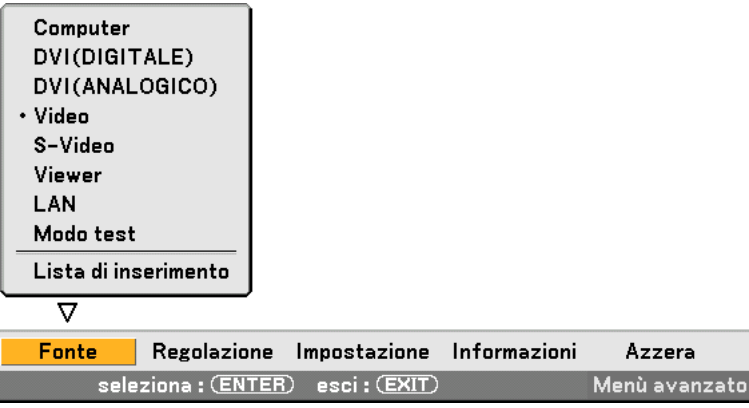

# **Computer**

Seleziona il computer connesso al segnale del connettore di ingresso Computer. NOTA: Un cavo composito opzionale è (Componente per cavo ADP-CV1) necessario per i segnali compositi.

# **DVI (DIGITAL/ANALOG)**

Consente di selezionare il computer collegato al connettore di ingresso DVI.

#### **Video**

Seleziona il dispositivo connesso al videoregistratore ingresso video, al lettore di dischi laser, al lettore DVD o alla macchinetta per documenti.

# **S-Video**

Seleziona il dispositivo connesso al videoregistratore ingresso S-Video, al lettore DVD o al lettore di dischi laser. NOTA: Un cornice può bloccarsi per un breve periodo di tempo quando un video viene riprodotto velocemente in avanti o indietro con una fonte Video o S-Video.

#### **Viewer**

Questa funzione vi consente di creare presentazioni con una scheda PC che contiene immagini catturare e diapositive create con l'esclusivo Photo Explore 8.0 per NEC contenuto nel CD-ROM. Fate riferimento a "Wired and Wireless Network Setup Guide" in dotazione per informazioni sull'installazione di Photo Explore 8.0 per NEC. Fate riferimento alla pagin[a 71 p](#page-77-0)er visualizzare le diapositive.

#### **LAN**

Consente di selezionare la scheda LAN wireless opzionale di NEC o una scheda LAN wired disponibile in commercio inserita nello slot per scheda del proiettore.

#### **Modo test**

Viene visualizzato un modo test per controllare le regolazioni e la posizione dell'immagine.

#### NOTA:

• Selezionate "Computer" per il segnale di origine anche quando il connettore COMPUTER IN è collegato al segnale componente.

• Quando si seleziona "Viewer" o "LAN" per il segnale di origine, il suono del mini jack DVI-I AUDIO IN sarà emesso dall'altoparlante.

### **Lista di inserimento**

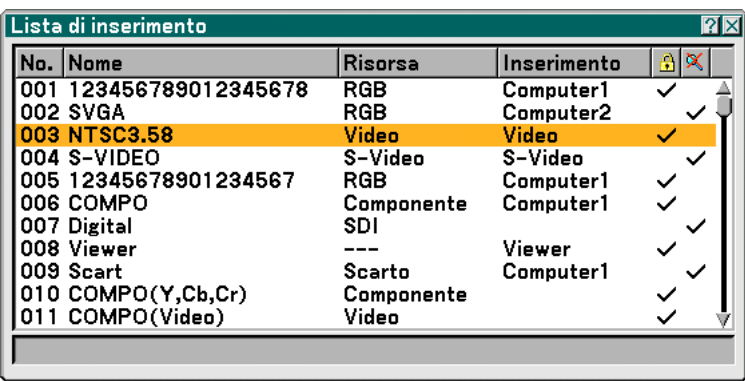

Usate i tasti SELECT ▲ o ▼ del telecomando o sul proiettore stesso per selezionare il segnale e premete il tasto ENTER sul telecomando o sul proiettore per visualizzare lo schermo Entry Edit Command.

#### **Invio del segnale attualmente proiettato nella Lista di inserimento**

- **1. Visualizzate la Lista di inserimento.**
- 2. Utilizzate il tasto SELECT ▲o ▼sul telecomando o sul proiettore per selezionare un qualsiasi numero e **premete il tasto ENTER sul telecomando o sul proiettore per visualizzare lo schermo Entry Edit Command.**
- **3. Usate il tasto SELECT o per selezionare [Store] e premete il tasto ENTER.**

#### **Utilizzo della Lista di inserimento**

Eventuali regolazioni dell'immagine corrente causano registrazioni automatiche nella Lista di inserimento. Un segnale registrato può essere caricato in qualunque momento dalla Lista di inserimento.

NOTA: Potete registrare fino a 100 preselezioni tranne le impostazioni dell'immagine.

#### **Comando modifica inserimento**

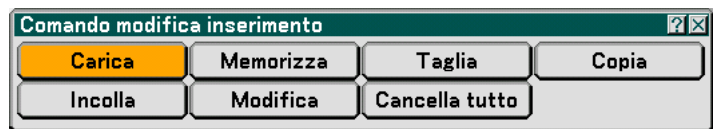

Potete modificare i segnali della Lista di inserimento.

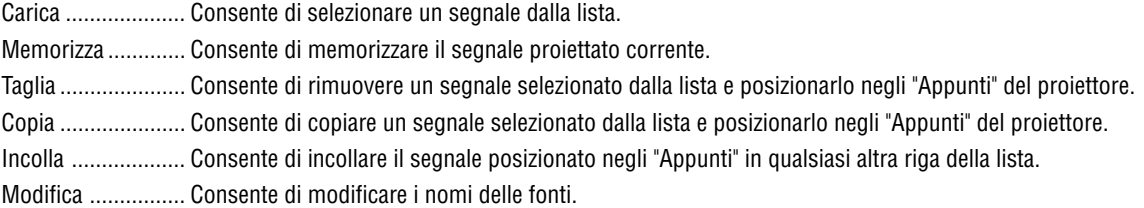

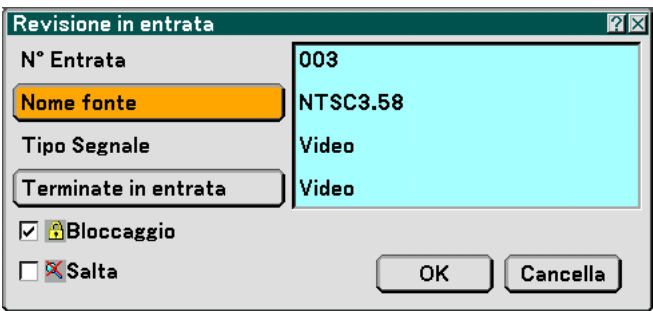

#### **Nome fonte:**

Per inserire il nome del segnale. Potete usare fino a 18 caratteri alfanumerici.

#### **Terminate in entrata:**

Per cambiare il terminale d'ingresso.

#### **Bloccaggio:**

Effettuate l'impostazione in modo tale che il segnale selezionato non possa essere cancellato quando effettuate "All Delete". Dopo avere eseguito "Blocca" le modifiche non possono essere salvate.

#### **Salta:**

Effettuate l'impostazione in modo tale che il segnale selezionato viene saltato durante la ricerca automatica.

Quando è completo, selezionate OK e premete ENTER. Per uscire senza memorizzare l'impostazione, selezionate Cancella. Selezionate "Nome fonte" e premete ENTER per visualizzare la finestra Source Name Edit. Potete cambiare il nome della fonte in questa finestra. Premete ▼ per visualizzare la tastiera del software ed inserire i caratteri alfanumerici. Fate riferimento alla pagina [148](#page-154-0) per la funzione del tasto della tastiera del software.

Cancella tutto ........ Questa funzione consente di eliminare tutti i segnali registrati in una Lista di inserimento.

I seguenti tasti non sono disponibili per i segnali di proiezione attuali:

1) I tasti Taglia e Incolla sullo schermo Comando modifica inserimento

2) Il tasto Terminate in entrata sullo schermo modifica inserimento

NOTA: Quando selezionate tutti i segnali nella Lista di inserimento, il segnale attualmente proiettato verrà cancellato, ad eccezione dei segnali bloccati.

# <span id="page-94-0"></span> **Descrizioni & funzioni del menu [Regolazione]**

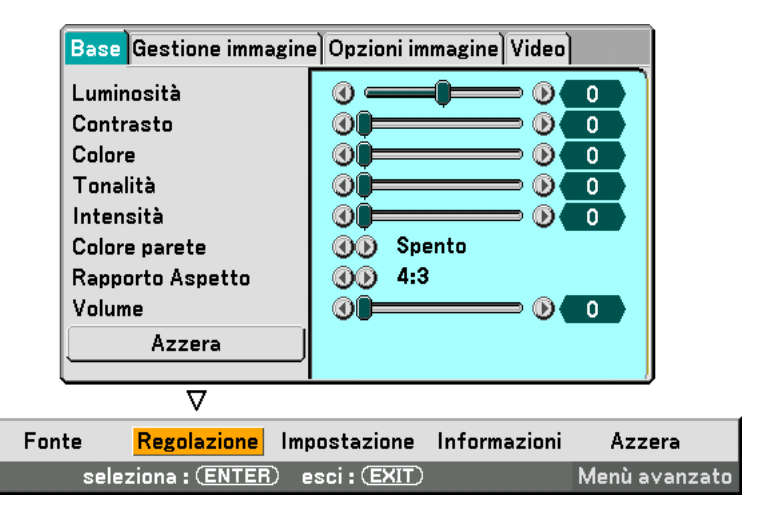

#### **Base**

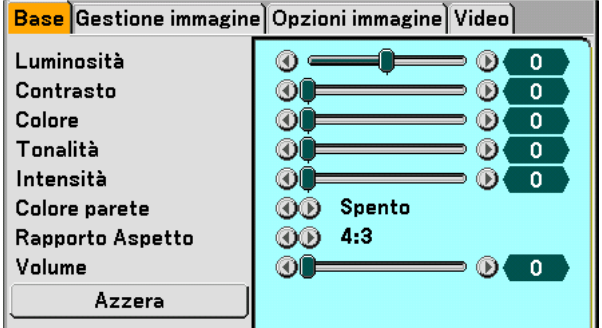

# **[Luminosità]**

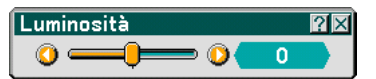

Regola il livello della luminosità o l'intensità della trama posteriore.

# **[Contrasto]**

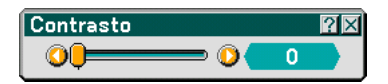

Regola l'intensità dell'immagine secondo il segnale di ingresso.

# **[Colore]**

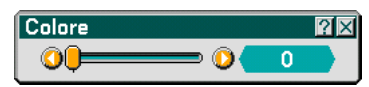

Aumenta o diminuisce il livello di saturazione dei colori (non valido per RGB e DVI digitale).

# **[Tonalità]**

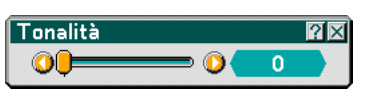

Varia il livello del colore da +/- verde a +/-blu. Il livello rosso viene utilizzato come riferimento. Questa regolazione è valida solo per gli ingressi standard Video, Componente e TV (non valido per RGB e DVI digitale).

# **[Intensità]**

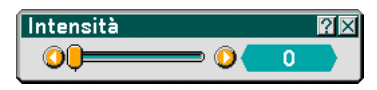

Controlla i dettagli dell'immagine per il video (non valido per RGB e DVI digitale).

# **Utilizzo della correzione del colore parete [Colore parete]**

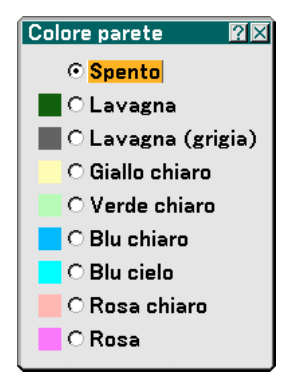

Questa funzione consente di eseguire una correzione dei colori precisa in applicazioni in cui il materiale dello schermo non è bianco.

Sono disponibili le seguenti nove opzioni.

- Spento Lavagna
- Lavagna (grigia) Giallo chiaro
- Verde chiaro Blu chiaro
- Blu cielo Rosa chiaro
- Rosa

# **Selezione del rapporto d'ingrandimento [Rapporto Aspetto] (non disponibile per il Viewer)**

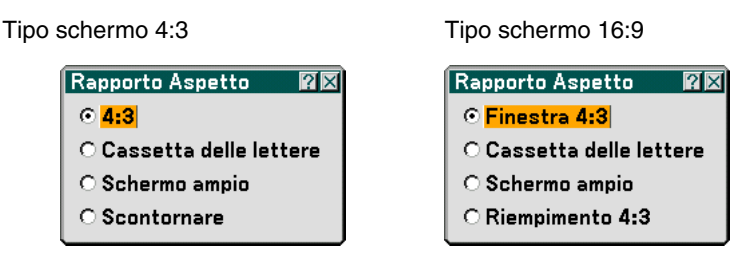

Questa funzione consente di selezionare la migliore modalità di aspetto per visualizzare la propria immagine originale. Quando selezionate lo schermo 4:3 per la fonte, appariranno le seguenti opzioni:

Aspetto 4:3 ............ standard

Cassetta delle lettere Ridotta per visualizzare l'aspetto reale con bordi neri nella parte superiore e inferiore Schermo ampio ..... Parti destra e sinistra estese con bordi neri nella parte superiore e inferiore Scontornare .......... Parti destra e sinistra estese. Taglio dei lati sinistro e destro. Disponibile solo per 4:3.

Quando selezionate lo schermo 16:9 per la fonte, appariranno le seguenti opzioni:

Finestra 4:3 ........... Ridotta per visualizzare l'aspetto reale con bordi neri nella parte destra e sinistra

Casetta delle lettere Aspetto 16:9 standard

Schermo ampio ..... Parti destra e sinistra estese per visualizzare l'aspetto reale

Riempimento 4:3 ... Esteso per visualizzare nel rapporto aspetto 16:9

NOTA: Potete regolare la posizione dell'immagine verticalmente per le fonti con i bordi neri. Fate riferimento alla pagin[a 110 p](#page-116-0)er ulteriori informazioni su come impostare la posizione dell'immagine. Copyright

Notate che l'utilizzo di questo monitor allo scopo di lucro o per attirare l'attenzione pubblica in luoghi quali una caffetteria o un albergo, impiegando la compressione o l'espansione dell'immagine dello schermo con un'impostazione "Rapporto Aspetto" o "Schermo", può costituire una violazione del diritto di copyright secondo le leggi vigenti.

NOTA: Durante la regolazione 3D Reform, può non essere disponibile l'opzione "Rapporto Aspetto". In tal caso, ripristinate prima i dati 3D Reform, quindi effettuate le impostazioni nuovamente. Poi ripetete la regolazione 3D Reform.

Se cambiate il rapporto aspetto, il campo regolabile di 3D Reform può essere limitato.

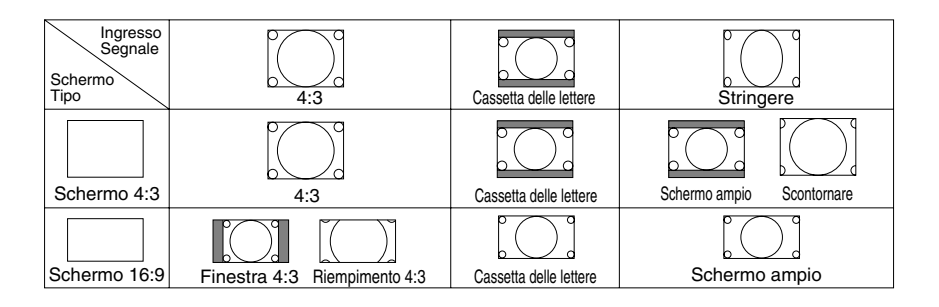

### **Controllo del volume [Volume]**

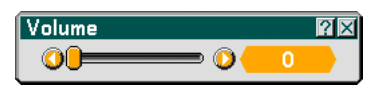

Potete regolare il livello del volume degli altoparlanti del proiettore e AUDIO OUT (Stereo Mini Jack).

#### **Azzera**

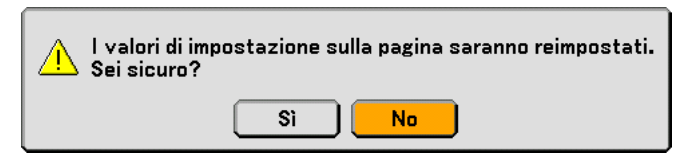

Per ripristinare le impostazioni per "Base", selezionate "Azzera" e premete il tasto ENTER.

Verrà visualizzato il messaggio "I valori di impostazione sulla pagina saranno reimpostati. Sei sicuro?".

Selezionate "Sì" e premete il tasto ENTER. Per tornare alla schermata precedente senza salvare le modifiche, selezionate "No" e premete il tasto ENTER.

#### **Gestione immagine**

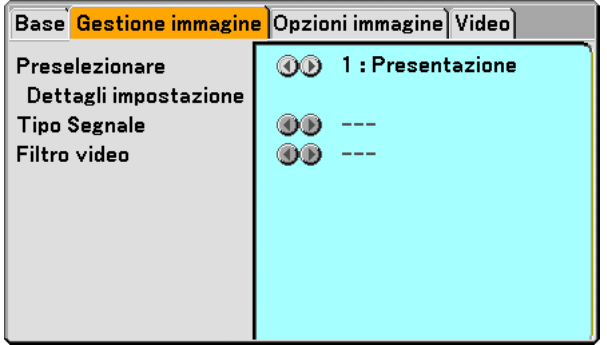

#### **[Preselezionare]**

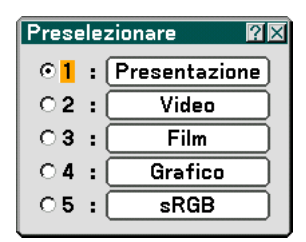

Questa opzione consente di regolare il tono neutro per giallo, ciano o magenta. Sono disponibili 5 preselezioni di fabbrica per vari tipi di immagini e potete impostare le impostazioni regolabili dall'utente.

# **[Dettagli impostazione]**

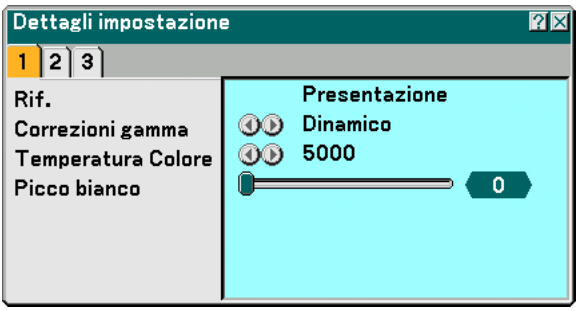

Questa opzione fornisce tre pagine di menu con impostazioni dettagliate.

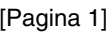

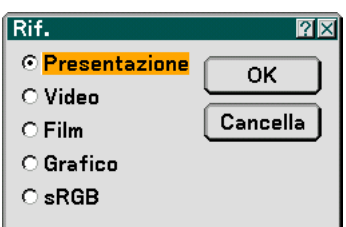

Selezione dell'impostazione di riferimento [Rif.]

Questa funzione vi consente di usare la correzione dei colori o i valori gamma come dati di riferimento per ottimizzare vari tipi di immagini. Potete selezionare tra le seguenti cinque impostazioni.

Presentazione .... Consigliato per creare una presentazione utilizzando un file PowerPoint

Video ................. Consigliato per immagini normali, quali programmi televisivi

Film ................... Consigliato per i film.

Grafico ............... Consigliato per la grafica.

sRGB ................. Valori dei colori standard

Selezione del modo di Correzione gamma [Correzioni gamma]

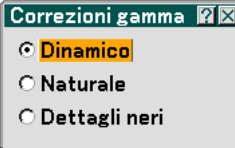

Ciascun modo è consigliato per:

Dinamico ........... Crea un'immagine con elevato contrasto.

Naturale ............. Riproduzione naturale dell'immagine.

Dettagli neri ....... Enfatizza le aree scure dell'immagine.

Regolazione della temperature del colore [Temperatura Colore]

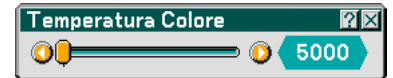

Questa funzione consente di regolare la temperatura del colore utilizzando la barra di scorrimento.

NOTA:

- \*Quando è selezionato "Presentazione" in "Rif.", questa funzione non è disponibile.
- \* Quando le impostazioni "Bilanciamento Bianco" vengono modificate, il valore di temperatura del colore sullo schermo non riflette quello reale.

Regolazione della luminosità dell'area bianca [Picco bianco]

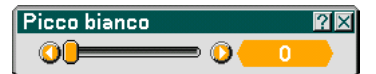

Regolate la luminosità delle aree bianche utilizzando la barra di scorrimento. Man mano che l'immagine si sfoca, diventa più naturale.

[Pagina 2]

Regolazione del bilanciamento del bianco [Bilanciamento Bianco]

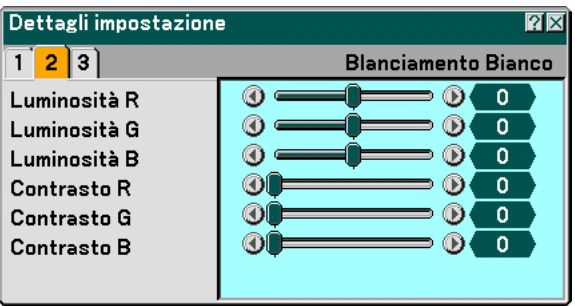

Regolare il bilanciamento del bianco. La luminosità di ciascun colore (RGB) viene utilizzata per regolare il livello di nero dello schermo; il contrasto di ciascun colore (RGB) viene utilizzato per regolare il livello di bianco dello schermo.

[Pagina 3]

Selezione delle correzione del colore [Correzione Colori]

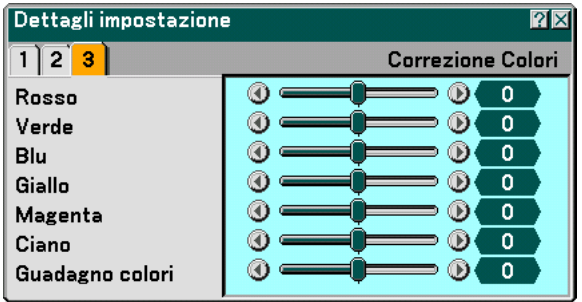

Regolate il rosso, il verde, il blu, il giallo, il magenta e il ciano separatamente per correggere il colore dello schermo.

NOTA: Quando è selezionato "Presentazione" in "Rif.", questa funzione non è disponibile.

# **Selezione del tipo del segnale [Tipo Segnale]**

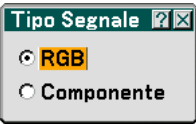

Per selezionare il tipo del segnale del computer o quello del componente.

RGB ....................... Segnale del computer

Componente .......... Segnale composito, quale Y/Cb/Cr, Y/Pb/Pr

NOTA: Questa funzione è disponibile solo nel segnale del computer. Se non ottenete un'immagine migliore nemmeno quando impostate "Seleziona Segnale" su "Componente" in [Impostazione], scegliete l'opzione "Componente".

# **Selezione dei livelli di filtraggio video [Filtro video]**

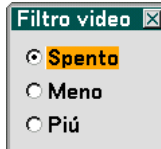

Questa funzione consente di ridurre il rumore del video.

Spento ................... Il filtro è rimosso.

Meno ..................... Il filtro a passo basso è applicato parzialmente.

Più ......................... Il filtro a passo basso è applicato completamente.

# **Opzioni immagine**

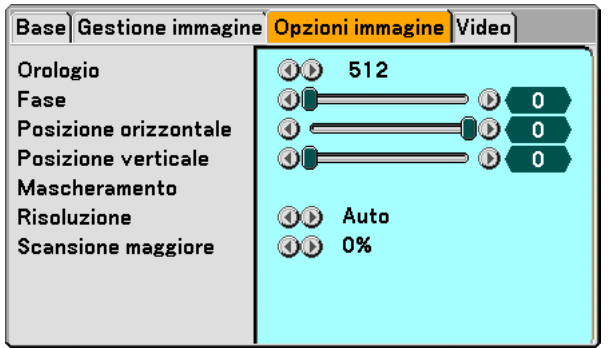

# **Regolazione dell'orologio e della fase [Orologio/Fase]**

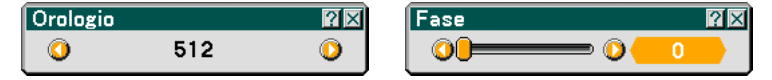

Questa funzione vi consente di regolare manualmente Orologio e Fase.

Orologio ................ Usate questa voce per la sintonizzazione di precisione dell'immagine del computer o per rimuovere bande verticali che possono apparire. Questa funzione regola le frequenze dell'orologio che eliminano le bande orizzontali nell'immagine.

Questa regolazione può essere necessaria quando si collega il computer per la prima volta.

Fase ....................... Usate questa voce per regolare la fase dell'orologio o per ridurre il rumore video, le interferenze dei punti o il crosstalk. (Evidente quando una parte dell'immagine luccica).

Usate "Fase" solo dopo aver completato la regolazione "Orologio" .

# **Regolazione della posizione orizzontale/verticale [Posizione verticale/orizzontale]**

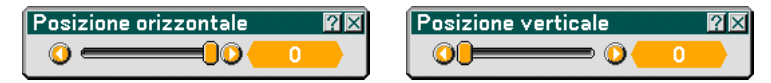

Consente di regolare la posizione dell'immagine in senso orizzontale o verticale.

# **Mascheramento delle aree indesiderate [Mascheramento]**

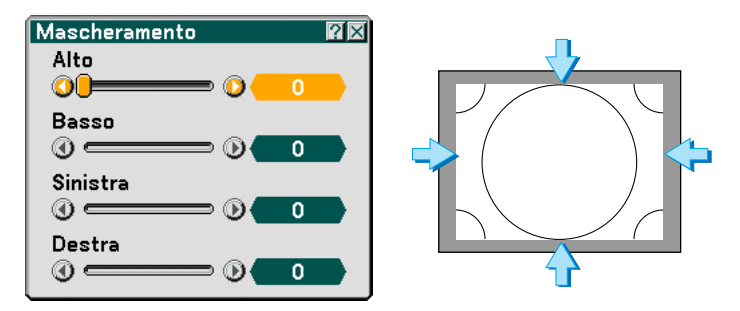

Questa funzione consente di mascherare le aree indesiderate dell'immagine dello schermo. Regolare il mascheramento superiore, inferiore, sinistro o destro con il tasto SELECT  $\blacktriangleleft$  o  $\blacktriangleright$ .

# **Selezione delle risoluzione [Risoluzione]**

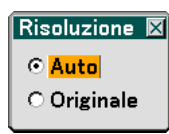

Questa funzione consente di attivare o disattivare la funzione Advanced AccuBlend.

Auto ...................... Attiva la funzione Advanced AccuBlend. Il proiettore riduce o ingrandisce automaticamente l'immagine corrente per adattarla allo schermo intero.

Originale ................ Disattiva la funzione Advanced AccuBlend. Il proiettore visualizza l'immagine attuale nella risoluzione originale.

 $\overline{MOTA}$ 

\*Quando [Risoluzione] è impostata su [Originale], [Involucro per spinotto], [Scansione maggiore], [Pietra angolare], [Chiave], [Rapporto Aspetto] e [Schermo] non sono disponibili.

\*Mentre viene visualizzata un'immagine con la risoluzione originale del proiettore o superiore, "Risoluzione" non è disponibile.

#### **Selezione della percentuale di sovrascansione [Scansione maggiore]**

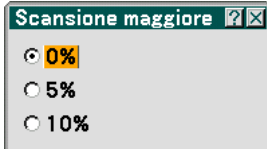

Selezionate la percentuale di sovrascansione ( 0%, 5% e 10%) del segnale.

NOTA: L'opzione "0%" può non essere disponibile a seconsa del segnale di ingresso.

# **Video**

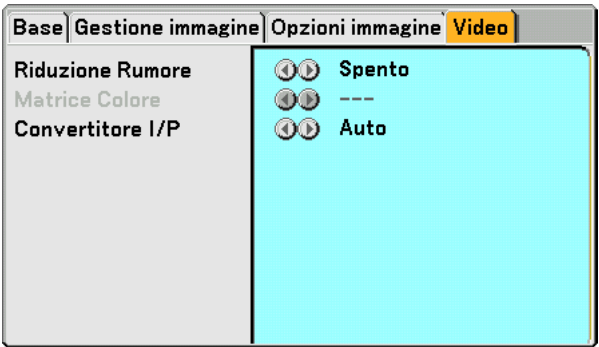

#### **Selezione del livello di riduzione del rumore [Riduzione Rumore]**

(non disponibile per RGB, DVI digitale, Viewer e LAN; disponibile per ingressi TV standard)

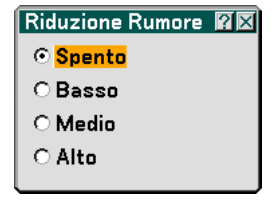

Selezionate uno dei tre livelli per ridurre il rumore video: Basso, Medio o Alto.

NOTA: Più è basso il livello di riduzione del rumore, migliore sarà la qualità dell'immagine tramite una larghezza di banda video superiore.

#### **Selezione della matrice di colori [Matrice Colore]**

(non disponibile per RGB, DVI digitale, Viewer e LAN; disponibile per ingressi TV standard)

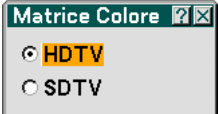

Selezionate una matrice di colori appropriata per il segnale d'ingresso HDTV o SDTV.

#### **Selezione dell'interlaccio o del deinterlaccio [Convertitore I/P]**

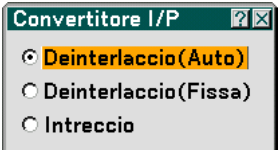

Questa funzione serve per selezionare tra "Interlaccio" e "Deinterlaccio".

Deinterlaccio (Auto) .... Il proiettore determina automaticamente un fermo immagine o le immagini mobili per ottimizzare la riproduzione. Se la selezione "Deinterlaccio (Auto)" causa tremolii o interferenze, selezionate "Interlaccio". Deinterlaccio (Fissa) .... Selezionatelo quando viene visualizzata un'immagine fissa. Se selezionate quest'opzione per le immagini mobili, possono verificarsi tremolii o interferenze. Interlaccio ................... Selezionatelo quando viene visualizzata un'immagine in movimento. Questo serve per eliminare tremolii e interferenze nelle immagini mobili.

<span id="page-104-0"></span> **Descrizioni e funzioni del menu [Impostazione]**

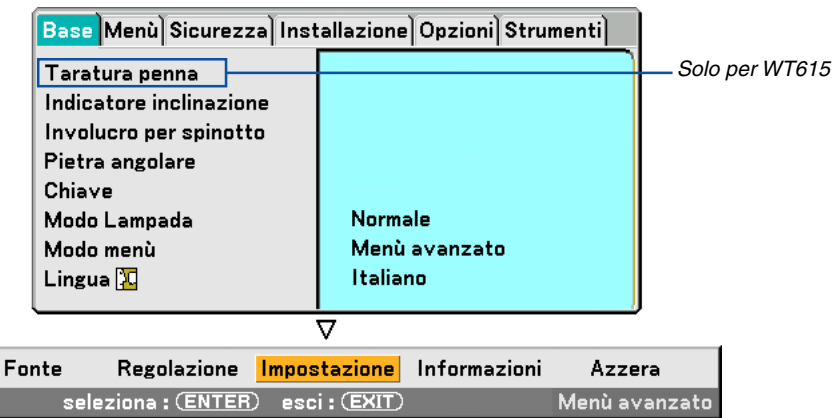

#### **Base**

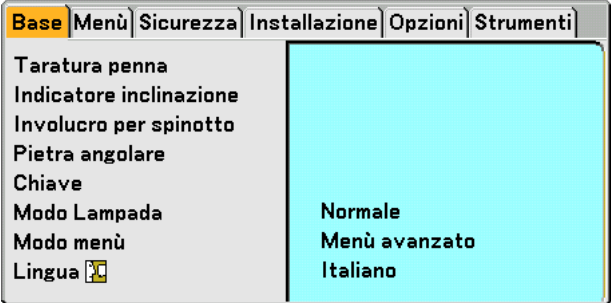

#### **Taratura penna (solo per WT615)**

Eseguite la taratura in modo che i movimenti della penna vengano rilevati correttamente dal sensore nell'unità WT615.

#### **Importante**

Prima di utilizzare la penna elettronica o quando si cambia la posizione del proiettore o le dimensioni dello schermo, utilizzate [Taratura penna] per tarare la penna elettronica e lo schermo.

Per ulteriori informazioni, fate riferimento alla sezione "@ Utilizzo della penna elettronica (solo per WT615)" a pagin[a 45.](#page-51-0)

#### **Utilizzo delle indicatore inclinazione [Indicatore inclinazione]**

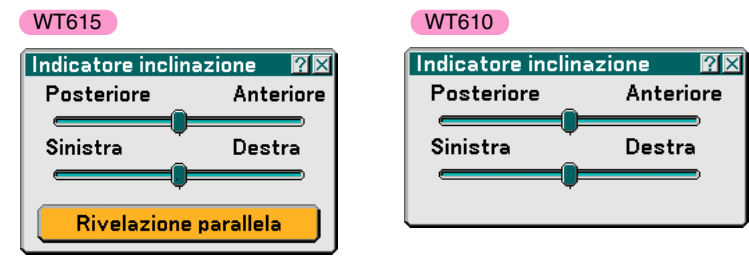

Questa opzione fornisce le informazioni relative alla posizione orizzontale del proiettore.

Queste informazioni sono molto utili quando si posiziona il proiettore su una superficie piana.

Utilizzate [Indicatore inclinazione] per posizionare il proiettore su una supeficie piana. Per ulteriori informazioni, fate riferimento alla pagina "2. Regolazione della posizione e della dimensione dell'immagine proiettata (Focus Adjustment) a pagin[a 33.](#page-39-0) Il modello WT615 è dotata della funzione di rivelazione parallela per aiutarvi ad installare il proiettore in modo tale che sia parallelo allo schermo. Se bussate su due punti sullo schermocon la penna elettronica, lo schermo [Rivelazione parallela] apparirà. Fate riferimento alla pagin[a 36.](#page-42-0)

# **Correzione del modo Involucro per spinotto [Involucro per spinotto]**

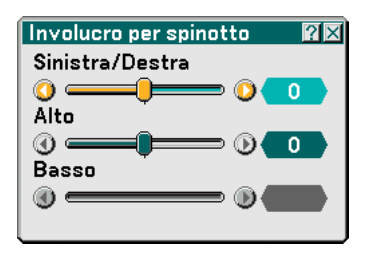

Se i lati orizzontale e verticali si piegano verso l'esterno, utilizzate [Involucro per spinotto] per correggere la distorsione. Per ulteriori informazioni, fate riferimento alla pagina " Regolazione dell'involucro per spinotto o della distorsione cilindrica (involucro per spinotto)" a pagin[a 42.](#page-48-0)

# **Selezione del modo Pietra angolare [Pietra angolare]**

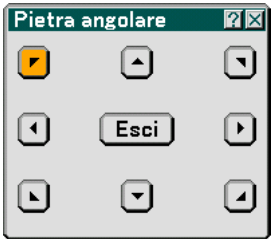

Questa opzione consente di correggere la distorsione trapezoidale. Se selezionate questa voce, verrà visualizzata la schermata di impostazione Pietra angolare.

Utilizzate la funzione 3D Reform per correggere la deformazione trapezoidale per rendere i lati superiore o inferiore e il lato sinistro e destro dello schermo più lunghi o più corti, in modo che l'immagine proiettata sia rettangolare.

- **1. Tenete premuto il tasto 3D REFORM per almeno 2 secondi per ripristinare le regolazioni correnti.** Le regolazioni correnti per "Involucro per spinotto", "Pietra angolare" o "Chiave" verranno eliminate.
- **2. Proiettate un'immagine in modo che lo schermo sia inferiore rispetto all'area del quadro.**
- **3. Scegliete un angolo qualsiasi e allineate l'angolo dell'immagine all'angolo dello schermo.**

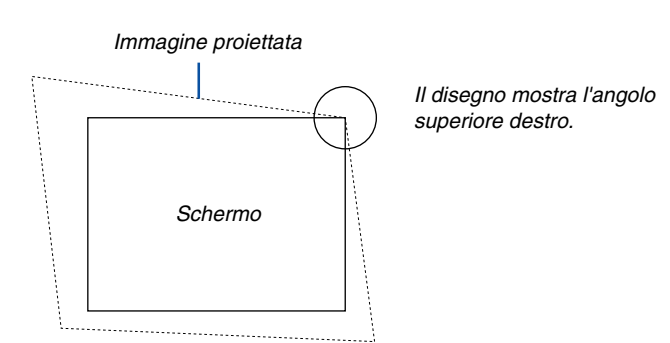

#### **4. Premete due volte il tasto 3D REFORM sul telecomando.**

Appare sul display lo schermo di regolazione Pietra angolare.

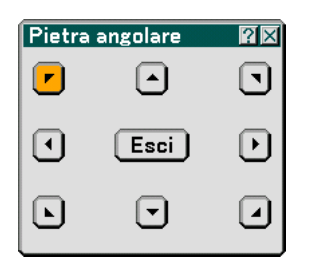

- 5. Utilizzate il tasto SELECT **AV <**l o ▶ per selezionare l'icona che punta nella direzione in cui desiderate **spostare l'immagine proiettata.**
- **6. Premete il tasto ENTER.**
- 7. Utilizzate il tasto SELECT **▲▼◀ o ▶** per spostare l'immagine proiettata come nell'esempio.

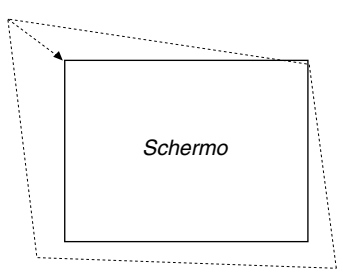

#### **8. Premete il tasto ENTER.**

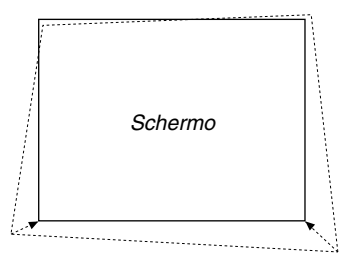

9. Utilizzate il tasto SELECT ▲▼◀ o ▶ per selezionare un'altra icona che punta nella direzione corretta. Selezionate "Esci" sullo schermo di regolazione Pietra angolare oppure premete il tasto EXIT sul telecomando.

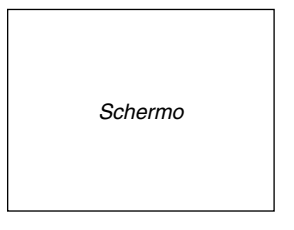

Appare sul display lo schermo di conferma.

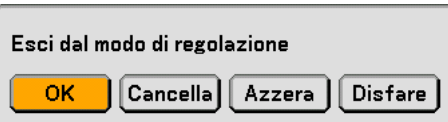

#### **10.Premete il tasto SELECT o per selezionare "OK", quindi premete il tasto ENTER.**

Ora è completata la correzione della Pietra angolare (3D REFORM). Selezionate "Cancella" per ritornare allo schermo di regolazione senza salvare le modifiche. Selezionate "Azzera" per ritornare ai valori di fabbrica. Selezionate "Undo" per uscire senza salvare le modifiche.

NOTA: Per ripristinare i valori di impostazione della correzione 3D Reform, tenete premuto il tasto 3D REFORM per un minimo di 2 secondi.

NOTA: durante la regolazione 3D Reform, possono non essere disponibili "Rapporto Aspetto" e "Schermo". In tal caso, ripristinate i dati 3D Reform, quindi effettuate le impostazioni. Ripetete infine la regolazione 3D Reform. Se cambiate il rapporto di aspetto e/ o l'impostazione dello schermo, la funzione 3D Reform può essere limitata nel campo regolabile.

#### **I campi regolabili per 3D Reform sono i seguenti:**

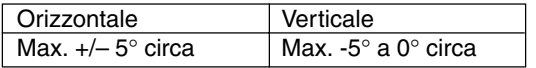

\* Le seguenti sono condizioni in cui si ottiene l'angolo massimo:

• La risoluzione è XGA

Una risoluzione più alta di XGA comporta la diminuzione del campo regolabile.

- Le voci del menu vanno impostate come segue: Rapporto Aspetto ... 4:3 Tipo schermo .......... 4:3
- Le direzioni orizzontale e verticale sono regolate in maniera separata. Una combinazione di entrambe le regolazioni comporta la diminuzione del campo regolabile.
- Quando selezionate "Riempimento 4:3" in Rapporto aspetto, non saranno disponibili le voci "Involucro per spinotto", "Pietra angolare" e "Horizontal Keystone".

NOTA: Se lo schermo Pietra angolare non è disponibile (visualizzato in grigio), tenete premuto il tasto 3D REFORM per almeno 2 secondi per ripristinare i dati di correzione correnti. La funzione Pietra angolare diventa disponibile.

NOTA: la funzione 3D Reform può comportare un leggero sfocamento dell'immagine poiché la correzione viene eseguita elettronicamente.
# **Selezione del modo trapezoidale [Chiave]**

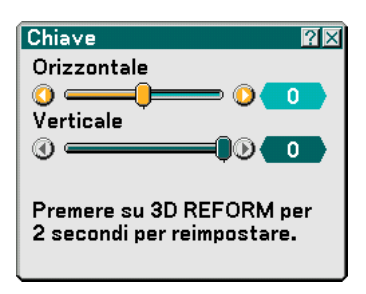

Questa opzione consente di correggere manualmente la distorsione trapezoidale. Se selezionate questa opzione, verrà visualizzata la schermata della regolazione trapezoidale.

- **1. Premete il tasto SELECT per regolare la deformazione trapezoidale.**
- 2. Premete il tasto SELECT **▲▼** per selezionare "Verticale".
- **3. Premete il tasto SELECT per regolare la deformazione trapezoidale.**
- **4. Al termine, premete il tasto ENTER. Ritornerete allo schermo del menù.**

#### NOTA:

- Quando la risoluzione è su "Originale", non sono disponibili le funzioni "Pietra angolare", "Chiave" e "Involucro per spinotto".
- Quando viene effettuata una regolazione all'opzione Zoom digitale o Distorsione in corso, le opzioni Cornerstone e Deformazione trapezoidale non sono disponibili.
- Per ripristinare i valori di impostazione della correzione 3D Reform, tenete premuto il tasto 3D REFORM per un minimo di 2 secondi.
- Ad ogni pressione del tasto 3D REFORM, la voce cambia come segue: Involucro per spinotto  $\to$  Pietra angolare  $\to$  Chiave  $\to$ Involucro per spinotto  $\rightarrow$  ...

Per ulteriori informazioni sulla deformazione "Pietra angolare", fate riferimento alla sezione "Selezione del modo Pietra angolare [Pietra angolare]" alla pagin[a 99.](#page-105-0)

# **Impostazione del Modo Lampada su Normale o Eco [Modo Lampada]**

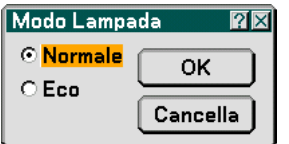

Questa funzione consente di selezionare due modi di luminosità della lampada: Modi Normale ed Eco. Potete prolungare la durata della lampada fino a 4000 ore usando il modo Eco. Selezionate il modo Eco per ridurre il rumore della ventola rispetto al modo Normale.

Normale ......... Questa è l'impostazione predefinita (100% luminosità).

Eco ................ Selezionate questo modo per aumentare la durata della lampada (luminosità dell'75%).

# **Selezione del modo menu [Modo menu]**

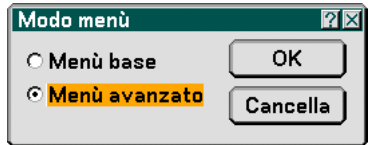

Questa funzione consente di selezionare due modi menu: Menu base e Menu avanzato.

Menu base............. Si tratta del menu di base che contiene le voci e i comandi minimi. Menu avanzato ...... Si tratta del menu che contiene tutti i menu e i comandi disponibili.

# **Selezionate la lingua del menu [Lingua]**

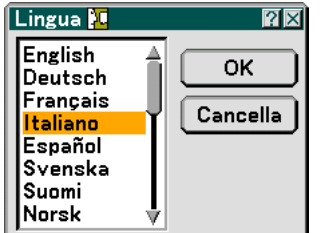

Potete scegliere tra 21 lingue per le istruzioni sullo schermo.

#### **Menu**

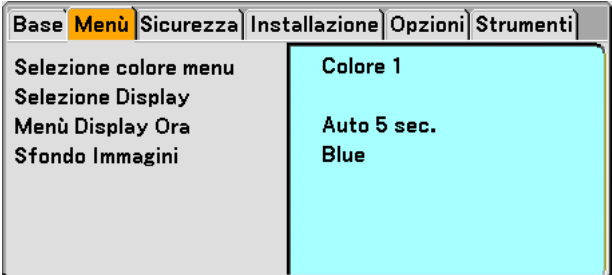

**Selezione del colore del menu [Selezione colore menu]**

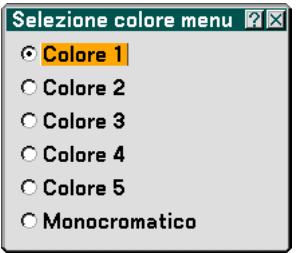

Potete scegliere il colore del menu.

# **Attivazione/spegnimento della visualizzazione della fonte e del messaggio [Selezione Display]**

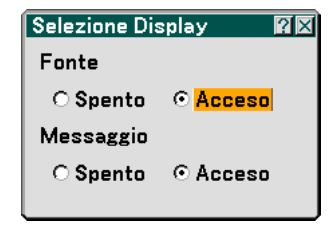

Fonte ..................... Quest'opzione serve per attivare o disattivare la visualizzazione del nome dell'ingresso, ad esempio Computer, DVI (DIGITAL/ANALOG), Video e No Input nell'angolo superiore destro dello schermo.

- Messaggio ............. Questa opzione consente di attivare o disattivare i messaggi. E anche nel caso si selezioni "Spento", apparirà il seguente messaggio.
	- \* La lampada ha raggiunto la fine della sua durata di servizio. Sostituitela. Premete il tasto EXIT per visualizzare il messaggio.
	- \* "Projector is locked" Il messaggio verrà visualizzato quando sbloccate la sicurezza del proiettore.

# **Selezione del tempo di visualizzazione del menu [Menu Display Ora]**

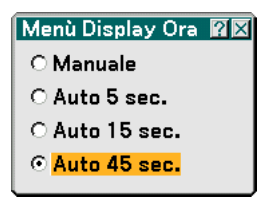

Quest'opzione vi consente di selezionare il periodo di attesa del proiettore dopo aver sfiorato un tasto per chiudere il menu. Le opzioni predefinite sono "Manuale", "Auto 5 sec.", "Auto 15 sec." e "Auto 45 sec.". L'opzione "Auto 45" è predefinita dalla casa produttrice.

 $\overline{MOTA}$ 

- Per visualizzare nuovamente l'ultimo display visualizzato subito dopo averlo chiuso, premete il tasto MENU, ENTER, EXIT o SELECT ▲ 0 ▼.
- Gli schermi [Modo test] e [Indicatore inclinazione] verranno visualizzati indipendentemente dall'impostazione [Menu Display Ora].

## **Selezione di un colore o logo per lo sfondo [Sfondo Immagini]**

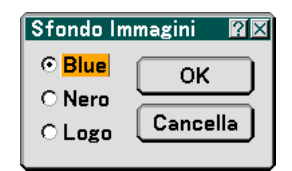

Usate questa funzione per visualizzare uno schermo blu/nero o un logo in mancanza di segnali. Lo sfondo predefinito è blu. Potete cambiare lo schermo del logo usando la funzione Viewer. Fate riferimento alle pagine [79.](#page-85-0)

#### **Sicurezza**

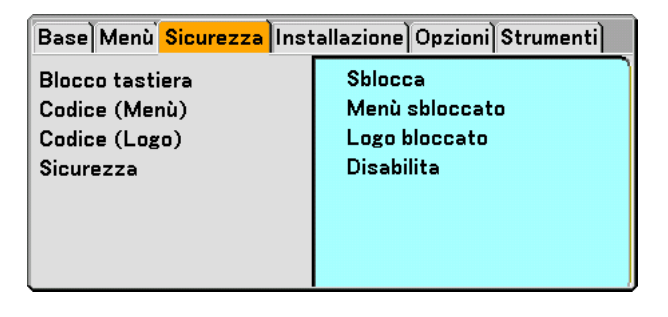

## **Disabilitazione dei tasti dell'involucro [Blocco tastiera]**

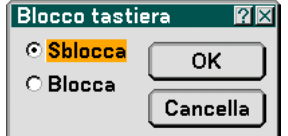

Questa opzione consente di attivare e disattivare la funzione di blocco dei tasti dell'involucro.

NOTA:

- La funzione di blocco tastiera dell'involucro non influisce sulle funzioni del telecomando e del PC.
- Quando sono bloccati i tasti dell'involucro, dovete premere e mantenere premuto il tasto EXIT per circa 10 secondi per cambiare l'impostazione al modo di sbloccaggio.

# **Impostazione di un codice [Codice (Menu)] / [Codice (Logo)]**

Potete impostare un codice per il proiettore per evitare l'accesso da persone non autorizzate. Quando è impostato [Codice (Menu)], se cambiate il menu da Base ad Avanzato verrà visualizzato lo schermo di immissione [Codice (Menu)].

Quando è impostato [Codice (Logo)], se eseguire una delle due seguenti operazioni verrà visualizzato lo schermo di immissione Codice.

- Per cambiare lo sfondo
- Per cambiare i dati del logo sulla scheda PC

#### **Entrata:**

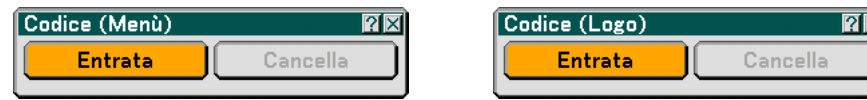

Assegnazione del codice:

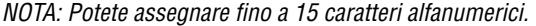

**1. Digitate un codice.**

**Evidenziate "Entrata" e premete il tasto ENTER . Appare lo schermo "Inserisci password".**

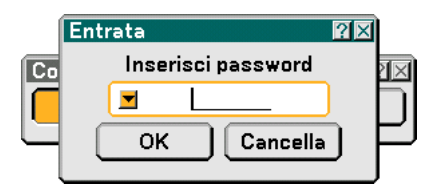

Assicuratevi che visia evidenziato e poi premete il tasto ENTER.

**Appare la tastiera del software. Usate la tastiera software per digitare un codice e poi evidenziate "OK" sullo schermo "Inserisci password" e premete il tasto ENTER. Appare sul display lo schermo [Confirma password].**

**2. Digitate nuovamente lo stesso codice. Evidenziate "OK" sullo schermo "Inserisci password" e premete il tasto ENTER.**

**Viene assegnato il codice.**

#### **Cancella:**

Cancellazione del codice:

**1. Evidenziate [Cancella] e premete il tasto ENTER. Appare lo schermo "Codice attuale" .**

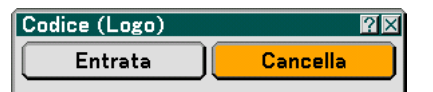

**2. Usate la tastiera del software per digitare il codice. Evidenziate "OK" sullo schermo "Codice attuale" e poi premete il tasto ENTER.**

**Viene cancellato il codice.**

#### **Sicurezza**

La funzione Sicurezza vi consente di proteggere il proiettore in modo tale che non proietti un segnale a meno ché si inserisce una parola chiave. Vi è anche un'opzione per bloccare il proiettore usando una scheda PC registrata\* come chiave di protezione. Dopo aver registrato la scheda PC come chiave di protezione, dovete inserire la scheda PC registrata nello slot per scheda PC del proiettore ogni volta che accendete il proiettore. È possibile abilitare la funzione Sicurezza usando solo una parola chiave.

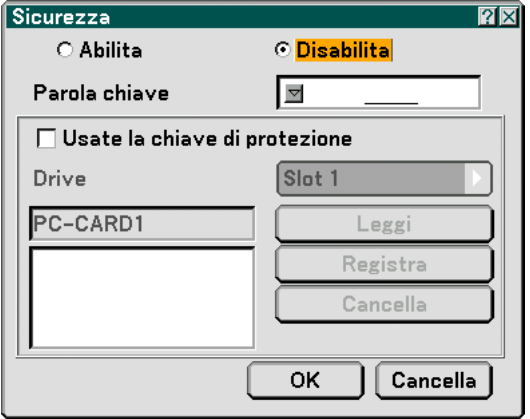

Il proiettore non supporta schede di memoria flash formattate NTFS o dispositivi di memoria USB.

Verificate di utilizzare una scheda di memoria flash o un dispositivo di memoria USB formattati con il file system FAT32, FAT16 o FAT.

Per informazioni su come formattare la scheda di memoria flash o il dispositivo di memoria USB nel computer in uso, fate riferimento alla documentazione o al file della Guida accluso con Windows.

Abilita/Disabilita .... Attiva o disattiva la funzione di sicurezza.

Parola chiave ......... Immettete una parola chiave appropriata quando utilizzate la funzione di sicurezza. (Potete usare fino a 10 caratteri.) La funzione Sicurezza è disponibile solo se inserite una parola chiave.

Usate la chiave di

- protezione ....... Selezionate questa casella per bloccare il proiettore quando usate una scheda PC. Per usare una parola chiave senza una scheda PC, non selezionate questa casella.
- Drive...................... Commuta tra lo slot per schede PC e la porta USB (tipo A).
- Leggi ..................... Legge i dati dalla scheda PC.
- Registra ................. Registra i dati dalla scheda PC. La funzione Sicurezza non è disponibile a meno che non sia stata registrata una scheda PC (se selezionate la finestra di controllo "Usate la chiave di protezione", potete registrare fino a 5 schede PC.
- Cancella ................. Elimina i dati della scheda PC registrata.

Per impostare una parola chiave per abilitare la funzione Sicurezza senza usare una scheda PC registrata.

#### 1. Usate il tasto SELECT **▲▼** per selezionare "Parola chiave" ed usate la tastiera del software per inserire **la parola chiave.**

NOTA: Prendete nota della parola chiave.

2. Usate il tasto SELECT ▲▼ per selezionare "Abilita" ed usate il tasto SELECT ▲▼ per selezionare "Sì", **poi sarà abilitata la funzione Sicurezza.**

**Appare sul display il messaggio "Siete sicuri?".Usate il tasto SELECT per selezionare "OK" e premete il tasto ENTER.**

Diventa operativa la funzione Sicurezza.

Per registrare una scheda PC come chiave di protezione.

- **1. Inserite la scheda PC nello slot per scheda PC del proiettore.**
- 2. Usate il tasto SELECT **▲ o ▼** per selezionare "Usate la chiave di protezione" e premete il tasto ENTER.
- **3. Usate il tasto SELECT o** - **per selezionare "Leggi", poi premete il tasto ENTER. I dati della scheda PC vengono letti nel proiettore.**
- **4. Usate il tasto SELECT o** - **per selezionare "Registra" e premete il tasto ENTER. I dati scaricati verranno registrati e visualizzati nella finestra della lista.**
- 5. Usate il tasto SELECT ▲ o ▼ per selezionare "Parola chiave" ed usate la tastiera del software per **inserire la parola chiave.**

NOTA: Per usare una scheda PC come chiave di protezione, bisogna impostare una parola chiave. Prendete nota della parola chiave.

Ora è stata completata la registrazione della scheda PC.

Per abilitare la funzione di sicurezza, usate il tasto SELECT ▲ o ▼ per selezionare "Abilita" ed usate il tasto SELECT ▲ o ▼ per selezionare "OK" e la funzione di sicurezza sarà abilitata. Appare sul display il messaggio "Siete sicuri?". Usate il tasto SELECT < o ▶ e premete il tasto ENTER . Diventa operativa la funzione Sicurezza.

Per accendere il proiettore quando la funzione Sicurezza è abilitata (usando solo la parola chiave)

- **1. Premete e mantenete premuto il tasto POWER per almeno due secondi. Si accende il proiettore e viene visualizzato un messaggio per indicare che il proiettore è protetto con il sistema di sicurezza.**
- **2. Premete il tasto MENU.**
	- **Appare sul display lo schermo di inserimento del codice di rilascio.**
- **3. Inserite la parola chiave nello schermo di inserimento del codice di rilascio.**

#### **Potete visualizzare l'immagine proiettata.**

NOTA: Non dimenticate la parola chiave. Tuttavia, se dimenticate la parola chiave, la NEC o il vostro rivenditore vi fornirà il codice di rilascio. Per ulteriori informazioni, fate riferimento alla fine di questa sezione.

Per accendere il proiettore con la modalità Sicurezza attivata (usando una scheda PC come chiave di protezione)

- **1. Inserite la scheda PC registrata nello slot per scheda PC.**
- **2. Premete e mantenete premuto il tasto POWER per almeno due secondi.**
	- **Si accende il proiettore e poi riconosce la scheda PC. Dopo la proiezione dell'immagine, il proiettore rimane acceso senza la scheda PC.**
	- La modalità di disabilitazione della sicurezza viene mantenuta fino a quando spegnete la corrente principale (collocando nella posizione "O" l'interruttore principale o scollegando il cavo di alimentazione). Nei seguenti casi, il sistema vi chiederà di controllare la chiave di protezione o di inserire la parola chiave:
		- (1)Quando selezionate "OK" ad un'immagine per la quale è stata impostata la sicurezza e poi spegnete e riaccendete la corrente
		- (2)Quando si spegne e riaccende la corrente principale mentre è abilitata la funzione di sicurezza
		- (3)Quando cercate di visualizzare un'immagine per la quale è stata impostata la sicurezza mentre la funzione di sicurezza è abilitata
	- Gli spazi vuoti non possono essere usati nella sezione della parola chiave.

Per cancellare i dati della scheda PC registrata

- **1. Usate il tasto SELECT o** - **per selezionare "Cancella" ed usate il tasto SELECT per selezionare la finestra della lista.**
- **2. Usate il tasto SELECT o** - **per selezionare i dati della scheda PC da cancellare.**
- **3. Premete il tasto SELECT per selezionare "Cancella" e premete il tasto ENTER.**

Verranno cancellati i dati della scheda PC.

Se avete perso la scheda PC registrata, procedete come segue:

NOTA: La NEC o il vostro rivenditore fornisce il Codice di rilascio in cambio della parola chiave registrata e del codice di richiesta. Per ulteriori informazioni, fate riferimento alla fine di questa sezione.

**1. Premete e mantenete premuto il tasto POWER per almeno due secondi.**

**Si accende il proiettore e viene visualizzato un messaggio per indicare che il proiettore è protetto con il sistema di sicurezza.**

**2. Premete il tasto MENU.**

**Appare lo schermo di inserimento del codice di rilascio ed anche il codice di richiesta (24 caratteri alfanumerici).**

- **3. Inserite il codice di rilascio sullo schermo di inserimento del codice di rilascio. S'accende il proiettore.**
- **\* Se il proiettore si accende quando inserite il codice di rilascio, il sistema di sicurezza sarà disabilitato.**

NOTA:

- Alcuni tipi di schede PC non possono essere registrati come chiave di protezione.
- Vi raccomandiamo di registrare due o più schede PC se perdete o danneggiate la scheda PC registrata.
- Formattate la vostra scheda PC registrata per disabilitare la funzione del tasto di protezione.

NOTA:

Per ulteriori informazioni, visitate i siti: USA : http://www.necdisplay.com Europa : http://www.nec-display-solutions.com Globale : http://www.nec-pj.com

# **Installazione**

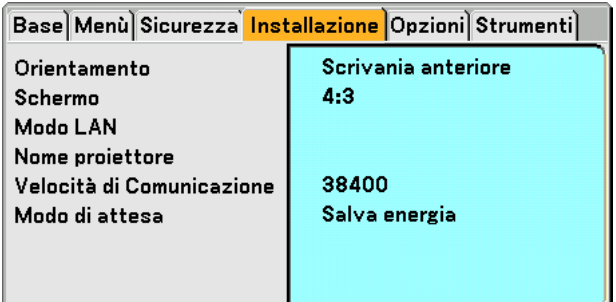

# **Selezione dell'orientamento del proiettore [Orientamento]**

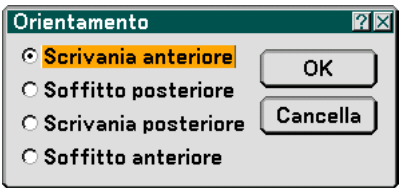

Questo cambia l'orientamento dell'immagine per il tipo di protezione in questione. Le opzioni sono: proiezione anteriore da scrivania, proiezione posteriore dal soffitto, proiezione posteriore da scrivania e proiezione anteriore dal soffitto.

# **Selezione del rapporto di riproduzione e della posizione dello schermo [Schermo]**

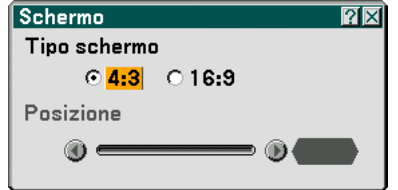

Tipo schermo ........ Selezionate una delle tre opzioni: 4:3 Screen o 16:9 Screen per lo schermo da usare. Fate anche riferimento alla sezione "Rapporto Aspetto" alle pagin[a 90.](#page-96-0)

Posizione ............... Questa funzione serve per regolare la posizione verticale dell'immagine quando visualizzate il video con il rapporto di visualizzazione selezionato.

> Quando è selezionato 16:9, sopra e sotto l'immagine viene visualizzata un'area scura. Potete regolare la posizione verticale dell'immagine in queste aree.

Questa funzione consente di regolare la posizione verticale tra i bordi inferiore e superiore.

NOTA: Quest'opzione è disponibile solo quando selezionate "16:9" in "Tipo schermo".

NOTA: Durante la regolazione 3D Reform, possono non essere disponibili le opzioni "Tipo schermo" e "Screen Position". Per rendere il valore disponibile, azzerate prima i dati 3D Reform e poi ripetete le impostazioni. Ripetete nuovamente la regolazione 3D Reform. Se cambiate "Tipo schermo" e "Screen Position", si può limitare 3D Reform nel campo regolabile.

# **[Modo LAN]**

#### **Impostazione del modo LAN**

Questa funzione vi consente di eseguire varia impostazioni quando il proiettore viene utilizzato nella rete.

#### **ATTENZIONE**

- Per informazioni su queste impostazioni, rivolgetevi all'amministratore di rete.
- Per la connessione wired LAN, utilizzate una scheda wired LAN disponibile in commercio e un cavo LAN (cavo Eathernet). Per ulteriori informazioni sulle schede LAN wired supportate per i proiettori NEC, fare riferimento alla pagina relativa all'assistenza per i proiettori NEC (http://www.nec-pj.com).
- Per utilizzare la connessione wired LAN, inserite la scheda wired LAN nello slot per scheda PC.

Fate riferimento a "Inserimento e rimozione di una scheda PC" a pagin[a 27.](#page-33-0)

- Per la connessione wireless LAN, utilizzate una scheda wireless LAN opzionale di NEC (NWL-100\*).
	- \* L'ultima cifra del codice del modello varia in base al paese di residenza. Per ulteriori informazioni, visitate il nostro sito Web.

USA : http://www.necdisplay.com Europa : http://www.nec-display-solutions.com Globale : http://www.nec-pj.com

• Per utilizzare la wireless LAN, inserite il cavo wireless LAN di NEC opzionale (NWL-100\*) nello slot per scheda PC.

Fate riferimento a "Inserimento e rimozione di una scheda PC" a pagin[a 27.](#page-33-0)

• Inserite o rimuovete la scheda LAN quando l'alimentazione principale è disattivata. In caso contrario, il proiettore potrebbe non funzionare correttamente o la scheda LAN potrebbe danneggiarsi. Se il proiettore non funziona correttamente, spegnetelo, attendete 90 secondi e riaccendetelo.

#### **Suggerimenti su come impostare la connessione LAN**

Per configurare il proiettore in modo che comunichi sulla rete utilizzando una scheda wireless LAN opzionale:

- **1. Selezionate la scheda "Profilo" per la scheda wireless LAN opzionale.**
- **2. Nella scheda "Profilo" selezionate un numero dall'elenco "Profilo" per le impostazioni LAN. Potete memorizzare due impostazioni per ciascuna scheda wireless LAN.**
- **3. Nella scheda "Profilo" attivate o disattivate "DHCP", specificate l'indirizzo IP, la Subnet Mask, il Gateway e la configurazione DNS. Selezionate "OK" e premete il tasto ENTER. Fate riferimento alla pagin[a 113.](#page-119-0)**

Per richiamare le impostazioni dalla memoria:

Dopo avere selezionare la scheda "Profilo", selezionate il numero dall'elenco "Profilo". Selezionate "OK" e premete il tasto ENTER. Fate riferimento alla pagin[a 113.](#page-119-0)

Per connettere un server DHCP:

Nella scheda "Profilo" selezionare "DHCP e premete il tasto ENTER. Verrà inserito un segno di spunta. Selezionate nuovamente e premete il tasto ENTER. La casella di controllo verrà deselezionata.

Quando impostate un indirizzo IP senza utilizzare un server DHCP, deselezionate la casella di controllo "DHCP". Fate riferimento alla pagin[a 113.](#page-119-0)

Per impostare solo la wireless LAN (Tipo di rete e WEP):

**1. Nella scheda "Profilo" selezionate "Profili", quindi "Profilo 1" or "Profilo 2".**

**2. Nella scheda "Profilo" selezionare "Avanzato" e premete il tasto ENTER. Verrà visualizzato il menu "Avanzato".**

**Fate riferimento alla pagin[a 114.](#page-120-0)**

Per selezionare un punto di accesso wireless LAN:

- **1. Nella scheda "Profilo" selezionate "Profili", quindi "Profilo 1" o "Profilo 2".**
- **2. Nella scheda "Profilo" selezionare "Avanzato" e premete il tasto ENTER.**
- **3. Nella scheda Menu avanzato selezionate "Tipo di rete"** → **"Ispezione in loco" e premete il tasto ENTER.**
- **4. Selezionate "Modo", quindi "Infrastrutture". Fate riferimento alla pagin[e 113 e](#page-119-0) [114.](#page-120-0)**

Per ricevere messaggi di errore o informazioni sulla durata rimanente della lampada tramite e-mail:

- **1. Nella scheda "Posta" selezionare "Avvertenza posta" e premete il tasto ENTER. Verrà inserito un segno di spunta.**
- **2. Impostate "Indirizzo mittente", "Nome server SMTP" e "Indirizzo destinatario". Selezionate "OK" e premete il tasto ENTER.**

**Fate riferimento alla pagin[a 117.](#page-123-0)**

Per eseguire "Easy Connection" mediante Image Express Utility 2.0:

"Easy Connection" è un modo che può ridurre il processo di impostazione LAN utilizzando Image Express Utility 2.0 e collegando il PC e il proiettore tramite wireless LAN.

Image Express Utility 2.0 è contenuta all'interno del CD-ROM User Supportware 2 in dotazione. Per utilizzare "Facile collegamento" selezionate "Profilo" → "Profili" → "Facile collegamento". Fate riferimento alla pagin[a 113.](#page-119-0)

<span id="page-119-0"></span>**Profilo**

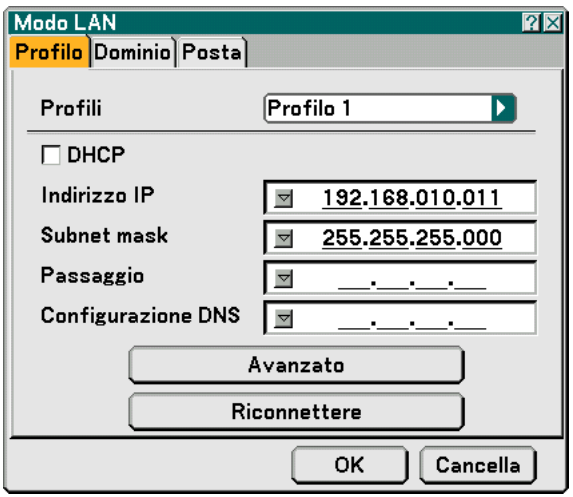

Profili (per scheda PC):

Per eseguire facilmente una wireless LAN tramite Image Express Utility 2.0, selezionate "Easy Connection.

Potete memorizzare nella memoria del proiettore fino a due impostazioni per la scheda wireless LAN opzionale. Selezionate "Profilo 1" o "Profilo 2", quindi eseguite le impostazioni per "DHCP" e le altre opzioni. Al termine dell'operazione, selezionate "OK" e premete il tasto ENTER. In questo modo, le impostazioni verranno memorizzate.

#### DHCP:

Inserite un segno di spunta per assegnare automaticamente un indirizzo IP al proiettore dal server DHCP. Deselezionate questa casella di controllo per registrare l'indirizzo IP o il numero della subnet mask fornito dall'amministratore di rete.

Indirizzo IP ............ Imposta l'indirizzo IP. Premete v per visualizzare la tastiera del software e digitate 12 caratteri numerici.

- Subnet mask ......... Impostate il numero della subnet mask. Premete v per visualizzare la tastiera del software e digitate 12 caratteri numerici.
- Passaggio.............. Impostate il gateway predefinito per la rete connessa al proiettore. Premete v per visualizzare la tastiera del software e digitate 12 caratteri numerici.
- Configurazione DNS .... Digitate l'indirizzo IP del server DNS nella rete connessa al proiettore. Vengono utilizzati dodici caratteri numerici.
- Avanzato ................ Visualizza il Menu avanzato che include varie impostazioni per la connessione wireless LAN (Tipo di rete e WEP). Fate riferimento a Menu avanzato nelle sezioni successive.
- Riconnettere .......... Utilizzate questo tasto per connettere il proiettore alla rete.

#### <span id="page-120-0"></span>**Menu avanzato**

**Tipo di rete (richiesto solo per wireless)**

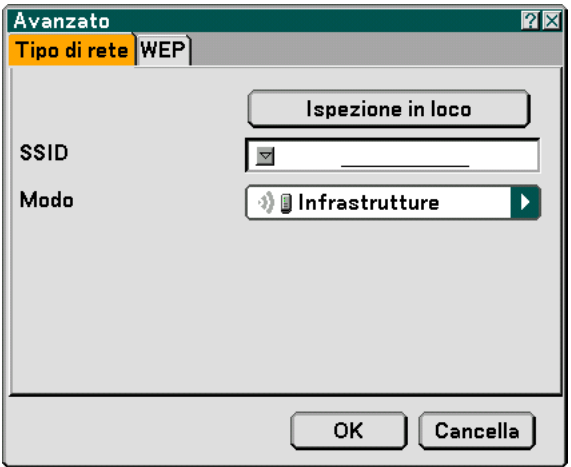

Ispezione in loco:

Visualizza un elenco di SSID disponibili per la wireless LAN. Selezionare un SSID a cui potete accedere. Per selezionare un SSID, evidenziate il SSID ed utilizzate SELECT ▶ per selezionare "OK", quindi premete il tasto ENTER.

<sup>1</sup> i : punto di accesso

<sup>1</sup>图: PC Ad Hoc

 $\sqrt{2}$ : WEP abilitato

NOTA: non potete eseguire la connessione a un dispositivo con il SSID per il canale 14 poiché non è visualizzato nell'elenco.

#### SSID (nome rete):

Immettere un identificativo (SSID) per la wireless LAN quando selezionate [Infrastrutture] o [802.11 Ad Hoc] in [Modo]. La comunicazione può essere eseguita solo con apparecchiature il cui SSID corrisponde a SSID per la wireless LAN. Potete usare fino a 32 caratteri alfanumerici.

NOTA: Per disabilitare SSID, selezionate uno spazio (null) o "ANY"(Tutto maiuscole).

Modo:

Selezionate il metodo di comunicazione quando utilizzate la wireless LAN.

- Infrastrutture ......... Selezionate questa opzione quando comunicate con una o più apparecchiature connesse alla rete wireless o wired LAN tramite un punto di accesso.
- 802.11 Ad Hoc ...... Selezionate questa opzione quando utilizzata la wireless LAN per comunicare direttamente con un computer in modalità peer-to-peer. Questo è un metodo che soddisfa lo standard wireless IEEE802.11.

NOTA: In modalità Ad Hoc, solo 802.11b è disponibile per il metodo di comunicazione. La velocità della trasmissione dei dati in modalità Ad Hoc è limitata a 11 Mbps.

#### **WEP (richiesto solo per wireless)**

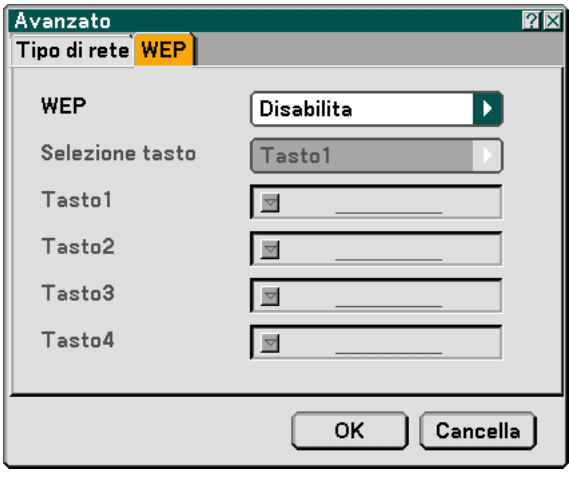

Selezionate questa opzione sia che utilizziate o meno la chiave WEP (Wired Equivalent Privacy) per la crittografia. Per utilizzare la crittografia, specificate il codice WEP.

Disabilita ............... Attiva la funzione di crittografia. Le vostre comunicazioni potrebbero venire monitorate.

64bit ...................... Utilizza la lunghezza dati a 64-bit per trasmissioni sicure.

128bit .................... Utilizza la lunghezza dati a 128-bit per trasmissioni sicure. Questa opzione consente di aumentare il livello di privacy e sicurezza rispetto al livello con la crittografia lunghezza dei dati a 64-bit.

152bit .................... Utilizza la lunghezza dati a 152-bit per trasmissioni sicure. Questa opzione consente di aumentare il livello di privacy e sicurezza rispetto al livello con la crittografia lunghezza dei dati a 128-bit.

NOTA:

- L'impostazione WEP deve corrispondere a quella dei dispositivi di comunicazione, quali il PC o il punto di accesso nella rete wireless.
- Quando utilizzate WEP, la velocità della trasmissione delle immagini diminuisce.

#### Selezione tasto:

Selezionare una delle quattro chiavi riportate di seguito quando selezionate [64bit], [128bit] o [152bit] in [WEP].

#### Chiave 1-4:

Immettete la chiave di crittografia quando selezionate [64bit], [128bit] o [152bit] in [WEP].

Potete impostare fino a 5 caratteri a 64 bit, fino 13 caratteri a 128 bit e fino a 16 caratteri a 152 bit. Premete il tasto "HEX" per passare a "ASCII" per impostare la chiave in cifre ASCII. Potete alternare questo tasto tra "ASCII" e "HEX".

La chiave può essere inviata in cifre esadecimali.

\* Immettete 0X (rispettivamente numerale e alfabetico) davanti al codice della chiave.

- \* Esadecimale usa da 0 a 9 e da A a F.
- Quando impostate una cifra esadecimale, potete impostare fino a 10 caratteri a 64 bit, fino a 26 caratteri a 128 bit e fino a 32 caratteri a 152 bit.

**Utilizzate la tastiera del software per immettere una chiave crittografata**

**1. Selezionare una delle chiavi (Chiave 1, Chiave 2, Chiave 3 e Chiave 4 e premete il tasto ENTER. Appare la tastiera del software sul display.**

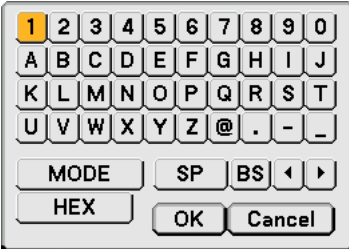

- 2. Utilizzate il tasto SELECT **▲▼◀ o ▶** per selezionare una chiave e premete il tasto ENTER.
- **3. Dopo avere immesso la chiave WEP, utilizzate il tasto SELECT** - **o per selezionare [OK] e premete il tasto ENTER.**

**Scompare la tastiera del software.**

**Dominio**

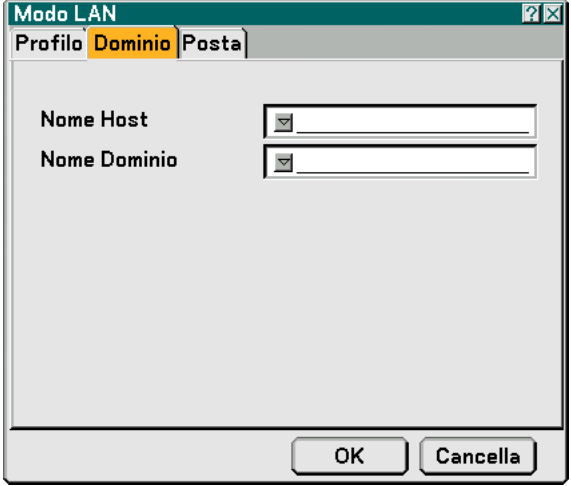

Host Name ............ Digitate un nome host. Potete usare fino a 60 caratteri alfanumerici.

Nome Dominio ...... Digitate un nome dominio della rete connessa al proiettore. Potete usare fino a 60 caratteri alfanumerici.

<span id="page-123-0"></span>**Posta**

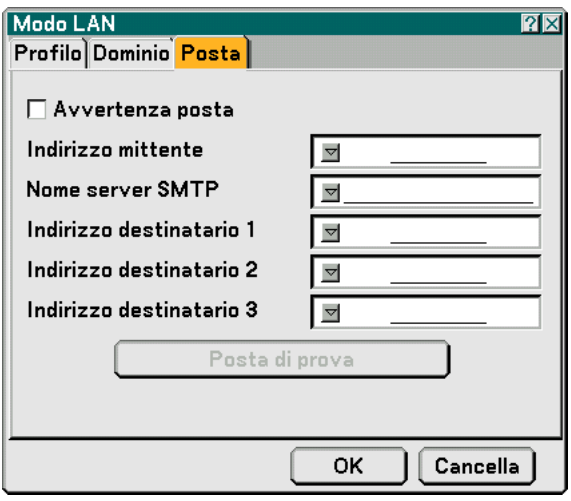

Avvertenza posta:

Selezionate questa casella per attivare la funzione Avvertenza posta.

Con questa opzione viene notificato un messaggio di errore tramite e-mail quando utilizzate wireless o wired LAN. Il messaggio di errore sarà notificato quando la lampada del proiettore ha raggiunto il termine della sua durata o se si verifica un errore nel proiettore.

Esempio di un messaggio inviato dal proiettore: La lampada ha raggiunto la fine della sua durata di servizio. Sostituitela.

Nome proiettore: X X X X

Contaore Lampada: xxxx [H]

Uso del Proiettore: xxxxxx [H]

Indirizzo mittente:

Specificate l'indirizzo del mittente. Utilizzate la tastiera del software. Potete usare fino a 60 caratteri alfanumerici e simboli. Per ulteriori informazioni, fate riferimento a "Utilizzo della tastiera del software" nell'Appendice.

Nome server SMTP:

Digitate il nome server SMTP da connettere al proiettore. Potete usare fino a 60 caratteri alfanumerici.

Indirizzo destinatario da 1 a 3:

Digitate l'indirizzo del destinatario. Potete usare fino a 60 caratteri alfanumerici e simboli.

Posta di prova:

Inviate un messaggio di prova per verificare che le impostazioni siano corrette.

NOTA:

- Se avete immesso un indirizzo errato in una prova, potreste non ricevere Avvertenza posta. In tal caso, verificate che l'indirizzo destinatario sia impostato correttamente.
- A meno che uno tra "Indirizzo mittente", "Nome server SMTP" o "Indirizzo destinatario 1-3" non venga selezionato, "Posta di prova" non è disponibile.
- Selezionate "OK" e premete il tasto ENTER prima di eseguire "Posta di prova".

NOTA: Per utilizzare la funzione Avvertenza posta su una connessione wireless LAN, selezionare "Infrastruttura" per "Modo" in "Tipo di rete."

# **Scelta del nome per il proiettore [Nome proiettore]**

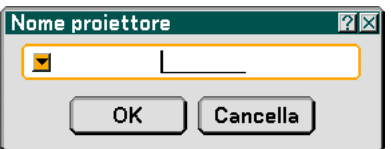

Specificate un nome del proiettore univoco. Premete y per visualizzare la testiera del software e digitare. Potete usare fino a 16 caratteri alfanumerici. Dopo aver inserito un nome, selezionate "OK" e premete il tasto ENTER.

#### **Utilizzo della tastiera del software**

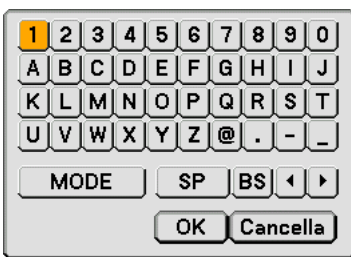

Da 1 a 0 e

- Caratteri .......... Utilizzati per digitare una password o una parola chiave.
- MODO ................... Seleziona uno dei tre modi per i caratteri alfabetici e speciali.
- SP ......................... Inserisce uno spazio
- BS ......................... Elimina un carattere indietro
- .......................... Torna al precedente
- .......................... Avanza al successivo
- OK ......................... Esegue la selezione
- Cancella ................. Cancella la selezione

#### **Selezione della velocità di comunicazione [Velocità di Comunicazione]**

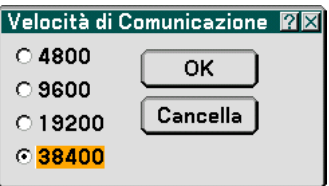

Questa funzione consente di impostare la velocità in baud della porta di controllo del PC (Mini DIN 8 Pin). Supporta una velocità dati da 4800 a 38400 bps. Il valore di default è 38400 bps. Selezionate la velocità in baud appropriata per il componente da collegare (a seconda del componente, può essere consigliabile utilizzare una velocità in baud inferiore per i cavi lunghi).

# **Scelta del risparmio energetico nel Modo di attesa**

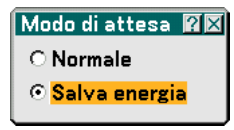

Il proiettore ha due modi di attesa: Normale e Salva energia.

Il modo Salva energia consente di attivare la condizione di risparmio energetico per il proiettore, consumando una quantità di alimentazione inferiore rispetto al modo Normale. L'impostazione predefinita per il proiettore è il modo Normale.

NOTA:

• La funzione MONITOR OUT non è disponibile durante il modo Salva energia.

- Il controllo attraverso il connettore controllo PC e modo LAN non è disponibile nel modo Salva energia. Per il controllo del PC e il modo LAN del proiettore, si consiglia di lasciare il proiettore nel modo Normale.
- Modo Normale ................ Indicatore alimentazione: luce arancione/ Indicatore stato: luce verde Modo Salva energia ........ Indicatore alimentazione: luce arancione/ Indicatore stato: Spento

Per un elenco completo dei messaggi dell'indicatore, vedere il retrocopertina.

# **Opzioni**

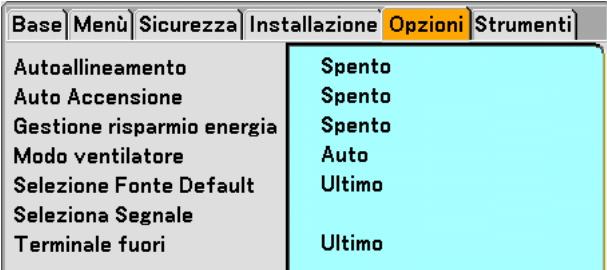

# **Impostazione della regolazione automatica [Autoallineamento]**

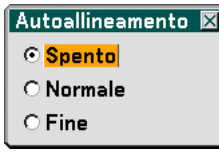

Questa funzione consente di impostare il modo di regolazione automatica, in modo che il rumore e la stabilità dell'immagine RGB possano essere regolati automaticamente o manualmente. Potete eseguire regolazioni automatiche in due modi diversi: Normale e fine

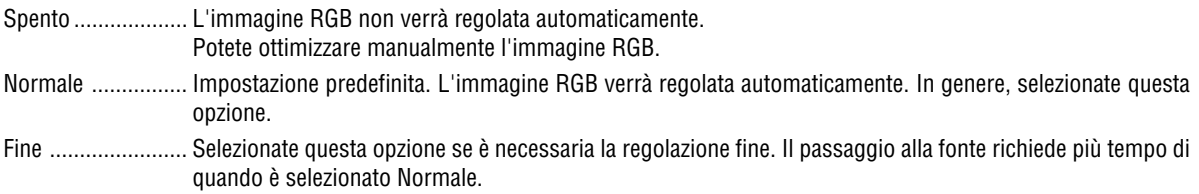

# **Abilitazione dell'avvio automatico [Auto Accensione]**

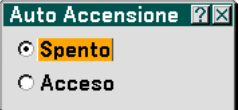

Il proiettore s'accende automaticamente quando il cavo viene inserito in una presa a parete e si accende l'interruttore principale. Elimina il bisogno di usare il tasto "Power" sul telecomando o sul proiettore.

# **Abilitazione della gestione di potenza [Gestione risparmio energia]**

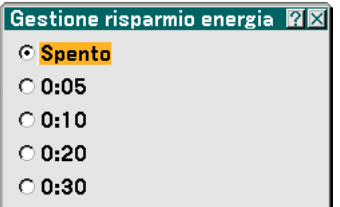

Quando è selezionata questa opzione, è possibile attivare lo spegnimento automatico del proiettore (a un'ora specifica), se non viene ricevuto alcun segnale dagli ingressi.

**Abilitazione della modalità di ventilazione ad alta velocità [Modo ventilatore]**

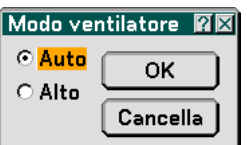

Quest'opzione vi consente di selezionare due modi per la modalità del ventilatore: Modo Auto e modo Alto.

Auto ...................... Le ventole incorporate girano a una velocità variabile in base alla temperatura interna.

Alto........................ Le ventole incorporate girano a una velocità elevata.

Quando desiderate far diminuire la temperatura all'interno del proiettore rapidamente, selezionate "Alto".

NOTA: Selezionate il modo "Alto" se continuate a utilizzare il proiettore per più giorni consecutivi.

#### **Selezione della fonte predefinita [Selezione Fonte Default]**

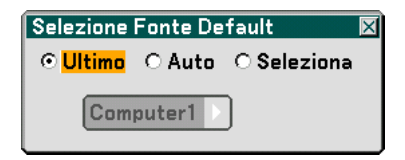

Potete impostare il proiettore, in modo che uno qualsiasi dei suoi ingressi diventi quello predefinito il proiettore è acceso.

- Ultimo ................... Imposta il proiettore, in modo che l'ultimo ingresso attivo o quello precedente siano predefiniti ogni volta che il proiettore vene acceso.
- Auto ...................... Ricerca la fonte attiva nell'ordine Computer  $\to$  DVI (DIGITAL)  $\to$  DVI (ANALOG)  $\to$  Video  $\to$  S-Video  $\to$ Viewer  $\rightarrow$  LAN  $\rightarrow$  Computer e visualizza la prima fonte individuata.
- Seleziona ............... Visualizza l'ingresso della fonte selezionata a ogni avvio del proiettore. Selezionare l'ingresso dal menu a discesa.

# **Selezione del formato dei segnali [Seleziona Segnale]**

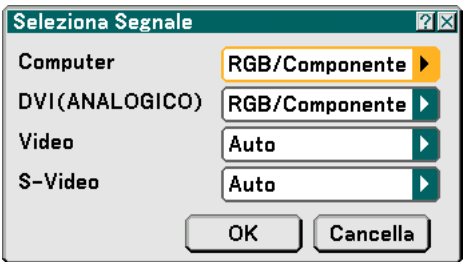

#### **Computer**

Consente di impostare "Computer" per rilevare direttamente un RGB in entrata o una fonte composita, quale un computer o un lettore DVD. Tuttavia, possono esservi dei segnali RGB e compositi che il proiettore non è in grado di rilevare. In tal caso, selezionate "RGB" o "Componente". Selezionate "Scart" in Computer per il segnale scart europeo.

#### DVI (ANALOGICO)

Consente di scegliere "DVI (ANALOG)" per le fonti RGB, quali computer o "Componente" per una fonte video componente, quale il lettore DVD. In genere, è sufficiente selezionare "RGB/ Componente" perché il proiettore rilevi automaticamente un segnale in ingresso. Tuttavia, il proiettore potrebbe non essere in grado di rilevare alcuni segnali componente. In tal caso, selezionate "Componente".

#### Video e S-Video

Questa funzione consente di selezionare gli standard video manualmente.

Selezionate "Auto" normalmente. Selezionate lo standard video dal menu a discesa. Questa operazione deve essere eseguita separatamente per Video e S-Video.

# **Impostazione del connettore MONITOR OUT [Terminale fuori]**

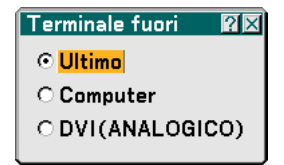

Questa opzione consente di determinare quale fonte RGB o composita viene emessa dal connettore MONITOR OUT durante il modo Standby.

- Ultimo ................... Il segnale dall'ultimo ingresso COMPUTER o DVI-I verrà emesso al connettore MONITOR OUT.
- Computer .............. Il segnale dall'ingresso COMPUTER verrà emesso al connettore MONITOR OUT.

DVI(ANALOG)........ Il segnale dall'ingresso DVI-I sarà emesso al connettore MONITOR OUT.

# **Strumenti**

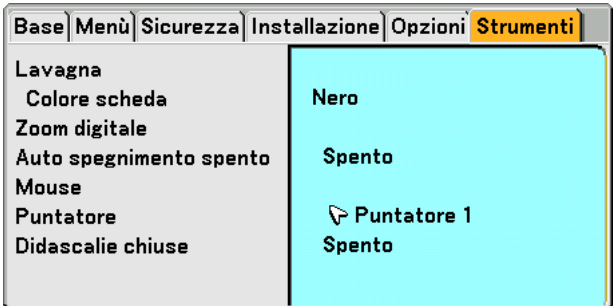

# **Selezione della lavagna [Lavagna]**

Questa opzione consente di visualizzare la barra degli strumenti Lavagna. La funzione Lavagna può anche essere utilizzata con la penna elettronica sul modello WT615. Fate riferimento alla pagina [47.](#page-53-0)

# **Selezione colore scheda [Colore scheda]**

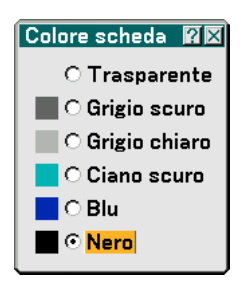

Questa opzione consente di selezionare un colore per la scheda della Lavagna.

# **Utilizzo dello zoom digitale [Zoom digitale]**

Questa opzione consente di ridurre e spostare l'immagine proiettata. Se selezionate questa opzione, verrà visualizzata la schermata della regolazione dello zoom digitale.

Premete il tasto ZOOM sul telecomando per visualizzare il menù dello zoom digitale.

Usate il tasto ▲ o ▼ per selezionare il rapporto di riduzione, la posizione orizzontale o la posizione verticale.

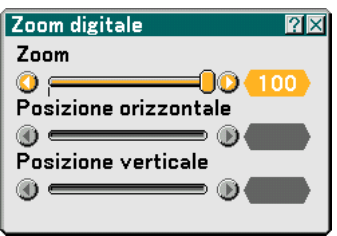

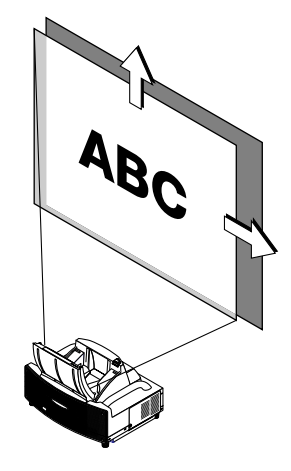

Zoom

Potete ridurre la dimensione dell'immagine tra l'80% e il 100% utilizzando il tasto  $Z$ OOM  $(+/-)$ .

Posizione orizzontale

Usate il tasto  $\blacktriangleleft$  or  $\blacktriangleright$  per spostare l'immagine verso destra o sinistra.

Posizione verticale

Usate il tasto  $\blacktriangleleft$  or  $\blacktriangleright$  per spostare l'immagine verso l'alto o verso il basso.

#### NOTA:

• L'opzione "Horizontal/Vertical Position" può essere regolata in un campo del 100%.

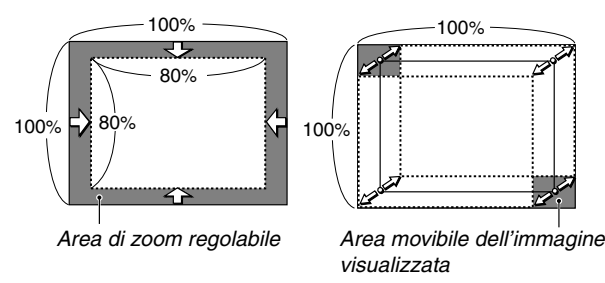

- Quando una qualsiasi regolazione viene fatta all'opzione "Pietra angolare" o "Chiave", l'opzione "Zoom digitale" non è disponibile.
	- \* L'opzione Zoom digitale potrebbe causare l'offuscamento di un immagine dato che l'immagine viene compressa elettronicamente.
	- \* L'opzione Zoom digitale può ridurre l'immagine dell' 80% rispetto alla sua grandezza originale mantenendo l'aspetto del rapporto lo stesso dell'originale.

#### **Utilizzo dell'auto spegnimento [Auto spegnimento spento]**

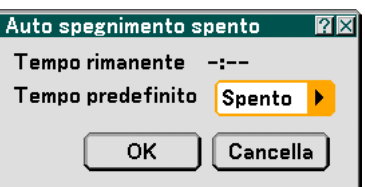

- **1. Selezionate l'ora desiderata tra 30 minuti e 16 ore: Off, 0:30, 1:00, 2:00, 4:00, 8:00, 12:00, 16:00.**
- **2. Selezionate "OK" e premete il tasto ENTER sul telecomando.**
- **3. Ha inizio il conteggio alla rovescia del tempo rimanente.**
- **4. Il proiettore si spegne al termine del conteggio alla rovescia.**

NOTA:

- Per cancellare l'ora impostata, impostate "Spento" per il tempo di preselezione o spegnete la corrente.
- Quando il tempo residuo raggiunge 3 minuti prima dello spegnimento del proiettore sulla parte inferiore della schermata verrà visualizzato il messaggio Il proiettore si spegnerà tra 3 minuti.

#### **Impostazione del puntatore del mouse, del tasto Mouse e della sensibilità dello stesso [Mouse]**

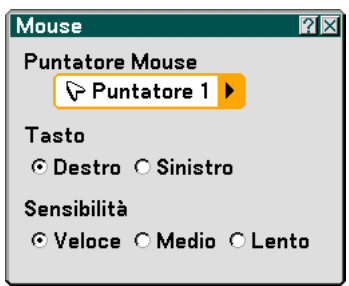

Quest'opzione vi permette di cambiare le impostazioni del vostro mouse USB. Le impostazioni del mouse sono disponibili solo per il mouse USB. Scegliete le impostazioni desiderate:

Puntatore Mouse ... Puntatore 1 - 9 Tasto Mouse .......... "Destro" o "Sinistro" Sensibilità Mouse .. "Veloce

#### **Selezione dell'icona del puntatore di proiezione [Puntatore]**

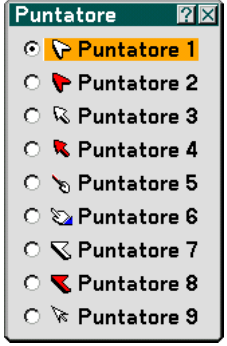

Questo rende possibile la selezione tra nove icone del puntatore per il tasto "POINTER" sul telecomando. Dopo aver spostato l'icona del puntatore nell'area desiderata sullo schermo, premete il tasto Magnify sul telecomando per ingrandire l'area selezionata sullo schermo. Per ulteriori informazioni, fate riferimento alla pagina [52.](#page-58-0) NOTA: Ci possono essere dei casi in cui la funzione del puntatore non è disponibile. (Ad esempio un segnale di non interlaccio

a15 kHz, quale un videogioco.)

**Impostazione delle didascalie chiude [Didascalie chiuse]**

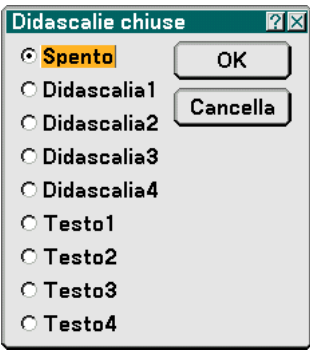

Questa opzione consente di impostare varie modalità di didascalie chiuse per sovrapporre il testo all'immagine proiettata.

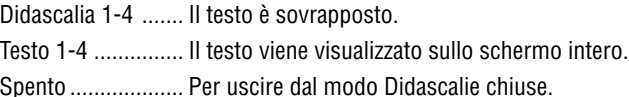

# **Descrizioni del menu & delle funzioni [Informazioni]**

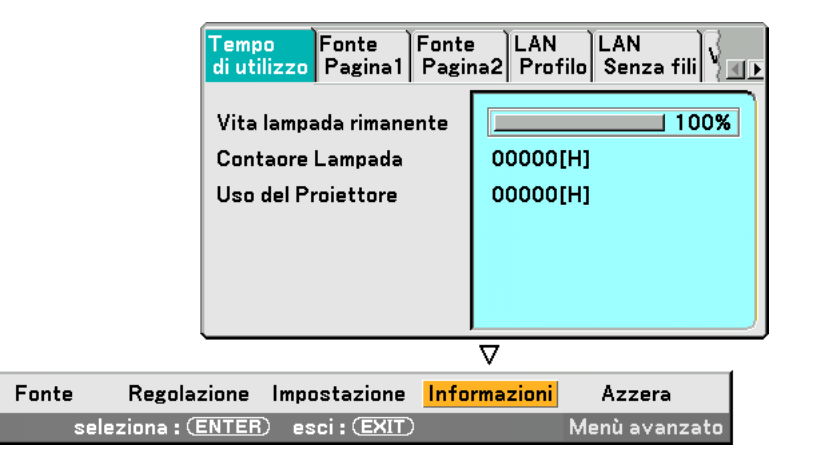

Visualizza le ore di utilizzo della lampada, lo stato del segnale e delle impostazioni correnti e del proiettore e le impostazioni LAN. Questa finestra di dialogo presenta sei pagine. Le informazioni incluse sono le seguenti:

# **Tempo di utilizzo**

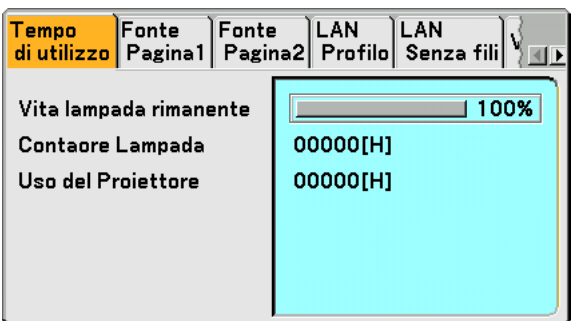

Vita lampada rimanente (%) Contaore Lampada (H) Uso del Proiettore (H)

NOTA: L'indicatore del progresso indica la percentuale della durata rimanente della lampadina. Il valore vi informa sulla durata d'utilizzo della lampada e del proiettore.

# **Fonte Pagina1**

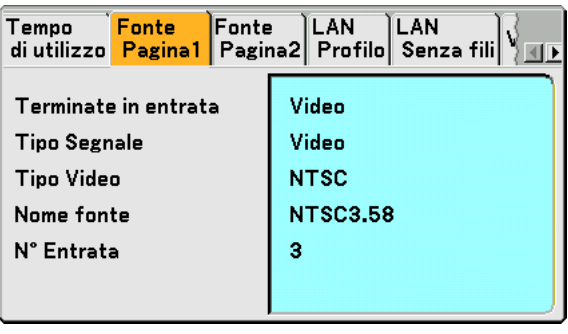

Terminate in entrata Tipo Segnale Tipo Video Nome fonte N. Entrata.

#### **Fonte Pagina2**

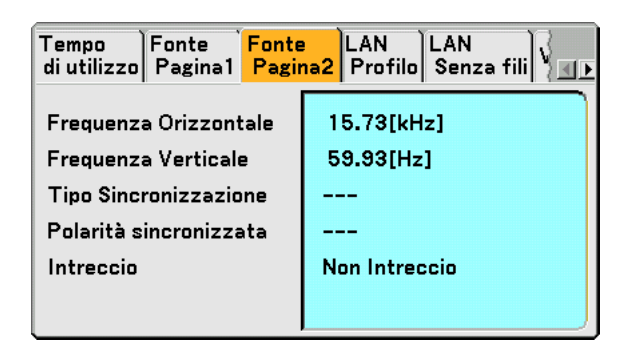

Frequenza Orizzontale Frequenza Verticale Tipo Sincronizzazione Interlaccio

# **LAN Profile**

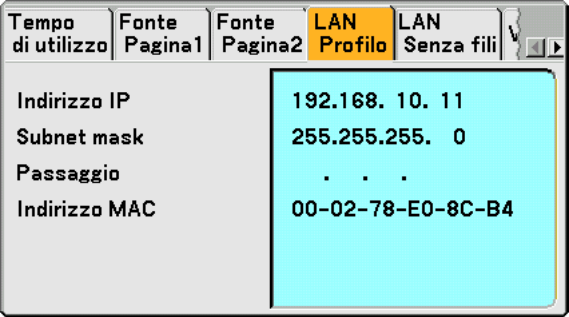

In questa pagina vengono mostrate le informazioni sulle impostazioni per la scheda LAN.

Indirizzo IP ............ Indica l'indirizzo IP del proiettore quando viene utilizzata una scheda LAN.

Subnet Mask ......... Indica la subnet mask del proiettore quando viene utilizzata la scheda LAN.

Gateway ................ Indica il gateway della rete connesso al proiettore quando viene utilizzata una scheda LAN.

Indirizzo MAC ........ Indica l'indirizzo l'indirizzo MAC della scheda LAN.

# **LAN Senza fili**

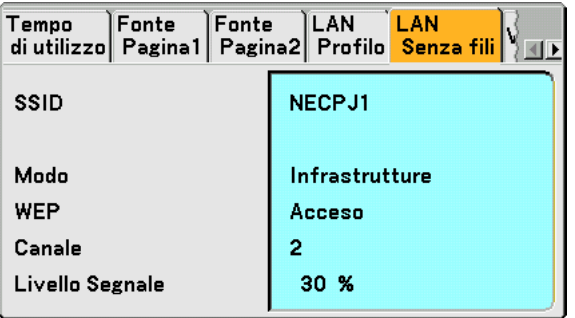

In questa pagina vengono riportate le informazioni sulle impostazioni della chiave WEP per la crittografia.

- SSID ...................... Indica l'identificatore (SSID) per la wireless LAN.
- Modo ..................... Indica che "Infrastrutture" o "802,11 Ad Hoc" è selezionato per i vostro metodo di comunicazione

WEP ...................... Indica la crittografia lunghezza dati selezionata: Acceso o Spento

- Canale ................... Indica il canale selezionato in Ispezione in loco. Il canale deve corrispondere per tutti i dispositivi wireless che comunicano sulla wireless LAN.
- Livello Segnale ...... Indica la condizione di ricezione del livello segnale radio durante l'uso di una connessione wireless LAN (solo quando è utilizzata la scheda PC)

# **Version**

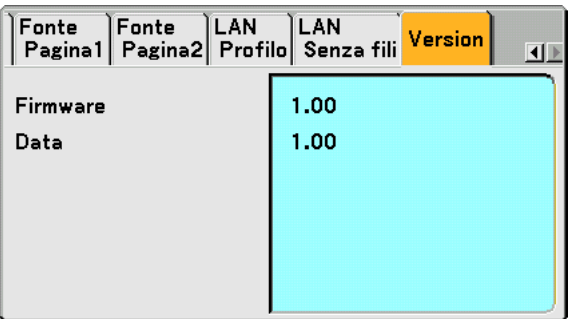

Firmware Data

# **Descrizione del menu & delle funzioni [Azzera]**

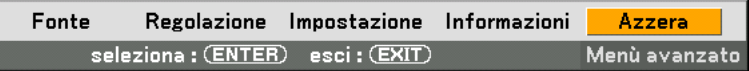

## **Per ritornare ai valori di fabbrica**

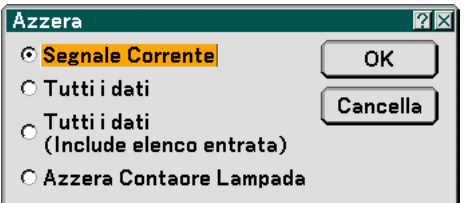

La funzione Azzera consente di ripristinare le regolazioni e le impostazioni predefinite per le fonti con i seguenti metodi:

# **[Segnale Corrente]**

Ripristina le regolazioni dell'attuale segnale alle impostazioni predefinite. Tutte le voci in "Regolazione (ad eccezione di "Colore parete") posso non essere ripristinate.

#### **[Tutti i dati]**

Ripristina tutte le regolazioni e le impostazioni per tutti i segnali ai valori predefiniti, ad eccezione di Lista di inserimento, Taratura penna (Solo per WT615), Lingua, Sfondo Immagini, Blocco tastiera, Codice (Menu), Codice (Logo), Sicurezza, Modo LAN, Nome proiettore, Velocità di Comunicazione, Modo di attesa, Vita lampada rimanente, Contaore Lampada e Uso del Proiettore.

#### **[Tutti i dati (Include elenco entrata)]**

Ripristina tutte le regolazioni e le impostazioni per tutti i segnali ai valori predefiniti, ad eccezione di Taratura penna (Solo per WT615), Lingua, Sfondo Immagini, Blocco tastiera, Codice (Menu), Codice (Logo), Sicurezza, Modo LAN, Nome proiettore, Velocità di Comunicazione, Modo di attesa, Vita lampada rimanente, Contaore Lampada e Uso del Proiettore.

Cancella anche tutti i segnali della Lista di inserimento e ripristina i valori di fabbrica.

#### NOTA: Non è possibile ripristinare i segnali bloccati nella Lista di inserimento.

# **Azzeramento del contaore della lampada [Azzeramento Contaore Lampada]**

Azzera il contaore della lampada.

NOTA: il modo proiettore si spegne ed entra nel modo standby dopo 2100 ore (4100 ore: in Modo Eco) di utilizzo. In questa condizione, non è possibile azzerare il contaore della lampada sul menu. In tal caso, premere il tasto HELP sul telecomando, tenendolo premuto per dieci secondi per azzerare il contatore. Eseguite questa operazione solo dopo avere sostituito la lampada.

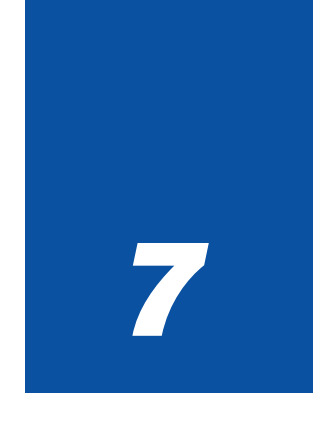

# *Manutenzione*

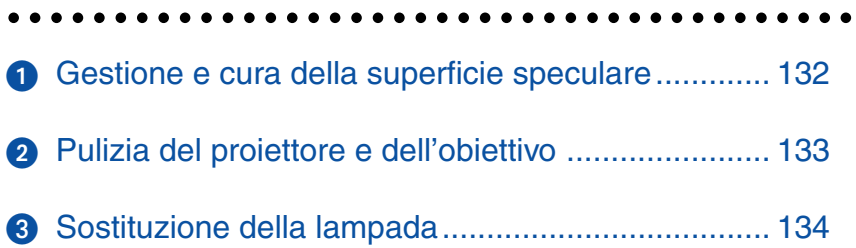

<span id="page-138-0"></span>In questa sezione vengono descritte le semplici procedure di manutenzione da seguire per sostituire la lampada e pulire l'involucro e l'obiettivo.

# **Gestione e cura della superficie speculare**

Se avete intenzione di non usare il proiettore per un lungo periodo di tempo, chiudete il coperchio dello specchio. Questo serve per proteggere il proiettore contro la caduta di oggetti o l'accumulo di polvere.

Consultate il vostro rivenditore se dovete usare il proiettore in ambienti dove sarà esposto al fumo o alla polvere.

Un'esposizione a lungo termine al solfuro può causare la corrosione della superficie dello specchio.

## **Pulizia della superficie dello specchio**

Non esponete la superficie dello specchio ad impronte digitali. Non graffiate la superficie dello specchio con un oggetto duro ed appuntito.

Se lasciate un difetto sulla superficie dello specchio, si possono verificare ombre inattese ed una cattiva qualità dell'immagine.

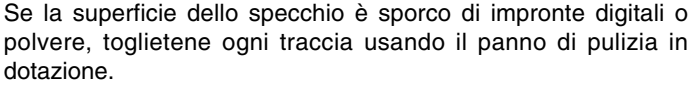

Quando rimuovete la polvere a granelli, utilizzate qualcosa che la faccia volare via o spazzolatela gentilmente pulendo la superficie dello specchio con il panno per pulizia fornito.

• Non soffiate sulla superficie dello specchio, altrimenti la vostra saliva può finire sulla superficie dello specchio.

Se lasciate macchie di grasso, impronte digitali sporche di olio o sale sulla superficie dello specchio, si può danneggiare il rivestimento riflettente della superficie dello specchio.

Usate solo il panno di pulizia in dotazione per pulire la superficie dello specchio. Altrimenti si può danneggiare la superficie dello specchio.

- Non spingete il panno di pulizia contro la superficie dello specchio o applicate troppa pressione sulla stessa. Non graffiate la superficie con le unghie prima di togliere il panno.
- Non usate mai detergenti forti o solventi, quali acquaragia o benzene. Altrimenti si può corrodere il rivestimento riflettente sulla superficie dello specchio.

Se è molto sporco e il panno di pulizia non funziona, usate dell'alcool puro. Quando è asciutta la superficie dello specchio, strofinate la stessa con il panno di pulizia nuovamente.

• Se è sporco il panno di pulizia in dotazione, lavate lo stesso. Vi raccomandiamo di effettuare il lavaggio ogni due o tre utilizzi.

Evitate il contatto prolungato con prodotti di gomma o vinile, poiché questo può causare la riduzione della qualità del rivestimento riflettente della superficie dello specchio.

• Non spruzzate sostanze volatili, ad esempio insetticidi, sulla superficie dello specchio.

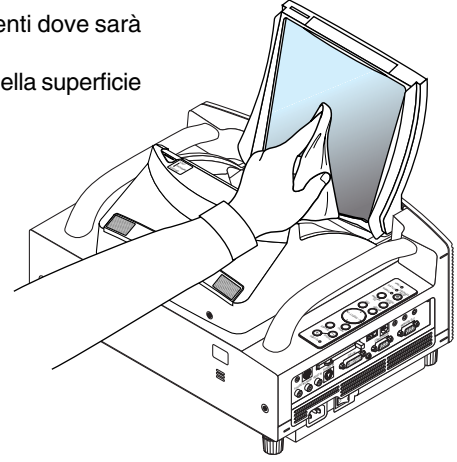

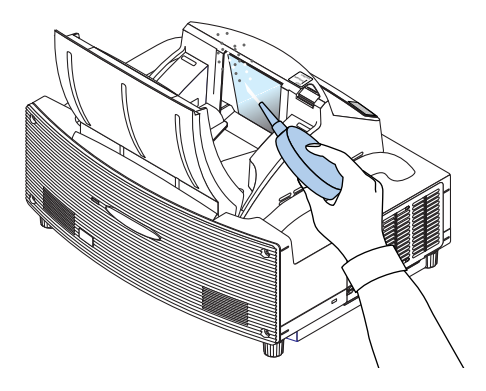

# <span id="page-139-0"></span>- **Pulizia del proiettore e dell'obiettivo**

- **1. Spegnete il proiettore prima di effettuare la pulizia.**
- **2. Pulitene l'esterno regolarmente con un panno umido. Se è molto sporco, usate un detergente delicato. Non usate mai detergenti forti o solventi quali alcool o acquaragia.**

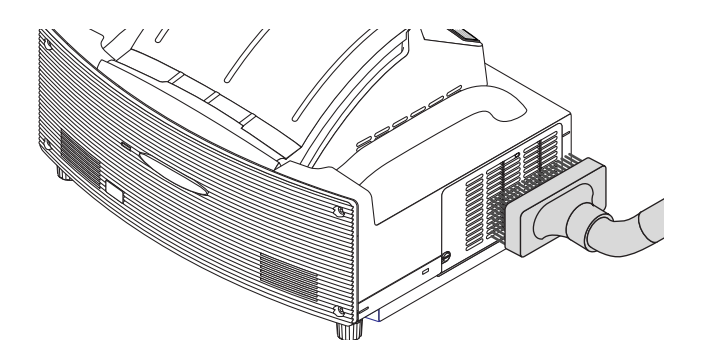

- Il proiettore ha un sensore che rileva un oggetto presente di fronte allo specchio più grande o nel campo di luce. Se il sensore rileva qualsiasi oggetto, il proiettore non si accenderà. Se ciò dovesse accadere mentre il proiettore è acceso, l'immagine viene silenziata. In entrambi i casi l'indicatore STATUS lampeggia in rosso.
- Il proiettore è dotato di un sensore della temperatura che rileva il calore. Se il sensore dovesse rilevare una temperatura eccessivamente calda, nella parte inferiore dello specchio o nel campo di luce, il proiettore non si accenderà. Se ciò dovesse accadere quando il proiettore è acceso, il proiettore si spegnerà (modo inattivo ). In entrambi i casi l'indicatore STATUS lampeggia in rosso.

# <span id="page-140-0"></span>**Sostituzione della lampada**

Quando la lampada è stata usata per 2000 ore (fino a 4000 ore nel modo Eco) o più tempo, l'indicatore LAMP lampeggia in rosso sul display ed appare il messaggio.Anche se la lampada può ancora funzionare, sostituitela dopo 2000 ore (fino a 4000 ore nel modo Eco) per mantenere ottimali le prestazioni del proiettore.

# **ATTENZIONE**

- NON TOCCATE LA LAMPADA subito dopo il suo utilizzo, poiché è estremamente calda. Spegnete il proiettore, aspettate per 90 secondi, spegnete l'interruttore principale e poi scollegate il cavo d'alimentazione. Attendere almeno un'ora affinché la lampada si raffreddi.
- NON RIMUOVETE LE VITI ad eccezione della vite del coprilampada e le due viti del contenitore della lampada, poiché possono verificarsi scosse elettriche.
- Non rompete il vetro del portalampada. Non lasciate impronte sulla superficie di vetro del portalampada. Le impronte digitali sulla superficie di vetro possono causare ombre indesiderate o compromettere la qualità dell'immagine.
- Il proiettore si spegne ed entra nel modo standby dopo 2100 ore (fino a 4100 ore in modo Eco) di utilizzo.In tal caso, sostituire la lampada. Se continuate ad utilizzare la lampada dopo 2000 ore di servizio (fino a 4000 ore: modo Eco), il bulbo della lampada può rompersi e pezzi di vetro possono penetrare nell'alloggiamento dell lampada.Non toccate questi pezzi di vetro, altrimenti vi potete fare male.

In tal caso, rivolgetevi al vostro rivenditore NEC per la sostituzione della lampada.

# **Per sostituire la lampada:**

**1. Allentate la vite del coprilampada fino a quando il cacciavite non gira a vuoto e poi rimovete il coprilampada. La vite del coprilampada non è rimovibile.**

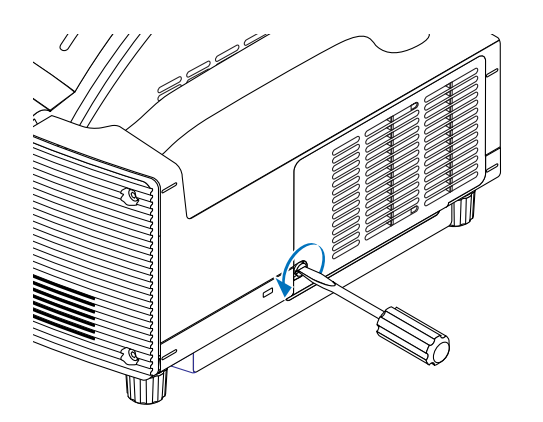

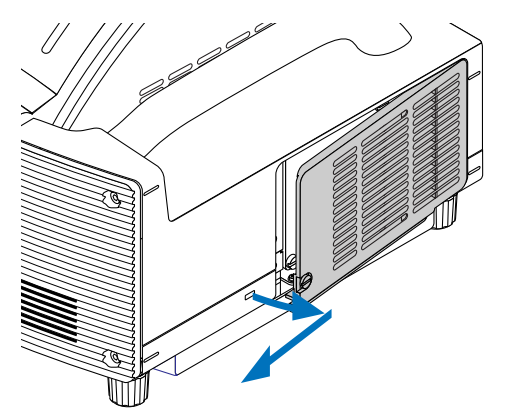

**2. Allentate le due viti che fissano l'alloggiamento della lampada fino a quando il cacciavite non gira a vuoto. Le due viti non sono rimovibili.**

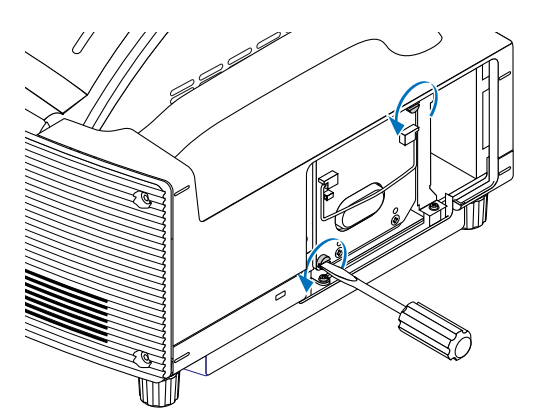

**3. Rimovete l'alloggiamento della lampada tirando la maniglia.**

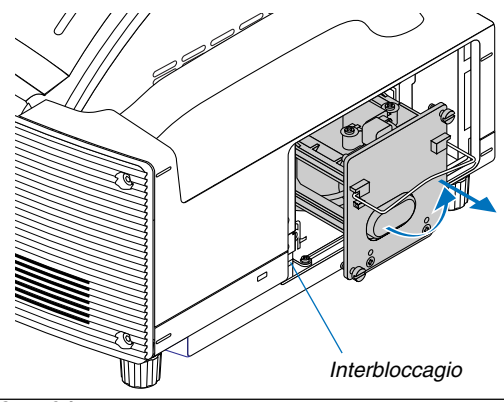

NOTA: C'è un dispositivo di sicurezza sul telaio per prevenire eventuali scosse elettriche. Non cercate di disabilitarlo.

**4. Inserite il nuovo alloggiamento della lampada finché non è inserito nel portalampada.**

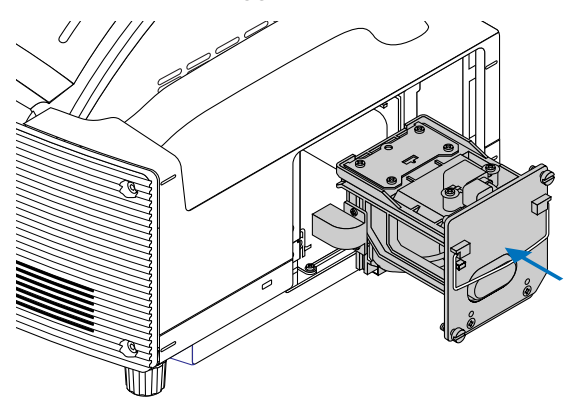

# **ATTENZIONE**

Non usate una lampada diversa dalla lampada di sostituzione NEC (WT61LP).

**5. Fissatelo con le due viti.**

## **Serrate bene le viti.**

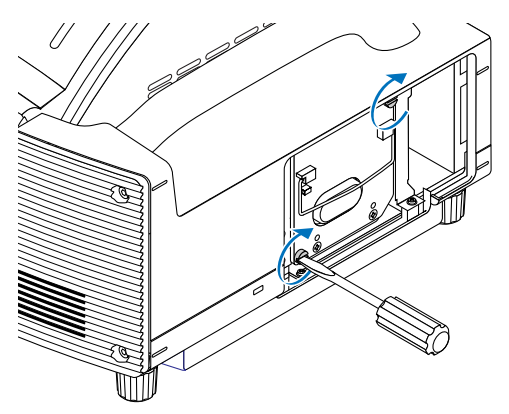

**6. Reinstallate il coprilampada.**

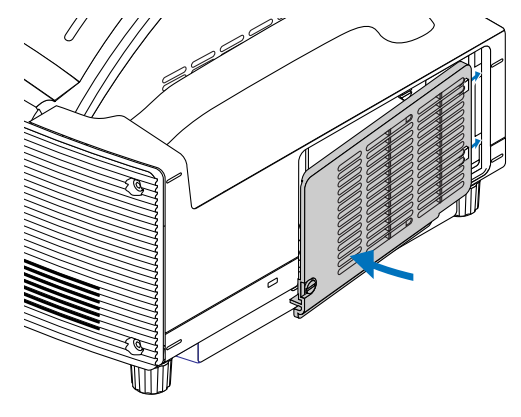

**7. Serrate la vite del coprilampada. Serrate bene la vite.**

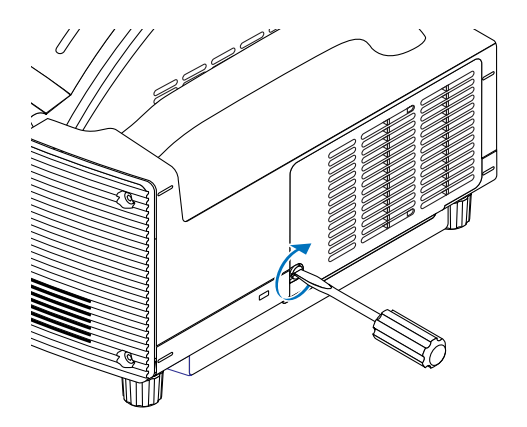

**8. Dopo avere installato un lampada nuova, selezionate il menu [Azzera]** → **[Azzera Contaore Lampada] per azzerare Vita lampada rimanente e Contaore Lampada.**

NOTA: quando la lampada eccede le 2100 ore (fino a 4100 ore in modo Eco) di servizio, il proiettore non si accende e il menu non viene visualizzato. In tal caso, premete il tasto Help sul telecomando per almeno 10 secondi nel modo standby. Quando l'orologio durata lampada viene azzerato, l'indicatore LAMP (lampada) si spegne.

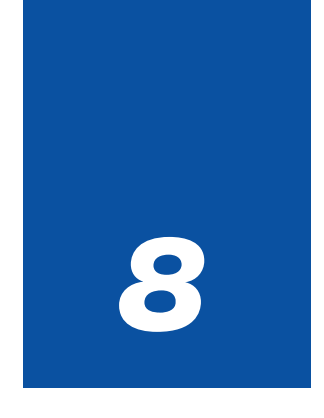

# *Appendice*

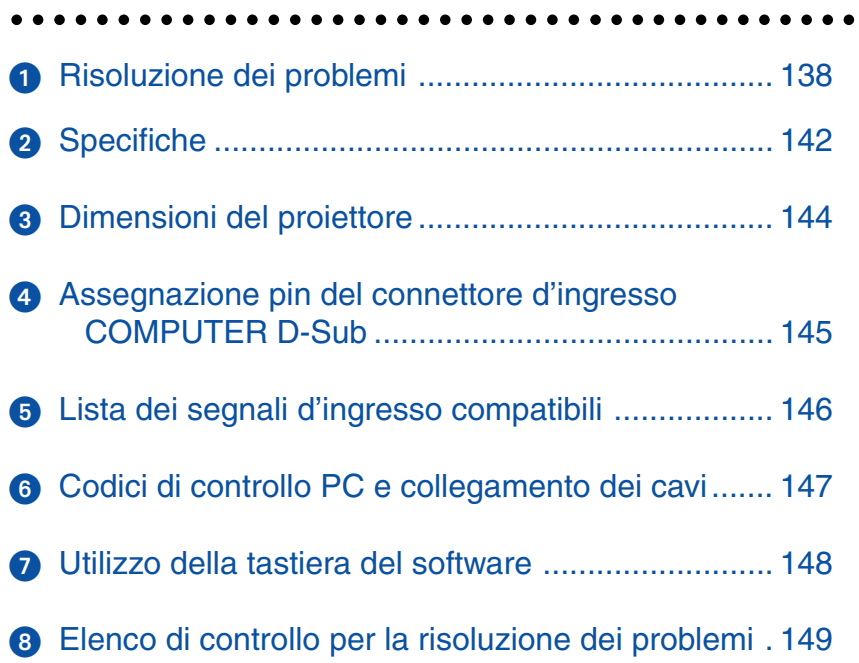
# <span id="page-144-0"></span> **Risoluzione dei problemi**

Questa sezione vi aiuta a risolvere eventuali problemi che sorgono durante l'impostazione o l'uso del proiettore.

### **Messaggi dell'indicatore**

#### **Indicatore accensione [POWER]**

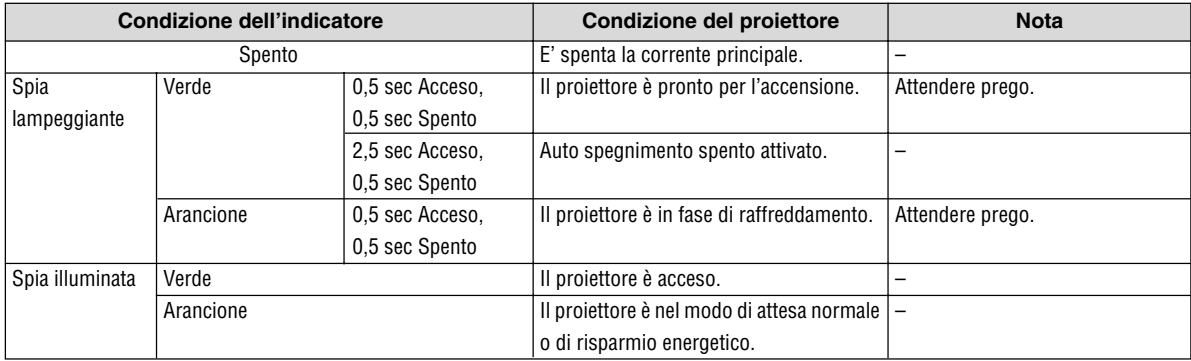

#### **Indicatore dello stato [STATUS]**

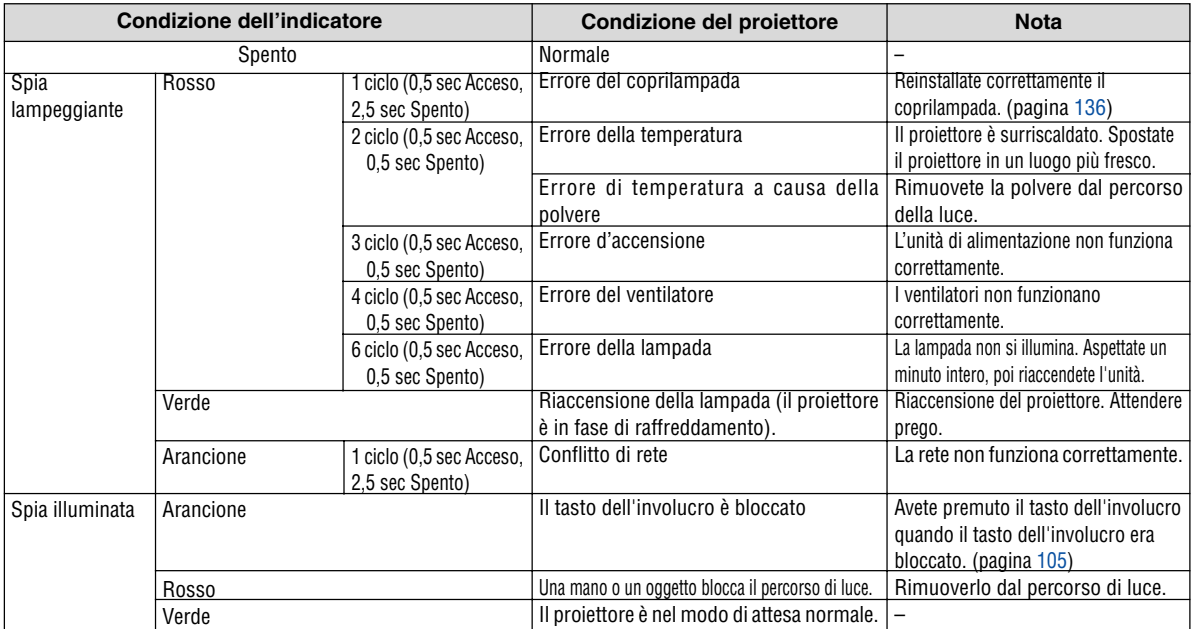

#### **Indicatore della lampada [LAMP]**

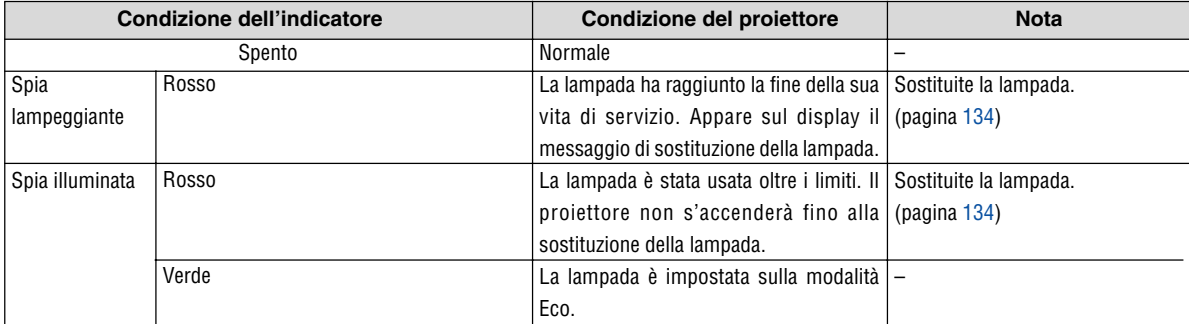

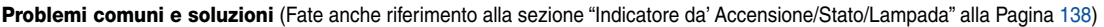

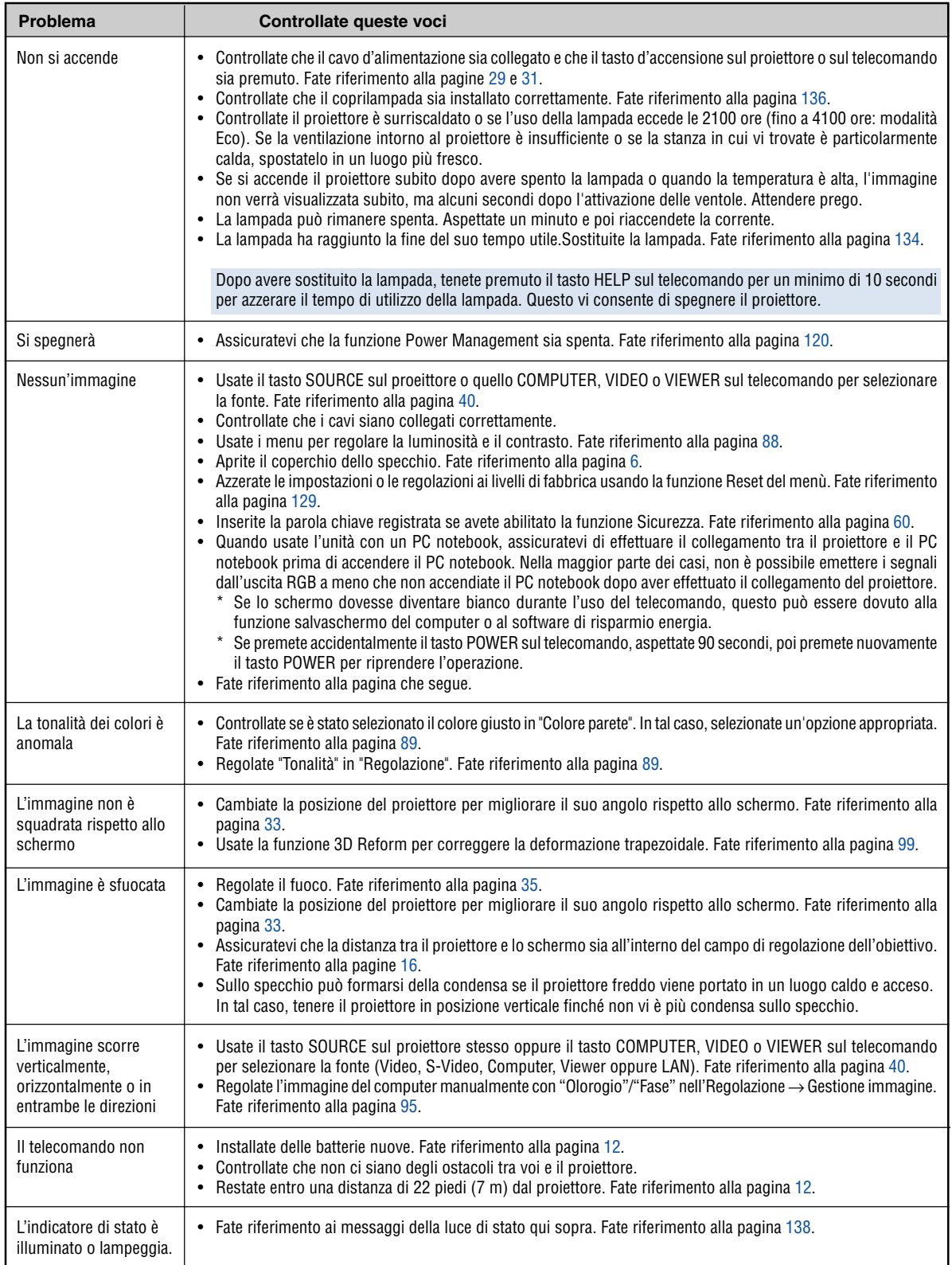

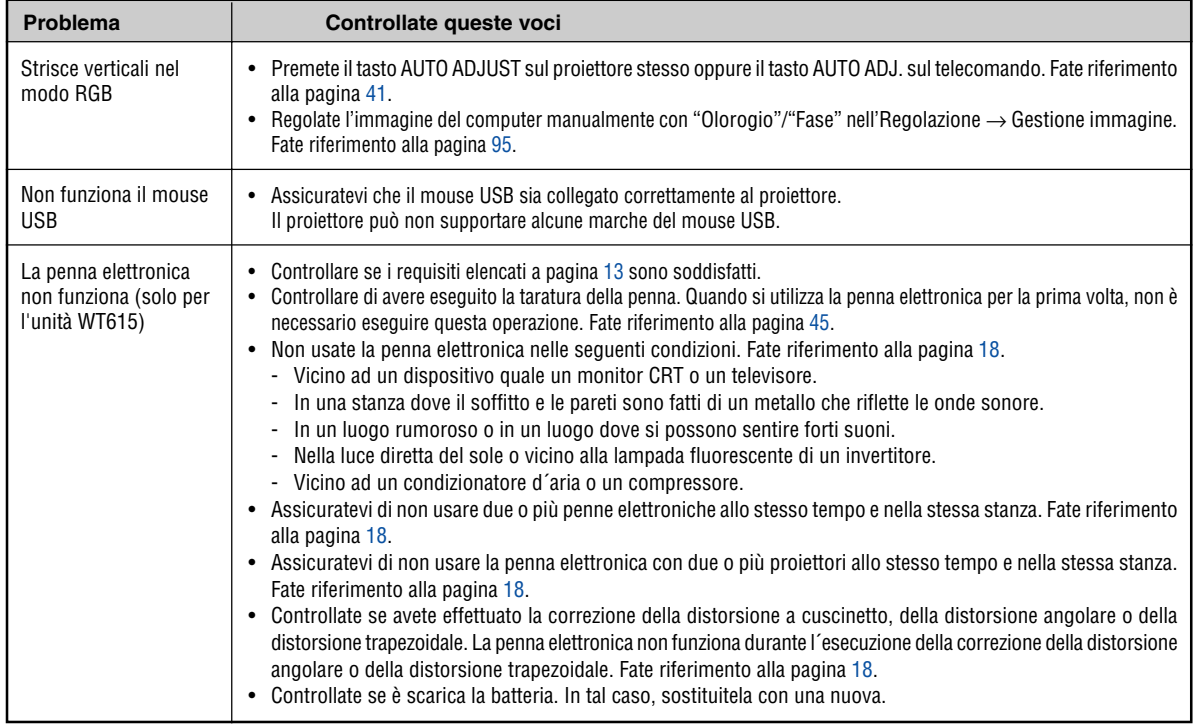

Rivolgetevi al vostro rivenditore per ulteriori informazioni.

### **Se non appare alcun'immagine o se l'immagine non è visualizzata correttamente.**

• Attivate il processo del proiettore e del PC.

Assicuratevi di collegare il cavo RGB tra il proiettore ed il computer prima di accendere il computer.

Ci sono alcuni PC notebook che non emettono il segnale, a meno che collegate i proiettore o il monitor prima.

NOTA: Potete controllare la frequenza orizzontale del segnale corrente nel menù del proiettore sotto Information. Se appare "0kHz", ciò significa che nessun segnale viene emesso dal computer. Fate riferimento alla pagina [127 o](#page-133-0) procedete al passo successivo.

• Abilitazione del display esterno del computer.

La visualizzazione di un'immagine sullo schermo del PC notebook non significa necessariamente inviare un segnale al proiettore. Quando usate un laptop compatibile con il PC, una combinazione di tasti operativi può abilitare/disabilitare il display esterno. Normalmente, la combinazione del tasto "Fn" insieme ad uno dei 12 tasti operativi fa accendere o spegnere il display esterno. Per esempio, i laptop della NEC utilizzano la combinazione Fn + F3, mentre quelli della Dell usano quella Fn + F8 per passare attraverso le selezione del display esterno.

• Segnale d'uscita non standard emesso dal computer

Se il segnale d'uscita proveniente da un PC notebook non è uno standard indistruale, l'immagine proiettata può non essere visualizzata correttamente. In tal caso, disattivate lo schermo LCD del PC notebook quando usate il display del proiettore. Ciascun PC notebook ha un modo particolare per disattivare/riattivare gli schermi LCD locali com'è descritto al passo precedente. Fate riferimento alla documentazione del computer per ulteriori informazioni.

• L'immagine visualizzata è errata quando usate il computer Macintosh

Quando usate un computer Macintosh con il proiettore, dovete impostare l'interruttore DIP dell'adattatore Mac (non in dotazione con il proiettore), secondo la risoluzione. Dopo l'impostazione, riavviate il Macintosh per rendere effettivi i cambiamenti.

Se cambiate l'interruttore DIP dell'adattatore Mac per impostare modi di visualizzazione diversi da quelli supportati dal vostro computer Macintosh e dal proiettore, l'immagine può rimbalzare leggermente oppure può non essere visualizzata proprio. In tal caso, collocate l'interruttore DIP al modo fisso 13" e poi riavviate il Macintosh. Poi, reimpostate gli interruttori DIP al modo riproducibile e poi riavviate il Macintosh di nuovo.

NOTA: Se avete un PowerBook privo del connettore mini D-Sub 15-pin, bisogna usare un cavo adattatore video fabbricato dalla Apple Computer.

- Immagine riflessa nel PowerBook
	- Quando usate il proiettore con un PowerBook della Macintosh, l'uscita può non essere impostata su 1024  $\times$ 768 a meno che disattivate la funzione "immagine riflessa" nel PowerBook. Fate riferimento al manuale delle istruzioni in dotazione con il computer Macintosh per ulteriori informazioni.
- Le cartelle o le icone sono nascoste sullo schermo Macintosh

Le cartelle o le icone possono non apparire sullo schermo. In tal caso, selezionate [View] → [Arrange] dal menù Apple e sistemate le icone.

# **@ Specifiche**

Questa sezione fornisce delle informazioni tecniche sulle prestazioni del DLP™ proiettore WT615/WT610.

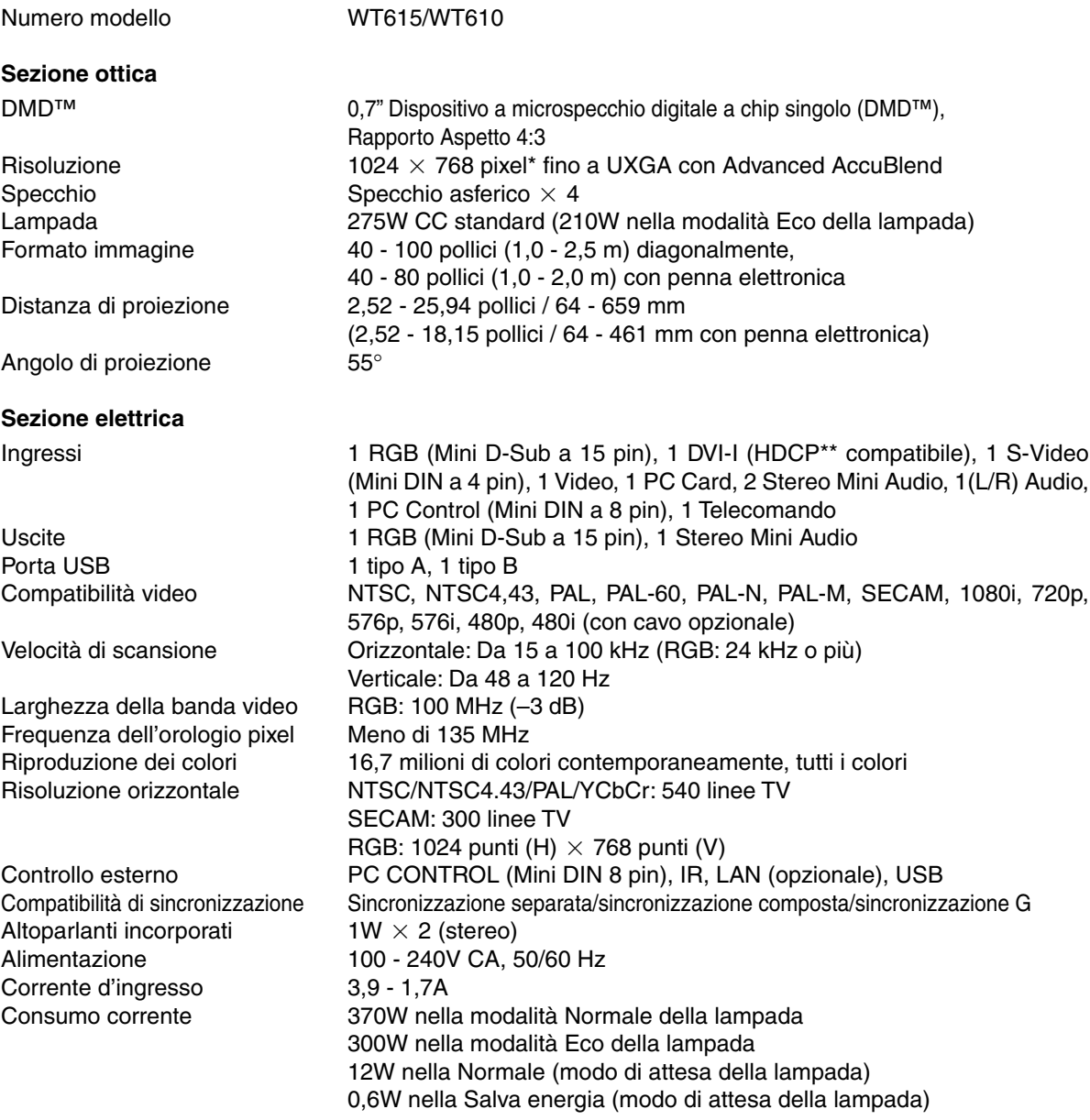

\* I pixel effettivi sono più di 99,99%.

### **\*\* Cos'è la tecnologia HDCP/HDCP?**

HDCP è acronimo di High-bandwidth Digital Content Protection. High bandwidth Digital Content Protection (HDCP) è un sistema che consente di evitare la copia illegale di dati video inviati su un'interfaccia DVI ( Digital Visual Interface).

Se non riuscite a visualizzare il materiale tramite l'ingresso DVI, ciò non significa necessariamente che il proiettore non funzioni correttamente. Con l'implementazione del protocollo HDCP, può succedere che del contenuto sia protetto dall'HDCP e non venga visualizzato a causa della decisione/intenzione della comunità HDCP (Digital Content Protection, LLC).

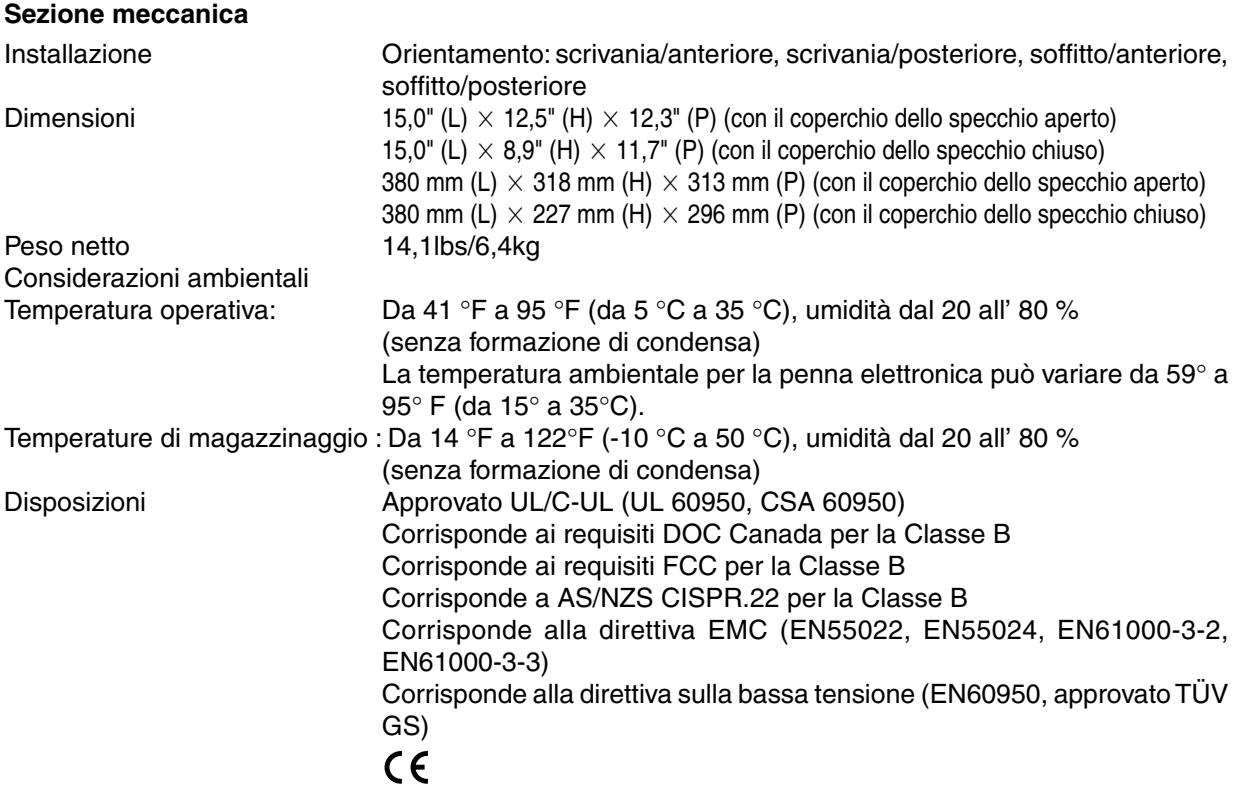

Per ulteriori informazioni, visitate i siti: USA:<http://www.necdisplay.com> Europa:<http://www.nec-display-solutions.com> Globale:<http://www.nec-pj.com>

Digital Light Processing, DLP e DMD sono marchi di fabbrica della Texas Instruments. Le specifiche sono soggette a modifiche senza preavviso.

# **Dimensioni del proiettore**

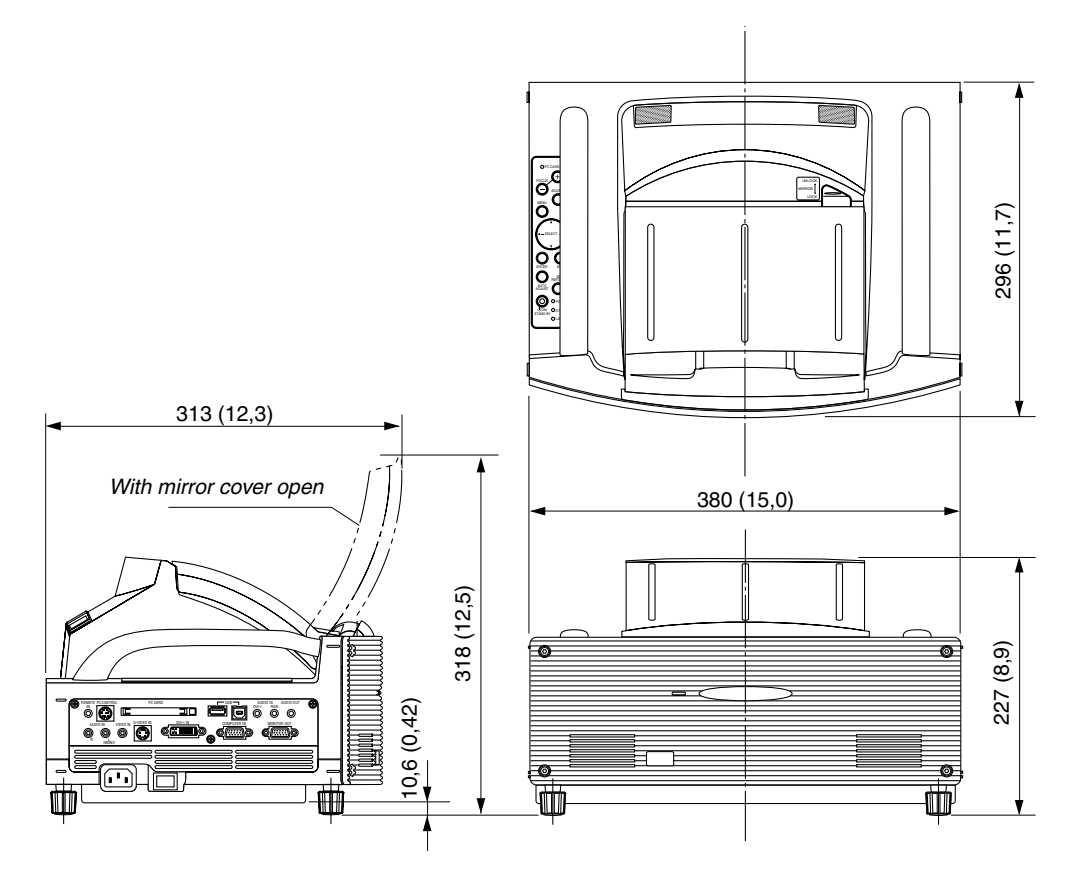

Unità = mm (pollici)

### **Connettore mini D-Sub a 15 pin Assegnazione pin del connettore d'ingresso COMPUTER D-Sub**

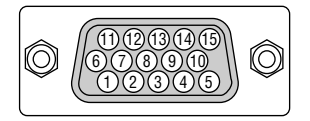

Livello dei segnali Segnale video: 0,7 Vp-p (analogico) Segnale di sincronizzazione: livello TTL

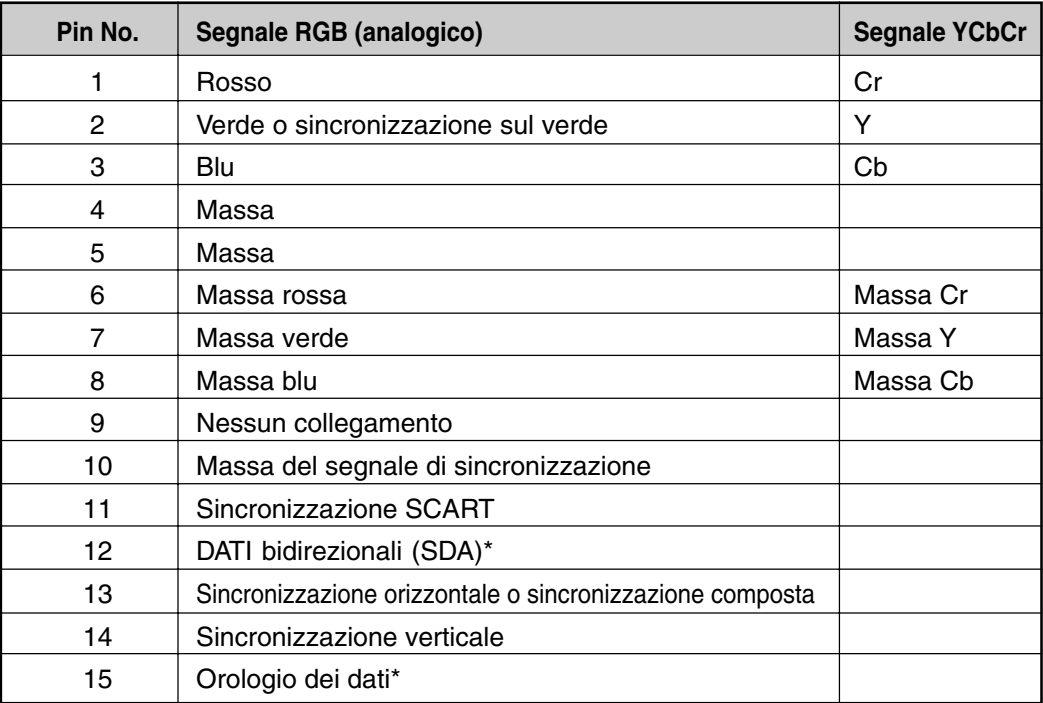

\* DDC2 supportato

# **Lista dei segnali d'ingresso compatibili**

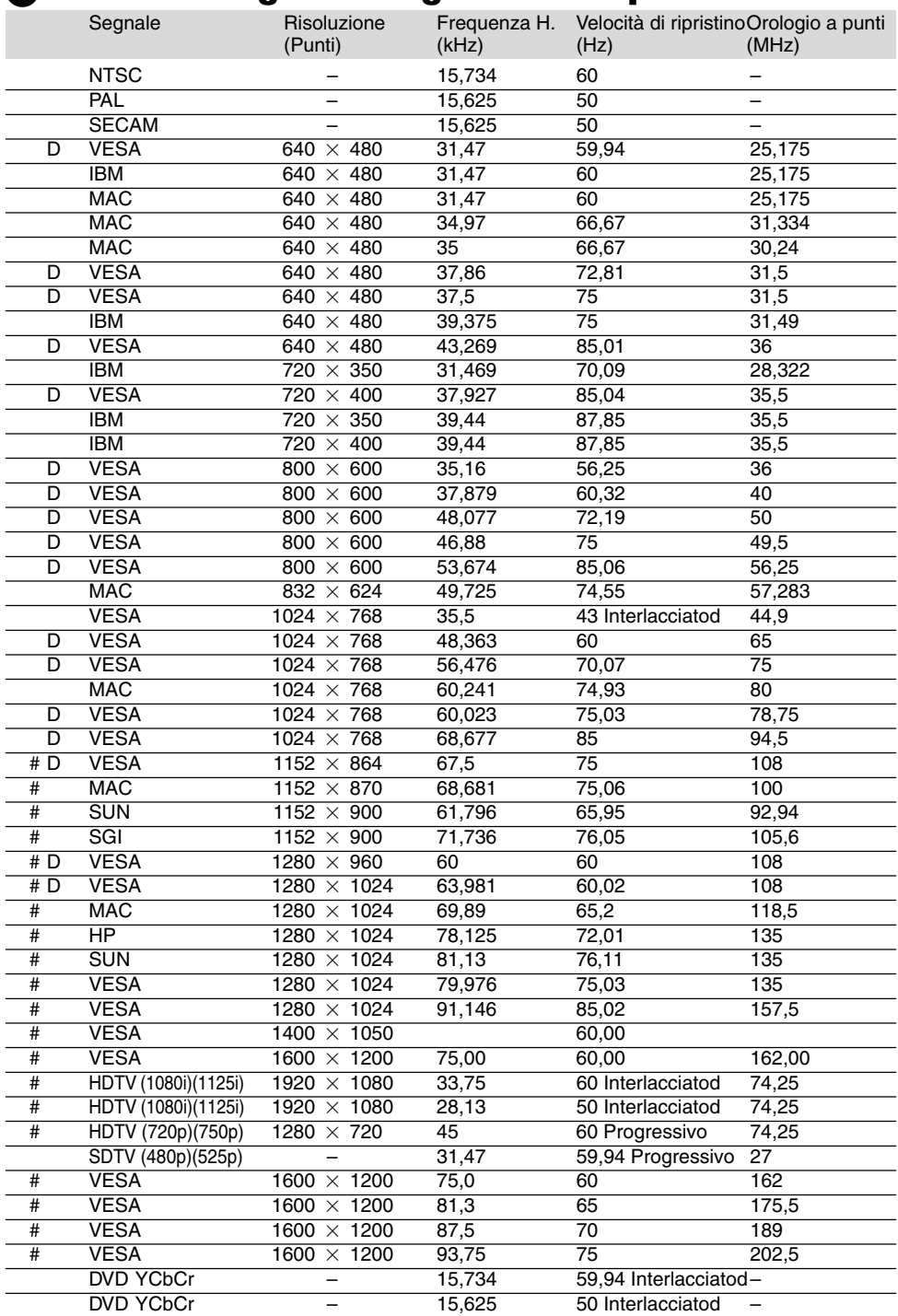

#: Le immagini contrassegnate con # sono compresse con Advanced AccuBlend.

D: Le immagini in alto, marcate con "D" sono sostenute dal suono digitale.

NOTA: Alcuni segnali di sincronizzazione composta possono non essere visualizzati correttamente.

I segnali diversi da quelli specificati nella tabella sopra possono non essere visualizzati correttamente. In tal caso, cambiate la velocità di ripristino o la risoluzione del PC. Fate riferimento alle Proprietà del display del vostro PC per ulteriori informazioni sulle procedure.

UXGA (1600  $\times$  1200) è ammesso solo per i segnali di sincronizzazione separata.

# **Codici di controllo PC e collegamento dei cavi**

### **Codici di controllo PC**

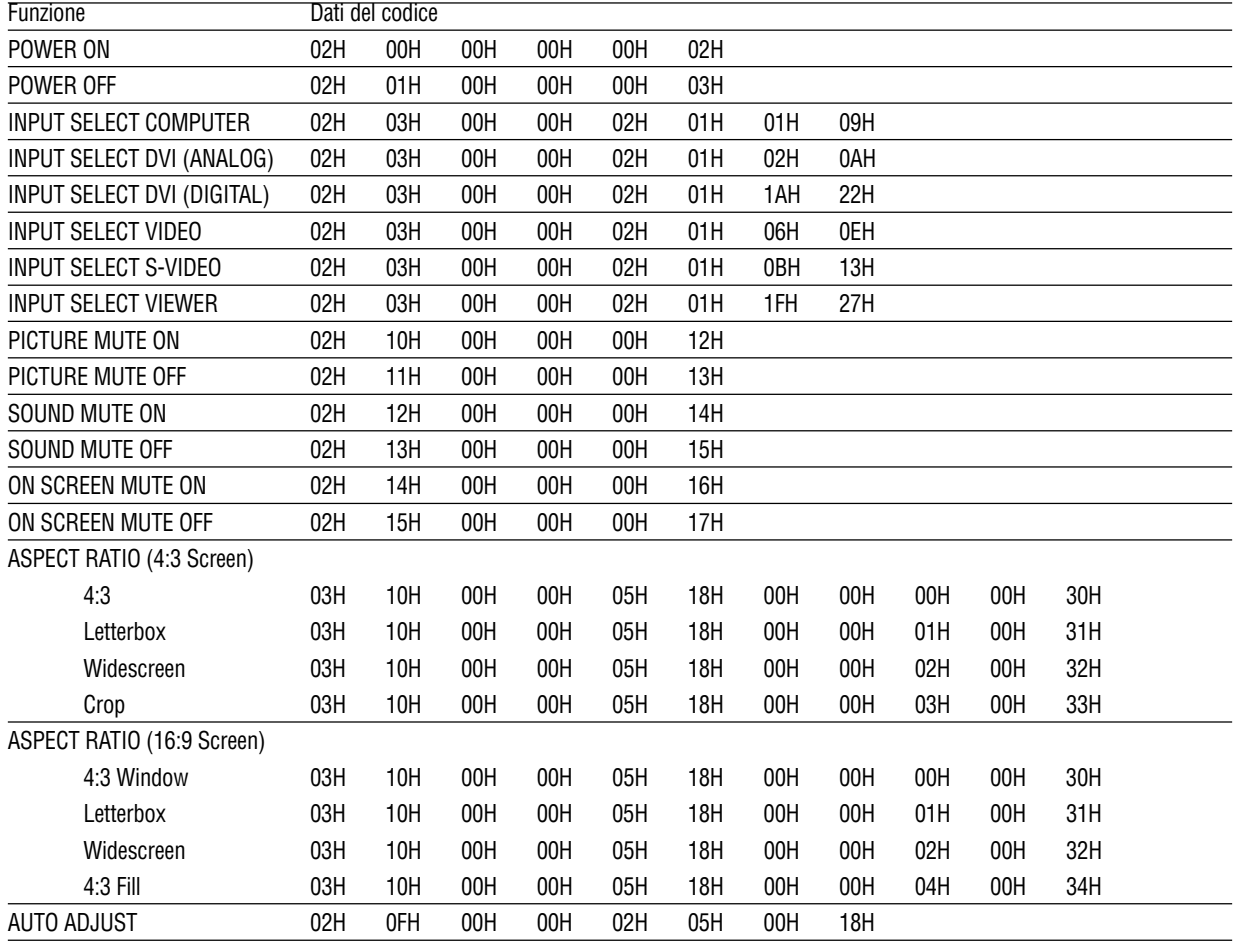

NOTA: Se necessario rivolgetevi al vostro rivenditore locale per una lista completa dei codici di controllo PC.

### **Collegamento dei cavi**

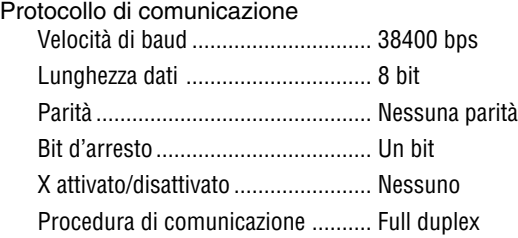

NOTA: A seconda del componente, può essere utile una bassa velocità di baud per cavi lunghi.

### **Connettore di controllo PC (DIN-8P)**

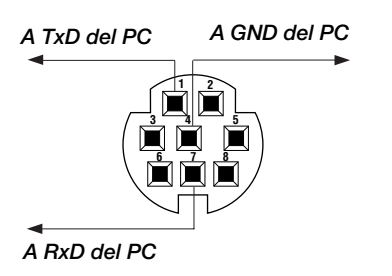

NOTA 1: I pin 2, 3, 5, 6 ed 8 sono usati all'interno del proiettore.

NOTA 2: per i cavi lunghi si consiglia di impostare la velocità di comunicazione su 9600 bps dal menu del proiettore.

### **Utilizzo della tastiera del software**

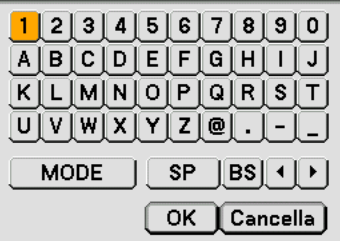

- 1 a 0 e caratteri ..... Usate questo per digitare una codice o una parola chiave.
- MODO ................... Seleziona uno dei tre tipi d'alfabeto e di caratteri speciali.
- SP ......................... Inserisce uno spazio
- BS ......................... Cancella un carattere indietro
- .......................... Ritorna al carattere precedente
- .......................... Avanza al carattere successivo
- OK ......................... Esegue la selezione
- Cancella ................. Cancella la selezione

NOTA: Potete trascinare la tastiera del software sullo schermo cliccando e mantenendo premuta una parte sulla tastiera, ad eccezione dei tasti.

## **Elenco di controllo per la risoluzione dei problemi**

Prima di rivolgervi al rivenditore o al personale di assistenza, controllate il seguente elenco per accertarvi che è necessaria la riparazione, facendo inoltre riferimento alla sezione "Risoluzione dei problemi" del manuale dell'utente. L'elenco di controllo riportato di seguito contribuisce a risolvere i problemi in modo più efficace.

\* Stampate le seguenti pagine.

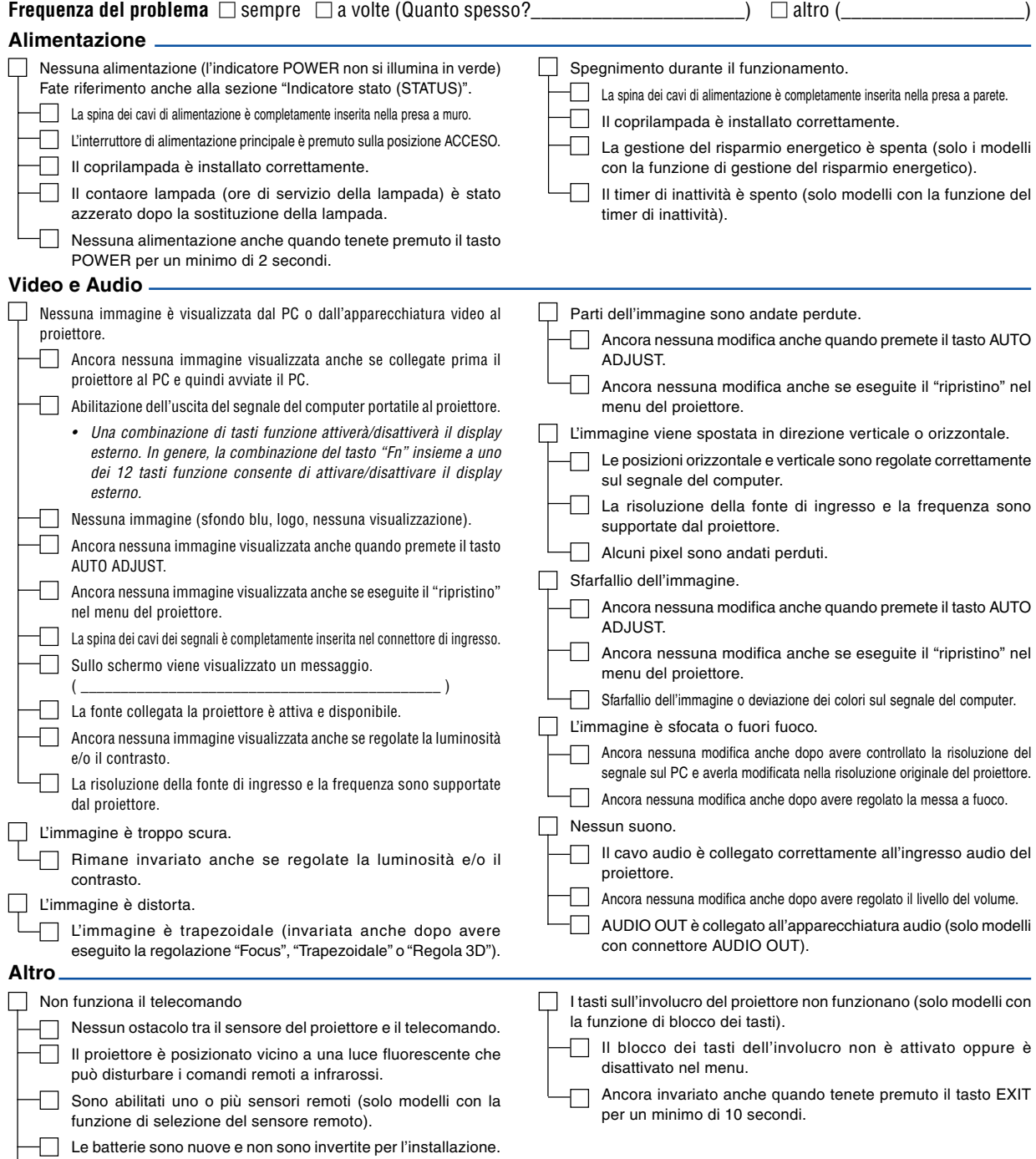

Se preimpostata sul telecomando, l'interruttore selettore del

telecomando non è utilizzato.

**Descrivete il problema in dettaglio nello spazio di seguito.**

#### **Le informazioni sull'applicazione e l'ambiente in cui è utilizzato il proiettore**

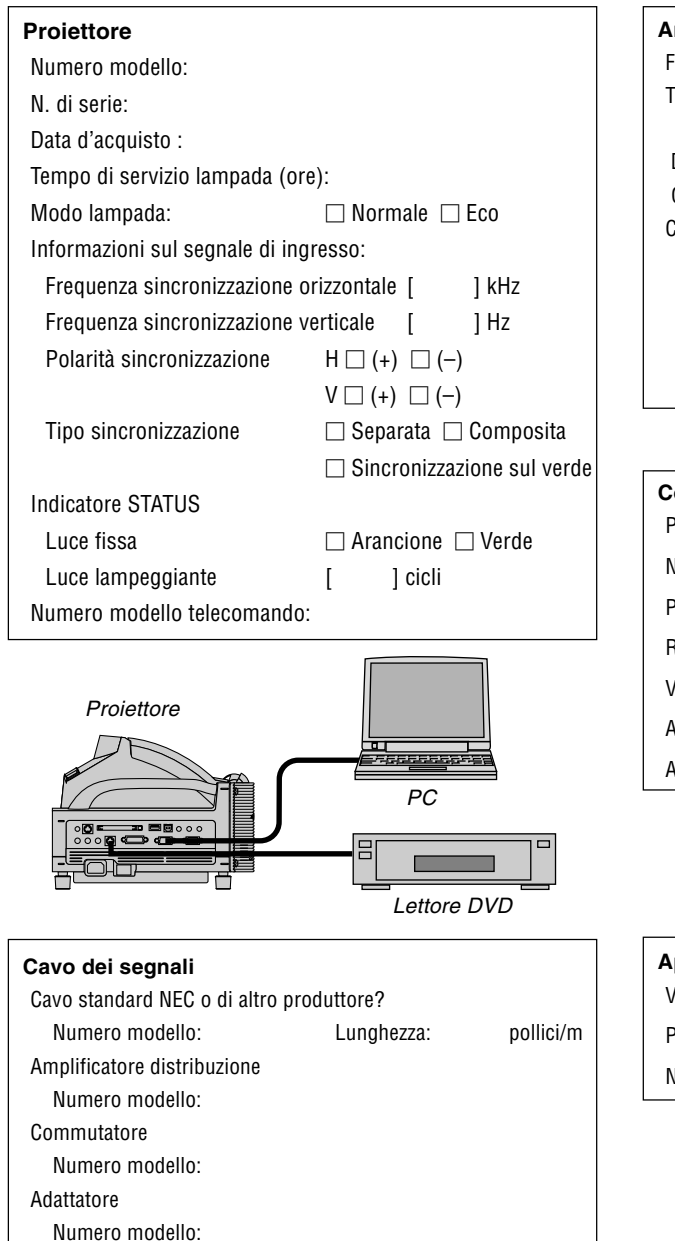

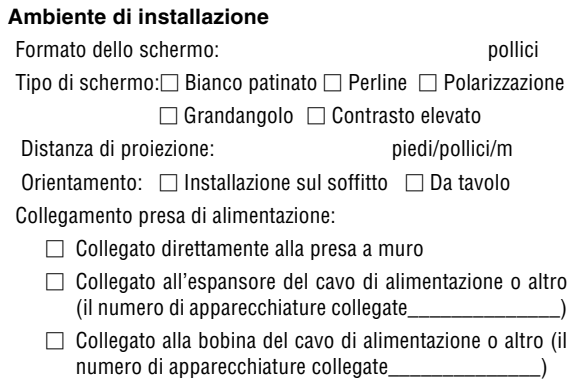

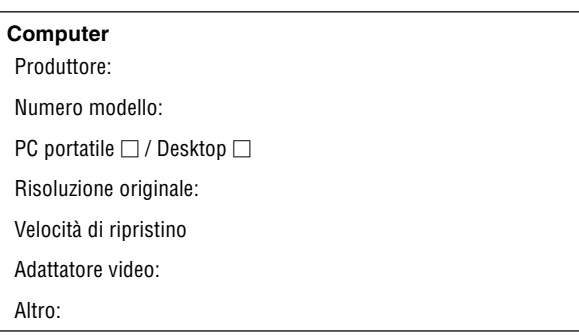

#### **Apparecchiatura video**

Videoregistratore, lettore DVD, videocamera, videogioco o altro

Produttore:

Numero modello: